# Oracle® Hospitality Cruise Shipboard Property Management System Credit Card Setup Guide — Multiple Formats

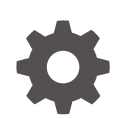

Release 20.1 F33465–01 September 2020

ORACLE

Oracle Hospitality Cruise Shipboard Property Management System Credit Card Setup Guide — Multiple Formats, Release 20.1

F33465–01

Copyright © 2015, 2021, Oracle and/or its affiliates.

This software and related documentation are provided under a license agreement containing restrictions on use and disclosure and are protected by intellectual property laws. Except as expressly permitted in your license agreement or allowed by law, you may not use, copy, reproduce, translate, broadcast, modify, license, transmit, distribute, exhibit, perform, publish, or display any part, in any form, or by any means. Reverse engineering, disassembly, or decompilation of this software, unless required by law for interoperability, is prohibited.

The information contained herein is subject to change without notice and is not warranted to be error-free. If you find any errors, please report them to us in writing.

If this is software or related documentation that is delivered to the U.S. Government or anyone licensing it on behalf of the U.S. Government, then the following notice is applicable:

U.S. GOVERNMENT END USERS: Oracle programs (including any operating system, integrated software, any programs embedded, installed or activated on delivered hardware, and modifications of such programs) and Oracle computer documentation or other Oracle data delivered to or accessed by U.S. Government end users are "commercial computer software" or "commercial computer software documentation" pursuant to the applicable Federal Acquisition Regulation and agency-specific supplemental regulations. As such, the use, reproduction, duplication, release, display, disclosure, modification, preparation of derivative works, and/or adaptation of i) Oracle programs (including any operating system, integrated software, any programs embedded, installed or activated on delivered hardware, and modifications of such programs), ii) Oracle computer documentation and/or iii) other Oracle data, is subject to the rights and limitations specified in the license contained in the applicable contract. The terms governing the U.S. Government's use of Oracle cloud services are defined by the applicable contract for such services. No other rights are granted to the U.S. Government.

This software or hardware is developed for general use in a variety of information management applications. It is not developed or intended for use in any inherently dangerous applications, including applications that may create a risk of personal injury. If you use this software or hardware in dangerous applications, then you shall be responsible to take all appropriate fail-safe, backup, redundancy, and other measures to ensure its safe use. Oracle Corporation and its affiliates disclaim any liability for any damages caused by use of this software or hardware in dangerous applications.

Oracle and Java are registered trademarks of Oracle and/or its affiliates. Other names may be trademarks of their respective owners.

Intel and Intel Inside are trademarks or registered trademarks of Intel Corporation. All SPARC trademarks are used under license and are trademarks or registered trademarks of SPARC International, Inc. AMD, Epyc, and the AMD logo are trademarks or registered trademarks of Advanced Micro Devices. UNIX is a registered trademark of The Open Group.

This software or hardware and documentation may provide access to or information about content, products, and services from third parties. Oracle Corporation and its affiliates are not responsible for and expressly disclaim all warranties of any kind with respect to third-party content, products, and services unless otherwise set forth in an applicable agreement between you and Oracle. Oracle Corporation and its affiliates will not be responsible for any loss, costs, or damages incurred due to your access to or use of third-party content, products, or services, except as set forth in an applicable agreement between you and Oracle.

# **Contents**

## [Preface](#page-5-0)

## 1 [Papagena Format](#page-6-0)

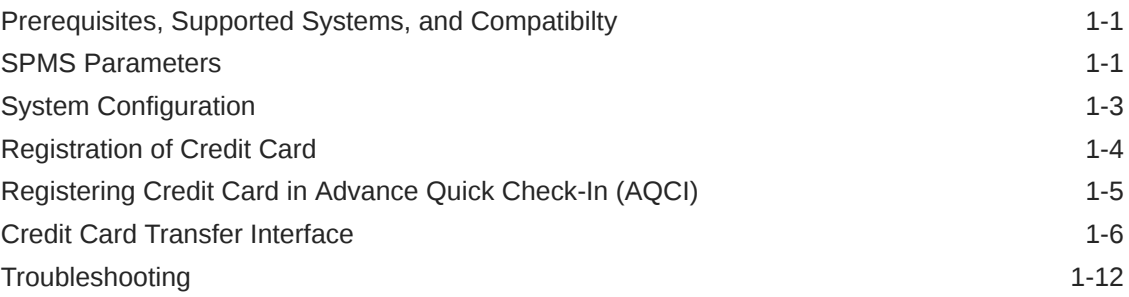

## 2 [Generic Credit Card](#page-24-0)

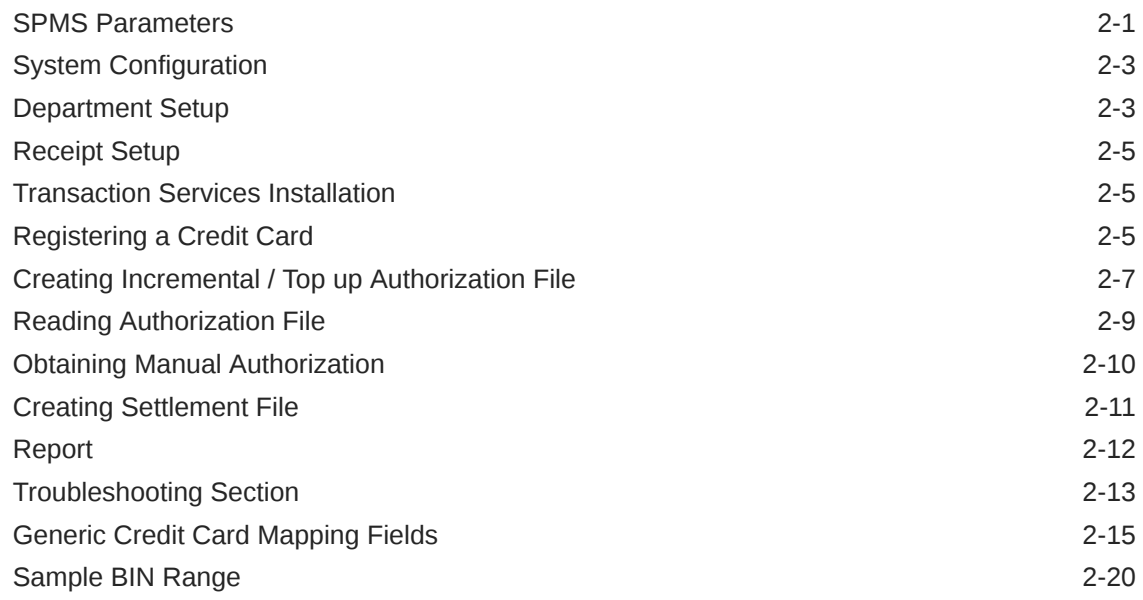

## 3 [Ingenico Format](#page-45-0)

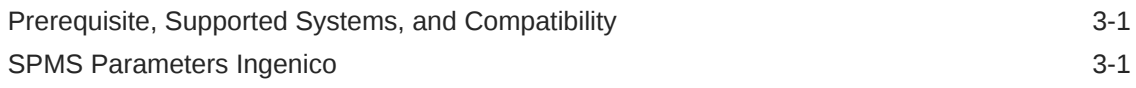

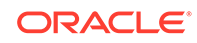

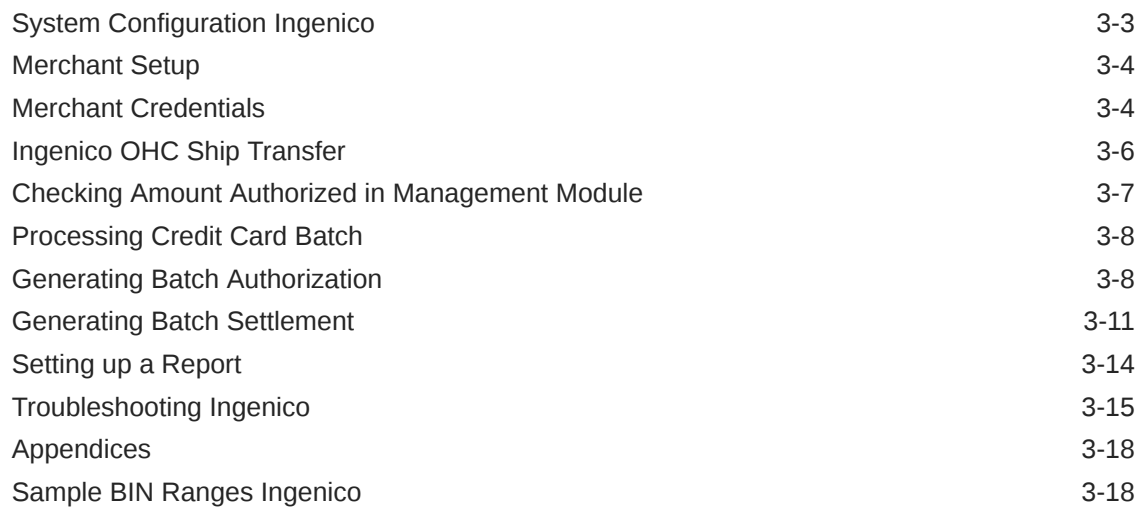

## 4 [SERVEBASE Format](#page-64-0)

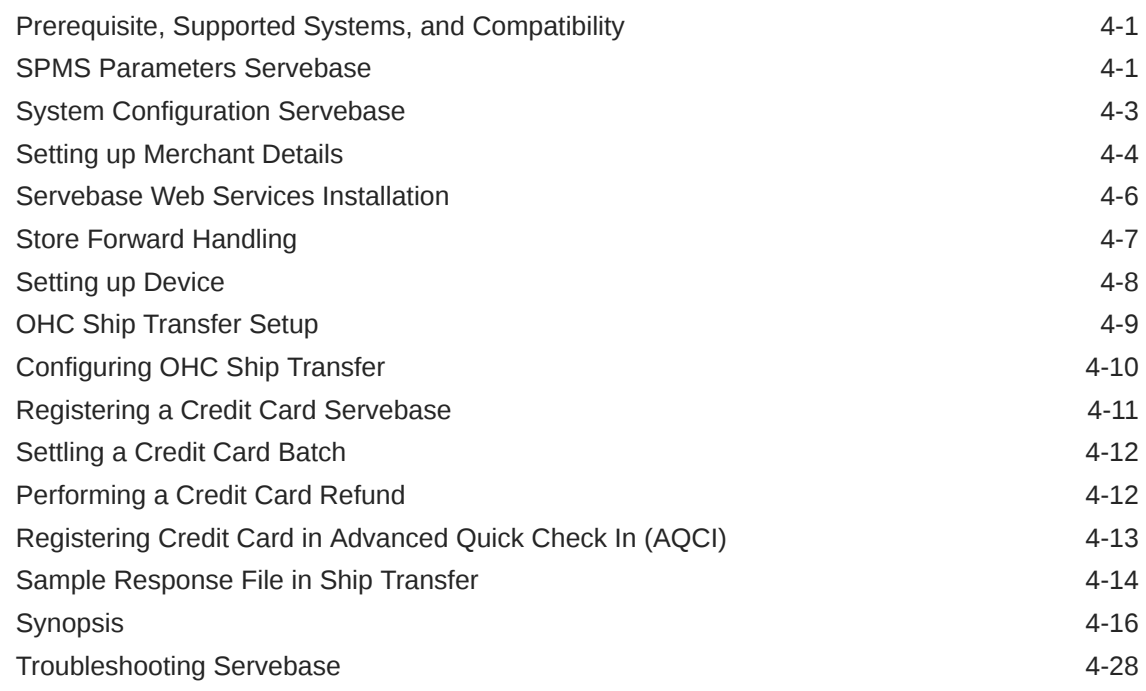

## 5 [PAYPOINT](#page-94-0)

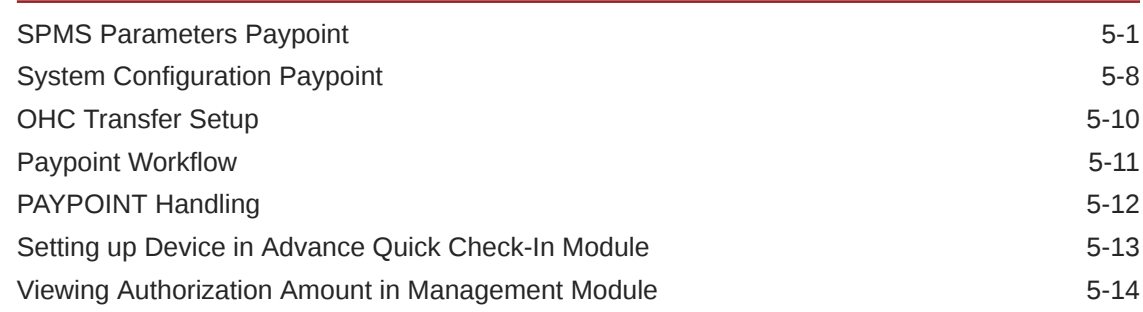

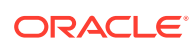

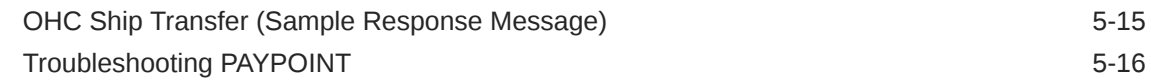

## 6 [NCL DCC](#page-112-0)

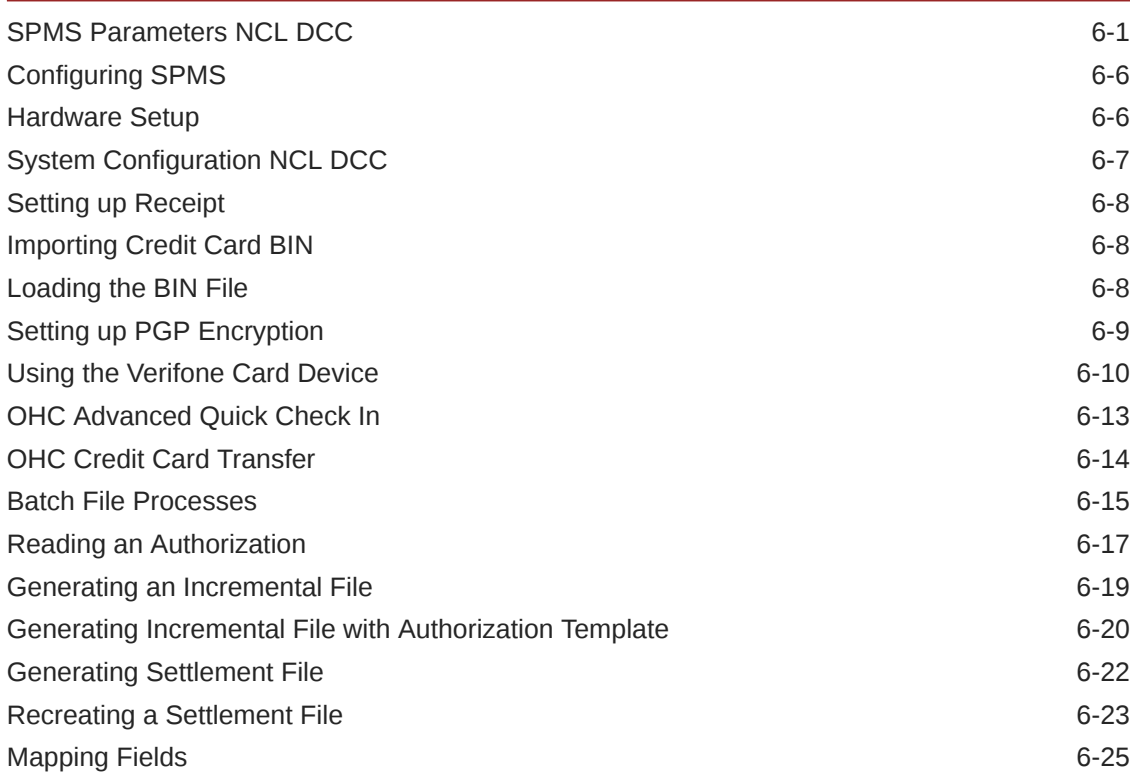

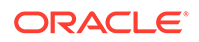

## <span id="page-5-0"></span>Preface

This document explains how the credit card interfaces is set up to communicate with the shore-side Credit Card Service Provider and to obtain card authorizations and settlements. Included in this guide are the credit card interfaces for:

- Papagena Format
- Generic Credit Card Format
- Ingenico Handling
- Servebase Handling
- Paypoint Handling
- **NCL DCC Handling**

### **Audience**

This document is intended for installers, programmers, technical support teams, product specialists and others who are responsible for setting up SPMS version 20.1.

#### **Customer Support**

To contact Oracle Customer Support, access My Oracle Support at the following URL:

#### <https://support.oracle.com>

When contacting Customer Support, please provide the following:

- Product version and program/module name
- Functional and technical description of the problem (include business impact)
- Detailed step-by-step instructions to re-create
- Exact error message received and any associated log files
- Screen shots of each step you take

## **Documentation**

Oracle Hospitality product documentation is available on the Oracle Help Center at [http://docs.oracle.com/en/industries/hospitality/cruise.html.](http://docs.oracle.com/en/industries/hospitality/)

#### **Revision History**

#### **Table 1 Revision History**

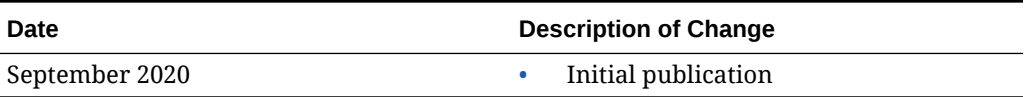

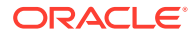

# <span id="page-6-0"></span>1 Papagena Format

The following section describes the setup, usage of Credit Card Transfer for PAPAGENA Handling.

## Prerequisites, Supported Systems, and Compatibilty

## **Prerequisites, Supported Systems, and Compatibility**

This section describes the minimum requirements for PAPAGENA Credit Card handling and supported peripherals.

### **Prerequisites**

- Credit Card Transfer.exe
- Tools.exe
- SPMS Parameters
- **SPMS DLL** 
	- MTIPADLIB.dll
	- IPADLIB.dll

### **Compatibility**

SPMS version 20.1 or later. For customer operating on version below 20.1, database upgrade to the recommended or latest version is required.

## SPMS Parameters

This section describes the Parameters available to the Credit Card Transfer module and they are accessible from **Administration module, System Setup, Parameter** function.

### **Table 1-1 PAR \_GROUP General**

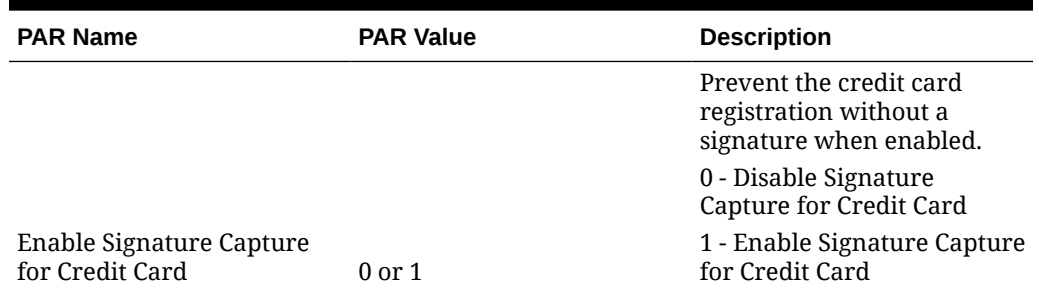

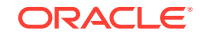

| <b>PAR Name</b>                                    | <b>PAR Value</b>          | <b>Description</b>                                                                                                  |
|----------------------------------------------------|---------------------------|----------------------------------------------------------------------------------------------------|
| Disable C/Card and Posting<br>when auth is decline | $0$ or $1$                | 0 - No credit card<br>deactivation and no posting<br>disable                                                        |
|                                                    |                           | 1 - Deactivate the credit card<br>then the posting if there<br>is no other credit card is<br>active.                |
|                                                    |                           | 2 - Deactivate the credit<br>card. Posting remains<br>enabled.                                                      |
| Top Up Percentage                                  | <value></value>           | Specify top up percentage to<br>be calculated with the total<br>authorized amount.                                  |
|                                                    |                           | For example, Total Auth<br>Amount= $1000 * 15% = 1150$<br>as New Auth Amount.                                       |
| <b>Test Auth Amount</b>                            | <value></value>           | Specify PAPAGENA test<br>authorization amount for<br>both online and offline<br>mode.                               |
| Card Track Data not Stored                         | $\langle$ BLANK $\rangle$ | List of card types that<br>should not store track data<br>in the database. Format<br>('Card Type 1','Card Type 2'). |
|                                                    |                           | For example,<br>('DS','DI','JC','DC').                                                                              |
| Allow Manual Card Entry<br>for Papagena            | $0$ or $1$                | 0 - Do not allow manual<br>entry when card swipe fail                                                               |
|                                                    |                           | 1 – Allow Manual Entry<br>when card swipe fails.                                                                    |

**Table 1-1 (Cont.) PAR \_GROUP General**

## **Table 1-2 PAR\_GROUP Interfaces**

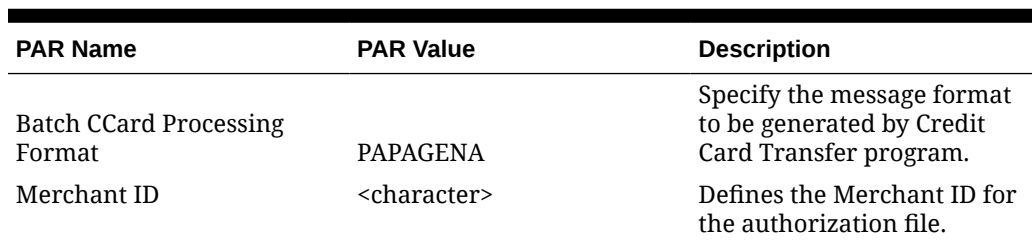

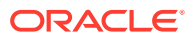

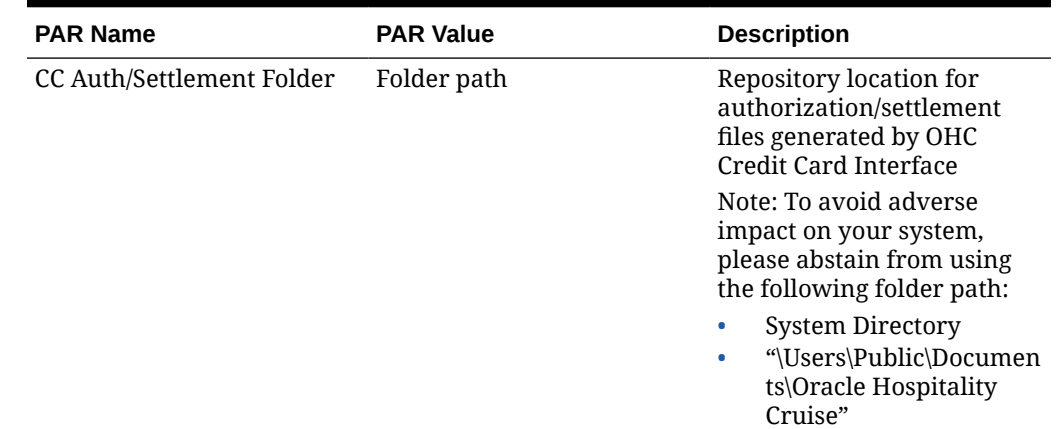

### <span id="page-8-0"></span>**Table 1-2 (Cont.) PAR\_GROUP Interfaces**

## System Configuration

This section describes the setup of various system codes required by PAPAGENA handling and these codes are setup in **Administration module, Financial Setup, Department** setup.

### **Department Setup**

For charging and posting, a debit and credit department code of each credit card type accepted by the ship must be configured in SPMS.

### **Credit/Debit Card Department Code Setup**

- **1.** Login to **Administration module** and select **Financial Setup, Department setup** from the drop-down list.
- **2.** Click **New** to create a Sub-Department cod
- **3.** Under the **Main Department section**, enter the credit/debit card information such as Payment Type, Department Code, and Description.
- **4.** In the **Payment Type Details** section,
	- **a.** Enter the first two digits of the first set of the credit card number in Credit Card digit.
	- **b.** Enter the **Credit Card ID.** For example, MC MasterCard, VI Visa, and others.
	- **c.** Select the corresponding **Credit Card Internal ID** from the drop-down box.
	- **d.** Enter the **Credit Card Merchant Number** provided by the Service Provider.
	- **e.** Set the **Minimum Authorized Value** to **0**.
	- **f.** Select the **Commission department** from the drop-down list and update the **commission rate** in percentage.
	- **g.** Check the **Debit Card No Commission** charge if the commission is not applicable to debit card.
- **5.** In the **Department Security** access, select the appropriate security level from the drop-down box.

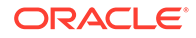

- <span id="page-9-0"></span>**6.** Select the **Payment Type** in Payment Department Type, either Both Credit and Debit card, Credit card or Debit card.
- **7.** Click **OK** to save.

### **Receipt Setup**

A receipt can be generated upon payment and this requires a report template to be set up. A Standard Credit Card receipt template is available in **Administration module, System Setup, Report setup, \_Receipts group**. Please contact Oracle Hospitality Cruise Support if you would like to configure a customized receipt format.

## Registration of Credit Card

The SPMS program does not allow credit card registration without a signature if the parameter **'Enable Signature Capture for Credit Card'** is Enable, and a signature device is configured in hardware option setup.

#### **Registering Credit Card in Management Module**

- **1.** Login to the Management module and select **Guest** from the **Cashier Menu**.
- **2.** Select a checked-in guest and click **Get Credit Card** button.
- **3.** The system prompts for a card to be swipe.
- **4.** After you swiped the credit card, the credit card details, validity and status of the card populates onto the **Guest Handling, Credit Card Entry** screen. If the card is valid, the card status is shown as **'Credit Card Accepted'**.

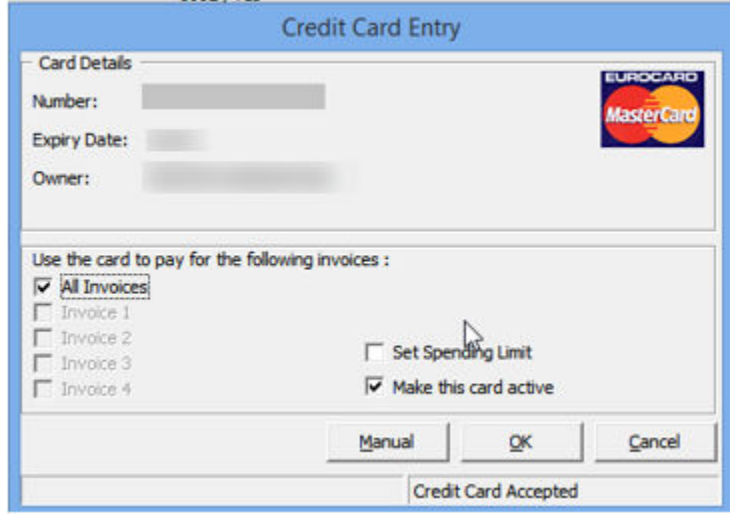

## **Figure 1-1 Credit Card Entry Screen**

- **5.** Click **OK** to proceed with payment card registration or click **Cancel** to terminate the payment card registration process.
- **6.** When you click **OK**, the system prompts a signature screen for card holder to sign and activates when the parameter **'Enable Signature Capture for Credit Card'** is enabled and Signotec LCD Signature Pad Omega is installed.
- **7.** Allow the cardholder to place the signature on the Signotec Signature pad and press the **green check mark** to complete the credit card registration. To capture a new signature, press the **Refresh** icon to clear the screen.

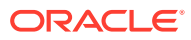

<span id="page-10-0"></span>**8.** After the registration is successful, this set off a confirmation prompt. Click **OK** to confirm. If the '**X**' is clicked, this cancel the token request.

**Figure 1-2 Credit Card Screen — Credit Card Registration is Complete**

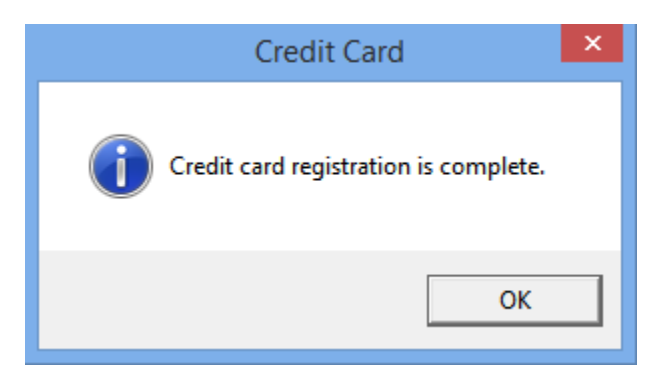

**Figure 1-3 Signature Screen — User Cancel Signature Action**

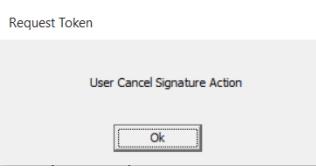

**9.** The credit card information and signature captured are stored in **Guest Handling Credit Card** tab.

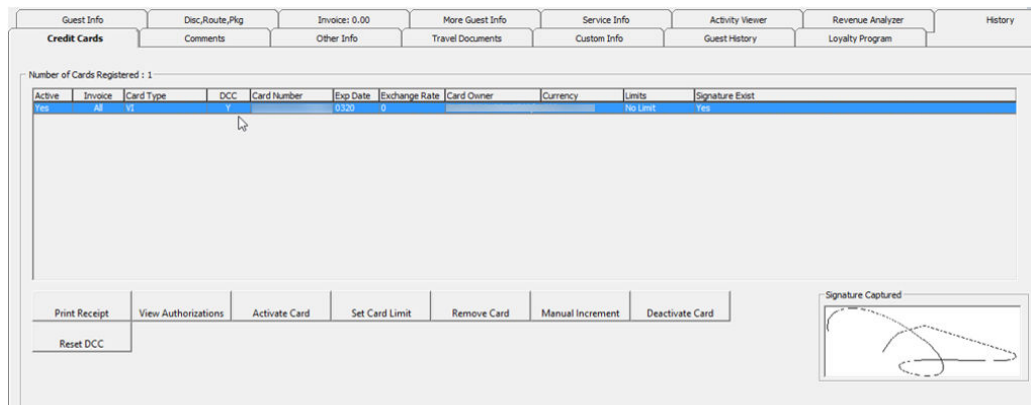

## Registering Credit Card in Advance Quick Check-In (AQCI)

- **1.** Start the AQCI program and select a checked-in passenger.
- **2.** Click the **Get Credit Card** button at the ribbon bar. Both the devices prompt 'Please Swipe card'. At the Request Token prompt, swipe the credit card through a card reader device.

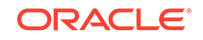

<span id="page-11-0"></span>**3.** The swiped credit card details populate under Credit Card Details field. Click **Save** at the ribbon bar to save the information and this activates the signature screen on Signotec Signature pad if the device is installed.

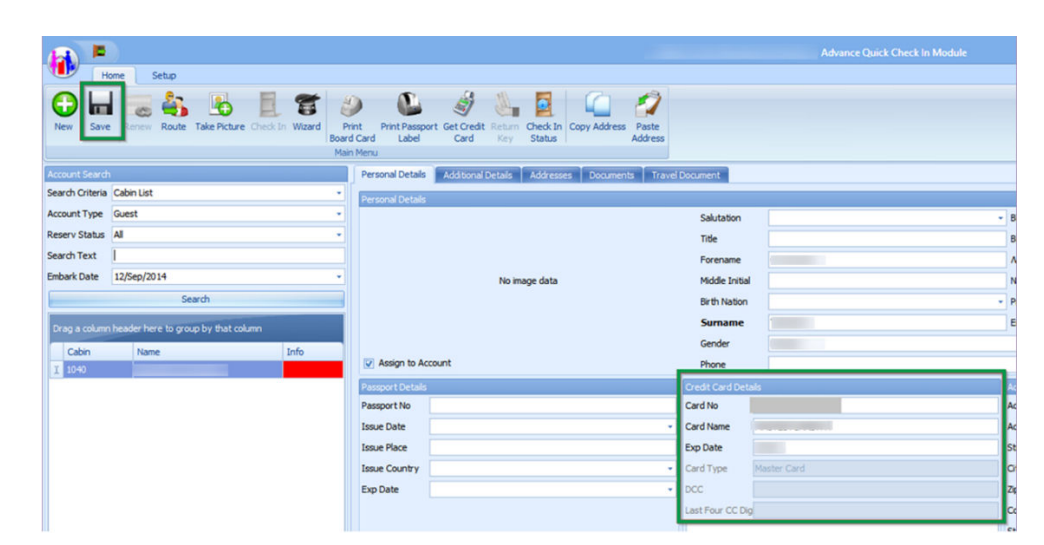

**Figure 1-4 Advance QCI Credit Card Section**

- **4.** Click **Save** to proceed with the registration process. The signature screen prompts when parameter '**Enable Signature Capture for Credit Card**' is enable and Signotec Signature Pad is installed
- **5.** The registered credit card details are stored in **Guest Handling, Credit Card** tab.

## Credit Card Transfer Interface

The Credit Card Interface has several functions enabled for PAPAGENA handling through the Credit Card Batch Authorization and they are listed below.

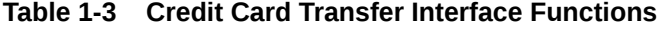

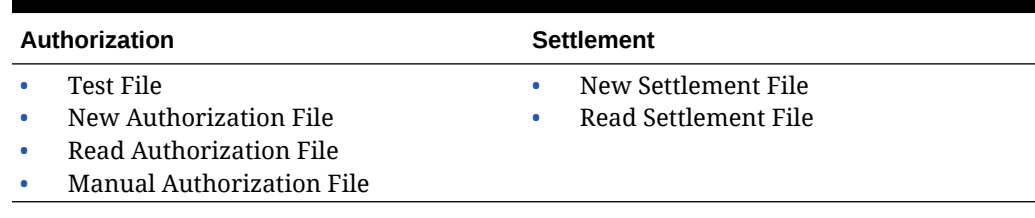

### **Creating Test Authorization File**

- **1.** Start the **Credit Card Transfer Interface** and selectthe **Authorization** menu.
- **2.** Select the **Test File** option from the drop-down menu.
- **3.** All payment card requiring authorization are listed in the Test Authorization screen, with the exception of credit card registered with a token.

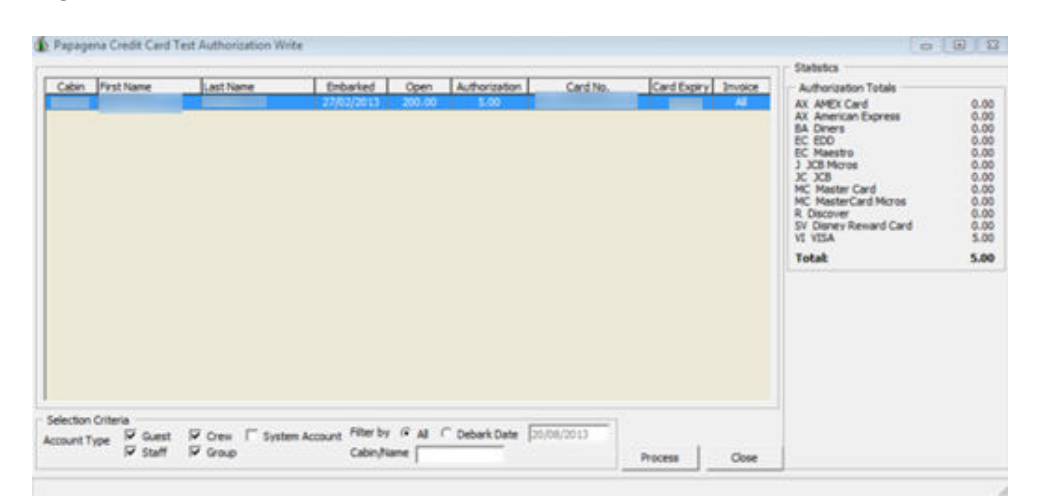

### **Figure 1-5 Credit Card Transfer — Test Authorization Screen**

**4.** Click the **Process** to generate the Test Authorization. The amount shown in the Test Authorization is the value set within parameter **'Test Auth Amount'**.

### **Creating Initial Authorization File**

Selection Criteria

 $\begin{array}{rcl}\n\text{Account Type} & \overline{\text{W}} & \text{Guest} \\
\overline{\text{W}} & \text{Staff}\n\end{array}$ 

- **1.** Repeat step 1 of *Creating Test Authorization File* and then select **New Authorization File** from the drop-down menu.
- **2.** All payment cards requiring an incremental authorization are listed in the PAPAGENA Credit Card Authorization Write screen.

#### Papagena Credit Card Authorization Write  $\begin{array}{|c|c|c|c|c|}\hline \multicolumn{3}{|c|}{\mathbf{a}} & \multicolumn{3}{|c|}{\mathbf{a}} \\ \hline \multicolumn{3}{|c|}{\mathbf{b}} & \multicolumn{3}{|c|}{\mathbf{b}} \\ \hline \multicolumn{3}{|c|}{\mathbf{b}} & \multicolumn{3}{|c|}{\mathbf{b}} \\ \hline \multicolumn{3}{|c|}{\mathbf{b}} & \multicolumn{3}{|c|}{\mathbf{b}} \\ \hline \multicolumn{3}{|c|}{\mathbf{b}} & \multicolumn{3}{|c|}{\mathbf{b}} \\ \hline \multicolumn{3$ Statistics Statistics<br>- Authorization Totals<br>- AX AMEX Card<br>- BA American Express<br>- BA Dines<br>- EC EDO<br>- J CC Master Card<br>- MC Master Card<br>- MC Master Card<br>- MC Master Card<br>- R. Discover Card Expiry Invoice Cabin First Name Last Name Embarked Open Authorization Card No.  $11/08/2013$  972.00 1,117.80 R Discover<br>SV Disney Reward Card<br>VI VISA Total

#### **Figure 1-6 Credit Card Transfer — New Authorization Screen**

**3.** The initial authorization can only be generated when the Test Authorization is APPROVED. Below are the validation prompt during the Test Authorization when generating an initial authorization for:

Cabin/Name

- **a.** Credit Card registered without Test Authorization or No Test Authorization The system prompts 'There is Test Authorization not created yet'.
- **b.** Credit Card registered with Test Authorization has status *Outstanding* or *Declined -* The system prompts ''There is Test Authorization without response or declined response'
- **4.** Click the **Process** button to generate the Initial Authorization file. After the incremental authorization file is created, the location of the saved file is displayed

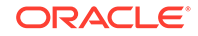

 $\begin{array}{c} 0.00 \\ 0.00 \\ 0.00 \\ 0.00 \\ 0.00 \\ 0.00 \\ 0.00 \\ 0.00 \\ 0.00 \\ 0.00 \\ 0.00 \\ \end{array}$ 

 $0.00$ <br> $0.00$ 

1,290.30

 $\alpha$ 

on the screen. A sample of the incremental file is illustrated in Figure 1-10 -Sample Authorization File

**Figure 1-7 Sample Authorization File**

| UltraEdit-32 -        | (Transfer.pci)                                                         | $\overline{\phantom{a}}$<br><b>STATE OF</b>                       | <b>College</b><br>-- |            | <b>COLORADO</b><br><b>AND PRODUCTS OF A</b> | <b>DECEMBER</b><br><b>STATISTICS</b> |
|-----------------------|------------------------------------------------------------------------|-------------------------------------------------------------------|----------------------|------------|---------------------------------------------|--------------------------------------|
|                       | File Edit Search Project View Format Column Macro Advanced Window Help |                                                                   |                      |            |                                             | $ B$ $x$                             |
|                       |                                                                        | D 2 8 8 8 8 8 8 8 4 W H F X 8 8 F F H B A H R R C C D B D B Y Y Y |                      |            |                                             |                                      |
| Transfer.pci          |                                                                        |                                                                   |                      |            |                                             |                                      |
| "HEAD"   "Demo"       | 12901"1.0"                                                             |                                                                   |                      |            |                                             | Ŀ                                    |
| "HOTEL"<br>"FOOT"   1 | 100 "EUR"                                                              | "Passenger"         "Mastercard"                                  | $\mathbb{H}^n$       |            |                                             |                                      |
|                       |                                                                        |                                                                   |                      |            |                                             |                                      |
|                       |                                                                        |                                                                   |                      |            |                                             |                                      |
|                       |                                                                        |                                                                   |                      |            |                                             |                                      |
|                       |                                                                        |                                                                   |                      |            |                                             |                                      |
|                       |                                                                        |                                                                   |                      |            |                                             |                                      |
|                       |                                                                        |                                                                   |                      |            |                                             |                                      |
|                       |                                                                        |                                                                   |                      |            |                                             |                                      |
| $\vert \cdot \vert$   |                                                                        |                                                                   |                      |            |                                             | $\cdot$                              |
| For Help, press F1    |                                                                        |                                                                   | Ln 1, Col. 1, CW     | <b>DOS</b> | Mod: 8/8/2012 11:42:57AM File Size: 407     | <b>INS</b>                           |

**5.** The authorization status of the card is shown as *Outstanding* in **Management module, Guest Handling, Credit Card** tab**, View Authorization** function.

#### **Reading Authorization File**

After the authorization request is processed by the Merchant/Service Provider, a response file with authorization codes is returned. These authorization codes are updated in the guest account using the Read Authorization function.

- **1.** Repeat step 1 of *Creating Test Authorization File* and select **Read Authorization File** from the drop-down menu.
- **2.** On PAPAGENA Credit Card Authorization Read screen, select **Open** to locate the response file returned by the merchant.
- **3.** Click the **Process** button to process the information on file. A progress status is shown on the screen.

## **Figure 1-8 Credit Card Transfer — PAPAGENA Credit Card Authorization Read**

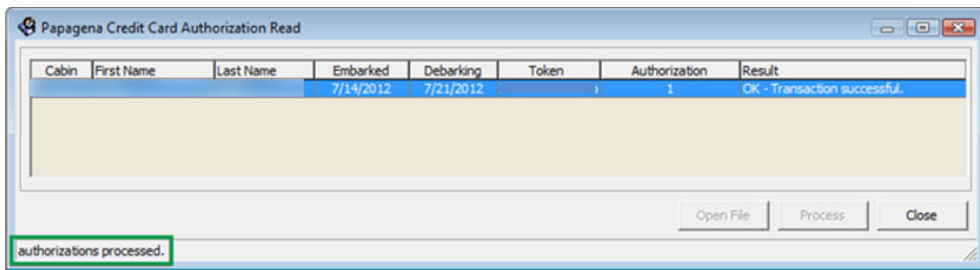

**4.** At the end of the process, the system updates the payment card status to *Authorized*. This can be verified by logging into **Management module, Guest Handling, Credit Card** tab**, View Authorization** function.

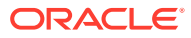

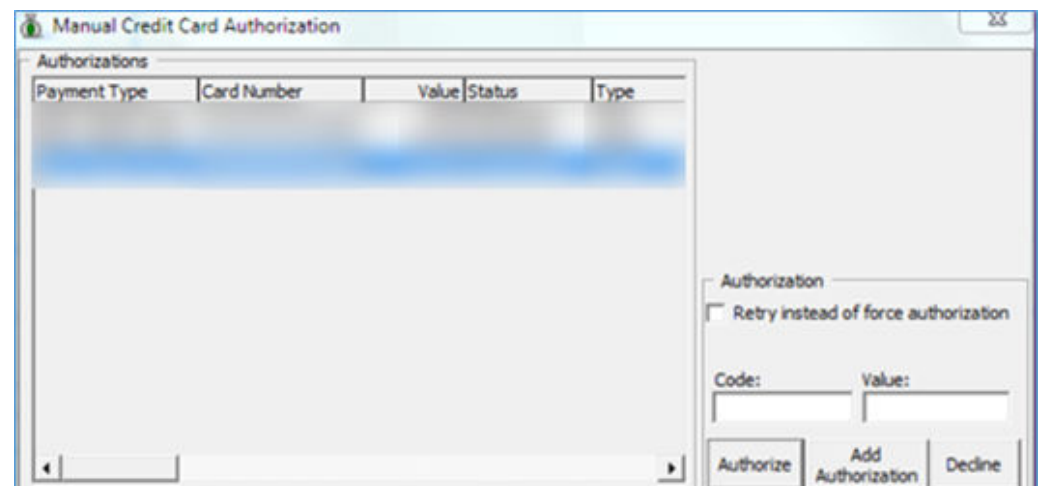

### **Figure 1-9 Management - Authorization Screen**

The above process also updates the CRD\_TOKEN field followed by CCT\_TOKEN field in the database, if the settlement record is created before running the Read Authorization.

#### **Creating Incremental File**

When an account balance exceeds the initial authorization amount, an additional authorization value must be obtained to allow postings to flow through the account.

The process to obtain additional authorization is the same as the steps in *Creating Initial Authorization File* and *Reading Authorization File*.

#### **Obtaining Manual Authorization**

A manual authorization is obtain able on ad hoc basis and this is performed within the guest account.

- **1.** In Management module, **Guest Handling** function, select the guest account.
- **2.** Navigate to the **Credit Card** tab and click **View Authorization**.
- **3.** In the Authorization screen, select **Add Authorization**.
- **4.** Enter the value including the initial authorized value in the Credit Card Autorization screen when prompt, and click **OK** to save.

### **Figure 1-10 Management — Add Authorization Screen**

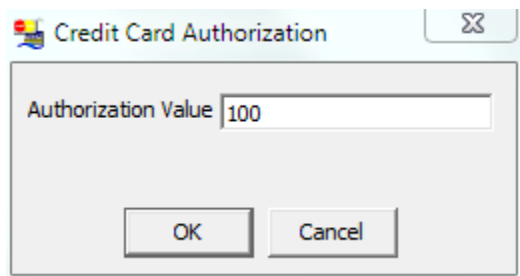

**5.** An additional authorization is added to the Authorization grid with its status shown as *Outstanding*. Select the line item from the grid and enter the code and value

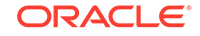

obtained, then click **Authorized**. This process overwrites the existing value and changes the authorization status to *Forced*, and writes the authorization code into the Settlement file as last authorization code.

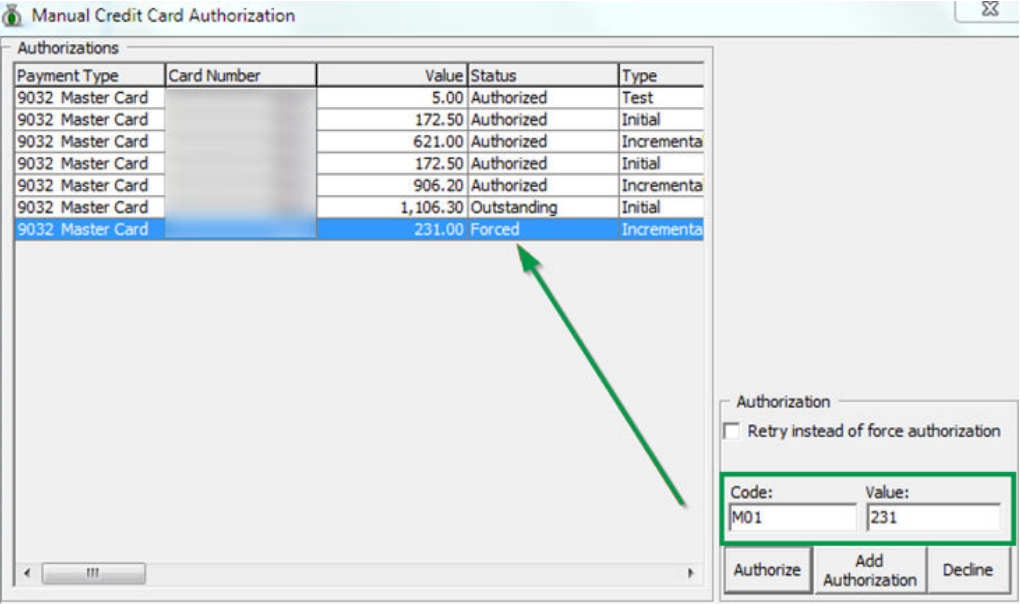

### **Figure 1-11 Management — Manual Authorization**

## **Creating Settlement File**

At the end of an invoice settlement, the system writes the settlement into the Settlement file, to be processed in batch.

- **1.** At the Credit Card Transfer Interface, select **Settlement** menu, then **New Settlement File** from the drop-down menu.
- **2.** The settlement file can only be generated when the Test Authorization is APPROVED. Below is the validation prompt during the Test Authorization when generating an initial authorization for:
	- **a.** Credit Card registered without Test Authorization or No Test Authorization the system prompts 'There is Test Authorization not created yet'.
	- **b.** Credit Card registered with Test Authorization has status as *Outstanding* or *Declined* - the system prompts 'There is Test Authorization without response or declined response.

If the Settlement has Test Authorization as *Outstanding* or *Declined*, this settlement only shows in the Settlement Write screen and it does not write into the Settlement File

If the Settlement does not an authorization and CCT\_TOKEN the settlement is then written into the Settlement File with CC|ORDER

**3.** Click the **Process**button to generate the Settlement File. After the Settlement file is created, the location of the saved file is displayed on the screen.

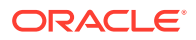

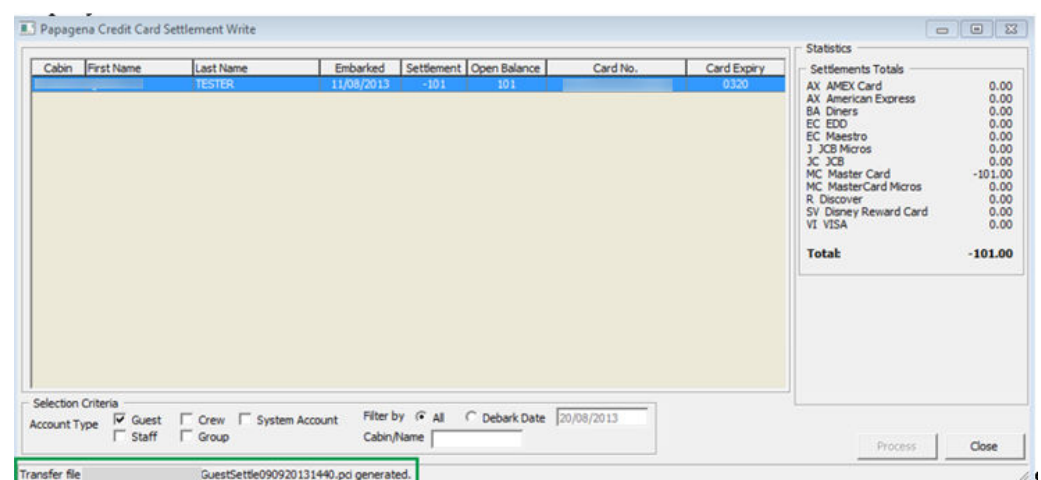

## **Figure 1-12 Credit Card Transfer — Settlement Write Screen**

## **Reading Settlement File**

A response file is sent back by the merchant or service provider after the settlement is processed at their end. You are required to upload the file and update the Settlement transactions status.

- **1.** From the Settlement drop-down menu, select **Read Settlement File**.
- **2.** On the PAPAGENA Credit Card Settlement Read screen, click the **Open File** button to locate the Settlement Response file.
- **3.** The status of the process is displayed on the Settlement Read screen. Click the **Process** button to read and update the Settlement record.

## **Figure 1-13 Credit Card Transfer — Settlement Read Screen (Ready to Process)**

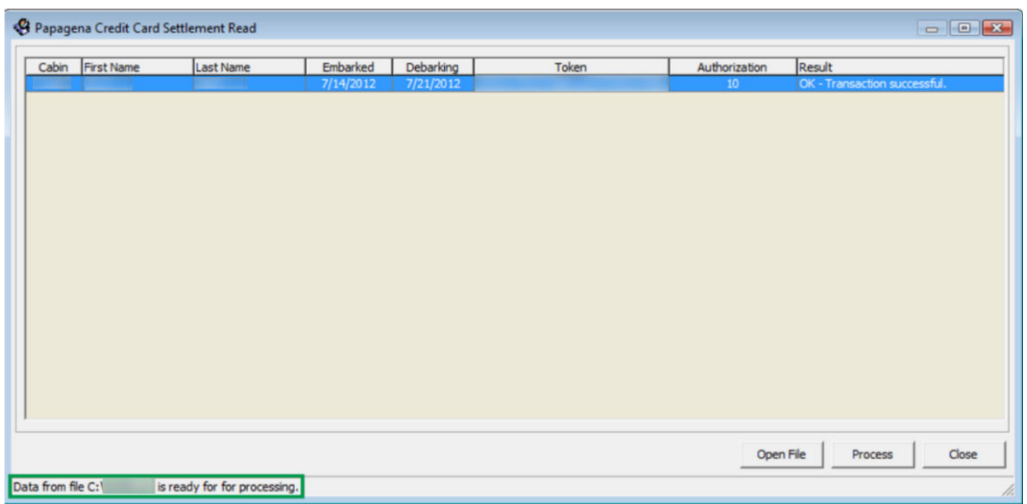

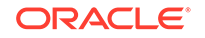

## <span id="page-17-0"></span>**Troubleshooting**

This section describes the troubleshooting steps in resolving some known issues encountered in PAPAGENA Handling across various modules.

**Tools**

**Table 1-4 Tool Known Issue and Solution**

| <b>Known Issue</b>                     | Solution                                          |
|----------------------------------------|---------------------------------------------------|
| Error — 'Key unable to upload'         | Register PGPBBox7.dll with regsyr32.exe<br>again. |
| Error — 'License Key has not been set' | Register PGPBBox7.dll with regsvr32.exe<br>again. |

## **Credit Card Transfer Interface**

## **Table 1-5 Credit Card Transfer Interface Known Issue and Solution**

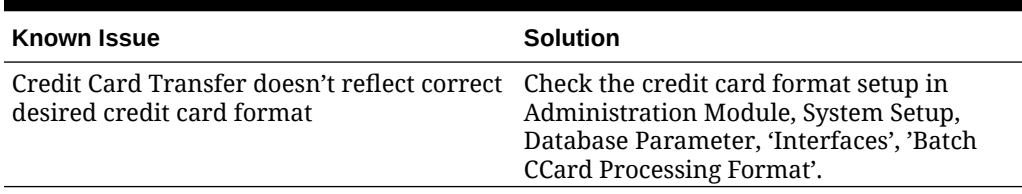

## **PAPAGENA Mapping Fields**

This section describes the mapping fields used in PAPAGENA Credit Card format.

## **File name format**

The file naming format for PAPAGENA is explained in below table. For example: GuestTransfer071020161138.pci

**Table 1-6 PAPAGENA File Format**

| <b>Name</b> | <b>Description</b>                                                                                                    |
|-------------|----------------------------------------------------------------------------------------------------|
| Guest       | The first word of the file name represents<br>the Account Type base on the filter used to<br>generate the authorization file.                                                                       |
|             | Guest - GuestTransfer########.pci                                                                                                    |
|             | Crew - CrewTransfer########.pci                                                                                                    |
|             | Group - GroupTransfer########.pci                                                                                                    |
|             | Staff - StaffTransfer########.pci                                                                                                    |
|             | All filter - < Blank>Transfer########.pci                                                                                                    |
| Transfer    | The second word of the file name<br>represents the type of transfer.<br>TestTransfer = test authorization file<br>Transfer = Authorization transaction file<br>Settle = Settlement transaction file |

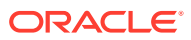

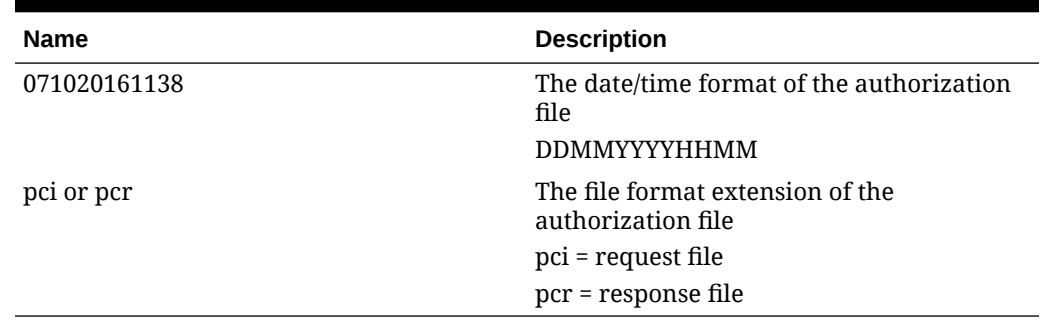

## **Table 1-6 (Cont.) PAPAGENA File Format**

## **Request File Format**

The following tables describes the field definitions for a Request File for Authorization and Settlement.

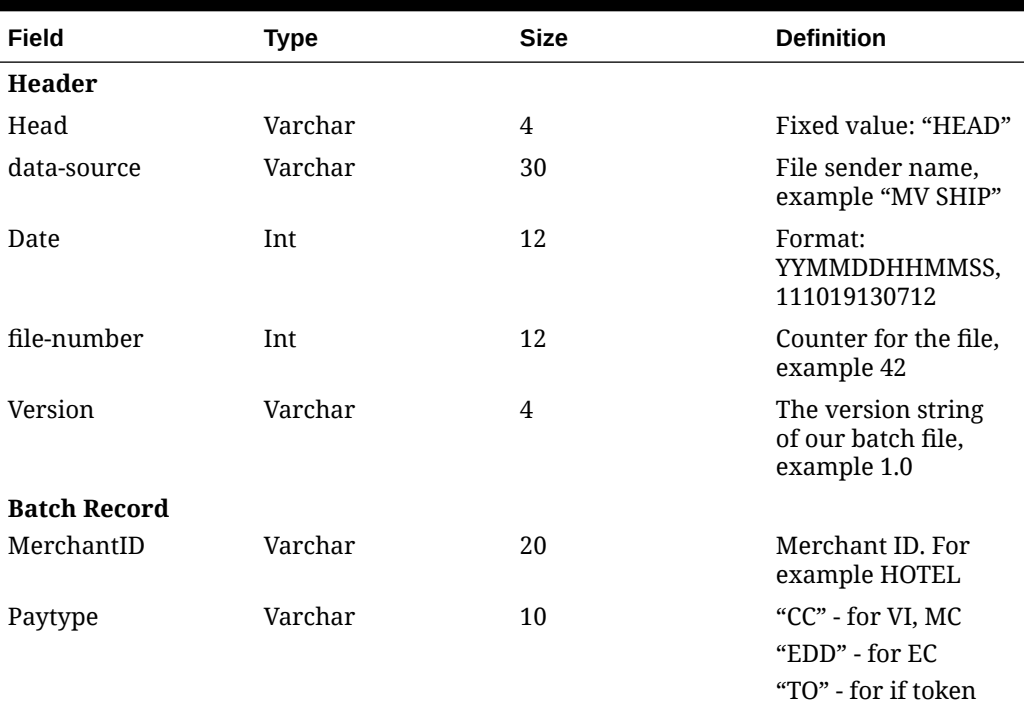

## **Table 1-7 Request File Format**

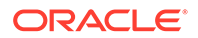

with value

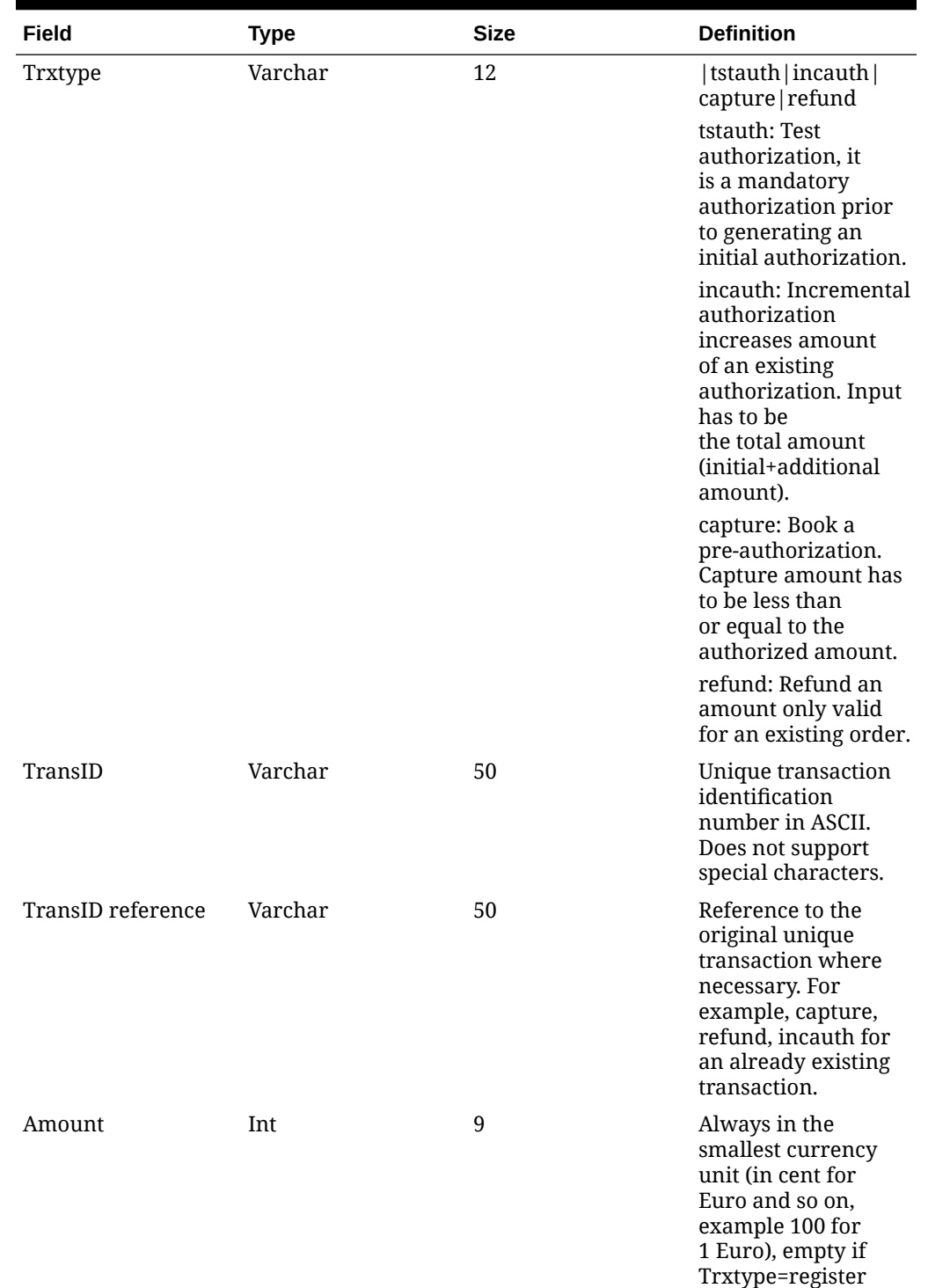

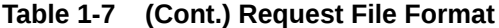

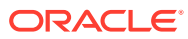

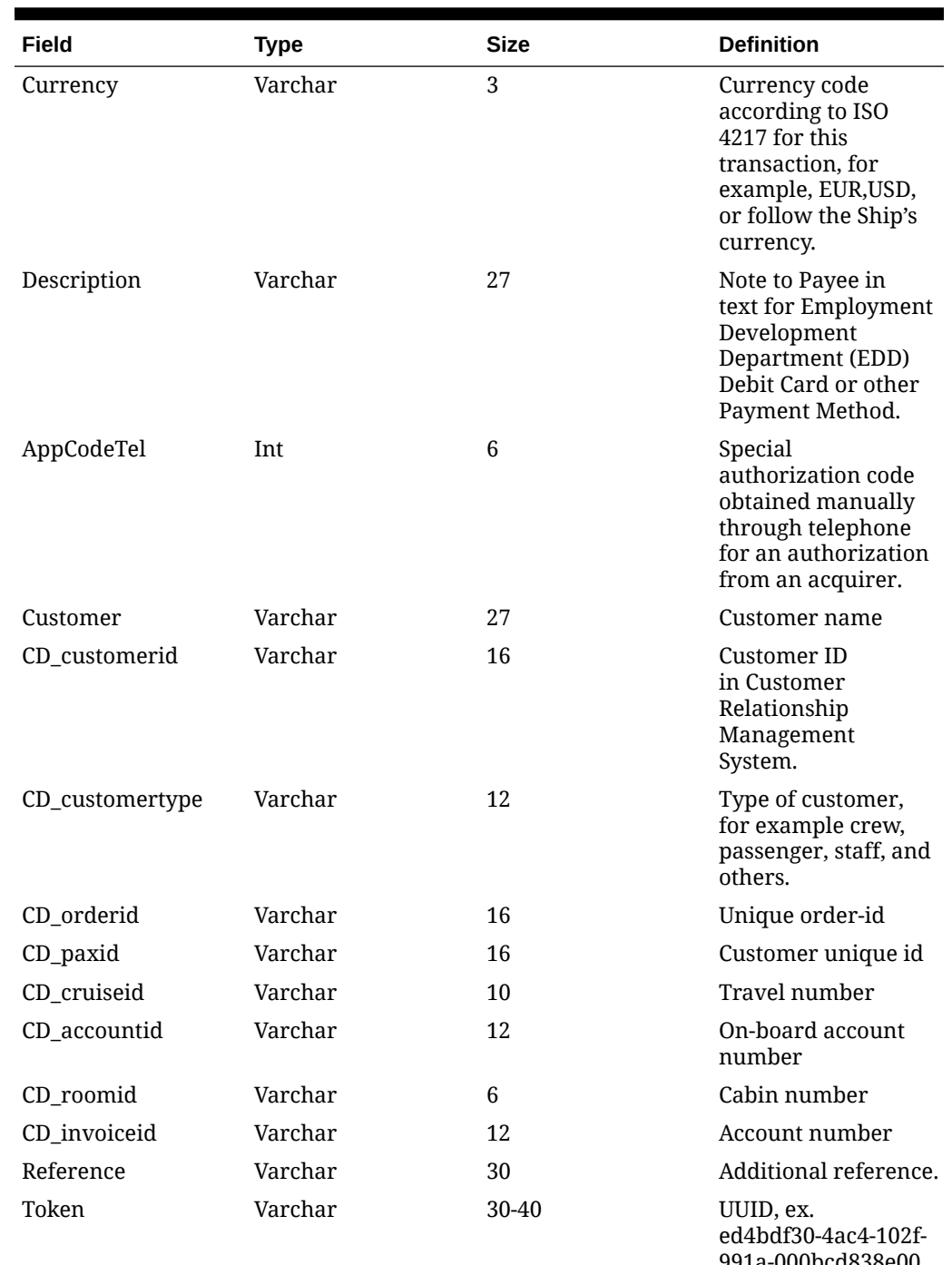

## **Table 1-7 (Cont.) Request File Format**

991a-000bcd838e00. Reference for a payment account, either from preregistration (manifest) or earlier batch reply. Token usage is mandatory.

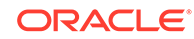

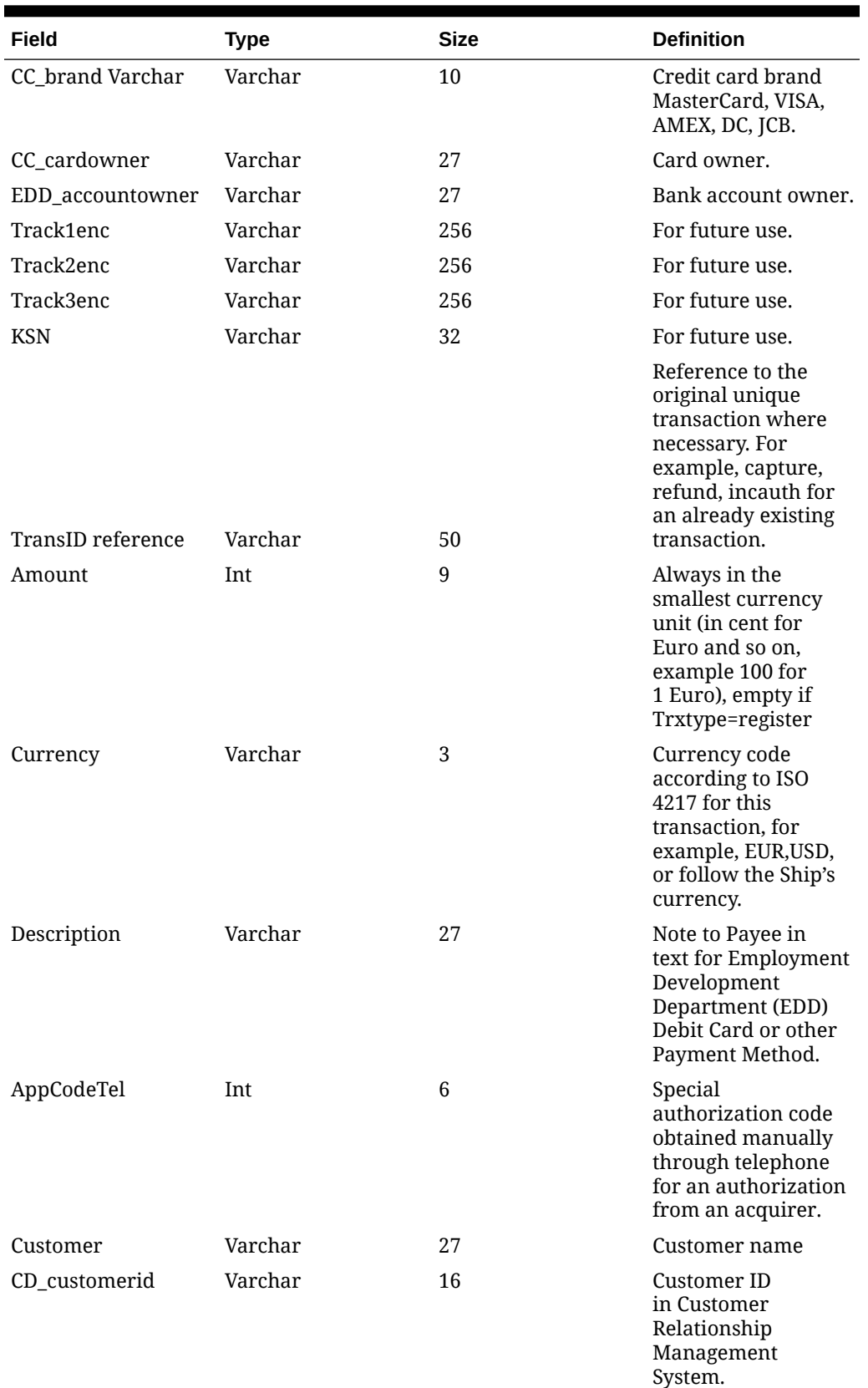

## **Table 1-7 (Cont.) Request File Format**

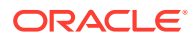

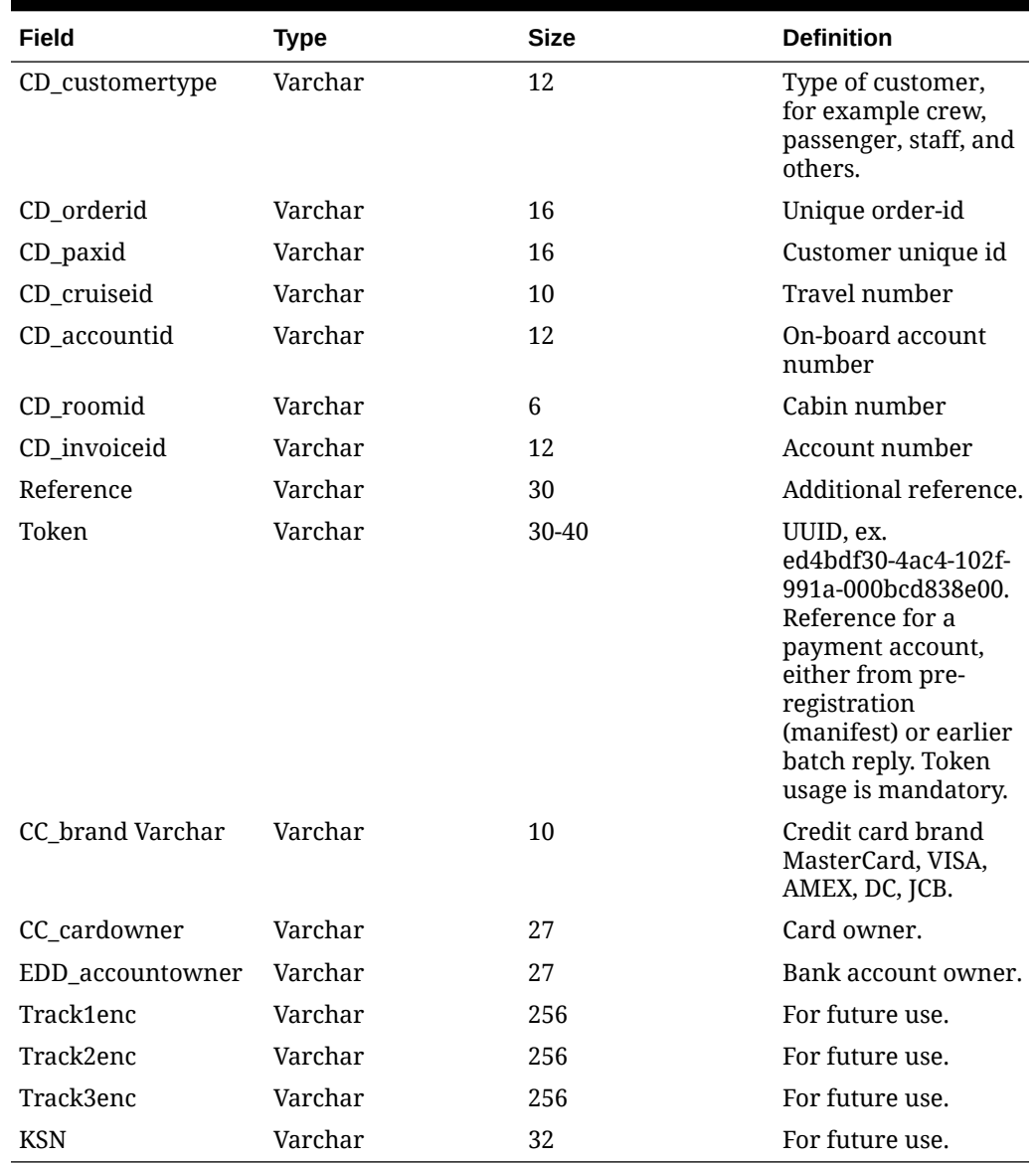

## **Table 1-7 (Cont.) Request File Format**

## **Response File Format**

The following table describes the field definition for a Response File for Authorization and Settlement.

## **Table 1-8 Response Field Format**

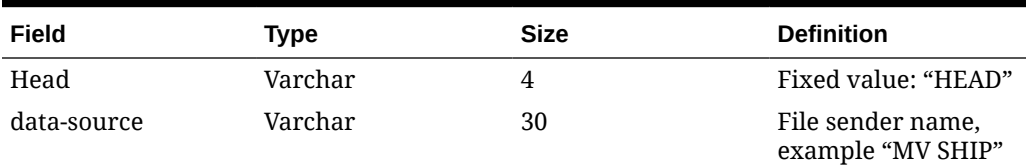

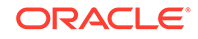

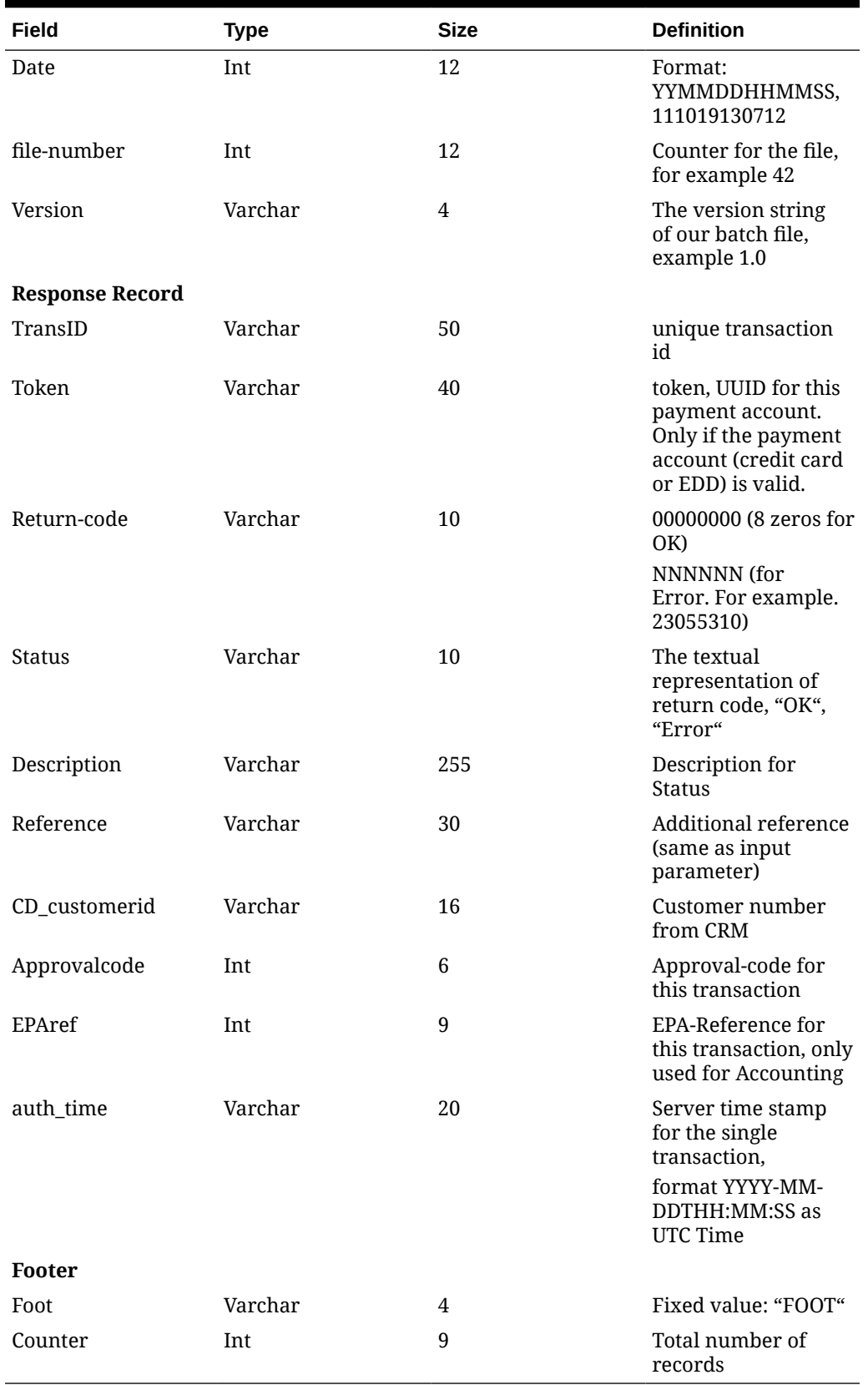

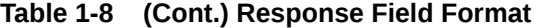

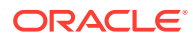

# <span id="page-24-0"></span>2 Generic Credit Card

The Credit Card Transfer is an interface that communicates with the shore-side Credit Card Service provider to obtain the card authorization and settlement through batch transfers.

### **Prerequisite, Supported Systems, and Compatibility**

This section describes the minimum requirements to operate the supported credit card device for Generic Credit Card Handling.

#### **Prerequisite**

Credit Card Transfer.exe

Tools.exe

SPMS Parameters

### **Compatibility**

SPMS version 20.1 or later. For customer operating on version below 20.1, database upgrade to the recommended or latest version is required.

## SPMS Parameters

This section describes the Parameters available to the Credit Card Transfer module and they are accessible in **Administration module, System Setup, Parameter** function.

## **PAR\_GROUP General**

## **Table 2-1 PAR Group General**

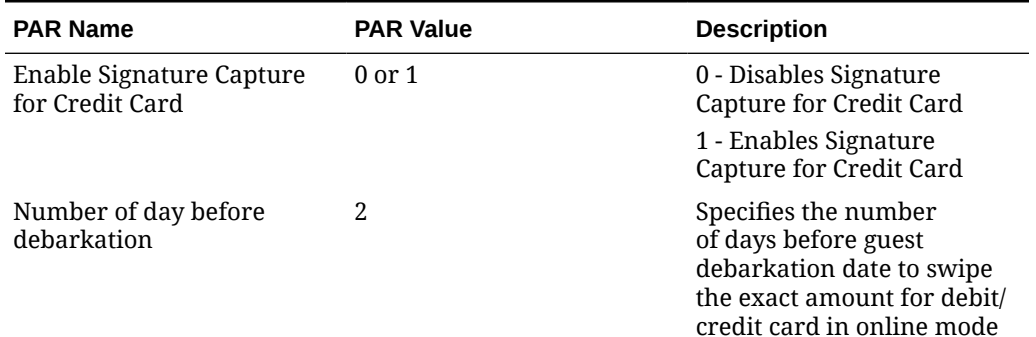

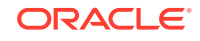

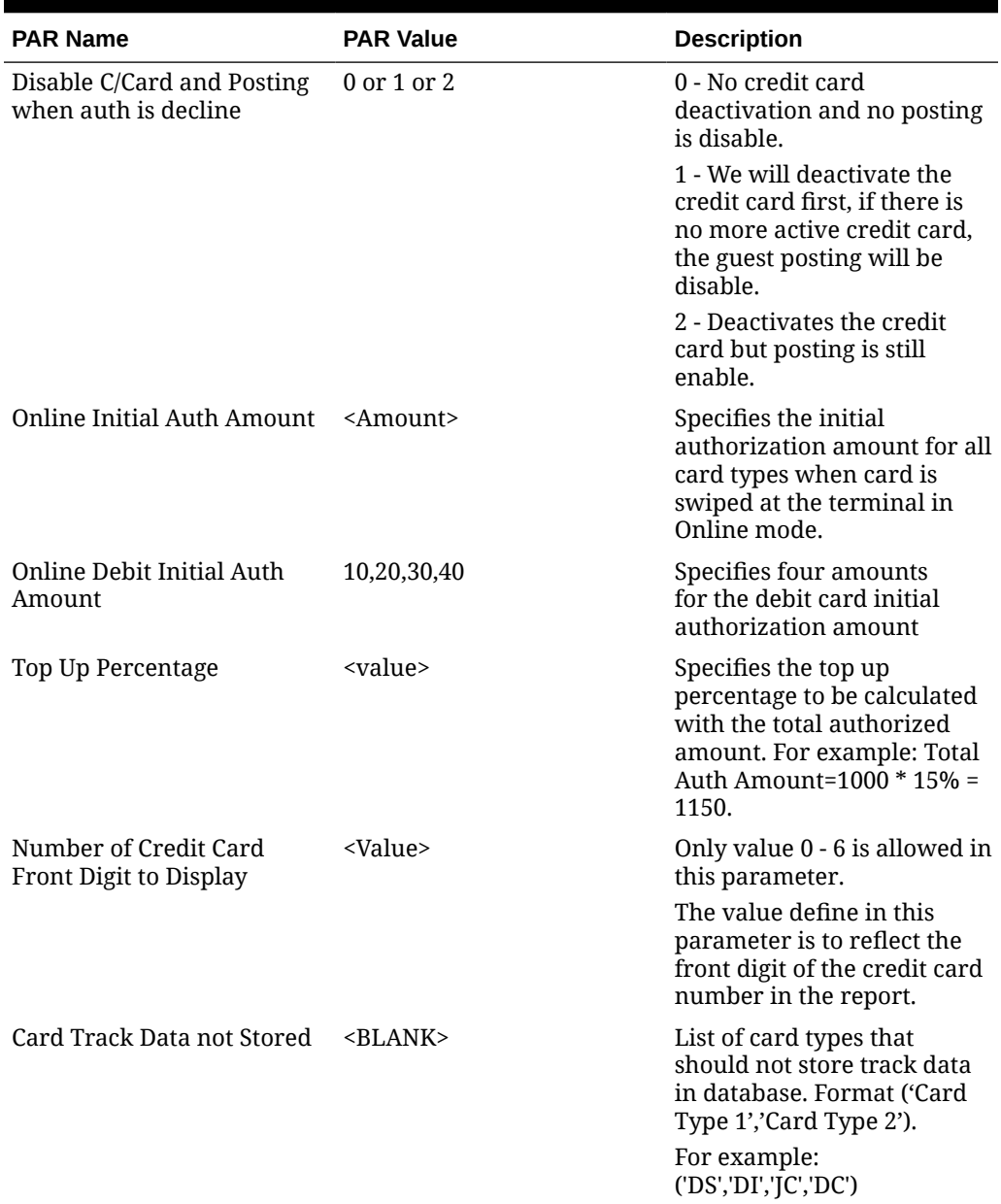

## **Table 2-1 (Cont.) PAR Group General**

## **PAR\_GROUP Interfaces**

## **Table 2-2 PAR Group Interfaces**

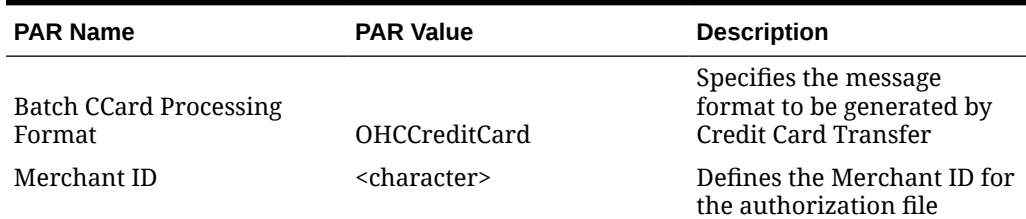

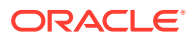

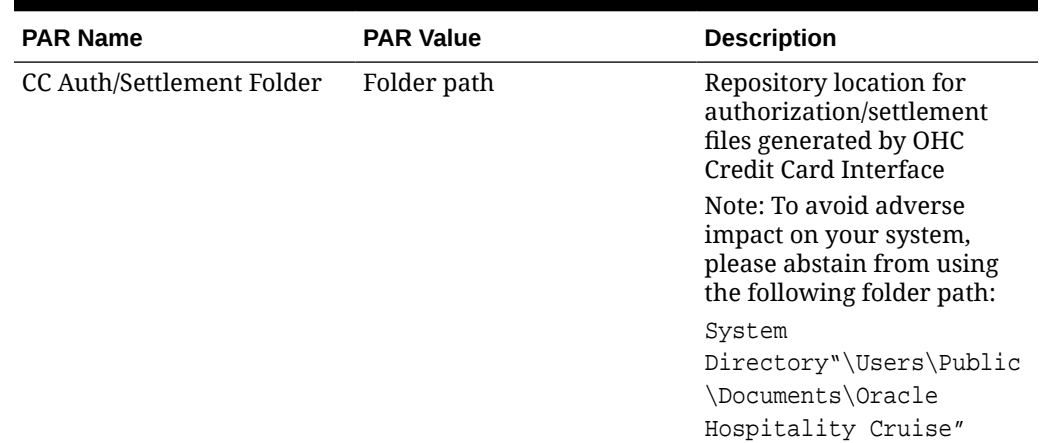

### <span id="page-26-0"></span>**Table 2-2 (Cont.) PAR Group Interfaces**

### **PAR\_GROUP Not Specified**

### **Table 2-3 PAR\_GROUP Not Specified**

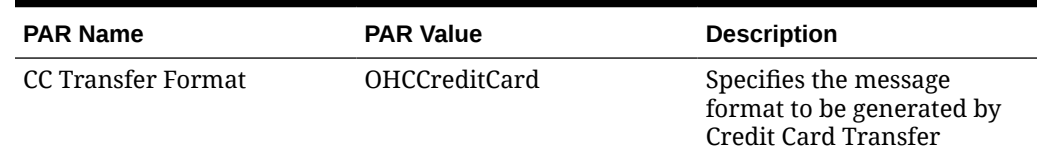

## System Configuration

This section describes the setup of various system codes required by the Generic Credit Card handling and these codes are setup in **Administration module, Financial Setup, Department Setup**.

## Department Setup

#### **Department Setup**

A debit and credit department code of each credit card type accepted by the ship must be configured for charging and posting to take place.

## **Credit/Debit Card Department Code Setup**

- **1.** Login to **Administration module** and select **Financial Setup, Department Setup** from the drop-down list.
- **2.** Click **New** to create a Sub-Department code.

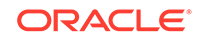

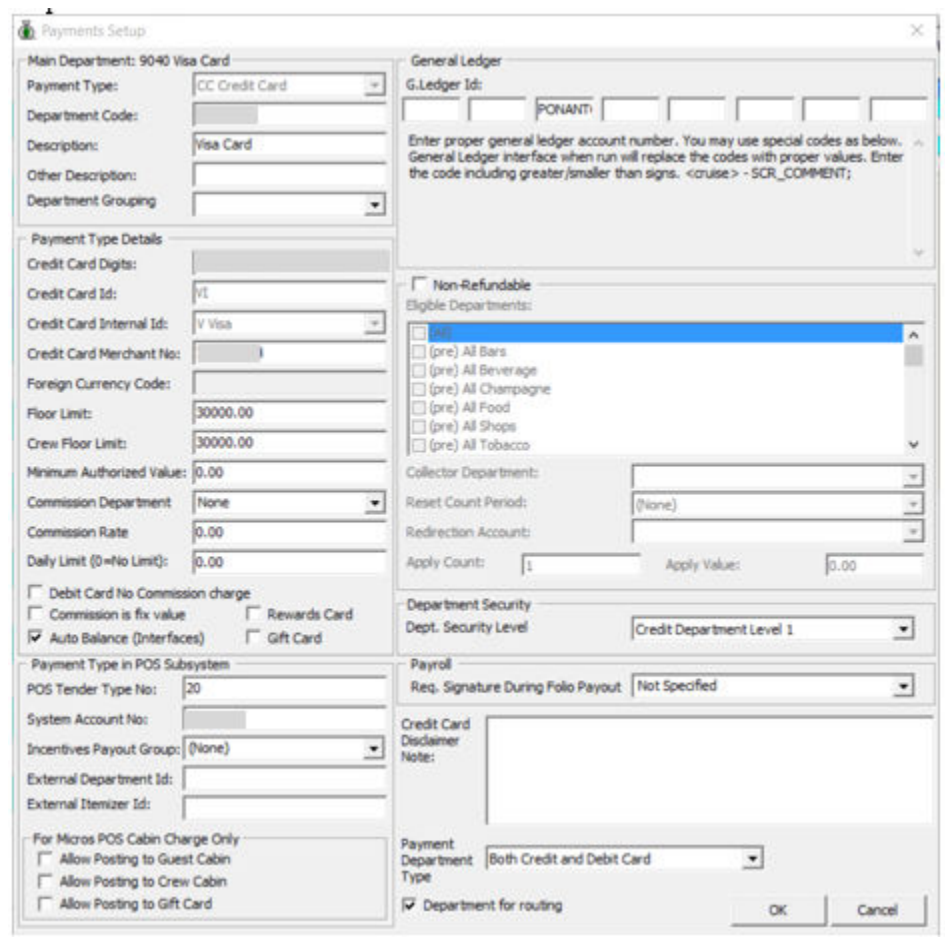

## **Figure 2-1 Department Code Setup**

- **3.** Under the **Main Department section**, enter the credit/debit card information such as Payment type, department code and description.
- **4.** In the **Payment Type Details** section,
	- **a.** Enter the first two digits of the first set of the credit card number in Credit Card digit.
	- **b.** Enter the **Credit Card ID**, for example MC MasterCard, VI Visa, and others.
	- **c.** Select the corresponding **Credit Card Internal ID** from the drop-down box.
	- **d.** Enter the **Credit Card Merchant Number**provided by the Service Provider.
	- **e.** Set the **Minimum Authorized Value** to **0**.
	- **f.** Select the **Commission department** from the drop-down list and update the **commission rate** in percentage.
	- **g.** Check the **Debit Card No Commission**charge if commission is not applicable to debit card.
- **5.** In the **Department Security** access, select the appropriate security level from the drop-down box.
- **6.** Select the **Payment Type** under the Payment Department Type, either Both Credit and Debit card, Credit card or Debit card.

**7.** Click **OK** to save.

## <span id="page-28-0"></span>Receipt Setup

A receipt can be generated upon payment and this requires a report template to be set up. A Standard Credit Card receipt template is available in **Administration module, System Setup, Report setup, \_Receipts group**. Please contact Oracle Hospitality Cruise Support if you would like to configure a customized receipt format.

## Transaction Services Installation

In order to have the program to work seamlessly and as a standard installation, a Web Services installation is required. Download the latest *Installation Guide* from Oracle Help Center and follow the steps to install

## Registering a Credit Card

The Generic Credit Card handling has two operating modes - **Attended** and **Unattended**. The Unattended Mode offers user a payment solution in an unmanaged environment such as kiosk, self-service outlets, whereas the Attended Mode would require users' intervention. Registration of credit card in both modes are performed through a Web Service function.

## **Registering Credit Card in Attended Mode**

The Attended Mode is a direct sales mode that register a card, perform the sale transaction, and deactivate the card after the sale transaction is complete and at the same time insert the card details into the account as *Inactive*. A board card or cruise card is required in order to process the sales transaction and a re-registration of the card if the guest decide to use the same card for settlement at a later stage

## **Viewing Authorization Amount in Management module for Attended mode**

- **1.** Login to **Management** module and navigate to **Guest Handling** screen.
- **2.** In the **Search Panel**, browse for the guest account and navigate to the **Credit Card** tab in the guest account. The registered card should be in an *Inactive* mode.
- **3.** To display the initial authorization, select the credit card and click **CView Authorization** in the middle section of the screen.
- **4.** Navigate to the **Invoice tab** to view the sale transaction of the credit card. The amount is credited automatically onto the invoice if the card is a Debit Card.

## **Figure 2-2 Authorization Display on Invoice — Credit Card**

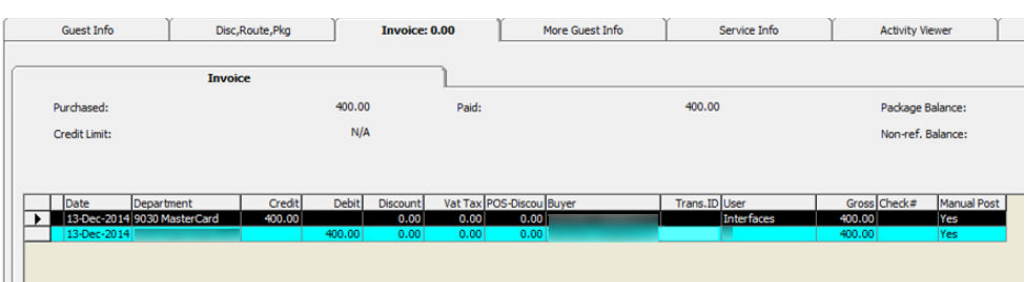

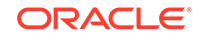

| <b>Credit Cards</b>         | <b>Comments</b>  | Other Info.                     | <b>Travel Documents</b>  | Custom Info       |        | <b>Guest History</b>   |             |
|-----------------------------|------------------|---------------------------------|--------------------------|-------------------|--------|------------------------|-------------|
| Guest Info                  | Disc, Route, Pkg | <b>Invoice: -200.00</b>         | More Guest Info          | Service Info      |        | <b>Activity Viewer</b> |             |
|                             | <b>Invoice</b>   |                                 |                          |                   |        |                        |             |
| Purchased:                  |                  | 0.00                            | Paid:                    | 200.00            |        | Package Balance:       |             |
| Credit Limit:               |                  | N/A                             |                          |                   |        | Non-ref. Balance:      |             |
|                             |                  |                                 |                          |                   |        |                        |             |
| Date<br>Department          | Credit           | <b>Debit</b><br><b>Discount</b> | Vat Tax POS-Discou Buyer | Trans.ID User     |        | Gross Check#           | Manual Post |
| 13-Dec-2014 9030 MasterCard | 200.00           | 0.00                            | 0.00<br>0.00             | <b>Interfaces</b> | 200.00 |                        | Yes         |

**Figure 2-3 Management Authorization Display on Invoice — Debit Card**

## **Registering Credit Card in Unattended Mode**

The Unattended mode registers the card as *Active* in the guest account and post a credit if the registered card is a debit card. A board card or cruise card is required for payment card registration.

**Viewing an Authorization Amount in Management module for Unattended mode**

- **1.** Login to **Management** module and navigate to **Guest Handling** screen.
- **2.** In the **Search Panel**, browse for the guest account and navigate to the **Credit card** tab in the Guest account.

|                               |                      |                          | Other Info                 |                  |                        |             |                       |               |                 | Analyzer           |  |
|-------------------------------|----------------------|--------------------------|----------------------------|------------------|------------------------|-------------|-----------------------|---------------|-----------------|--------------------|--|
| <b>Credit Cards</b>           |                      | Comments                 |                            | Travel Documents |                        | Custom Info |                       | Guest History |                 | Loyalty/Track It   |  |
| Number of Cards Registered: 1 |                      |                          |                            |                  |                        |             |                       |               |                 |                    |  |
| Active                        | Invoice              | Card Type                |                            | Card Number      |                        | Exp Date    |                       | Card Owner    | Limits          | Signature Exist    |  |
| <b>Yes</b>                    | All                  | <b>MasterCard Credit</b> |                            |                  |                        |             |                       |               | <b>No Limit</b> | Yes                |  |
|                               |                      |                          |                            |                  |                        |             |                       |               |                 |                    |  |
|                               |                      |                          |                            |                  |                        |             |                       |               |                 |                    |  |
|                               |                      |                          |                            |                  |                        |             |                       |               |                 |                    |  |
|                               |                      |                          |                            |                  |                        |             |                       |               |                 |                    |  |
|                               |                      |                          |                            |                  |                        |             |                       |               |                 |                    |  |
|                               |                      |                          |                            |                  |                        |             |                       |               |                 |                    |  |
|                               | <b>Print Receipt</b> |                          | <b>View Authorizations</b> |                  | <b>Activate Card</b>   |             | <b>Set Card Limit</b> |               |                 | Signature Captured |  |
|                               | <b>Remove Card</b>   |                          | Manual Increment           |                  | <b>Deactivate Card</b> |             |                       |               |                 |                    |  |

**Figure 2-4 Management Authorization View**

**3.** Select the registered credit/debit card and click **View Authorizations** to display the Initial Authorization.

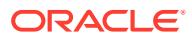

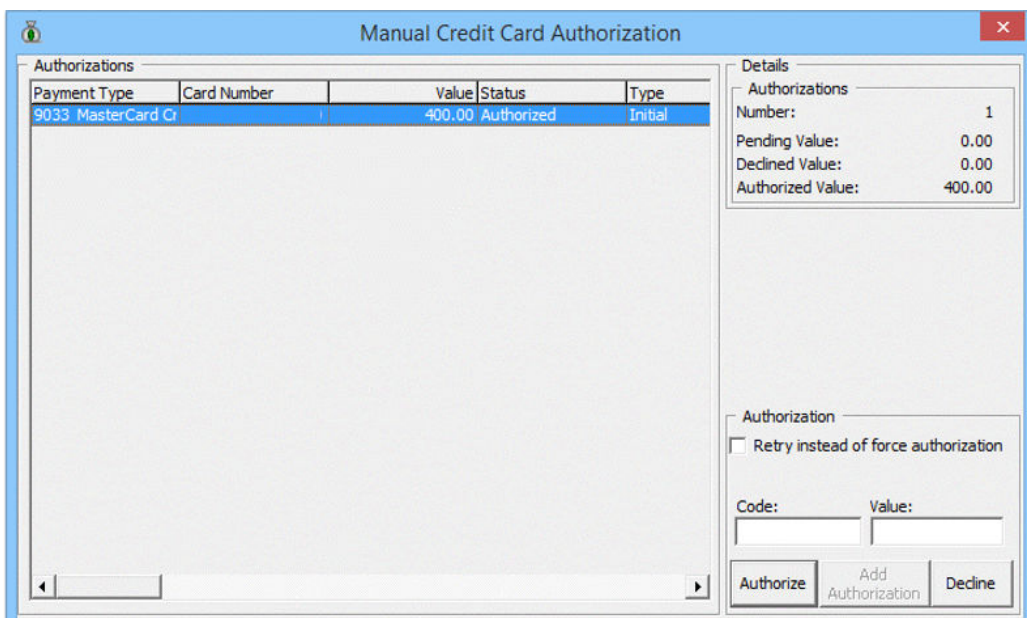

<span id="page-30-0"></span>**Figure 2-5 Management Initial Authorization View**

## **Credit Card Transfer Interface**

The Credit Card Interface has several functions enabled for Generic Card Transfer handling through the Credit Card Batch Authorization and they are listed below.

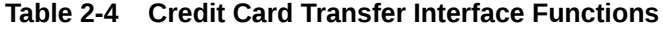

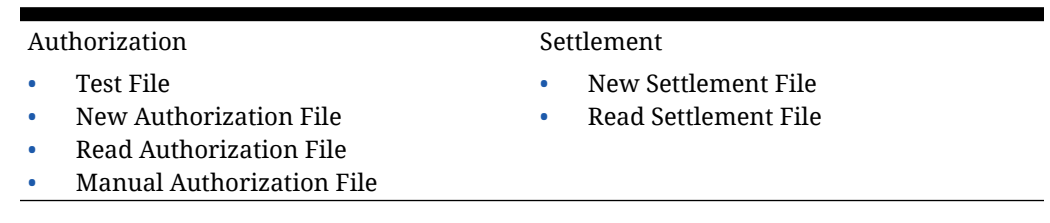

## Creating Incremental / Top up Authorization File

**1.** Start the **Credit Card Transfer Interface** and select **Authorization** menu, and **New Authorization File** from the drop-down menu.

## **Figure 2-6 Credit Card Transfer — Authorization Tab**

Oracle Hospitality Cruise Credit Card Authorization Interface V7.30.872 Settlement Authorization Security About Exit

**New Authorization File Read Authorization File** 

**Manual Authorization** 

Y

ORACLE

**2.** In the Cruise Credit Card Authorization Write screen, a list of credit cards requiring incremental authorization are displayed in the grid. Use the Selection Criteria to filter the desire information.

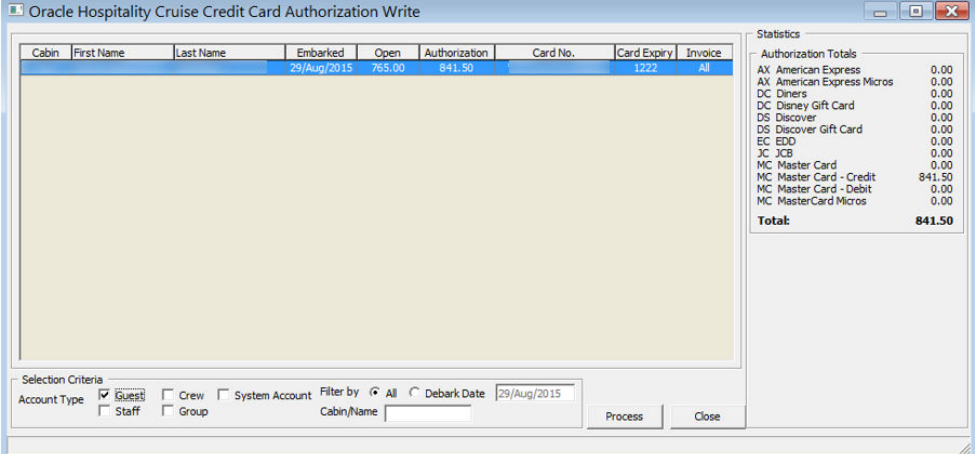

## **Figure 2-7 New Authorization Screen**

**3.** Click the **Process** button to generate the Authorization file. After the file generation completes, location of the saved file is indicated on the screen.

#### Oracle Hospitality Cruise Credit Card Authorization Write  $\begin{tabular}{c} \multicolumn{1}{c|}{\hspace{-1.2cm}c} \multicolumn{1}{c|}{\hspace{-1.2cm}c} \multicolumn{1}{c|}{\hspace{-1.2cm}c} \multicolumn{1}{c|}{\hspace{-1.2cm}c} \multicolumn{1}{c|}{\hspace{-1.2cm}c} \multicolumn{1}{c|}{\hspace{-1.2cm}c} \multicolumn{1}{c|}{\hspace{-1.2cm}c} \multicolumn{1}{c|}{\hspace{-1.2cm}c} \multicolumn{1}{c|}{\hspace{-1.2cm}c} \multicolumn{1}{c|}{\hspace{-1.2cm}c} \mult$ Statistics Statistics<br>- Authorization Totals<br>- AX American Express Micros<br>- AX American Express Micros<br>- DC Olmey Gift Card<br>- DC Discover Gift Card<br>- RC DC Discover Gift Card<br>- KC Master Card - Creat<br>- MC Master Card - Debit<br>- MC Mas Embarked Open Authorization Cabin First Name Last Name Card Expiry Invoice Card No  $\begin{array}{c} 0.00 \\ 0.00 \\ 0.00 \\ 0.00 \\ 0.00 \\ 0.00 \\ 0.00 \\ 0.00 \\ 0.00 \\ 841.50 \\ 0.00 \\ 0.00 \\ 0.00 \\ 0.00 \\ \end{array}$ **Total:** 841.50 Selection Criteria Selection Criteria<br>Account Type F Guest F Crew F System Account Filter by G All C Debark Date 29/Aug/2015<br>Cabin/Name F Staff F Group Close

**Figure 2-8 Authorization File Location**

**4.** In **Management** module, **Guest Handling** function, select the guest account and navigate to **Credit Card tab**. Click **View Authorization** to open the Authorization screen. Status of the transaction pending authorization are reflected as 'Outstanding'.

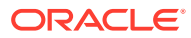

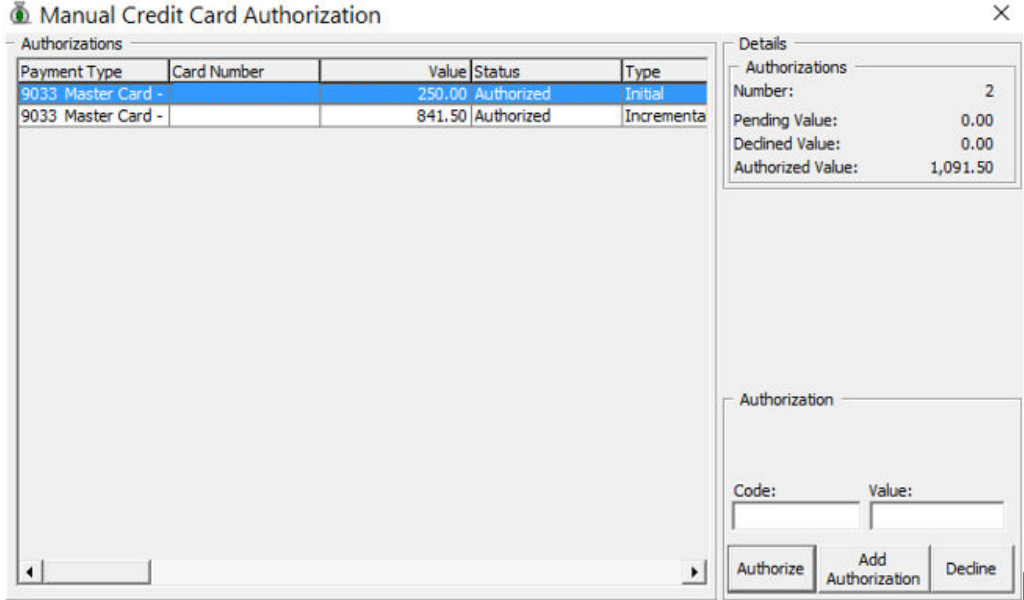

### <span id="page-32-0"></span>**Figure 2-9 Management — Authorization Screen Manual**

## Reading Authorization File

After the Merchant/Service Provider processes the authorization request, a response file with authorization codes is returned. You are required to update the authorization codes into the guest account using the Read Authorization function.

- **1.** Repeat step 1 of *[Creating Incremental/Top Up Authorization File](#page-34-0)* and select **Read Authorization File** from the drop-down menu
- **2.** At the Cruise Credit Card Authorization Read screen, click **Open File**and search for the response file provided by the merchant. For example, the file name is XXXXXX.pcr
- **3.** Click **Process** to process the response transactions. A progress status is shown on the screen.
- **4.** Navigate to **Management module, Guest Handling** function and located the guest account, and navigate to **Credit Card** tab.
- **5.** Click the **View Authorization** button to view. The authorized transaction status 'Authorized'.

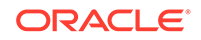

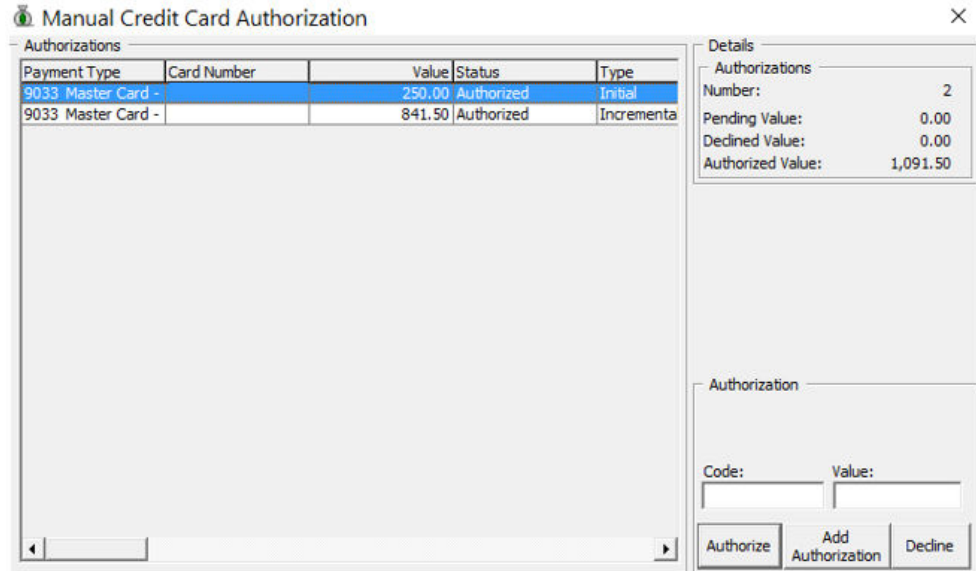

## <span id="page-33-0"></span>**Figure 2-10 Management — Authorization Screen Manual**

## Obtaining Manual Authorization

A manual authorization is available on an ad hoc basis and this is performed within the guest account.

- **1.** In **Management** module, **Guest Handling** function, select the guest account.
- **2.** Navigate to the **Credit Card tab** and click **View Authorization**.
- **3.** In the Authorization screen, select **Add Authorization**.
- **4.** Enter the value and the authorization code in the Credit Card Authorization screen when prompt, and click **OK** to save. This sets the status to 'Authorized' in the Manual Authorization screen.

## **Figure 2-11 Management — Add Authorization Screen — Credit Card Authorization**

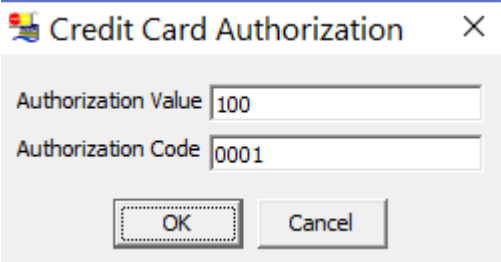

**5.** The Authorized code and value is shown at Authorization section when selecting the manual authorized transaction.

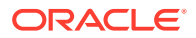

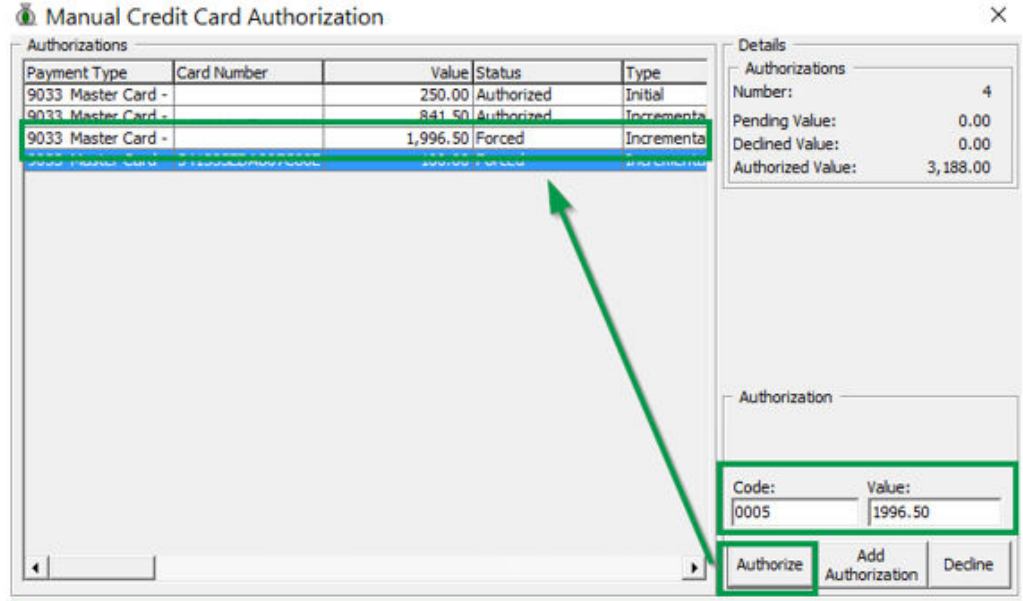

## <span id="page-34-0"></span>**Figure 2-12 Manual Authorization Screen, Forced Status**

## Creating Settlement File

At the end of an invoice settlement, the system writes the settlement into the Settlement file, to be process in a batch.

- **1.** In the Credit Card Transfer Interface program, select from the drop-down menu **Settlement**, then **New Settlement File**.
- **2.** Click the **Process** button to generate the Settlement File. After the Settlement file is created, location of the saved file is shown on the screen.

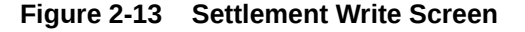

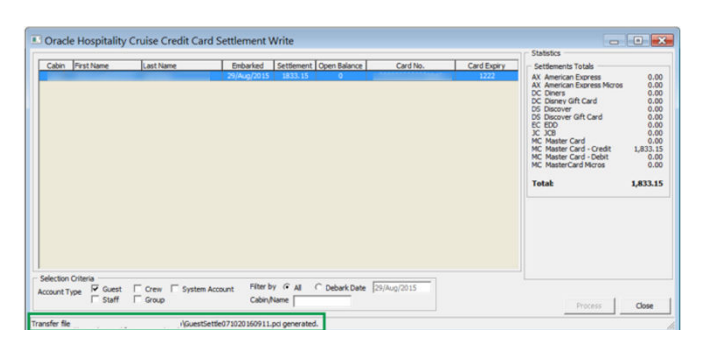

### **Reading Settlement File**

After the Merchant or Service Provider return a Response File, you are required to upload the file and update the Settlement transactions status.

**1.** From the **Settlement** drop-down menu, select **Read Settlement File**.

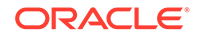

- <span id="page-35-0"></span>**2.** On Cruise Credit Card Settlement Read screen, click **Open File** button and locate the Settlement Response file.
- **3.** The status of the process is on the Settlement Read screen. Click the **Process** button to read and update the Settlement record.

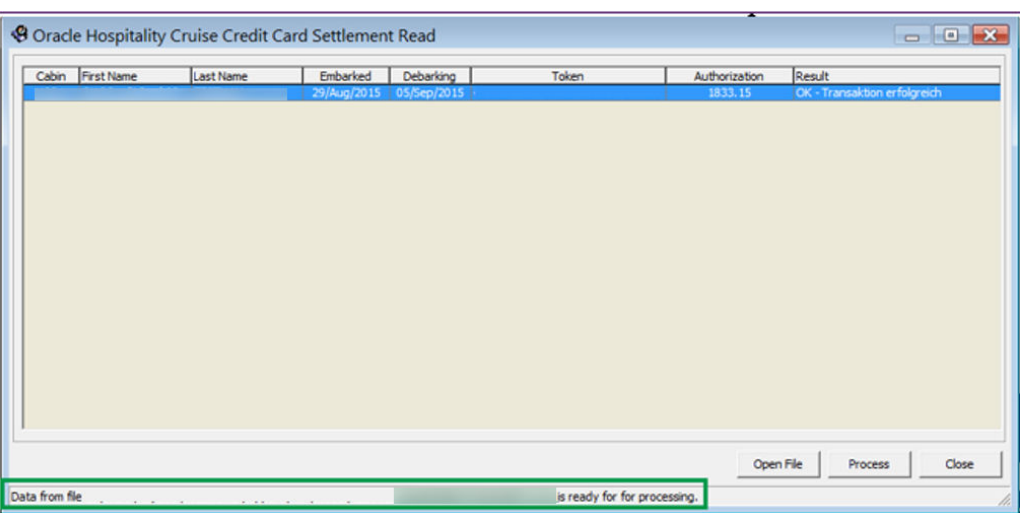

## **Figure 2-14 Settlement Read Screen**

## Report

The credit card digits to print on report depends on the setting defined in Parameter, '**Number of Credit Card Front Digit to Display'**. This parameter only supports value from 0 - 6.

Below are the examples of the number of front digit to show on the report, based on the value defined.

## **Figure 2-15 Reporting — Number of Front Digit to Appear in Report**

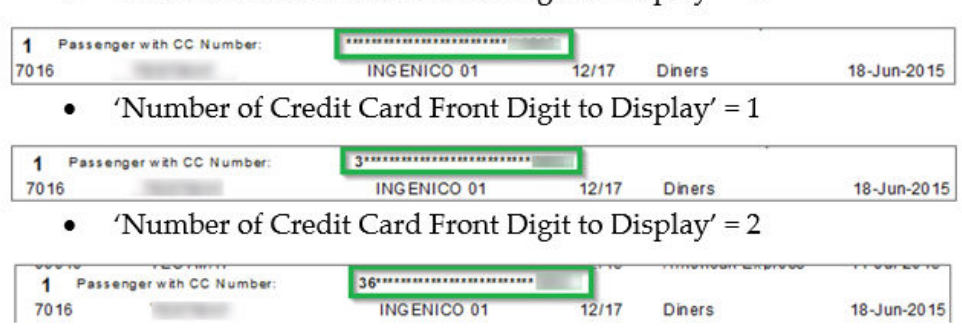

'Number of Credit Card Front Digit to Display' = 0  $\bullet$ 

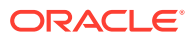
# Troubleshooting Section

This section describes the troubleshooting steps to resolve some known issue encountered in Generic Credit Card handling.

**Table 2-5 Tools Known Issue and Solution**

| <b>Known Issue</b>                     | Solution                                          |
|----------------------------------------|---------------------------------------------------|
| Error — 'Key unable to upload'         | Register PGPBBox7.dll with regsyr32.exe<br>again. |
| Error — 'License Key has not been set' | Register PGPBBox7.dll with regsyr32.exe<br>again. |

#### **Credit Card Transfer Interface**

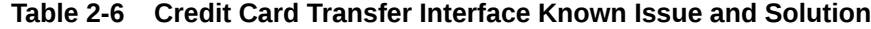

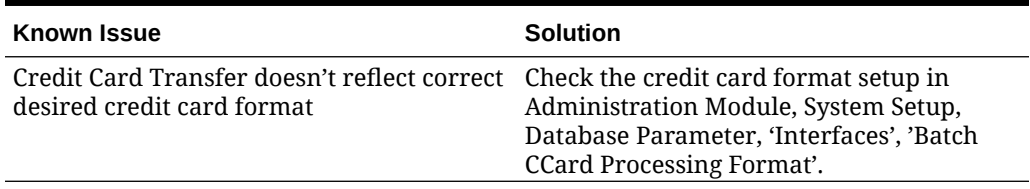

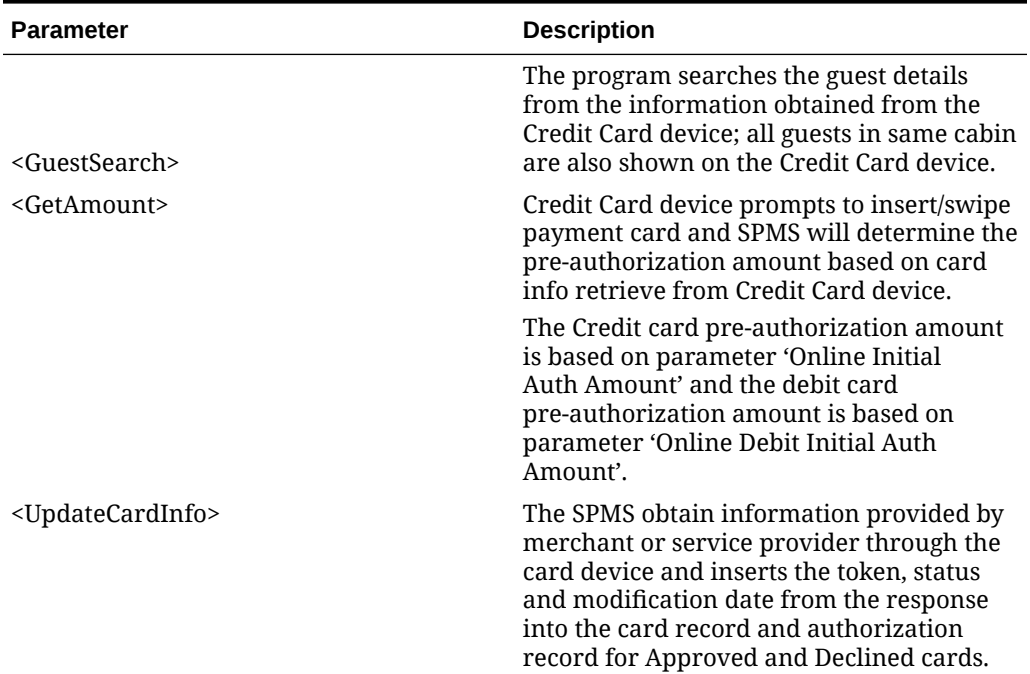

#### **Table 2-7 Web Services Log**

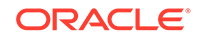

| <b>Parameter</b>                          | <b>Description</b>                                                                                                    |
|-------------------------------------------|----------------------------------------------------------------------------------------------------|
| <addrouting></addrouting>                 | If the transaction is approved, the<br>Credit Card device will display the other<br>guest names of the same cabin with<br>for routing process. SPMS updates the<br>RES_QROUTE_ACC if routing is assigned<br>through the device.                                  |
| <tmltweet></tmltweet>                     | The function maintains the Credit Card<br>device 'keep alive' status. Additional<br>information update such as cruise<br>currency, pending transaction depends on<br>this function.                                                                              |
| <gbcardregistration></gbcardregistration> | This parameter identifies whether the<br>guest/crew/system account is allowed to<br>perform payment card registration or not.<br>The value for the parameter is either true<br>or false                                                                          |
| <gbrounting></gbrounting>                 | This parameter identifies whether the<br>guest/crew/system account is allowed to<br>perform payment routing or not.<br>The value for the parameter is either true<br>or false.                                                                                   |
| <guestsearch></guestsearch>               | The program searches the guest details<br>from the information obtained from the<br>Credit Card device; all guests in same cabin<br>are also shown on the Credit Card device.                                                                                    |
| <getamount></getamount>                   | Credit Card device prompts to insert/swipe<br>payment card and SPMS will determine the<br>pre-authorization amount based on card<br>info retrieve from Credit Card device.                                                                                       |
|                                           | The Credit card pre-authorization amount<br>is based on parameter 'Online Initial<br>Auth Amount' and the debit card<br>pre-authorization amount is based on<br>parameter 'Online Debit Initial Auth<br>Amount'.                                                 |
| <updatecardinfo></updatecardinfo>         | The SPMS obtain information provided by<br>merchant or service provider through the<br>card device and inserts the token, status<br>and modification date from the response<br>into the card record and authorization<br>record for Approved and Declined cards. |
| <addrouting></addrouting>                 | If the transaction is approved, the<br>Credit Card device will display the other<br>guest names of the same cabin with<br>for routing process. SPMS updates the<br>RES_QROUTE_ACC if routing is assigned<br>through the device.                                  |

**Table 2-7 (Cont.) Web Services Log**

| <b>Parameter</b>                          | <b>Description</b>                                                                                                    |
|-------------------------------------------|----------------------------------------------------------------------------------------------------|
| <tmltweet></tmltweet>                     | The function maintains the Credit Card<br>device 'keep alive' status. Additional<br>information update such as cruise<br>currency, pending transaction depends on<br>this function.                                                                |
| <gbcardregistration></gbcardregistration> | This parameter identifies whether the<br>guest/crew/system account is allowed to<br>perform payment card registration or not.<br>The value for the parameter is either true<br>or false.                                                           |
| <gbrounting></gbrounting>                 | This parameter identifies whether the<br>guest/crew/system account is allowed to<br>perform payment routing or not.<br>The value for the parameter is either true                                                                                  |
|                                           | or false.                                                                                                    |
|                                           | This parameter identifies the guest/crew/<br>system account's last day of the<br>cruise. The parameter is controlled by<br>Parameter, 'General', 'Number of Before<br>Disembarkation Days' and value for the<br>parameter is either true or false. |
|                                           | For example:                                                                                                    |
| <gblastday></gblastday>                   | If [Disembarkation date] - [Number of<br>Before Disembarkation Days] = [System<br>Date], then <gblastday> = true, else<br/><math>&lt;</math>gbLastDay&gt; = false.</gblastday>                                                                     |
| <gbdebitrefund></gbdebitrefund>           | This parameter identifies whether the<br>guest/crew/system account is allowed<br>to receive a refund the balance from<br>their invoice account. The value for the<br>parameter is either true or false.                                            |

**Table 2-7 (Cont.) Web Services Log**

# Generic Credit Card Mapping Fields

This section describes the field definition supported by Generic Credit Card (OHCCreditCard) format.

#### **File Name Format**

The file naming format for Generic Credit Card is explained in below table. For example: GuestTransfer########.pci.

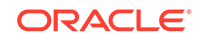

| <b>Name</b>  | <b>Description</b>                                                                                                    |
|--------------|----------------------------------------------------------------------------------------------------|
| Guest        | The first word of the file name is<br>representation of the Account Type base on<br>the filter used to generate the authorization<br>file. |
|              | Guest - GuestTransfer########.pci                                                                                                    |
|              | Crew - CrewTransfer########.pci                                                                                                    |
|              | Group - GroupTransfer########.pci                                                                                                    |
|              | Staff - StaffTransfer########.pci                                                                                                    |
|              | All filter - <blank>Transfer########.pci</blank>                                                                                           |
| Transfer     | The second word of the file name represent<br>the type of transfer.                                                                        |
|              | TestTransfer = test authorization file                                                                                                    |
|              | Transfer = Authorization transaction file                                                                                                  |
|              | Settle = Settlement transaction file.                                                                                                    |
| 071020161138 | The date/time format of the authorization<br>file                                                                                          |
|              | DDMMYYYYHHMM.                                                                                                    |
| PCI or PCR   | The file format extension of the<br>authorization file                                                                                     |
|              | pci = request file                                                                                                    |
|              | pcr = response file                                                                                                    |

**Table 2-8 Generic Credit Card File Format**

#### **Request File Format**

The following table describes the field definitions for a Request File for Authorization and Settlement.

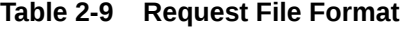

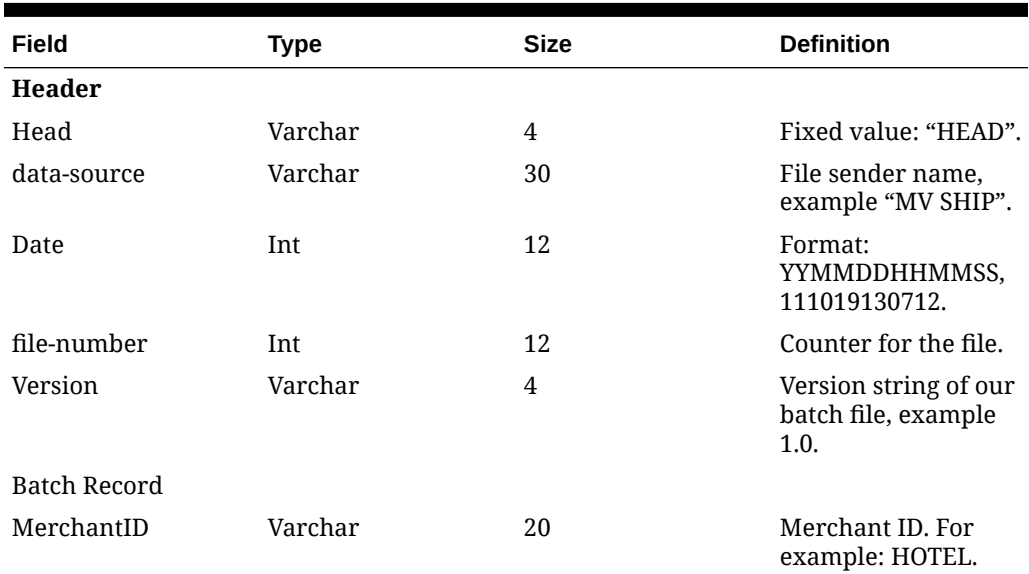

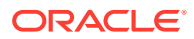

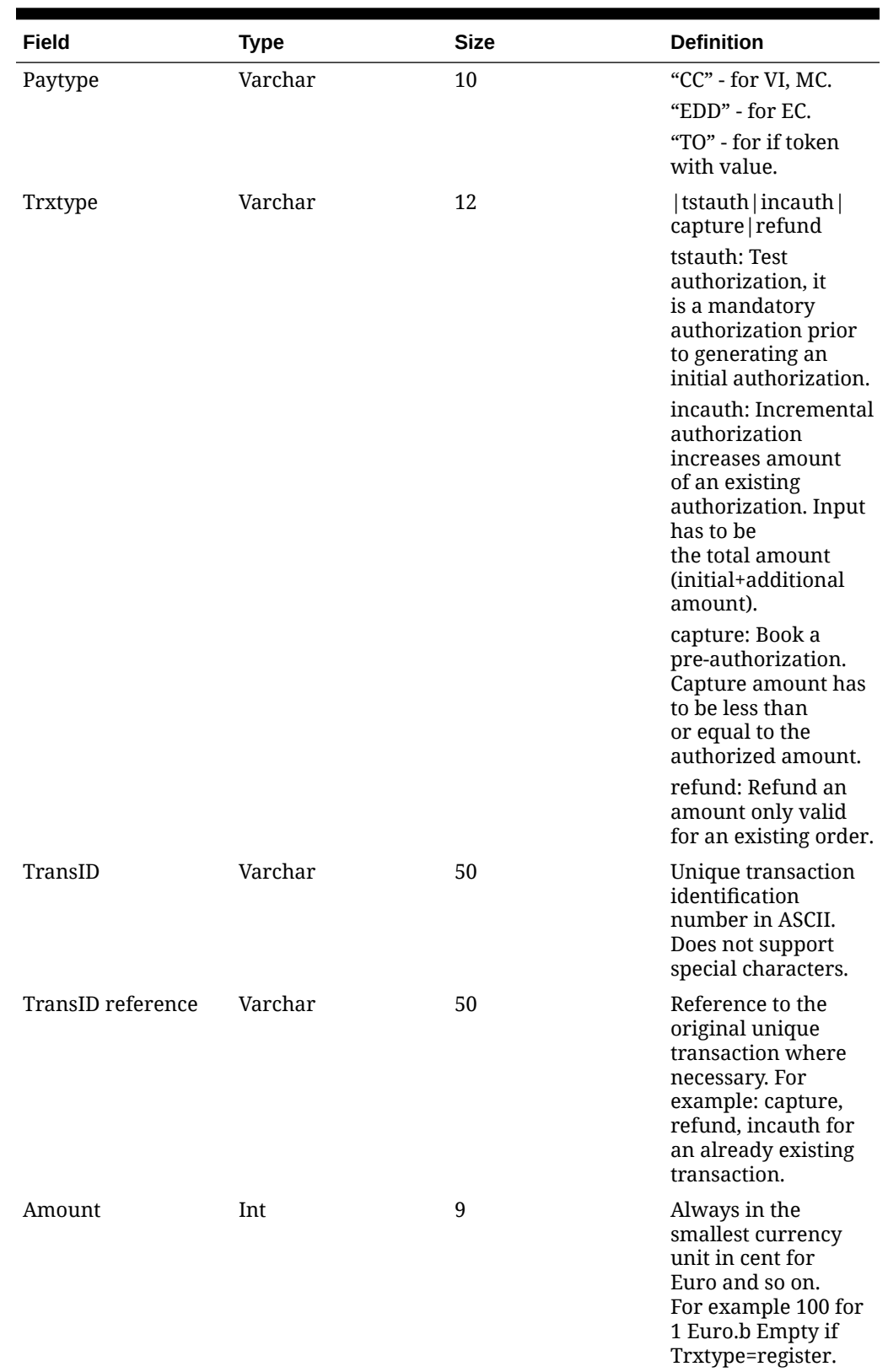

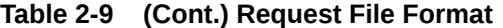

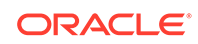

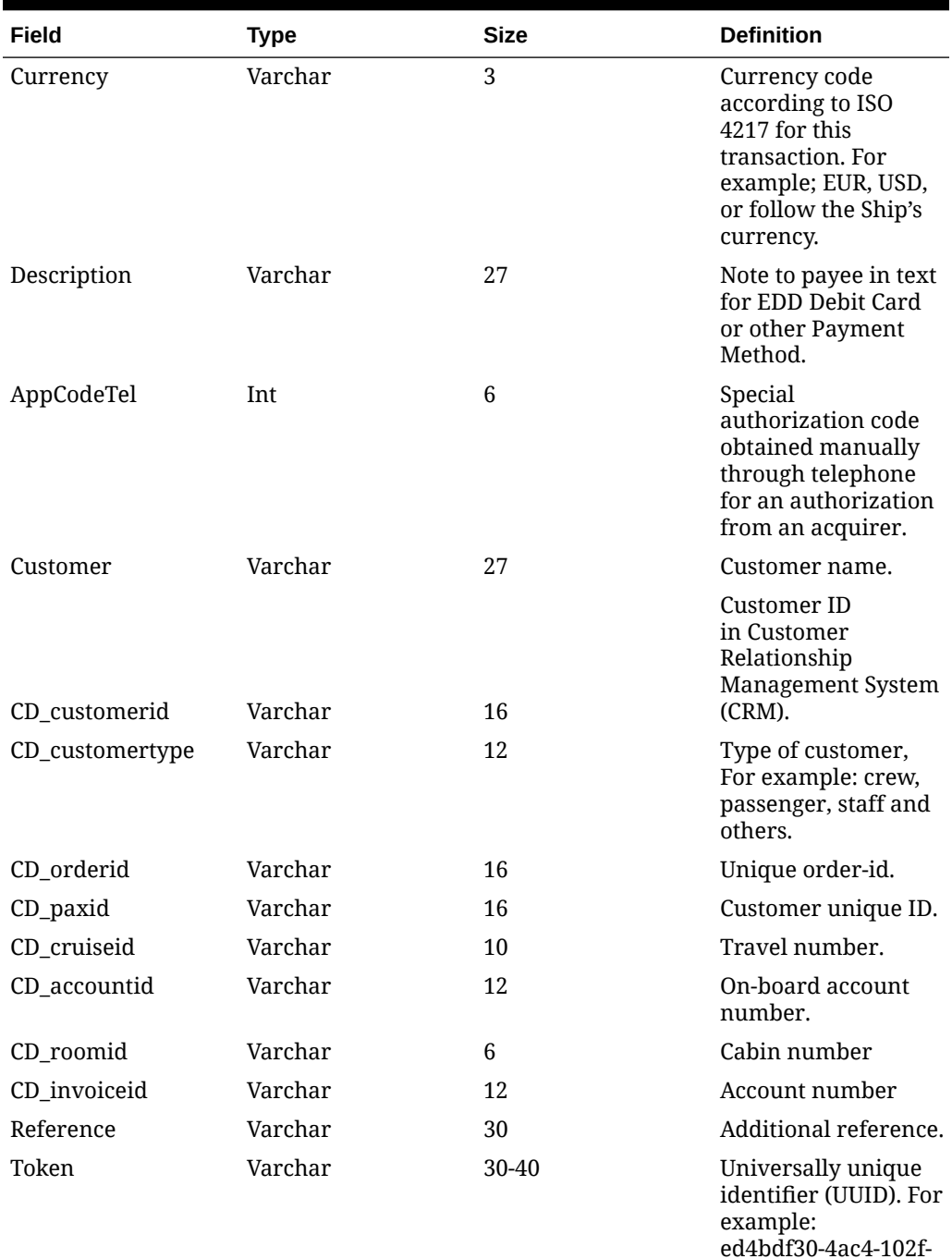

#### **Table 2-9 (Cont.) Request File Format**

991a-000bcd838e00. Reference for a payment account, either from preregistration (manifest) or from earlier batch reply. Token usage is mandatory.

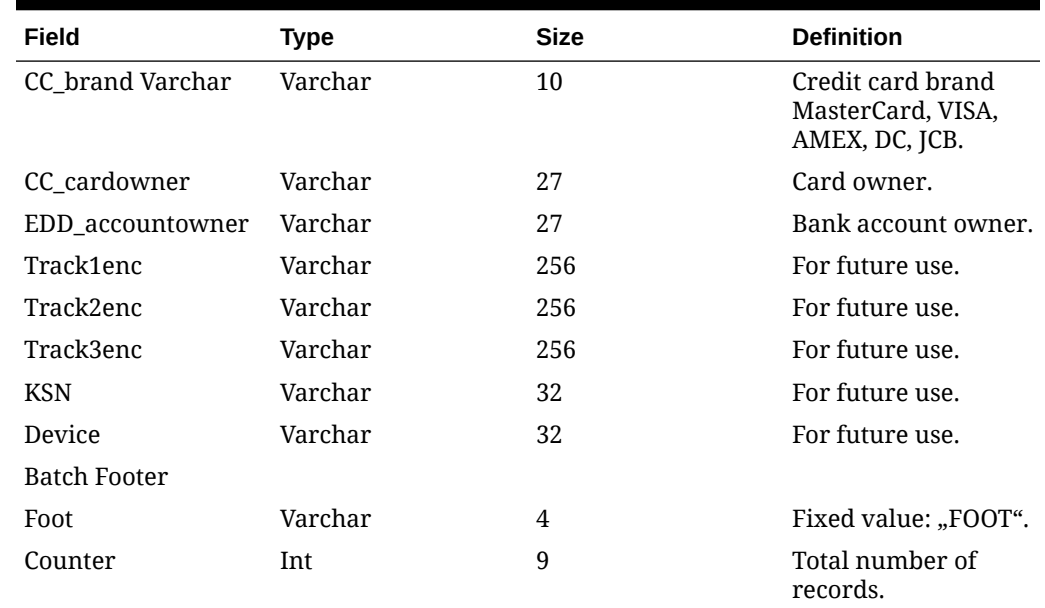

#### **Table 2-9 (Cont.) Request File Format**

#### **Table 2-10 Response File Format**

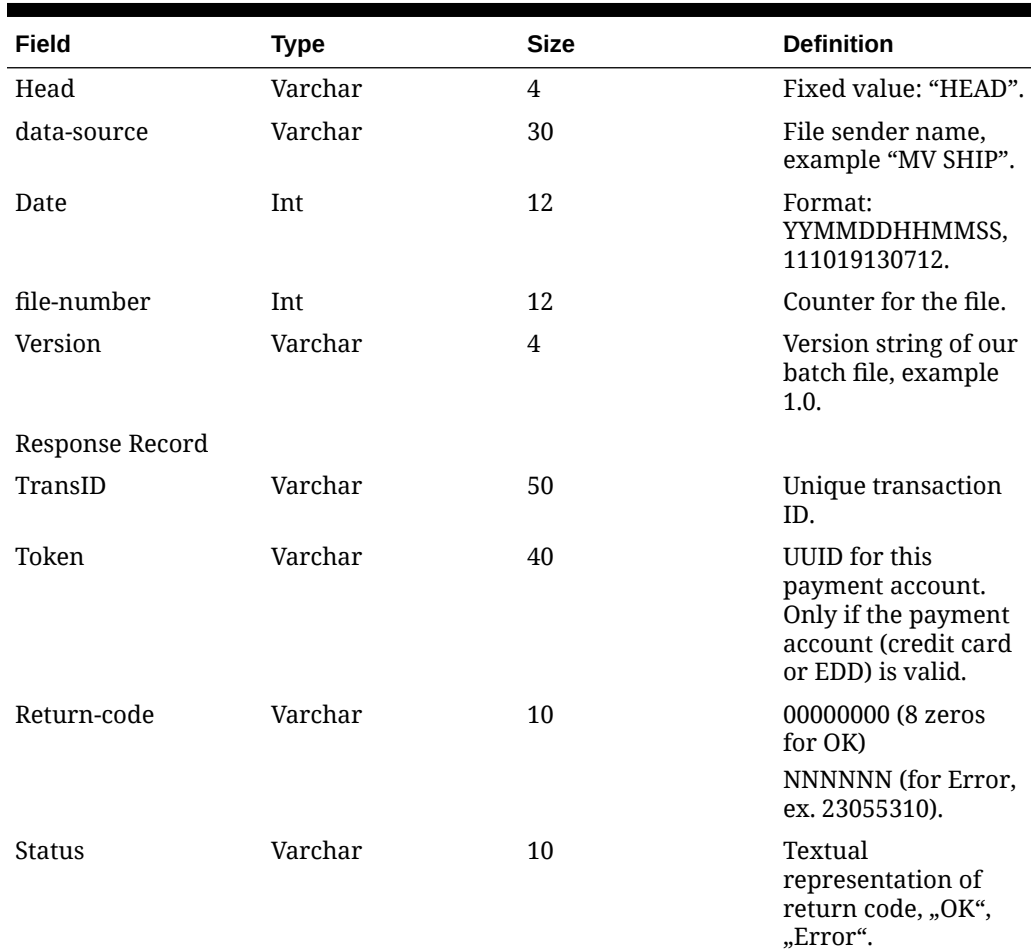

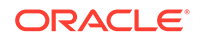

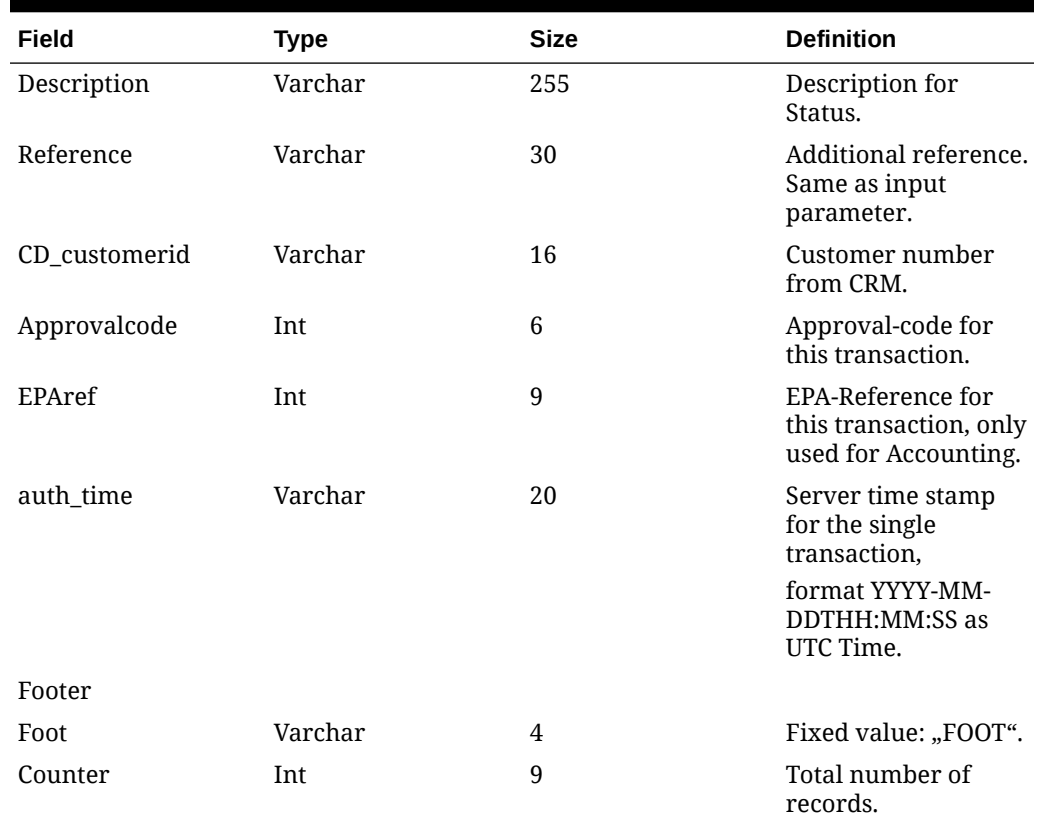

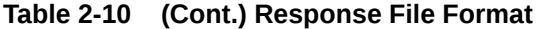

# Sample BIN Range

Below are the sample eligible BIN range for Generic Credit Card. 400626,400626,DEL,Visa Debit,16 480240,480240,DEL,Visa Debit,16 407704,407705,DEL,Visa Debit,16 407704,407705,DEL,Visa Debit,16 408367,408367,DEL,Visa Debit,16 484412,484412,DEL,Visa Debit,16 409400,409402,DEL,Visa Debit,16 484415,484417,DEL,Visa Debit,16 412285,412286,DEL,Visa Debit,16 484427,484427,DEL,Visa Debit,16 413733,413737,DEL,Visa Debit,16 490960,490979,DEL,Visa Debit,16 413787,413788,DEL,Visa Debit,16 492181,492182,DEL,Visa Debit,16 418760,418760,DEL,Visa Debit,16 495065,495065,DEL,Visa Debit,16 419176,419179,DEL,Visa Debit,16 495090,495094,DEL,Visa Debit,16 419772,419772,DEL,Visa Debit,16 498824,498824,DEL,Visa Debit,16 420672,420672,DEL,Visa Debit,16 499844,499846,DEL,Visa Debit,16 446213,446254,DEL,Visa Debit,16 499902,499902,DEL,Visa Debit,16 446257,446272,DEL,Visa Debit,16 400115,400115,ELC,Visa Electron,16

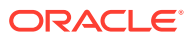

446274,446283,DEL,Visa Debit,16 400837,400839,ELC,Visa Electron,16 446286,446286,DEL,Visa Debit,16 412921,412923,ELC,Visa Electron,16 450875,450875,DEL,Visa Debit,16 424962,424963,ELC,Visa Electron,16 453978,453979,DEL,Visa Debit,16 444000,444000,ELC,Visa Electron,16 454313,454313,DEL,Visa Debit,16 484406,484408,ELC,Visa Electron,16 456705,456706,DEL,Visa Debit,16 484411,484411,ELC,Visa Electron,16 456725,456745,DEL,Visa Debit,16 484418,484426,ELC,Visa Electron,16 458046,458046,DEL,Visa Debit,16 484428,484455,ELC,Visa Electron,16 460024,460024,DEL,Visa Debit,16 491730,491759,ELC,Visa Electron,16 465830,465879,DEL,Visa Debit,16 499806,499806,ELC,Visa Electron,16 465901,465950,DEL,Visa Debit,16 512499,512499,MCD,MasterCard Debit,16 474503,474503,DEL,Visa Debit,16 512746,512746,MCD,MasterCard Debit,16 474551,474551,DEL,Visa Debit,16 516001,516001,MCD,MasterCard Debit,16 475110,475159,DEL,Visa Debit,16 535420,535819,MCD,MasterCard Debit,16 475183,475183,DEL,Visa Debit,16 537210,537609,MCD,MasterCard Debit,16 476220,476269,DEL,Visa Debit,16 557347,557496,MCD,MasterCard Debit,16 476340,476389,DEL,Visa Debit,16 545721,545723,MCD,MasterCard Debit,16

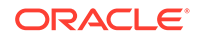

# 3 Ingenico Format

The following sections describe the setup, usage of Online Credit Card Transfer for the INGENICO handling.

# Prerequisite, Supported Systems, and Compatibility

This section describes the minimum requirements to use the Ingenico handling.

#### **Prerequisite**

- OHC Ship Transf.exe
- OHC Tools.exe version
- Wrapper.dll version
- SPMS Parameters
- Web Services Installation
- CRUFLFC.dll version

#### **Supported Credit Card Device**

Please contact your local provider on the device supported and the installation instructions.

#### **Compatibility**

SPMS version 20.1 or later. For customer operating on version below 20.1, database upgrade to the recommended or latest version is required.

### SPMS Parameters Ingenico

This section describes the Parameters available to INGENICO Online Credit Card module and they are accessible from **Administration module, System Setup, Parameter** function.

#### **PAR\_GROUP General**

#### **Table 3-1 PAR Group General**

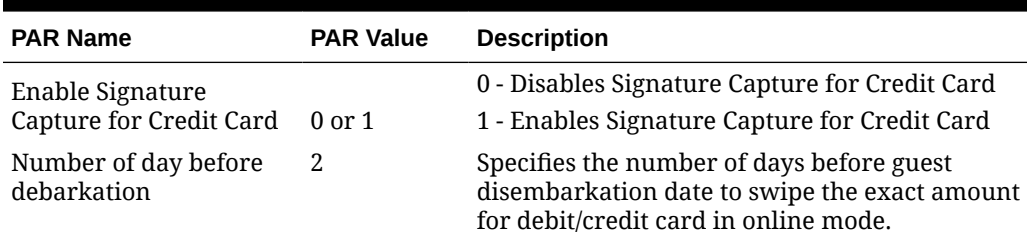

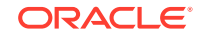

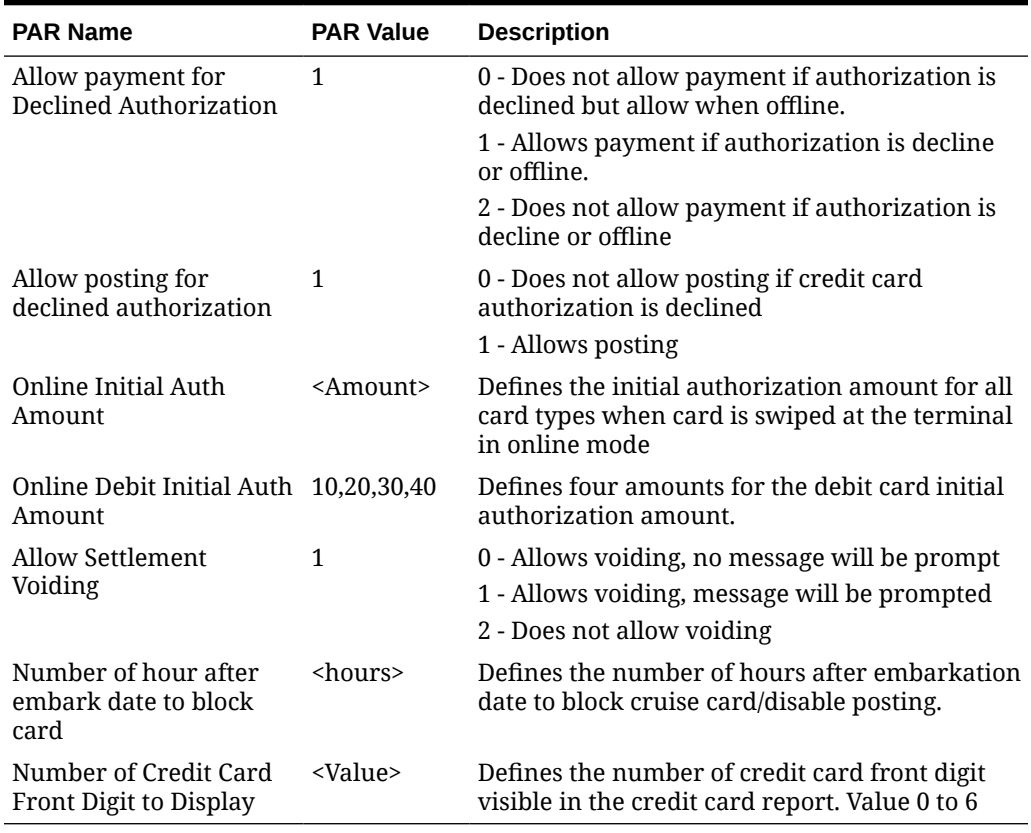

#### **Table 3-1 (Cont.) PAR Group General**

#### **PAR\_GROUP Ingenico**

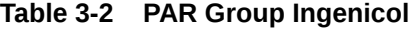

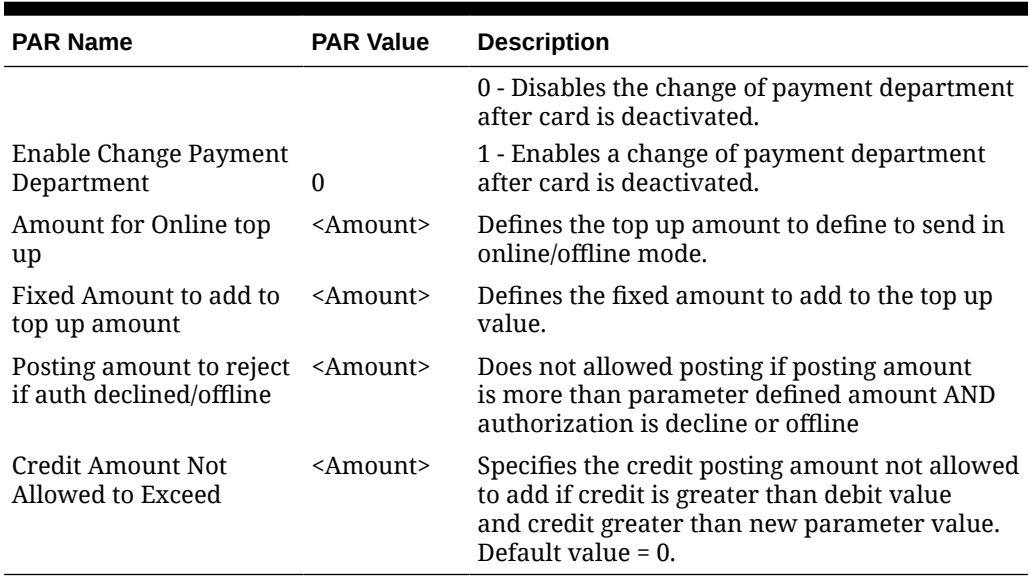

#### **PAR\_GROUP Not Specified**

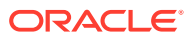

| <b>PAR Name</b>      | <b>PAR Value</b>                          | <b>Description</b>                                                         |
|----------------------|-------------------------------------------|----------------------------------------------------------------------------|
| CC Transfer Format   | <b>OHCCreditCard</b>                      | Specifies the message<br>format to be generated by<br>Credit Card Transfer |
| CCard Interface Name | <workstation ip="" name=""></workstation> | Workstation IP address/<br>name that runs OHC Ship<br>Transfer             |

**Table 3-3 PAR\_GROUP Not Specified**

# System Configuration Ingenico

This section describes the various system codes setup used by Ingenico Handling. The function is available in **Administration module**.

#### **Department Setup**

A debit and credit department code of each credit card type accepted by the ship must be configured for charging and posting to take place.

#### **Credit/Debit Card Department Code Setup**

- **1.** Login to **Administration module** and select **Financial Setup, Department setup** from the drop-down list.
- **2.** Click the **New** button to create a **Sub-Department** code.

#### **Figure 3-1 Department Code Setupp**

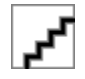

- **3.** Under the **Main Department section**, enter the credit/debit card information such as Payment Type, Department Code, and Description.
- **4.** In the **Payment Type Details** section,
	- Enter the first two digits of the first set of the credit card number in Credit Card digits field.
	- Enter the **Credit Card ID**. For example, MC MasterCard, VI Visa, and others.
	- Select the corresponding **Credit Card Internal ID** from the drop-down list.
	- Enter the **Credit Card Merchant Number** provided by the Service Provider.
	- Select the **Commission department** from the drop-down list and update the **commission rate** in percentage.
	- Check the **Debit Card No Commission** charge if the commission is not applicable to debit card.
- **5.** In the **Department Security** access section, select the appropriate security level from the drop-down list.

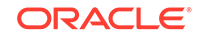

- **6.** Select the **Payment Type** under Payment Department Type, either Both Credit and Debit card, Credit card or Debit card. This field determines whether the payment type is a Credit Card or Debit Card.
- **7.** Click **OK** to save.

# Merchant Setup

A merchant credential is required for credit card authorizations and payment to be handle efficiently. Prior to setting up the Merchant's credential, the following information must be ready:

- Pre-configured Credit Card type
- Currency code exist in currency table
- Merchant information from service provider

# Merchant Credentials

#### **Merchant Credentials**

- **1.** Login to Administration module and select **Financial Setup, Credit Card Merchant Setup** from the drop-down list.
- **2.** Right-click and select **Add New** to open a new screen.

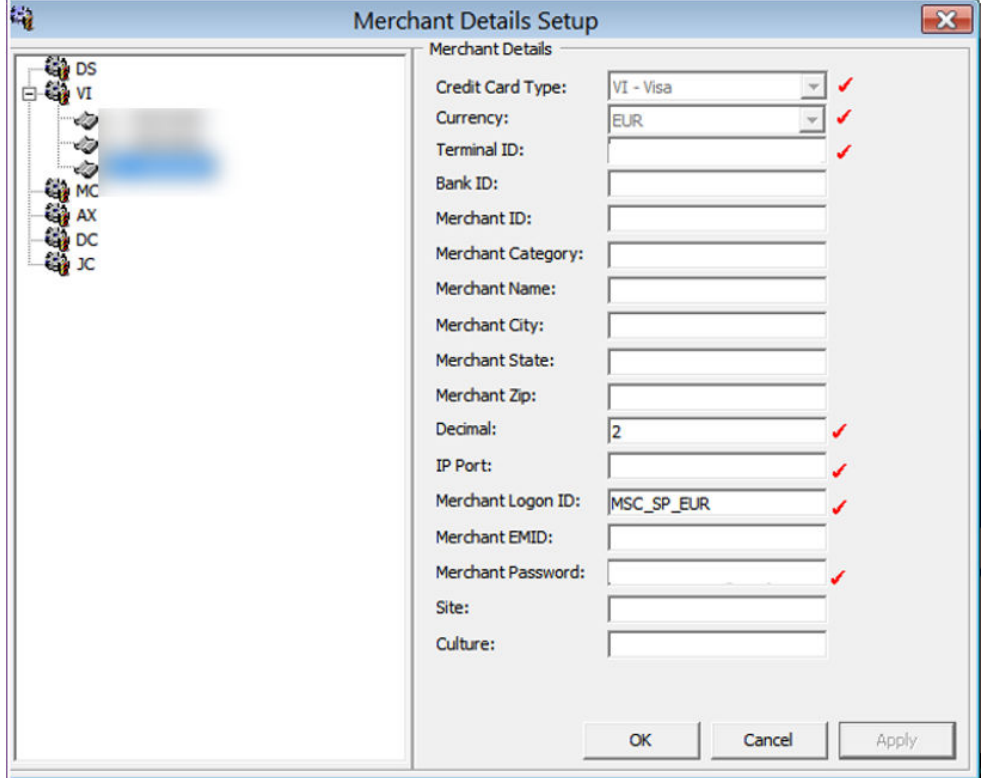

#### **Figure 3-2 Merchant Setup**

**3.** Fill in these fields correctly:

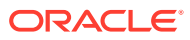

- **a.** Credit Card type
- **b.** Currency
- **c.** Terminal IF
- **d.** Decimal
- **e.** IP port
- **f.** Merchant Logon ID
- **g.** Merchant Password
- **4.** Click **OK** to save.
- **5.** Repeat steps 1 to 5 for other credit card types accepted by the Merchant.

#### **Receipt Setup**

A receipt can be generated upon payment and this requires a report template to be set up. A Standard Credit Card receipt template is available in **Administration module, System Setup, Report setup, Receipts group**. Please contact the Oracle Hospitality Cruise Support if you would like to configure a customized receipt format.

#### **Credit Card BIN Import**

In order for the program to recognize the correct card type (Credit/Debit) and its handling, you are require to import a Credit Card Bin file provided by ELAVON to SPMS periodically. This file contains the complete set of eligible BIN and information of previously loaded BIN file is overwritten during the reload process.

#### **BIN file loading**

- **1.** Login to the Administration module and select **Financial Setup, Import Credit Card Bin** file.
- **2.** Locate and select the latest BIN file from the folder, and click **Open**. For more information of the BIN format, see *Sample BIN Ranges*.
- **3.** The BIN file Information populates in the Credit Card BIN Import screen. Click the **Import** to save the BIN ranges into the BIN table. Table 3–4 — Card Type Category in BIN Table describes the card categories in the BIN file:

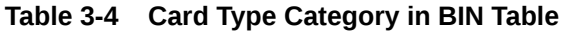

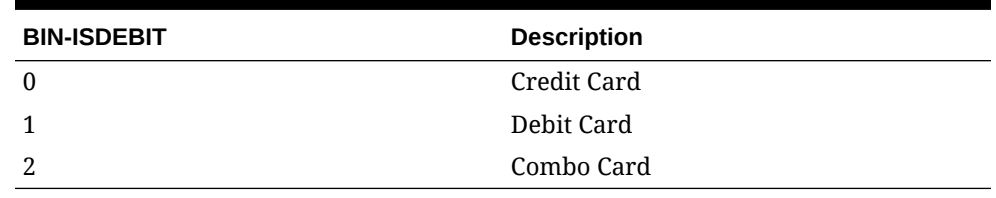

**4.** Click **Close** to exit.

#### **Transaction Services Installation**

As a standard installation, a Transaction Services installation is required. To install the **TransactionsServices**, see SPMS Installation Guide.

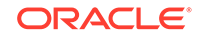

### Ingenico OHC Ship Transfer

The OHC Ship Transfer is an interface program that sends the batch authorization from SPMS to Ingenico Payment Gateway at a scheduled time for credit card payments to be authorized.

#### **Setting up OHC Ship Transfer**

- **1.** Start OHC Ship Transf.exe and navigate to **Settings** tab.
- **2.** Under the **Remote Server** section, insert the following URLs obtained from the respective payment gateway provider in the respective field:
	- Payment gateway URL / Web service URL
	- Batch Payment gateway URL / Batch Web service URL
- **3.** To set an Auto Scheduler for batch authorization to be sent daily at a scheduled time, select the **Auto Scheduler** and set the desire time.

**Figure 3-3 OHC Ship Transfer Scheduler**

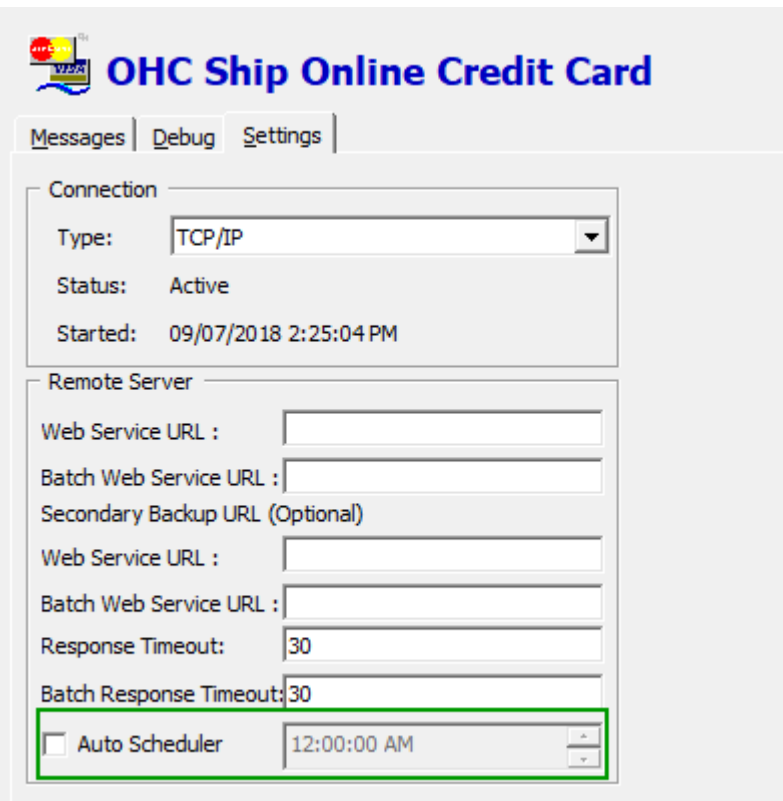

- **4.** This function is only applicable to INGENICO Online Credit Card format batch authorization. For Batch Settlement, these are performed in Management/Crew, Credit Card Batch Settlement function.
- **5.** The above settings are saved in OHCSettings.par under the following tag.

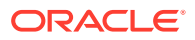

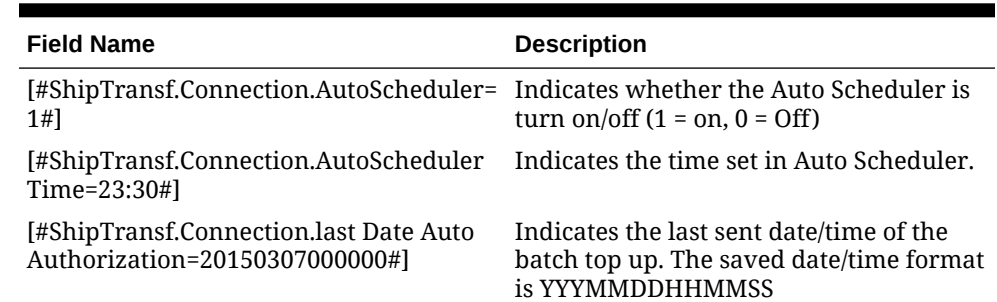

#### **Table 3-5 OHCSettings.Par**

# Checking Amount Authorized in Management Module

- **1.** Login to **Management** module and navigate to **Guest Handling** screen.
- **2.** In the **Search Panel**, browse for the guest account.
- **3.** Navigate to the **Credit Cards** tab in the Guest account.

#### **Figure 3-4 Management Authorization View Screen**

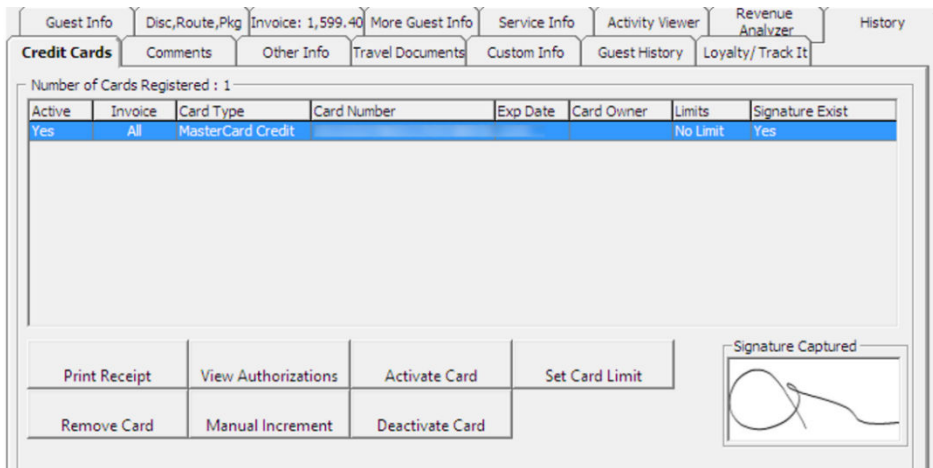

**4.** Select the registered credit/debit card and click **View Authorizations** to display Initial Authorization.

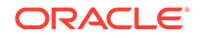

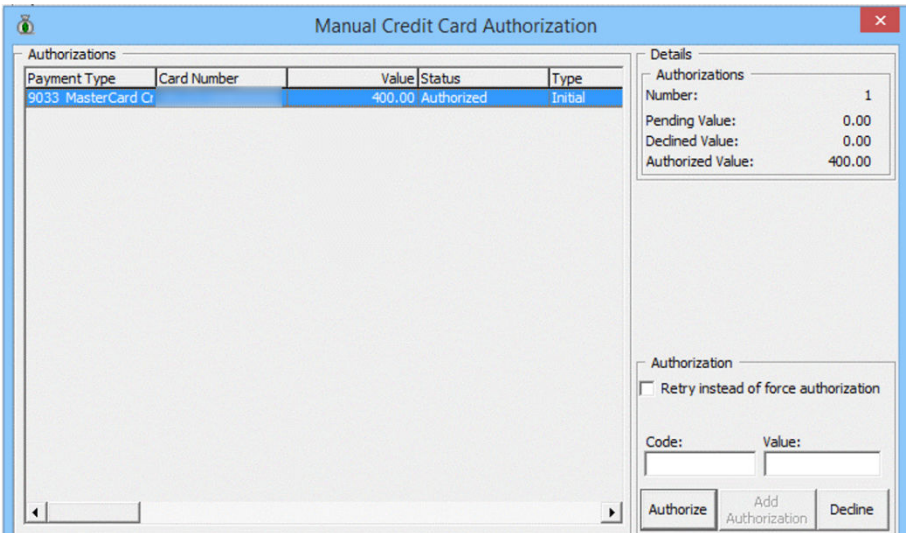

**Figure 3-5 Management Initial Authorization View Screen**

# Processing Credit Card Batch

The batch function sends authorization requests and settlement by batch to Ingenico for processing. This function requires Parameter**, "Not Specified", "CC Transfer Format"** set as **"INGENICO"**. These functions is only permissible to user with assigned security rights. See *User Security Group* for access rights for details. Both functions is available in Management or Crew module.

- Management, Cashier, Credit Card Batch Authorization/ Credit Card Batch **Settlement**
- Crew, Quick Functions, Credit

### Generating Batch Authorization

The Credit Card Batch Authorization function sends authorization requests of credit/ debit card marked with 'Online top up amount' by batch to Ingenico through the Ship Transfer interface.

- **1.** Login to **Management Module**.
- **2.** Select **Credit Card Batch Authorization** from the menu-item to open the **Batch Authorization Handling** screen. The Batch Authorization Handling screen includes four (4) tabs

| <b>Tab Name</b>                   | <b>Description</b>                                               |
|-----------------------------------|------------------------------------------------------------------|
| <b>Outstanding Authorizations</b> | Authorizations request yet to be process                         |
| <b>Pending Authorizations</b>     | Authorizations request pending approval<br>from service provider |
| Declined Authorizations           | Authorizations request declined by<br>service provider           |

**Table 3-6 Batch Authorization Screen**

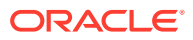

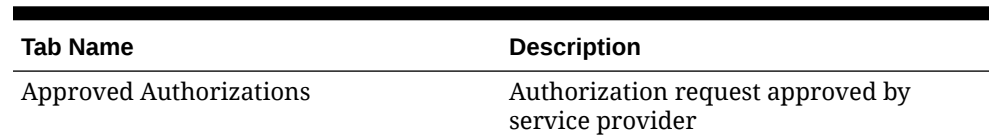

#### **Table 3-6 (Cont.) Batch Authorization Screen**

**3.** To process the batch, select the desire tab and click **Process**. A progress bar is shown on the screen indicating the batch progress.

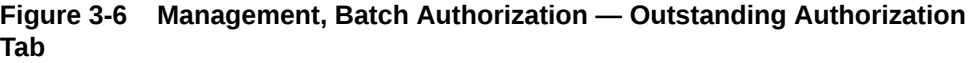

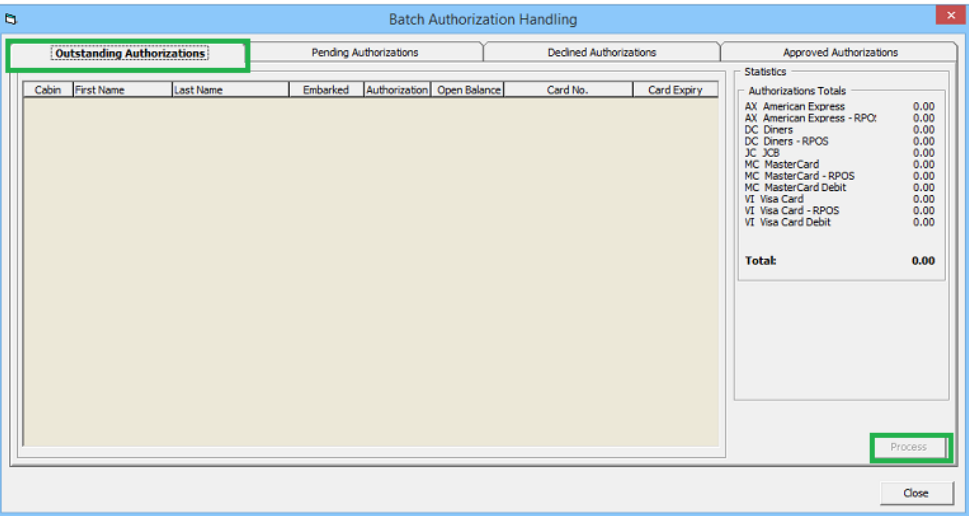

**Figure 3-7 Management, Batch Authorization — Outstanding Authorization Tab**

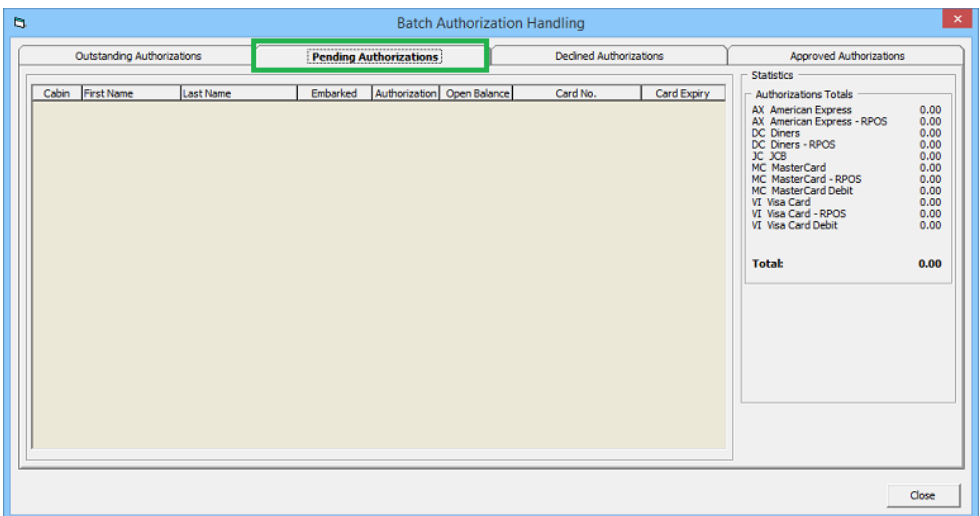

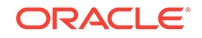

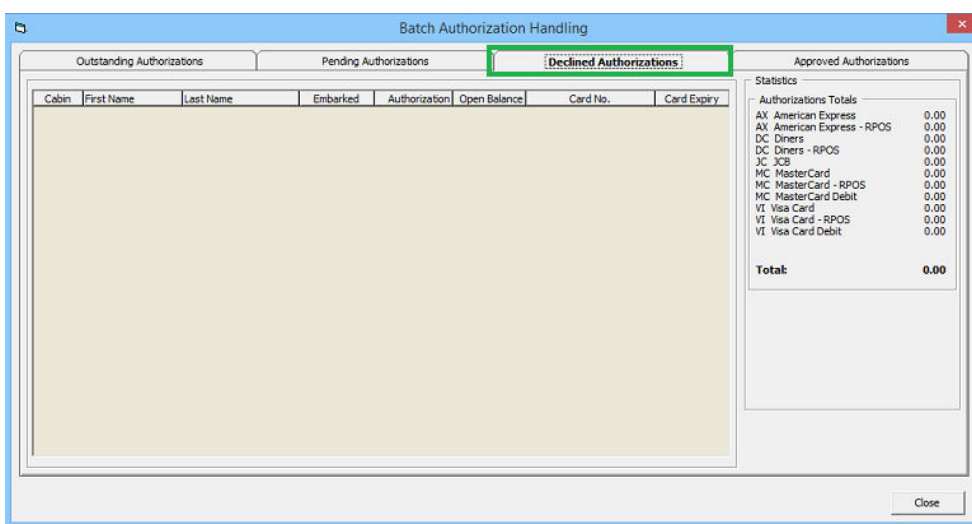

**Figure 3-8 Management, Batch Authorization — Declined Authorization Tab**

#### **Figure 3-9 Management, Batch Authorization — Approved Authorization Tab**

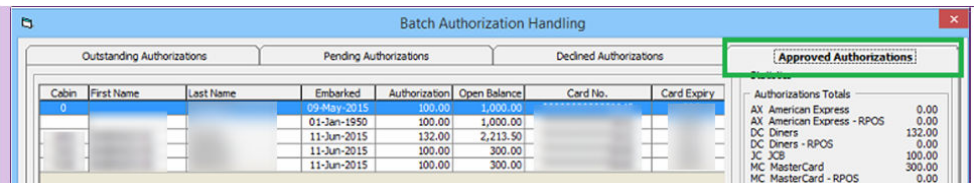

**4.** Information are passed to OHC Ship Transfer to request for an Authorization from Ingenico. The status of the batch authorization is reflected in **OHC Ship Transfer's Message** tab in below example.

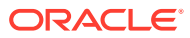

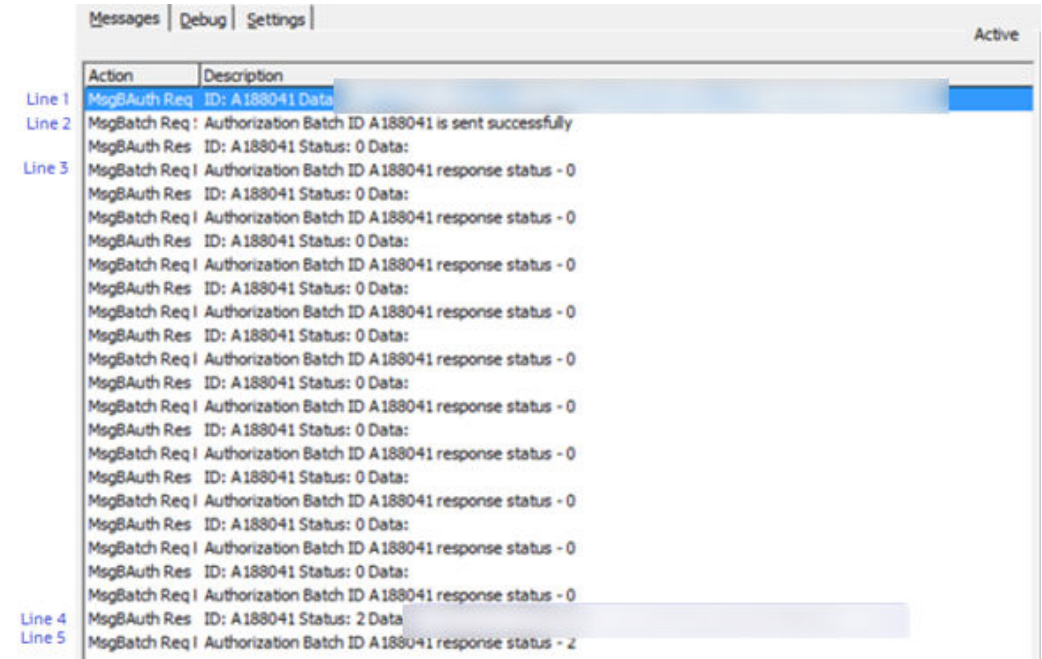

#### **Figure 3-10 OHC Ship Transfer Messages**

#### **Table 3-7 OHC Ship Transfer Message Description**

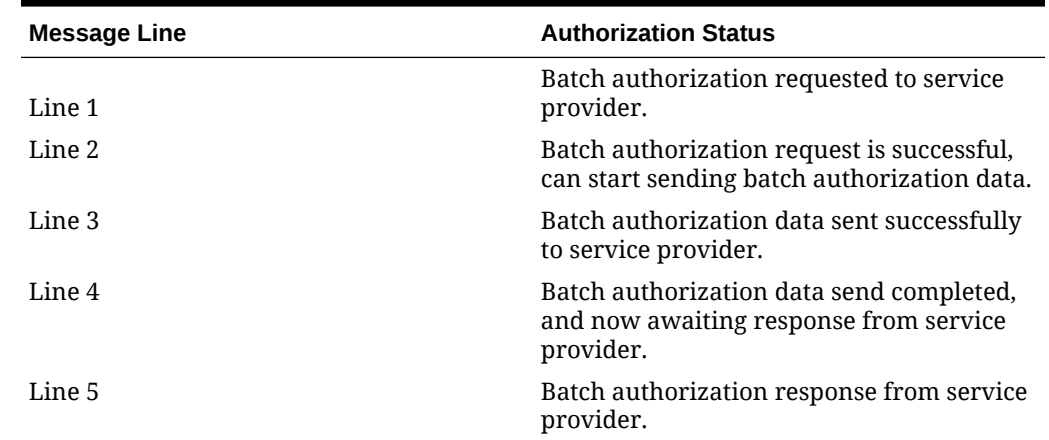

# Generating Batch Settlement

The **Batch Settlement Handling** screen includes four tabs as follows:

- **Outstanding Settlements:** Settlement request yet to be process
- **Pending Settlements:** Settlement request pending approval from services provider
- **Declined Settlements:** Settlement request declined by service provider
- **Approved Settlements:** Settlement request approved by service provider

To generate a batch settlement,

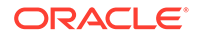

- **1.** From the menu-item, select **Credit Card Batch Settlement** to open the **Batch Settlement Handling** screen.
- **2.** Select the desire tab and click **Progress**. A progress bar will show on the screen indicating the batch progress.

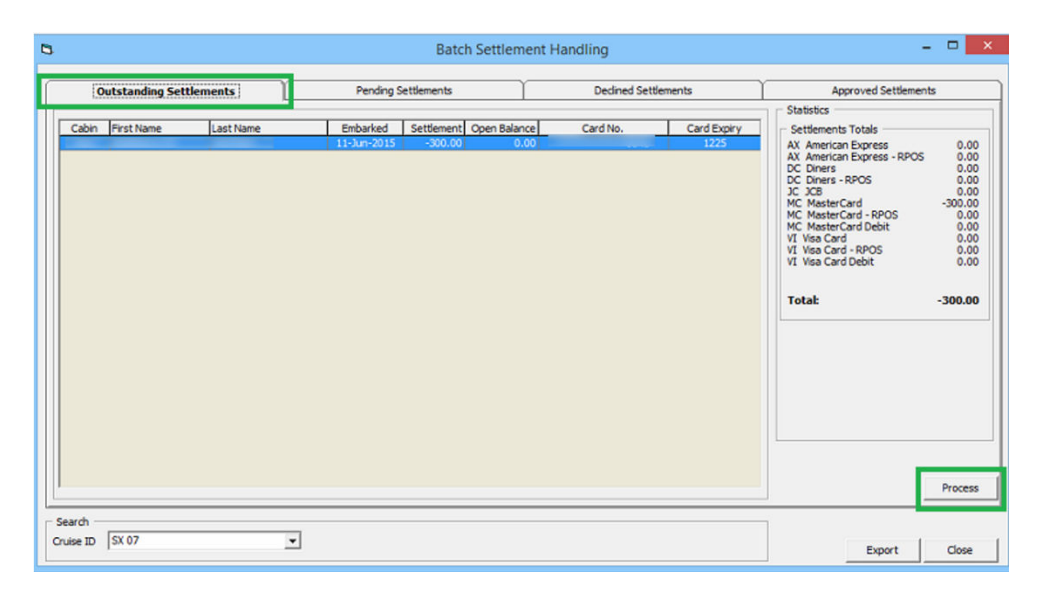

**Figure 3-11 Management, Batch Settlement — Outstanding Settlement Tab**

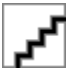

**3.** In the **Declined tab**, declined settlement transactions is listed. Click the **Retry** button to resubmits the declined settlement transaction for approval.

**Figure 3-12 Management, Batch Settlement — Declined Settlement Tab**

|               | <b>Outstanding Settlements</b> |                  |                         | <b>Pending Settlements</b> |                                 | <b>Declined Settlements</b> |                     | <b>Approved Settlements</b>                              |                          |
|---------------|--------------------------------|------------------|-------------------------|----------------------------|---------------------------------|-----------------------------|---------------------|----------------------------------------------------------|--------------------------|
|               |                                |                  |                         |                            |                                 |                             |                     | <b>Statistics</b>                                        |                          |
| Cabin<br>7120 | <b>First Name</b>              | <b>Last Name</b> | Embarked<br>11-Jun-2015 | 659.00                     | Settlement Open Balance<br>0.00 | Card No.                    | Card Expiry<br>1222 | <b>Settlements Totals</b>                                | 758.00                   |
| 7103          |                                |                  | 11-Jun-2015             | 758.00                     | 0.00                            |                             | 1215                | <b>AX American Express</b><br>AX American Express - RPO! | 0.00                     |
| 7024          |                                |                  | 11-Jun-2015             | 1,156.00                   | 0.00                            |                             | 1217                | <b>DC</b> Diners                                         | 1,156.00                 |
| 7016          |                                |                  | 11-Jun-2015             | 955.00                     | 0.00                            |                             | 1225                | DC Diners - RPOS                                         | 0.00                     |
| 7062          |                                |                  | 11-Jun-2015             | 657.00                     | 0.00                            |                             | 1249                | JC JCB<br>MC MasterCard                                  | 657.00<br>955.00         |
|               |                                |                  |                         |                            |                                 |                             |                     | MC MasterCard - RPOS                                     | 0.00                     |
|               |                                |                  |                         |                            |                                 |                             |                     | MC MasterCard Debit                                      | 0.00                     |
|               |                                |                  |                         |                            |                                 |                             |                     | VI Visa Card                                             | 659.00                   |
|               |                                |                  |                         |                            |                                 |                             |                     |                                                          |                          |
|               |                                |                  |                         |                            |                                 |                             |                     | VI Visa Card - RPOS                                      |                          |
|               |                                |                  |                         |                            |                                 |                             |                     | VI Visa Card Debit                                       |                          |
|               |                                |                  |                         |                            |                                 |                             |                     |                                                          |                          |
|               |                                |                  |                         |                            |                                 |                             |                     |                                                          |                          |
|               |                                |                  |                         |                            |                                 |                             |                     | <b>Total:</b>                                            | 0.00<br>0.00<br>4,185.00 |
|               |                                |                  |                         |                            |                                 |                             |                     |                                                          |                          |
|               |                                |                  |                         |                            |                                 |                             |                     |                                                          |                          |
|               |                                |                  |                         |                            |                                 |                             |                     |                                                          |                          |
|               |                                |                  |                         |                            |                                 |                             |                     |                                                          |                          |
|               |                                |                  |                         |                            |                                 |                             |                     |                                                          |                          |
|               |                                |                  |                         |                            |                                 |                             |                     |                                                          |                          |
|               |                                |                  |                         |                            |                                 |                             |                     |                                                          |                          |
|               |                                |                  |                         |                            |                                 |                             |                     |                                                          |                          |
|               |                                |                  |                         |                            |                                 |                             |                     |                                                          |                          |
|               |                                |                  |                         |                            |                                 |                             |                     |                                                          |                          |
|               |                                |                  |                         |                            |                                 |                             |                     |                                                          |                          |
|               |                                |                  |                         |                            |                                 |                             |                     |                                                          |                          |
|               |                                |                  |                         |                            |                                 |                             |                     |                                                          |                          |
|               |                                |                  |                         |                            |                                 |                             |                     |                                                          |                          |
|               |                                |                  |                         |                            |                                 |                             |                     |                                                          | Retry                    |
|               |                                |                  |                         |                            |                                 |                             |                     |                                                          |                          |
| Search        |                                |                  |                         |                            |                                 |                             |                     |                                                          |                          |
| Cruise ID     | <b>SX 07</b>                   | $\checkmark$     |                         |                            |                                 | $\gamma$                    |                     |                                                          |                          |

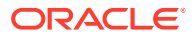

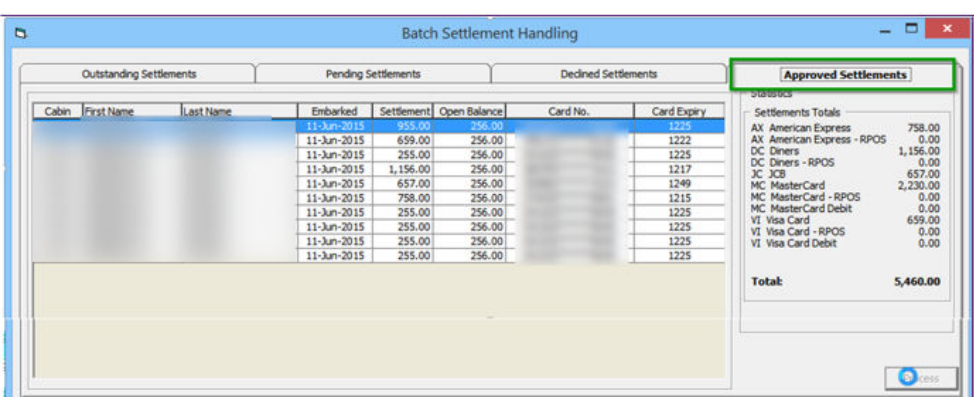

**Figure 3-13 Management, Batch Settlement — Approved Settlement Tab/ Progress Bar**

**4.** Information passed to Ship Transfer to request for settlement process from Ingenico. The status of the batch settlements is reflected in **Ship Transfer's Message** tab and below are the examples.

**Figure 3-14 OHC Ship Transfer Message**

| Action        | <b>Description</b>                                        |                                                                    |                      |                           |        |
|---------------|-----------------------------------------------------------|--------------------------------------------------------------------|----------------------|---------------------------|--------|
| <b>Init</b>   | $>>$ Tcp port (Internal)                                  | is open.                                                           |                      |                           |        |
| MsaInit       | Connected Internal with                                   | on remote port                                                     | was established.     |                           |        |
| <b>MsgRcv</b> | PingFrom 1                                                |                                                                    |                      |                           |        |
|               |                                                           | MsgStop Internal connection with remote computer was terminated.   |                      |                           |        |
|               | MsgBSettle Rec ID: Data: D                                |                                                                    |                      | <b>PERMIT AND INCOME.</b> | Line A |
|               | MsgBatch Req ! Settlement Batch ID ! is sent successfully |                                                                    | LineB                |                           |        |
|               | MsgBSettle Res ID: Status: 0 Data:                        |                                                                    |                      |                           |        |
|               | MsgBatch Reg   Settlement Batch ID   response status - 0  |                                                                    |                      |                           |        |
|               | MsgBSettle Res ID: Status: 0 Data:                        |                                                                    |                      |                           |        |
|               | MsgBatch Reg   Settlement Batch ID response status - 0    |                                                                    | $\rightarrow$ Line C |                           |        |
|               | MsqBSettle Res ID: Status: 0 Data:                        |                                                                    |                      |                           |        |
|               | MsgBatch Reg   Settlement Batch ID response status - 0    |                                                                    |                      |                           |        |
|               | MsqBSettle Res ID: Status: 0 Data:                        |                                                                    |                      |                           |        |
|               | MsgBatch Reg   Settlement Batch ID   response status - 0  |                                                                    |                      |                           |        |
|               | MsqBSettle Res ID:  Status: 0 Data:                       |                                                                    |                      |                           |        |
|               | MsgBatch Reg   Settlement Batch ID response status - 0    |                                                                    |                      |                           |        |
|               | MsgBSettle Res ID: Status: 0 Data:                        |                                                                    |                      |                           |        |
|               | MsgBatch Reg   Settlement Batch ID response status - 0    |                                                                    |                      |                           |        |
|               | MsgBSettle Res ID: Status: 2 Data: D,                     |                                                                    |                      | Line D<br>$m$ more        |        |
|               |                                                           | MsgBatch Req   Settlement Batch ID . response status - 2-10 Line E |                      |                           |        |

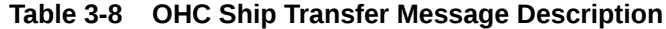

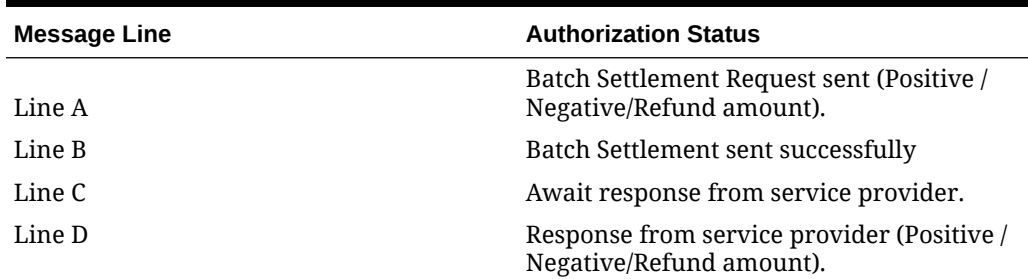

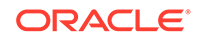

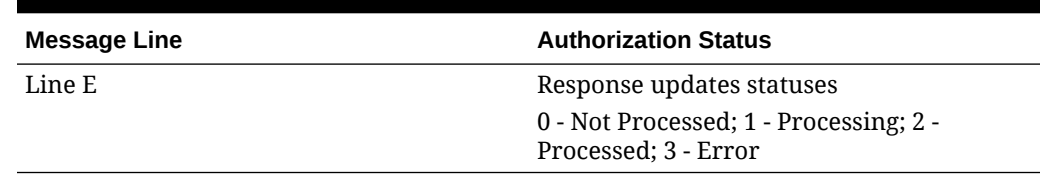

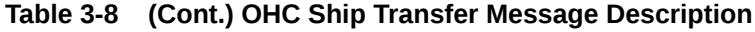

# Setting up a Report

In order to meet the PA-DSS requirements, all credit card numbers printed must be masked. This is set using Parameter '**Number of Credit Card Front Digit to Display**' to handle the number of digits to be display on the report. You can only enter value ranging from 0 to 6 in this parameter. Any value is outside this range will receive an error.

The total front digit of the card number to display in the report is subject to the value defined in Parameter **"Number of Credit Card Front Digit to Display"** and the examples are as follows;

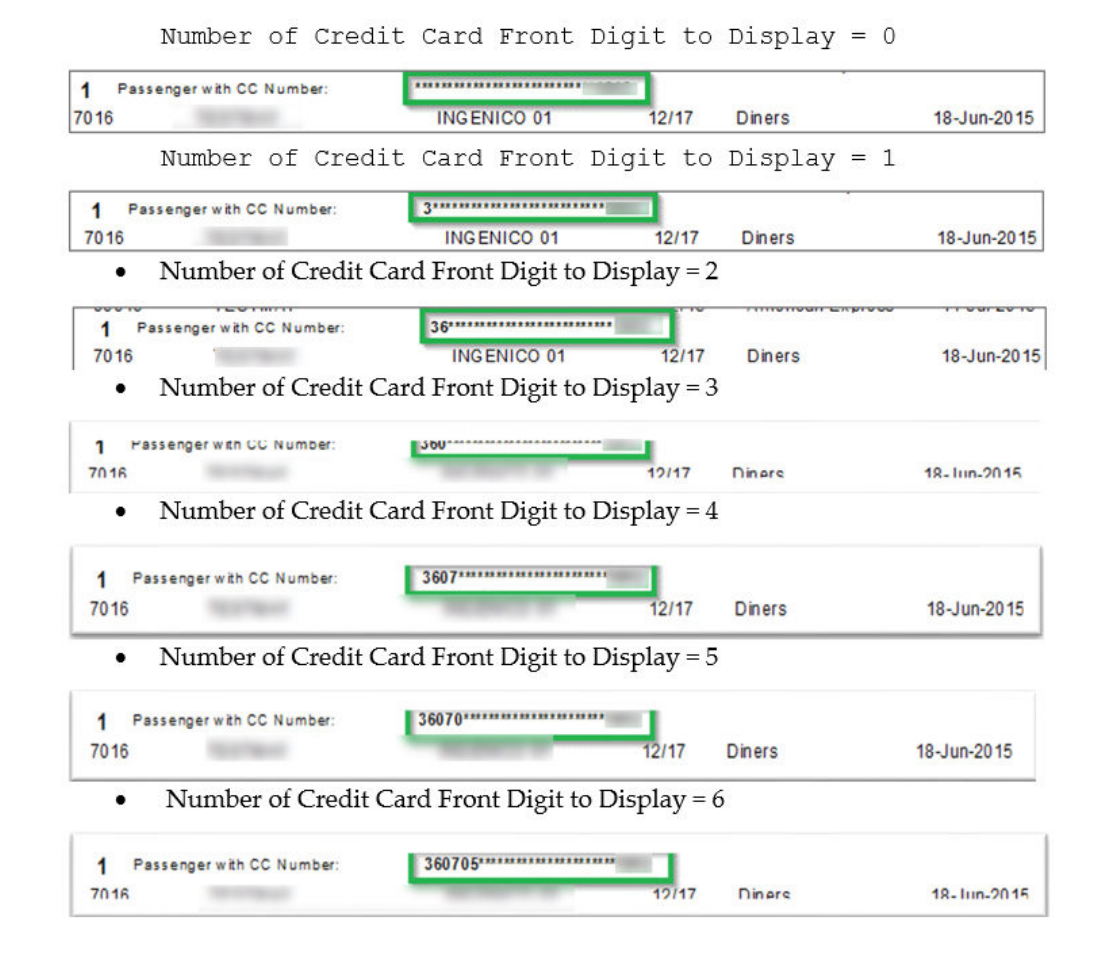

#### **Figure 3-15 Number of Credit Card Front Digit to Display**

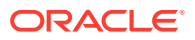

# Troubleshooting Ingenico

This section describes the troubleshooting steps that will assist you in resolving the known errors with Ingenico Handling.

**Table 3-9 Ship Transfer Interface Known Issue and Solution**

| <b>Known Issue</b>                               | Solution                                                                |
|--------------------------------------------------|-------------------------------------------------------------------------|
| OHC Ship Transfer program opens/closes<br>itself | Ensure you are using latest wrapper.dll.<br>Version 5.0.0.001 or later. |
| MsgErr <ht> Logon ID is Missing</ht>             | Register the Wrapper.dll with regasm.exe                                |
| MsgErr <ht> Logon ID is Missing</ht>             | Ensure the Logon and Password is<br>configured in the merchant setup.   |

#### **Table 3-10 Ingenico ISC480 Device Known Issue and Solution**

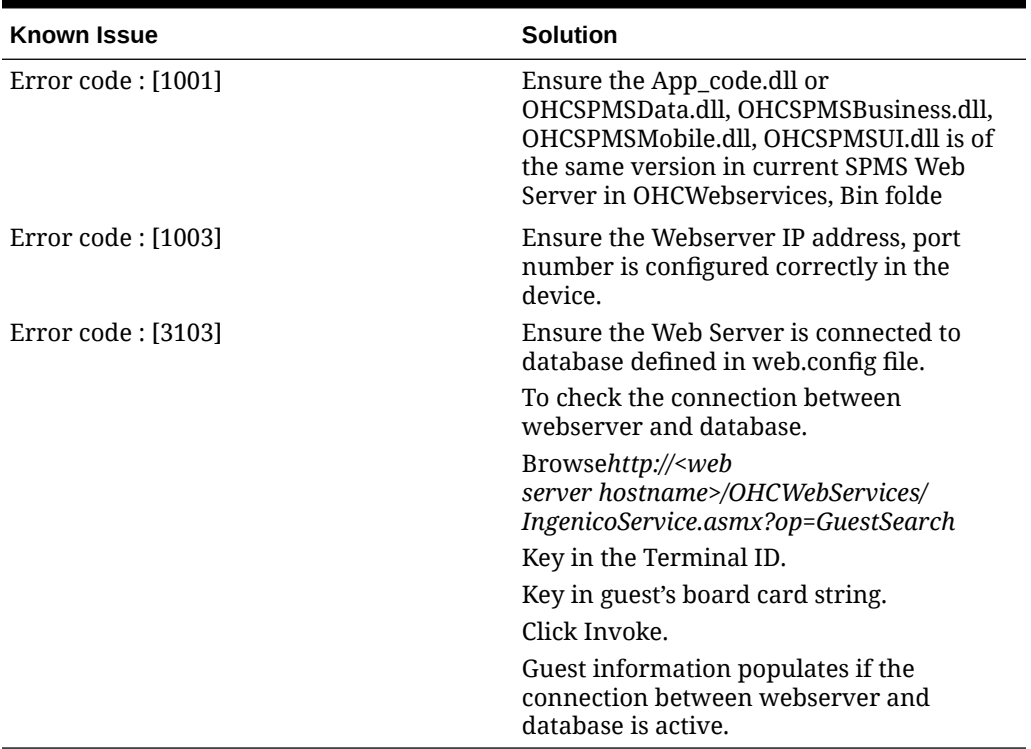

#### **Table 3-11 Web Services Log**

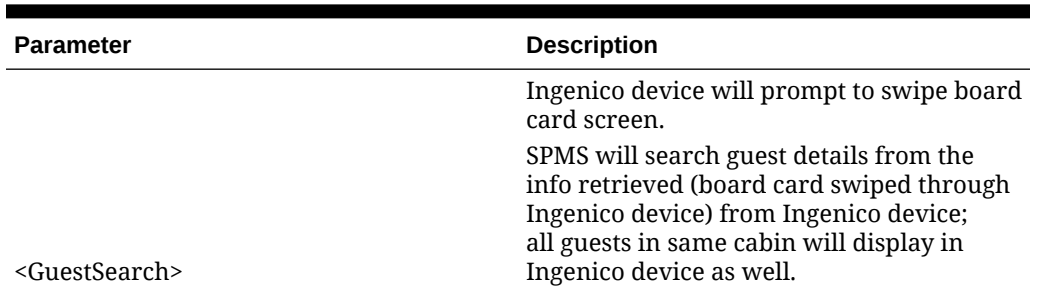

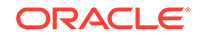

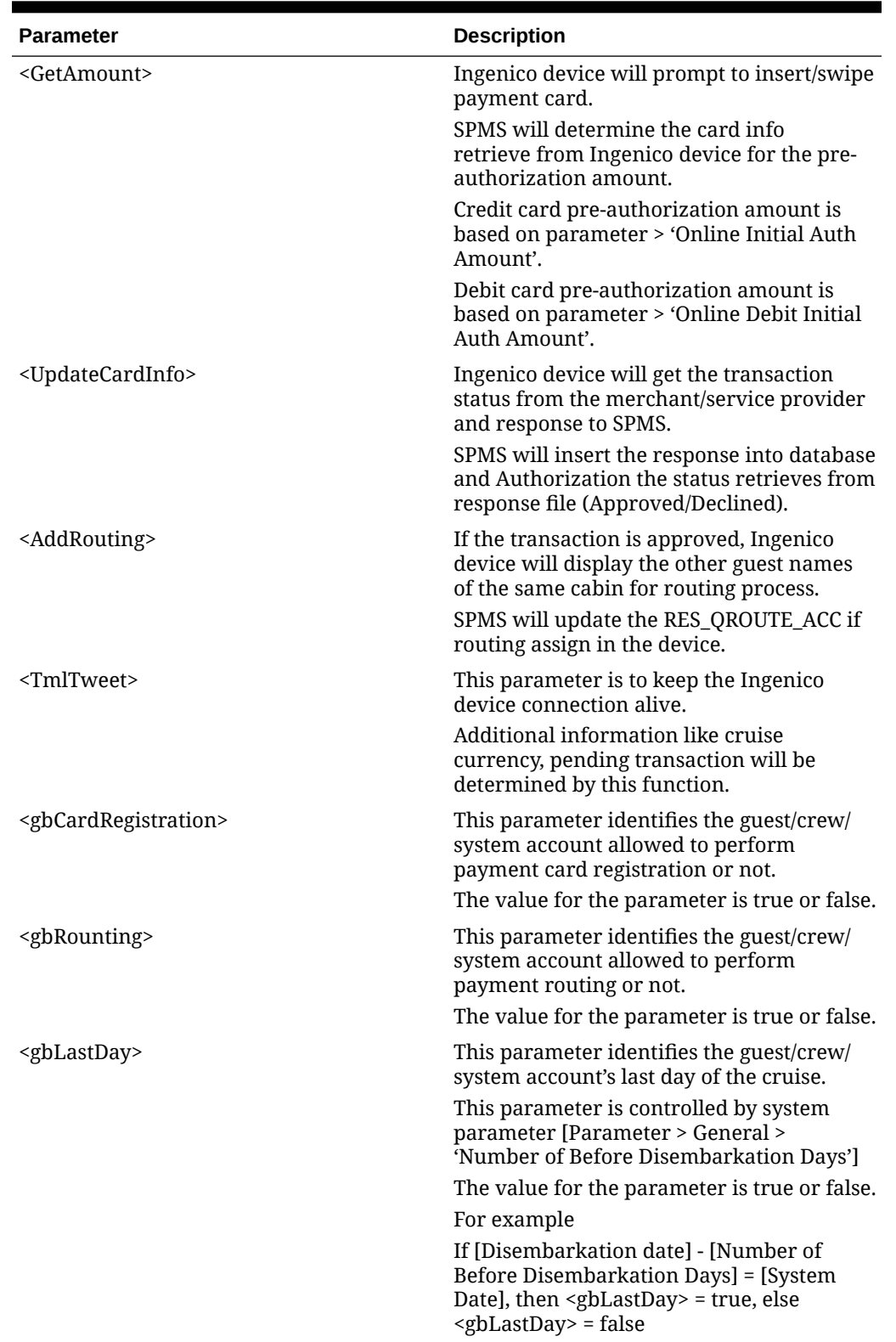

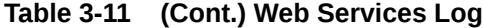

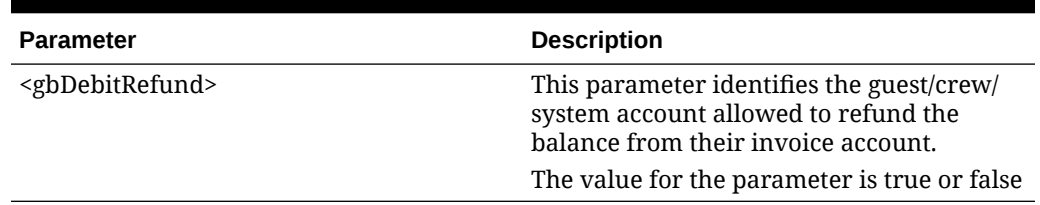

#### **Table 3-11 (Cont.) Web Services Log**

#### **Table 3-12 Transaction Status**

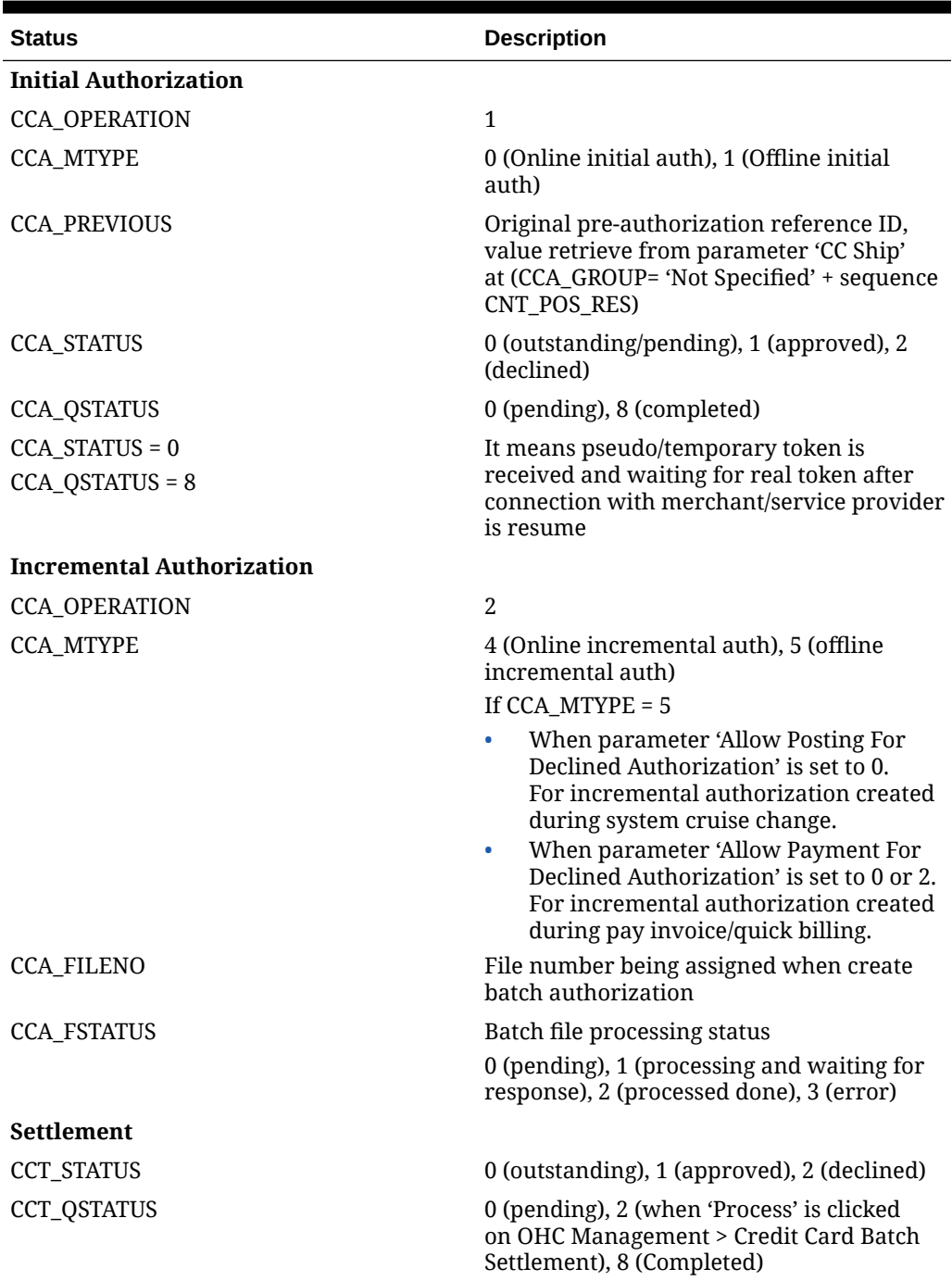

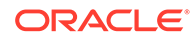

| <b>Status</b>         | <b>Description</b>                                                                |
|-----------------------|-----------------------------------------------------------------------------------|
| <b>CCT FILENO</b>     | File number being assigned when create<br>batch settlement                        |
| <b>CCT FSTATUS</b>    | Batch file processing status                                                      |
|                       | 0 (pending), 1 (processing and waiting for<br>response), 2 (completed), 3 (error) |
| <b>Direct Payment</b> |                                                                                   |
| <b>CCA MTYPE</b>      | 6                                                                                 |
| <b>CCA STATUS</b>     | 1 (approved), 2 (declined)                                                        |
| No Settlement created |                                                                                   |

**Table 3-12 (Cont.) Transaction Status**

# Appendices

#### **User Security Group**

The following User Access Rights must be granted to users performing Batch Authorization/Settlements.

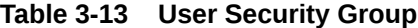

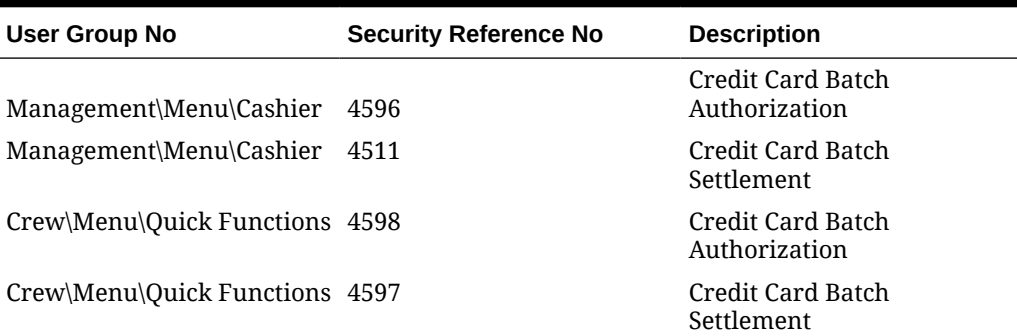

**•**

# Sample BIN Ranges Ingenico

Below are the sample eligible BIN range for Ingenico. 400626,400626,DEL,Visa Debit,16 480240,480240,DEL,Visa Debit,16 407704,407705,DEL,Visa Debit,16 484409,484410,DEL,Visa Debit,16 408367,408367,DEL,Visa Debit,16 495067,495067,DEL,Visa Debit,16 419772,419772,DEL,Visa Debit,16 495090,495094,DEL,Visa Debit,16 420672,420672,DEL,Visa Debit,16 419773,419776,ELC,Visa Electron,16

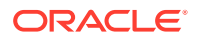

445190,445192,DEL,Visa Debit,16 424519,424519,ELC,Visa Electron,16 446200,446211,DEL,Visa Debit,16 424962,424963,ELC,Visa Electron,16 446213,446254,DEL,Visa Debit,16 444000,444000,ELC,Visa Electron,16 446257,446272,DEL,Visa Debit,16 484406,484408,ELC,Visa Electron,16 446274,446283,DEL,Visa Debit,16 484428,484455,ELC,Visa Electron,16 446286,446286,DEL,Visa Debit,16 491730,491759,ELC,Visa Electron,16 460024,460024,DEL,Visa Debit,16 499806,499806,ELC,Visa Electron,16 465830,465879,DEL,Visa Debit,16 512499,512499,MCD,MasterCard Debit,16 465901,465950,DEL,Visa Debit,16 512746,512746,MCD,MasterCard Debit,16 474503,474503,DEL,Visa Debit,16 516001,516001,MCD,MasterCard Debit,16 474551,474551,DEL,Visa Debit,16 516730,516979,MCD,MasterCard Debit,16 475110,475159,DEL,Visa Debit,16 527591,527591,MCD,MasterCard Debit,16 475183,475183,DEL,Visa Debit,16 535110,535309,MCD,MasterCard Debit,16 476220,476269,DEL,Visa Debit,16 557347,557496,MCD,MasterCard Debit,16 476340,476389,DEL,Visa Debit,16 545721,545723,MCD,MasterCard Debit,16

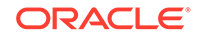

# 4 SERVEBASE Format

The following section describes the setup and usage of Online Credit Card Transfer for SERVEBASE handling.

# Prerequisite, Supported Systems, and Compatibility

#### **Prerequisite, Supported Systems, and Compatibility**

This section describes the minimum requirements to use the Online Credit Card Transfer SERVEBASE Handling.

#### **Prerequisite**

- OHC Ship Transf.exe
- OHC Tools.exe
- Wrapper.dll
- SPMS Parameters
- Servebase Web Services Installation
- CRUFLFC.dll

#### **Compatibility**

SPMS version 20.1 or later. For customer operating on version below 20.1, database upgrade to the recommended or latest version is required.

### SPMS Parameters Servebase

This section describes the **Parameters** available to Servebase Handling and they are accessible in **Administration module, System Setup, Parameter**.

#### **Table 4-1 PAR\_GROUP General**

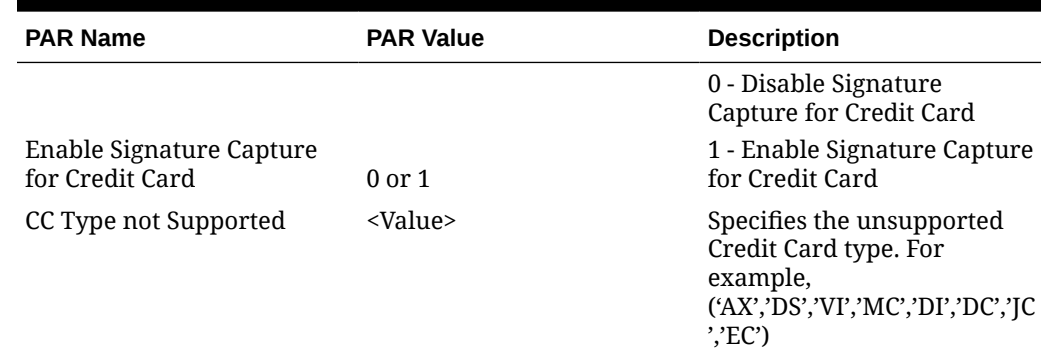

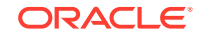

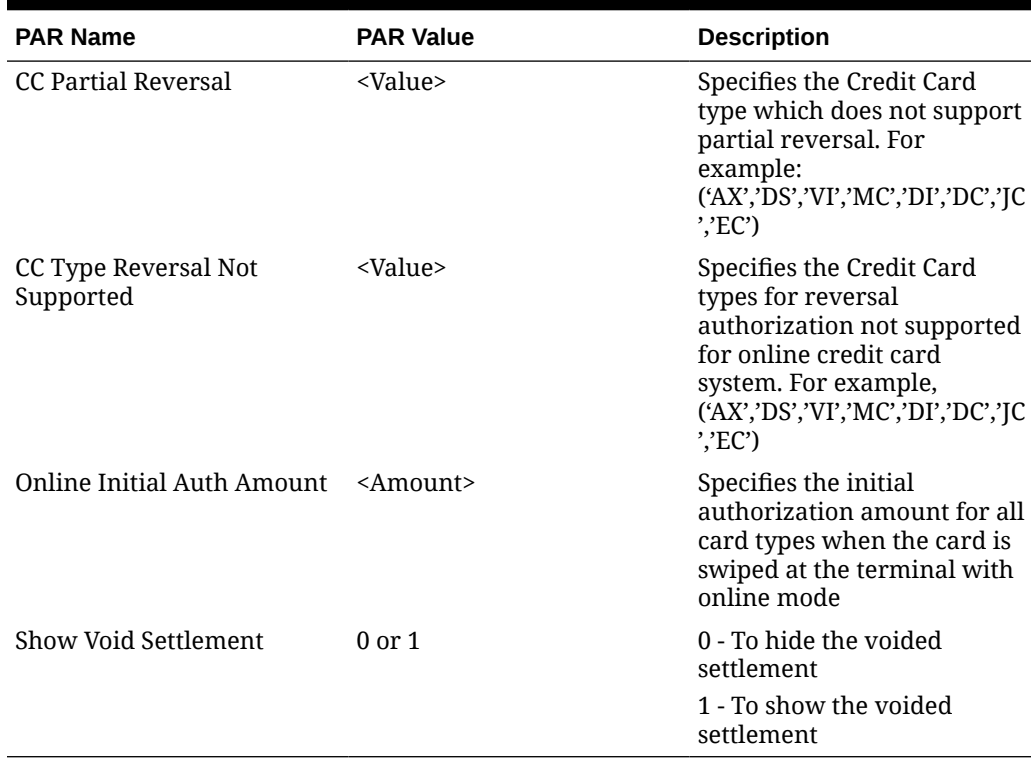

#### **Table 4-1 (Cont.) PAR\_GROUP General**

#### **Table 4-2 PAR Group Interfaces**

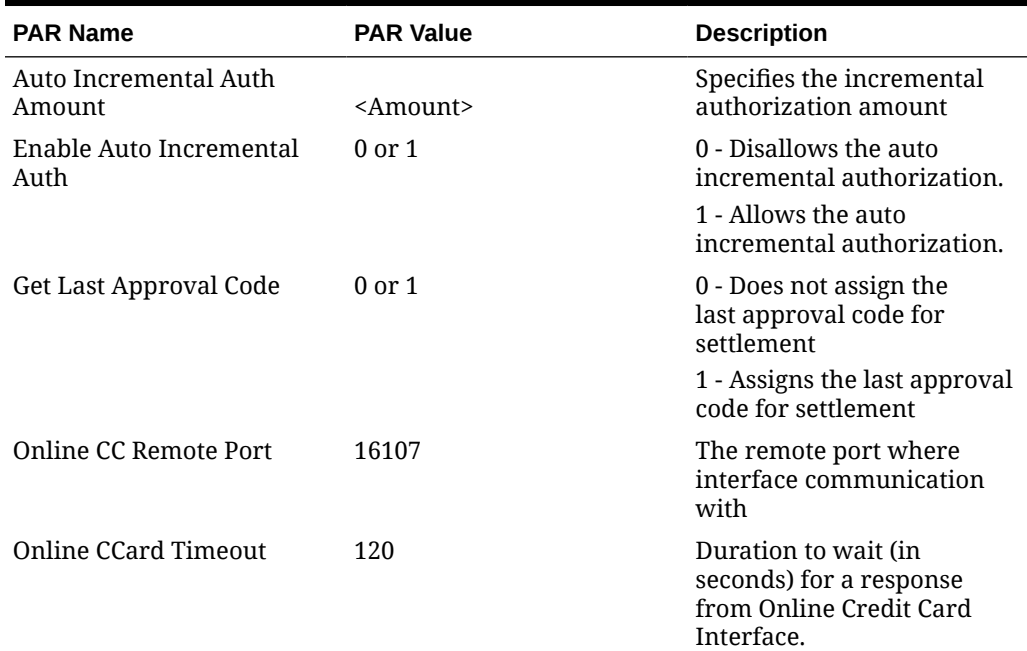

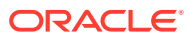

| <b>PAR Name</b>                      | <b>PAR Value</b>  | <b>Description</b>                                                                                                    |
|--------------------------------------|-------------------|----------------------------------------------------------------------------------------------------|
| Online CCard Automatic<br>Settlement | 0 <sub>or</sub> 1 | 0 - Settlement records<br>will send by batch<br>manually. ('Credit Card<br><b>Batch Settlement' function</b><br>is enabled in Management<br>module) |
|                                      |                   | 1 - Ship Transfer<br>picks up the settlement<br>automatically.                                                                                      |
| CC Auth/Settlement Folder            | Folder path       | Repository location for<br>authorization/settlement<br>files generated by OHC<br>Credit Card Interface                                              |
|                                      |                   | Note: To avoid adverse<br>impact on your system,<br>please abstain from using<br>the following folder path:                                         |
|                                      |                   | System Directory<br>"\Users\Public\Documen<br>۰<br>ts\Oracle Hospitality<br>Cruise"                                                                 |

**Table 4-2 (Cont.) PAR Group Interfaces**

#### **Table 4-3 PAR Group Not Specified**

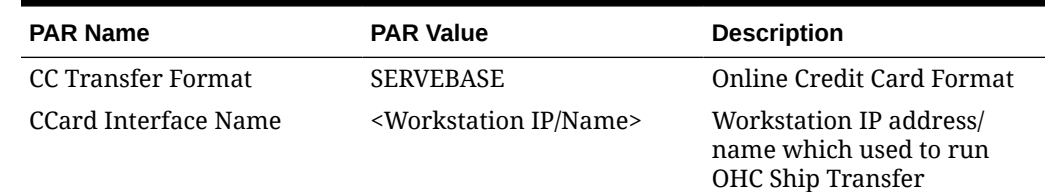

# System Configuration Servebase

This section describes the various system codes setup within the **Administration module.**

#### **Setting up Department Code**

A debit and credit department code of each credit card type accepted by the ship must be configured for charging and posting to take place.

#### **Credit/Debit Card Department Code Setup**

- **1.** Login to **Administration module** and select **Financial Setup, Department setup** from the drop-down list.
- **2.** Click **New** to create a Sub-Department code.

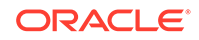

#### **Figure 4-1 Department Code Setup**

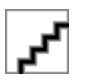

- **3.** Under the **Main Department section**, enter the credit/debit card information such as Payment type, department code and description.
- **4.** In the Payment Type Details section,
	- **a.** Enter the first two digits of the first set of the credit card number in Credit Card digit.
	- **b.** Enter the **Credit Card ID**, for example MC MasterCard, VI Visa, and others.
	- **c.** Select the corresponding **Credit Card Internal ID** from the drop-down box.
	- **d.** Enter the **Credit Card Merchant Number** provided by the Service Provider.
	- **e.** Set the **Minimum Authorized Value** to **0**.
	- **f.** Select the **Commission department** from the drop-down list and update the **commission rate** in percentage.
	- **g.** Check the **Debit Card No Commission charge** if the commission is not applicable to debit card.
- **5.** In the **Department Security** access, select the appropriate security level from the drop-down box.
- **6.** Select the **Payment Type** under the Payment Department Type, either Both Credit and Debit card, Credit card or Debit card.
- **7.** Click **OK** to save.

### Setting up Merchant Details

#### **Setting up Merchant Details**

A Merchant credential is required for credit card authorizations and payment to be handled efficiently. Before you set up the Merchant's credential, you must have the following information ready:

- Pre-configured Credit Card type
- Currency code exist in currency table
- Merchant information from service provider

To setup the merchant,

- **1.** From the Financial Setup, select **Credit Card Merchant** setup from the drop-down list.
- **2.** Right-click and select **Add New**.

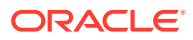

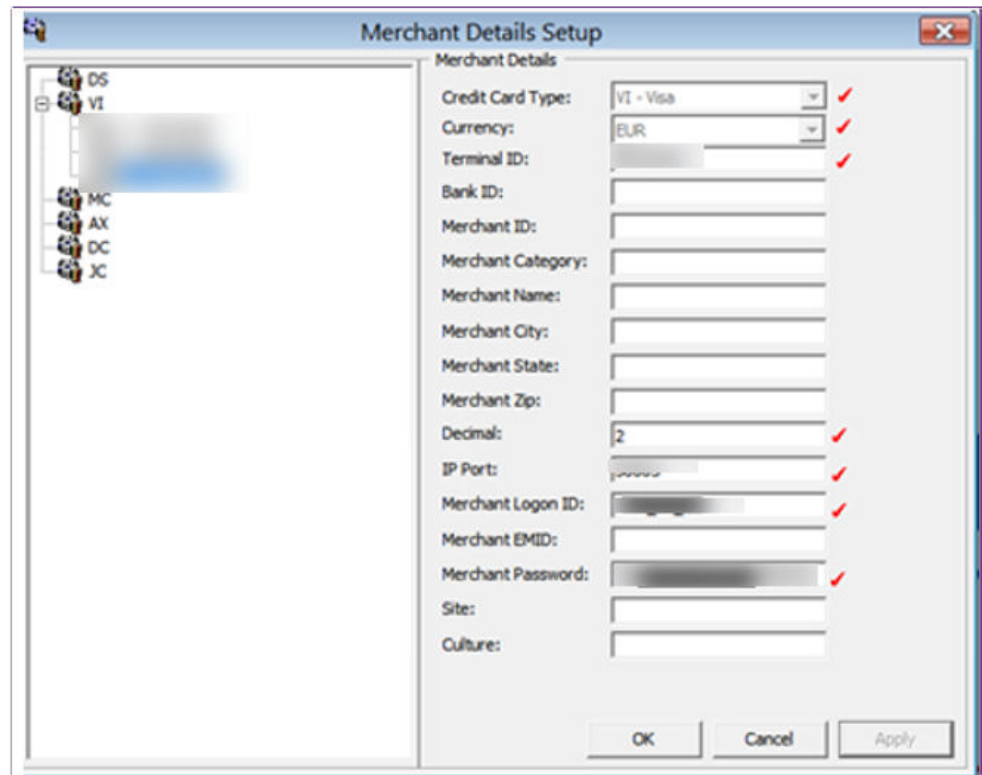

**Figure 4-2 Merchant Details Setup**

- **3.** Fill in these fields correctly:
	- **a.** Credit Card type
	- **b.** Currency
	- **c.** Terminal ID The Terminal ID must match with the Pinpad Terminal ID.
	- **d.** Decimal
	- **e.** IP port
	- **f.** Merchant Logon ID
	- **g.** Merchant Password
- **4.** Click **OK** to save.
- **5.** Repeat steps 1 to 4 for other credit card type accepted by the Merchant.

Below are the samples Merchant Info used for testing purpose only.

#### **Table 4-4 Sample Merchant Info (Only for Reference)**

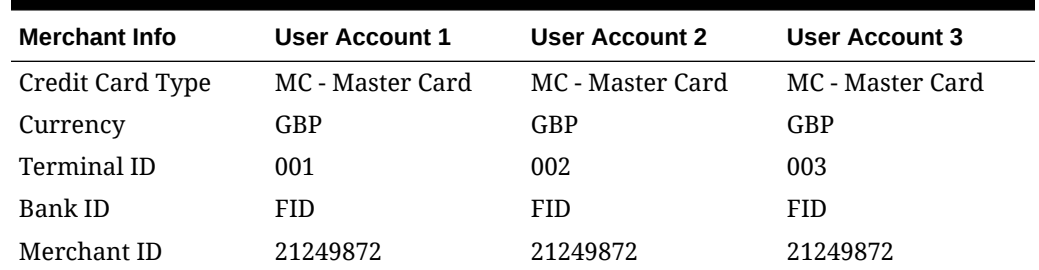

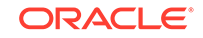

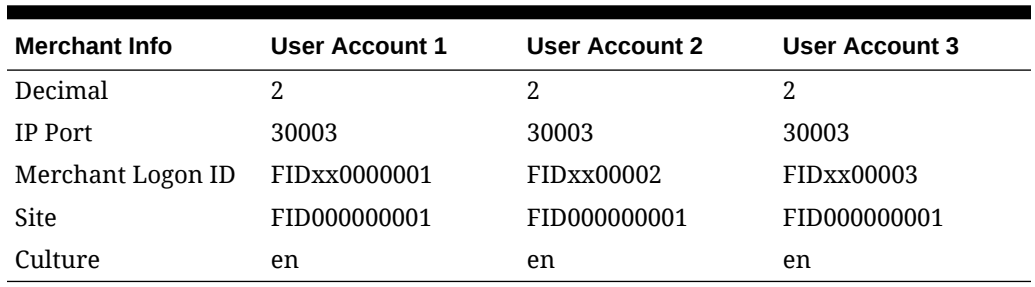

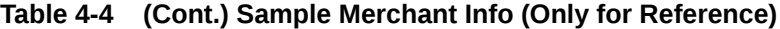

#### **Setting up a Receipt**

A receipt can be generated upon payment and this requires a report template to be set up. A Standard Credit Card receipt template is available in **Administration module, System Setup, Report setup, \_Receipts group**. Please contact Oracle Hospitality Cruise Support if you would like to configure a customized receipt format.

#### **Setting up the Pin Pad Terminal**

In order for the program to determine the connection availability of the Pin Pad device, an IP address is assigned to the Credit Card device connecting to the Pin Pad Terminal program.

#### **Adding Pin Pad Device**

- **1.** From the **Administration** drop-down menu, select **Pinpad Terminal Setup**.
- **2.** In the **Pinpad Terminal Setup** screen, right-click and select **Add New**.
- **3.** Enter the credit card device by the IP address assigned.
- **4.** The **Enabled** check box is selected by default. To disable the device, deselect the check box.
- **5.** Click **OK** to save.

### Servebase Web Services Installation

The PED Framework Service (PC-EFT POS) is a Web Service that provides communication between SPMS applications and Servebase Gateway. You are to obtain the installation file from the bank/PXP provider and follow the deployment instructions.

**1.** After the installation is complete, open

Servebase.Pceft.Ped.Service.Server.exe.config in C:\Program Files (x64)\PXP Solutions folder and change the highlighted text value per below.

<diagnosticConfiguration keepLogFilesFor="10" logFilePath="c:\work\" />

<endpointSettings port="####" messageFormat="Native" endpointProtocol="lp" supportDeviceIsDisplaying="true" supportCustomerInteraction="true" supportAcknowledgements="true" supportNetworkStatus="true" monoCertificatePolicy="false" />

<externalServices base="<servebaseURL>" requestTimeout="30000">

<endpointAddress type="Request">

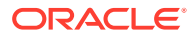

<serialPort comPort="COM1" />

<tcp hostName="IP ADDRESS" />

<failoverService processTimePollIntervalInSeconds="300" atOnceTransactionLimit="15" ignoreProcessorTime="false" path="c:\dir\"

storeFailoverResponses="true" failedResponseListeningAvailable="true" socketIdleTime="10"/>

- **2.** At the root of C:\, create and name the folder as **Work**. This is used to save the transaction log between SPMS applications and the Servebase gateway
- **3.** Copy the Credential.xml from C:\Programs Files (x64)\PXP Solution folder into C:\Work folder.

<CustomerCode></CustomerCode>

<IpAddress></IpAddress>

<Merchant></Merchant>

<Password></Password>

<Site></Site>

<Terminal1><Terminal1/>

<Username></Username>

<WorkStation></WorkStation>

- **4.** At the Windows desktop, click **Start** and click **Run**.
- **5.** In the Run dialog box, type **Services.msc**, and click **OK**.
- **6.** In the Services screen, locate and start the **PEDFrameworkService**. The Password in **Credential.xml** will encrypt after **PEDFrameworkServices** starts.

### Store Forward Handling

The Store Forwarding handling sends the pre-authorization through 'Authorization Connection Type = ForcedFailOver' and receives the response from the listener port, whereas the normal handling sends the pre-authorization through 'Authorization Connection Type = OnlineAuthorization' and receive the response from current port.

To use the Store Forward handling, the Parameter '**Interfaces', 'Store Forward Handling**' must be enabled and configured per below.

**1.** Open Servebase.Pceft.Ped.Service.Server.exe.config in C:\Program Files (x64)\PXP Solutions folder and change the highlighted value per below.

<failoverService processTimePollIntervalInSeconds="300" atOnceTransactionLimit="15" ignoreProcessorTime="false" path="c:\dir\"

storeFailoverResponses="true" failedResponseListeningAvailable="true" socketIdleTime="10"/>

- **2.** The default resend interval is set to 60 seconds. Change if necessary.
- **3.** When registering the credit card, the Ship Transfer will not pick up the registration and send the authorization immediately. Hence, the authorization status is 'Outstanding' and below message is shown in the Ship Transfer log.

<AuthorizationConnectionType>ForcedFailOver</AuthorizationConnectionType>

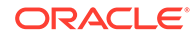

**4.** The Ship Transfer resumes the sending the failed transactions to PXP Services provider after a few minutes.

# Setting up Device

- **1.** Run Management module and navigate to **Option** menu and **Hardware** tab.
- **2.** Enter the device IP Address in **Pin Entry Device Initialization'** section and click **Save PED IP**.

**Figure 4-3 Management — Options — Hardware — Pin Entry Device Initialization**

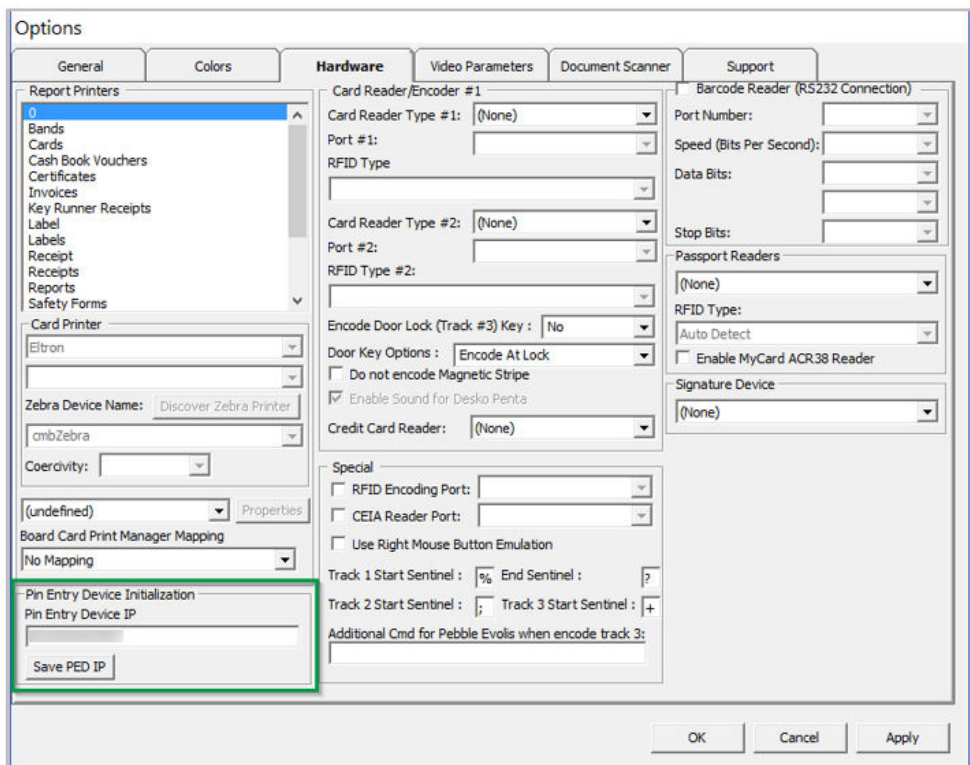

- **3.** At the Pin Entry Device confirmation message, the Workstation name is mentioned. On the device screen, the 'PED [IP Address] Initialization on PC [workstation name]' is shown. Verify the device is connected to the correct workstation.
- **4.** The response message from PED Framework Service is shown in the Ship Transfer Message tab when the device is successfully configured in the Management module.

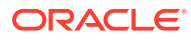
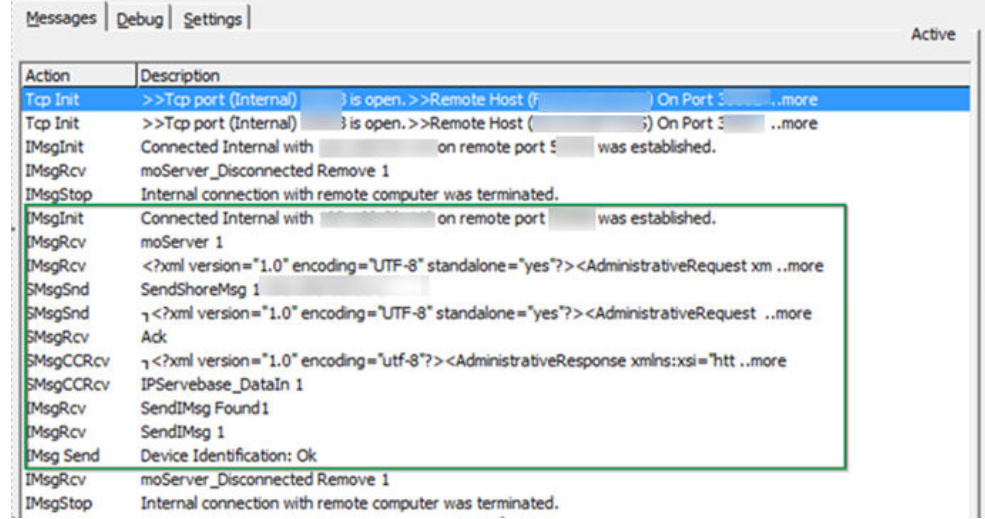

### **Figure 4-4 Ship Transfer — Device Initialization**

**5.** Click the **Yes** button on the device defined for the workstation. After the device is identified, a dialog box prompting 'Device Identification:OK' in SPMS. Click **OK** to confirm and close.

# OHC Ship Transfer Setup

The Ship Transfer Interface is an interface that sends the credit card payments for authorization from SPMS to SERVEBASE Payment Gateway by batch.

### **Figure 4-5 OHC Ship Transfer Setup**

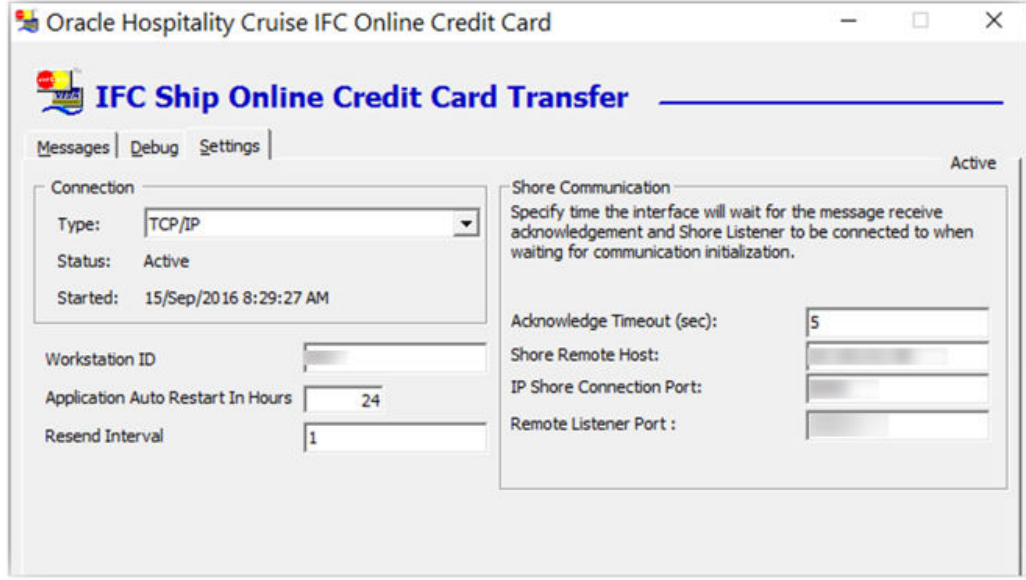

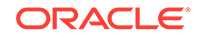

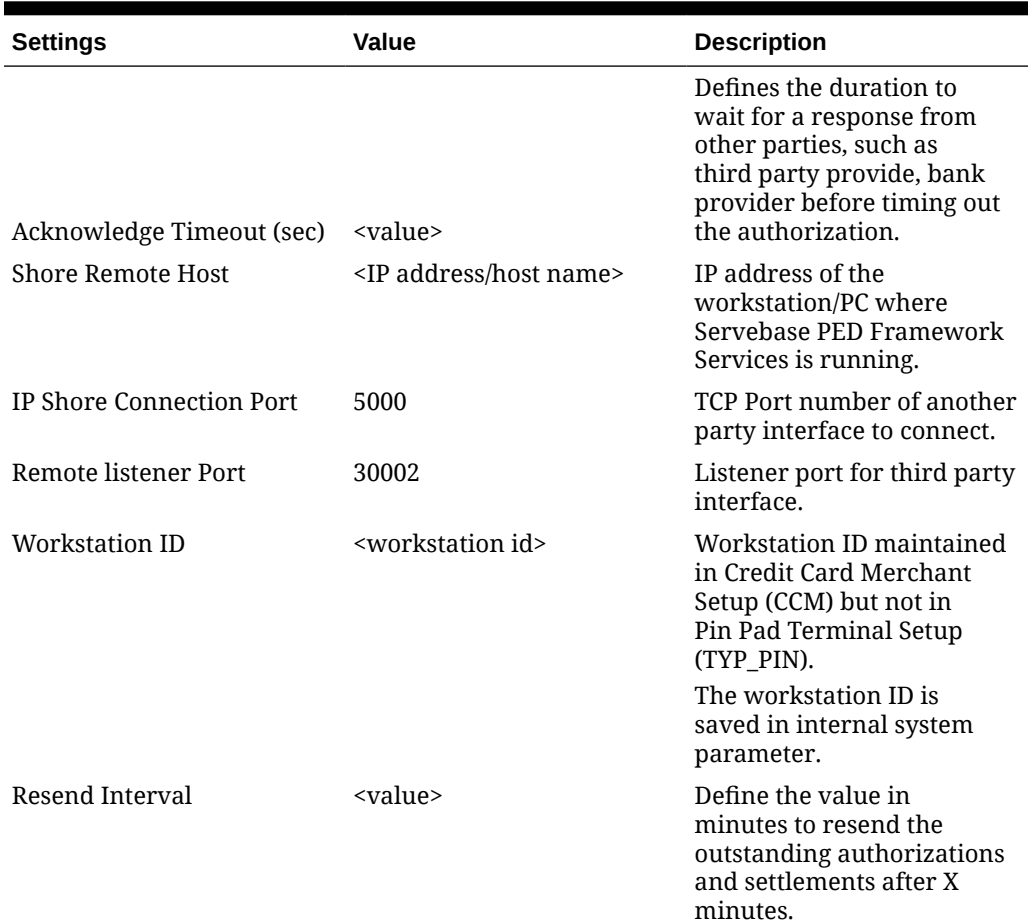

### **Table 4-5 Ship Transfer Application Parameter**

### Configuring OHC Ship Transfer

- **1.** Start OHC Ship Transf.exe and navigate to the **Settings** tab.
- **2.** In the **Shore Communication** section, update the value of the respective parameter.
- **3.** Click **Apply** to save the setting.
- **4.** Navigate to the **Message** tab and verify the connection to Servebase Services (PED Framework Service is connected successfully.

### **Figure 4-6 OHC Ship Transfer Connection to PED Framework Services**

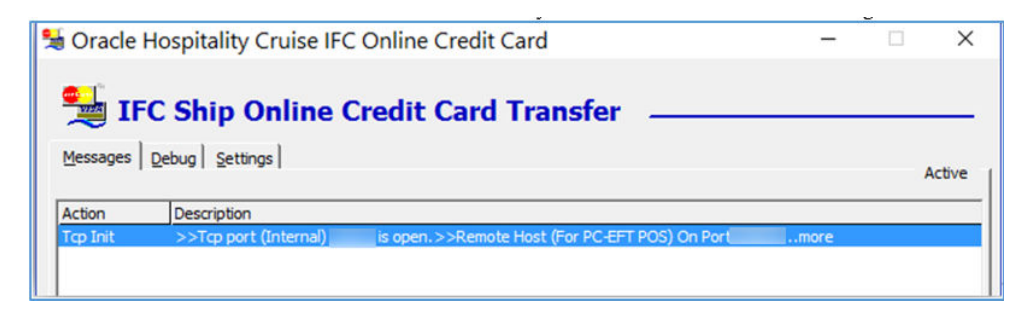

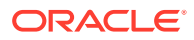

- **5.** To ensure the PED Framework Service is running, see step 6 of *Servebase Web Services Installation*.
- **6.** The above settings are saved in **OHCSettings.par** under the following tag.

### **Table 4-6 OHCSettings.par**

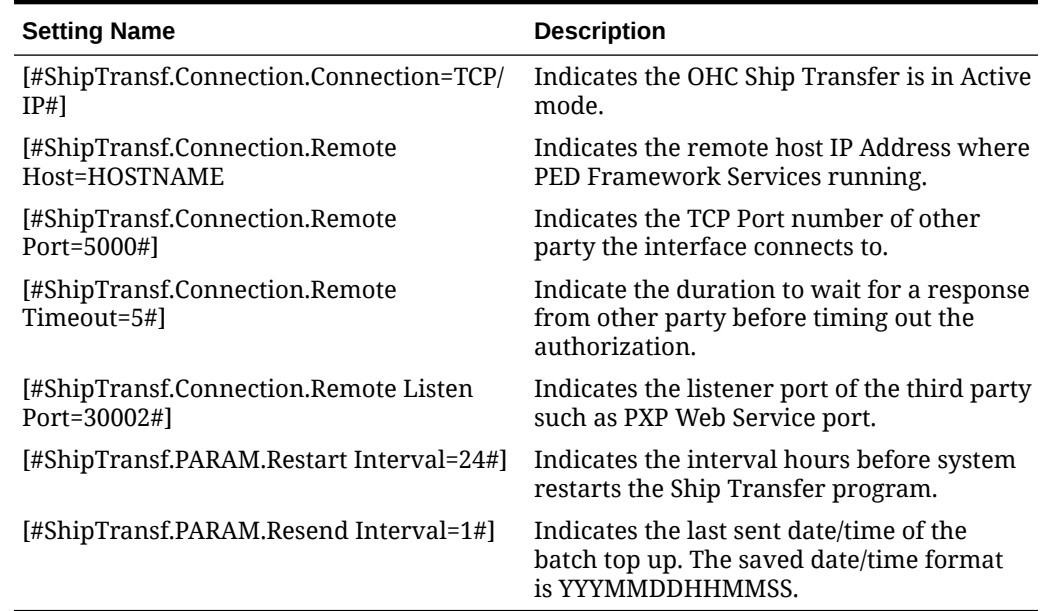

### Registering a Credit Card Servebase

This section describes the steps taken to register a credit card in SPMS.

### **Registering Credit Card in Management Mode**

- **1.** Login to Management module and select **Guest** from the **Cashier Menu**.
- **2.** Select a checked-in guest and click the **Get Credit Card** button.
- **3.** The system prompts for a card to be swiped. Swipe the credit card through the card device.
- **4.** After the guest enters the credit card pin, the Servebase service checks and authenticate the initial authorization at the same time, and stores the card information in **Guest Handling, Credit Card tab**.
- **5.** If initial authorization is approved or outstanding, the credit card status will be in active mode.
- **6.** If initial authorization is declined, the credit card status is in deactivate mode.

| <b>Guest Info</b>                | Disc,Route,Pkg | Invoice: 0.00            | More Guest Info                   | Service Info       | <b>Activity Viewer</b> | Revenue Analyzer |
|----------------------------------|----------------|--------------------------|-----------------------------------|--------------------|------------------------|------------------|
| <b>Credit Cards</b>              | Comments       | Other Info               | <b>Travel Documents</b>           | Custom Info        | Guest History          | Loyalty Program  |
| Number of Cards Registered : 1-  |                |                          |                                   |                    |                        |                  |
| Invoice Card Type<br>Active      |                | DCC Card Number          | Exp Date Exchange Rate Card Owner | Currency<br>Limits | Signature Exist        |                  |
| <b>STORY OF</b><br>M<br><b>W</b> |                | ----------------<br>0320 |                                   | ಹಾ<br>No Limit     | <b>IYes</b>            |                  |

**Figure 4-7 Guest Handling Credit Card**

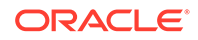

## Settling a Credit Card Batch

The Servebase Handling supports both online and offline batch settlements and the settlement function is accessible from **Management Module, Cashier Menu**. This function is mainly used by Financial Officers to review all the settlements created prior to sending the settlements to the Servebase service provider.

This function is enabled when parameter **"Interface","Online CCard Automatic Settlement"** is disabled. Else, OHC Ship Transfer will pick up the settlement transaction and send to Servebase service provider automatically as shown in below figure.

| Card Type                                            | Card Name    | <b>Card Number</b> | Card Expiry | Amount Status |              | Result      | Approval Code   | Dedine Code |
|------------------------------------------------------|--------------|--------------------|-------------|---------------|--------------|-------------|-----------------|-------------|
| Master<br>$\ddot{\phantom{1}}$                       |              |                    |             |               | 655 Pending  | Outstanding |                 |             |
| Master                                               |              |                    |             |               | 2180 Pending | Outstanding |                 |             |
| Visa                                                 |              |                    |             |               | 1464 Pending | Outstanding |                 |             |
| <b>Statistics</b>                                    |              |                    |             |               |              |             |                 |             |
| Selected:                                            | 3            |                    |             |               |              |             |                 |             |
| Processed:                                           | 0            |                    |             |               |              |             |                 |             |
| Remaining:                                           | $\mathbf 0$  |                    |             |               |              |             |                 |             |
| <b>Balance Total:</b>                                | 4,299.00     |                    |             |               |              |             |                 |             |
| <b>Balance Charged:</b><br><b>Balance Remaining:</b> | 0.00<br>0.00 |                    |             |               |              |             | Send Settlement | Close       |

**Figure 4-8 Management, Cashier — Credit Card Batch Settlement**

The voided settlement transaction is highlighted in red and is shown when Parameter **"General", "Show Voided Settlement"** is enabled.

**Figure 4-9 Management, Cashier — Batch Settlement with Voided Transaction**

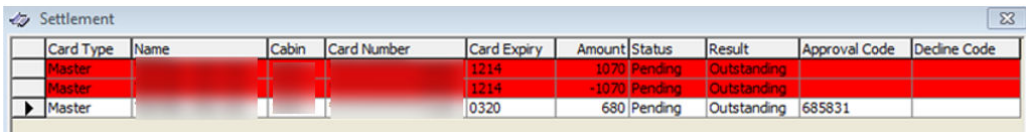

Please note that the program only processes the settlement with CCT\_QSTATUS = 0. If the original settlement is still residing in the 'pending send' queue, the voided settlement will not be sent for processing. Both the original settlement and voided settlement record will be highlight if the color defined in '**Management module, Option, Color, NoPrint**' section.

# Performing a Credit Card Refund

The credit card Refund function is available to Serverbase Handling only. The refund button is Enabled automatically when a negative amount is entered.

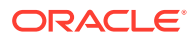

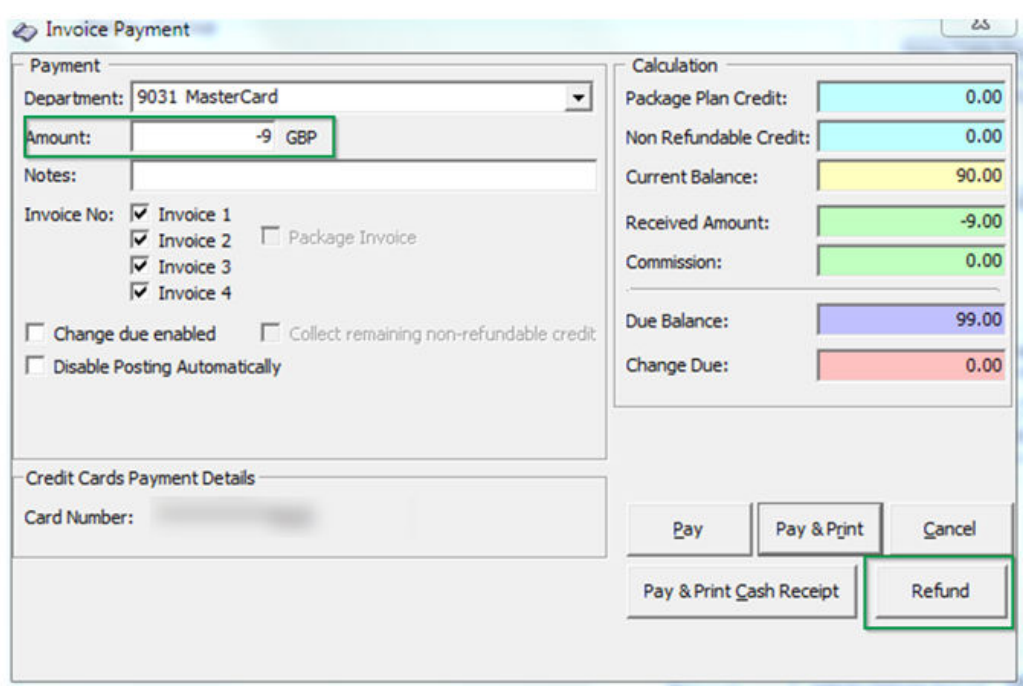

**Figure 4-10 Management, Pay Invoice Refund**

- **1.** In the Guest Handling screen, clicking the **Refund** button will prompt a 'Request Token' screen. Insert or Swipe the card through the device.
- **2.** After the refund process completes successfully, the authorization code is CCA\_MTYPE = 6 and POS transaction is created.
- **3.** If guest account has a pre-registered credit card and a negative amount is entered followed by clicking the **Pay** button in Pay Invoice screen, you will receive a message box prompting you to perform a Refund instead.

# Registering Credit Card in Advanced Quick Check In (AQCI)

Below are the steps to register a credit card in Advance Quick Check-in module.

- **1.** Login to AQCI program and search for an account using the Account Search function.
- **2.** Click the **Get Credit Card** button and swipe or insert the card into the card reader device when prompt.
- **3.** After the guest has entered the pin, the Servebase service will check and authenticate the initial authorization at the same time. Details of the card is stored in Guest Handling, Credit card tab.
	- If initial authorization is approved or outstanding, the credit card status will be in active mode.
	- If initial authorization is declined, the credit card status is in deactivate mode.

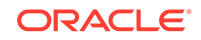

| Guest Info                      | Disc, Route, Pkg              |                      | Invoice: 0.00                             | More Guest Info         | Service Info       |                           | <b>Activity Viewer</b> | Revenue Analyzer                                                                    | History |
|---------------------------------|-------------------------------|----------------------|-------------------------------------------|-------------------------|--------------------|---------------------------|------------------------|-------------------------------------------------------------------------------------|---------|
| <b>Credit Cards</b>             | Comments                      |                      | Other Info                                | <b>Travel Documents</b> | <b>Custom Info</b> |                           | <b>Guest History</b>   | Loyalty Program                                                                     |         |
| Number of Cards Registered : 1- |                               |                      |                                           |                         |                    |                           |                        |                                                                                     |         |
| Active<br>$\mathbf{M}$<br>res i | Invoice Card Type<br>DCC<br>w | Card Number          | Exp Date Exchange Rate Card Owner<br>0320 |                         | Currency<br>$\sim$ | Limits<br><b>No Limit</b> | Signature Exist<br>Yes |                                                                                     |         |
|                                 |                               |                      |                                           |                         |                    |                           |                        |                                                                                     |         |
|                                 |                               |                      |                                           |                         |                    |                           |                        |                                                                                     |         |
| <b>Print Receipt</b>            | <b>View Authorizations</b>    | <b>Activate Card</b> | <b>Set Card Limit</b>                     | <b>Remove Card</b>      | Manual Increment   |                           | <b>Deactivate Card</b> | Signature Captured<br>$\overline{a} = \overline{a_1} \overline{a_2} \overline{a_3}$ |         |

**Figure 4-11 Guest Handling Screen —Credit Card Tab**

# Sample Response File in Ship Transfer

The sections below describe the samples of the response messages as shown in the Ship Transfer program.

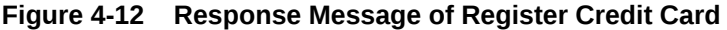

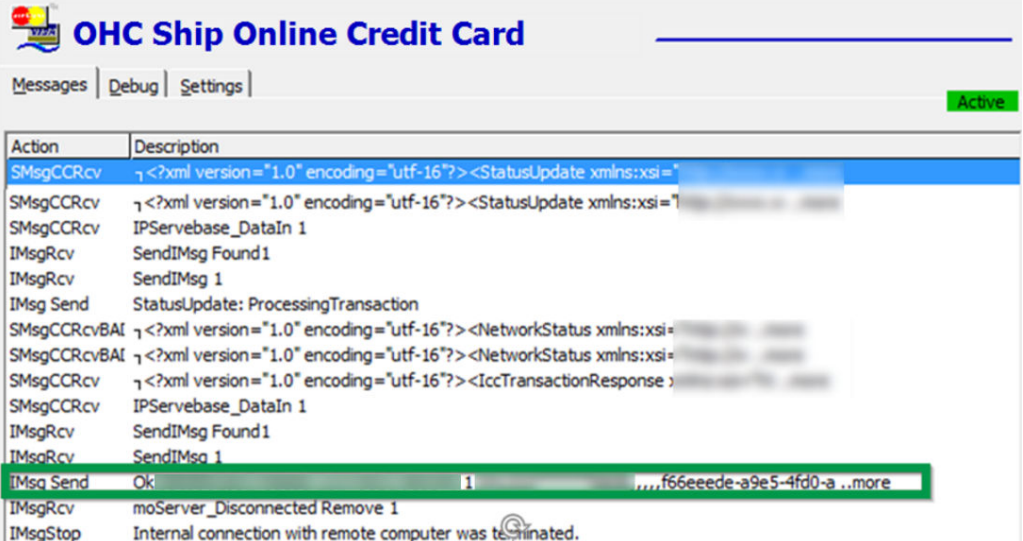

### **Figure 4-13 Response Message of Register Credit Card in Debug Details**

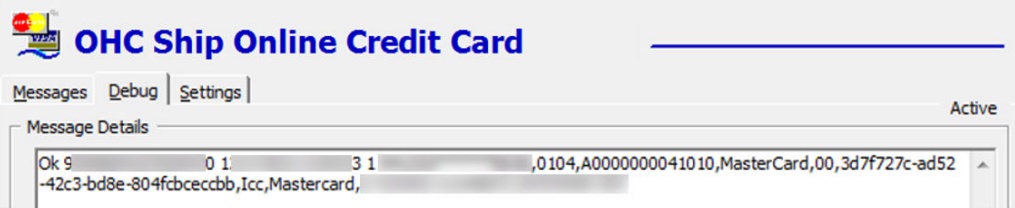

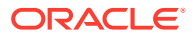

### **Figure 4-14 Response Message of Send Authorization**

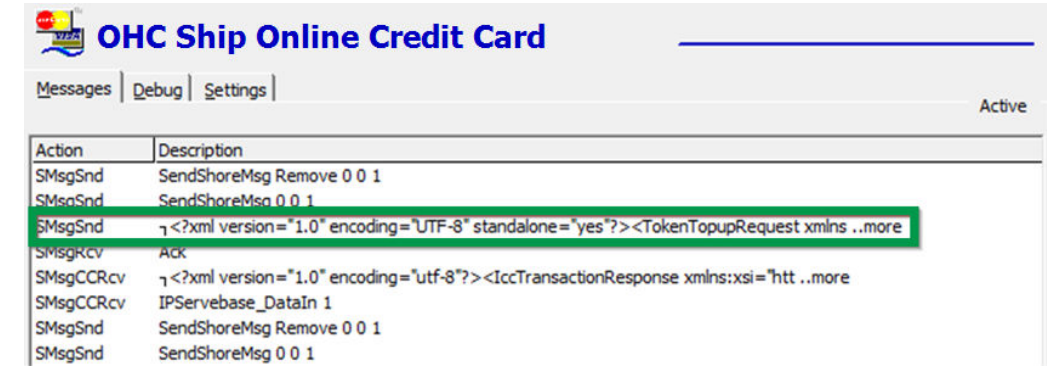

### **Figure 4-15 Response Message of Send Authorization in Debug Details**

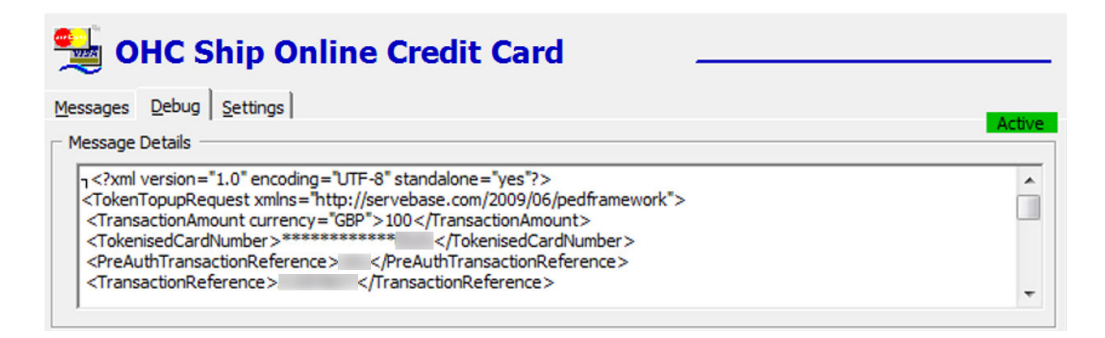

**Figure 4-16 Response Message for Send Settlement**

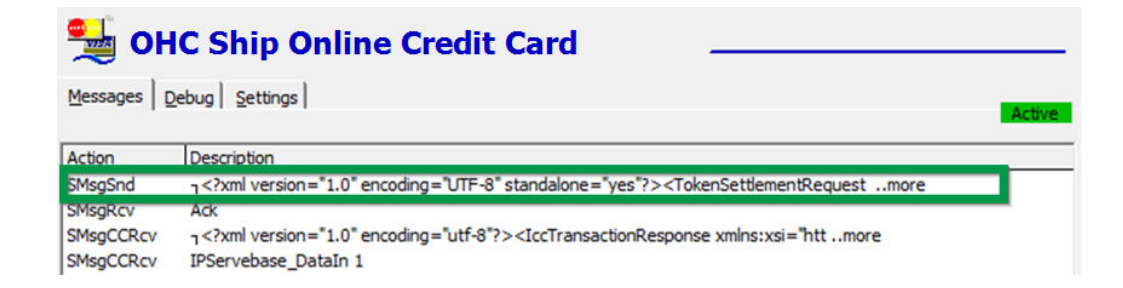

### **Figure 4-17 Response Message for Send Settlement in Debug Details**

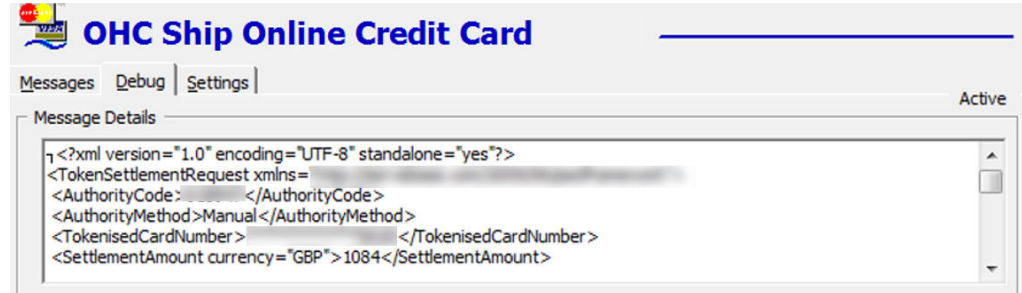

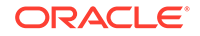

### **Figure 4-18 Response Message for Send Refund**

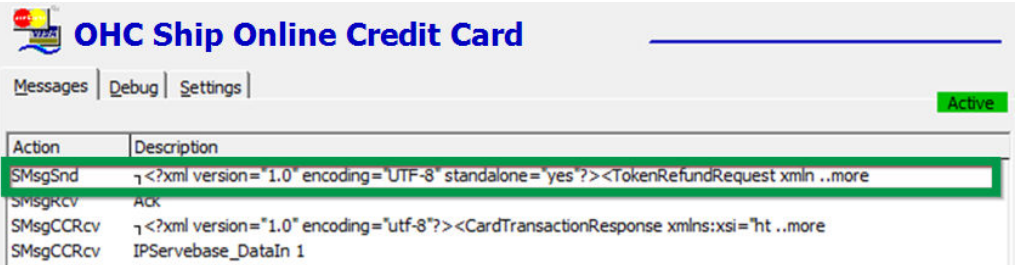

### **Figure 4-19 Response Message for Send Refund in Debug Details**

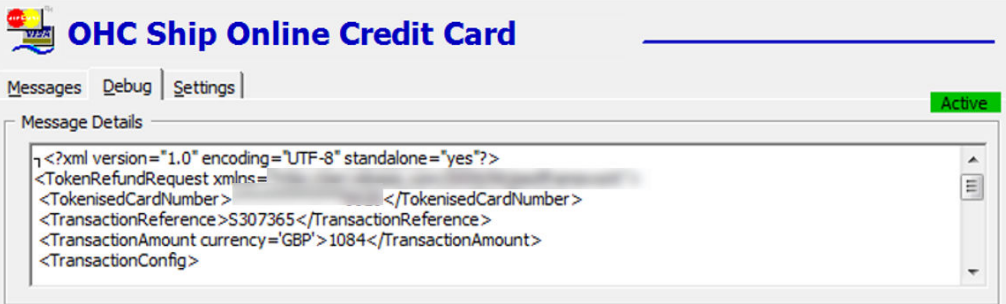

# Synopsis

The following sections describe the synopsis of SERVEBASE Handling.

**Register Credit Card and Send Initial Authorization**

| No             | <b>Process</b>                                                                                                    | <b>Expected Result</b>                                                             | <b>Remarks</b> |
|----------------|----------------------------------------------------------------------------------------------------|------------------------------------------------------------------------------------|----------------|
| 1              | Use the Insert<br>method to register<br>the credit card<br>where invoice<br>$balance = 0$                                | Initial authorization<br>amount = 'Online<br>Initial Auth Amount'                  | CRD MANUAL = I |
| $\mathfrak{D}$ | Use the <b>Insert</b><br>method to register<br>credit card where<br>invoice balance ><br>'Online Initial Auth<br>Amount' | Initial authorization $CRD$ MANUAL = I<br>amount = 'Online<br>Initial Auth Amount' |                |
| 3              | Use the <b>Swipe</b><br>method to register<br>credit card where<br>invoice balance $= 0$                                 | Initial authorization $CRD$ MANUAL = A<br>amount = 'Online<br>Initial Auth Amount' |                |

**Table 4-7 Register Credit Card and Send Initial Authorization Process and Expected**

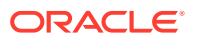

| No | <b>Process</b>                                                                                                    | <b>Expected Result</b>                                                                                                    | <b>Remarks</b> |
|----|----------------------------------------------------------------------------------------------------|----------------------------------------------------------------------------------------------------|----------------|
| 4  | Register Credit Card<br>with the Signature<br>Capture function<br>enabled                                                    | Prompt for<br>signature. Able<br>to register credit<br>card after accepting<br>signature capture                                                    |                |
| 5  | Clicking the Cancel<br>button on Signature<br>Pad after Credit<br>Card accepted<br>by bank issuer<br>at Management<br>module | Message 'User<br>Cancel Signature<br>Action' prompt.<br>Does not allow<br>to register a<br>credit card                                              |                |
| 6  | Register same credit<br>card where the<br>previous registered<br>credit card is<br>deactivated after<br>settlement           | Same credit card<br>will be reactivated<br>and new initial<br>authorization is sent                                                                 |                |
| 7  | Register the<br>same credit card<br>where previous<br>registered credit<br>card is deactivated<br>manually                   | Message 'The Credit<br>Card is already<br>registered in the<br>system'. You need<br>to click 'Activate'<br>button to activate<br>the card manually. |                |
| 8  | Register first credit<br>card during Online.<br>Swipe the same<br>credit card during<br>Offline                              | The Second credit<br>card will be created<br>due to the real token<br>does not reply to the<br>actual credit card<br>number.                        |                |

**Table 4-7 (Cont.) Register Credit Card and Send Initial Authorization Process and Expected**

**Table 4-8 Add Posting and Send Incremental Authorization**

| <b>No</b> | <b>Process</b>                                                                                           | <b>Expected Result</b>                                               | <b>Remarks</b> |
|-----------|----------------------------------------------------------------------------------------------------|----------------------------------------------------------------------|----------------|
|           | Total posting is<br>less than the initial<br>authorization                                               | No incremental<br>۰<br>authorization<br>sends                        |                |
|           | Total posting<br>is more than<br>initial authorization,<br>but less then<br>'Auto Incremental<br>Amount' | Incremental<br>$\bullet$<br>Amount = 'Auto<br>Incremental<br>Amount' |                |

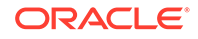

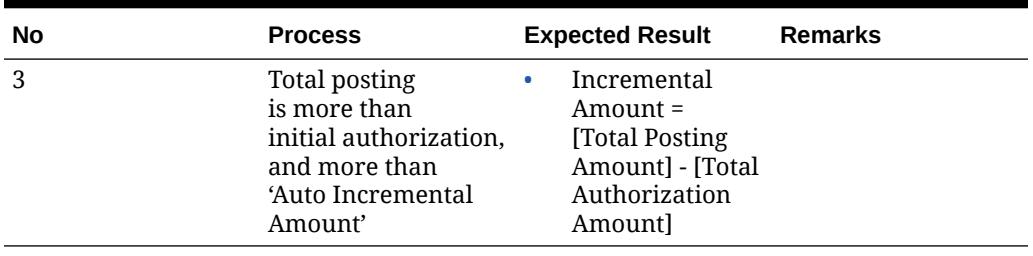

### **Table 4-8 (Cont.) Add Posting and Send Incremental Authorization**

### **Table 4-9 Pay Invoice and Send Settlement Authorization**

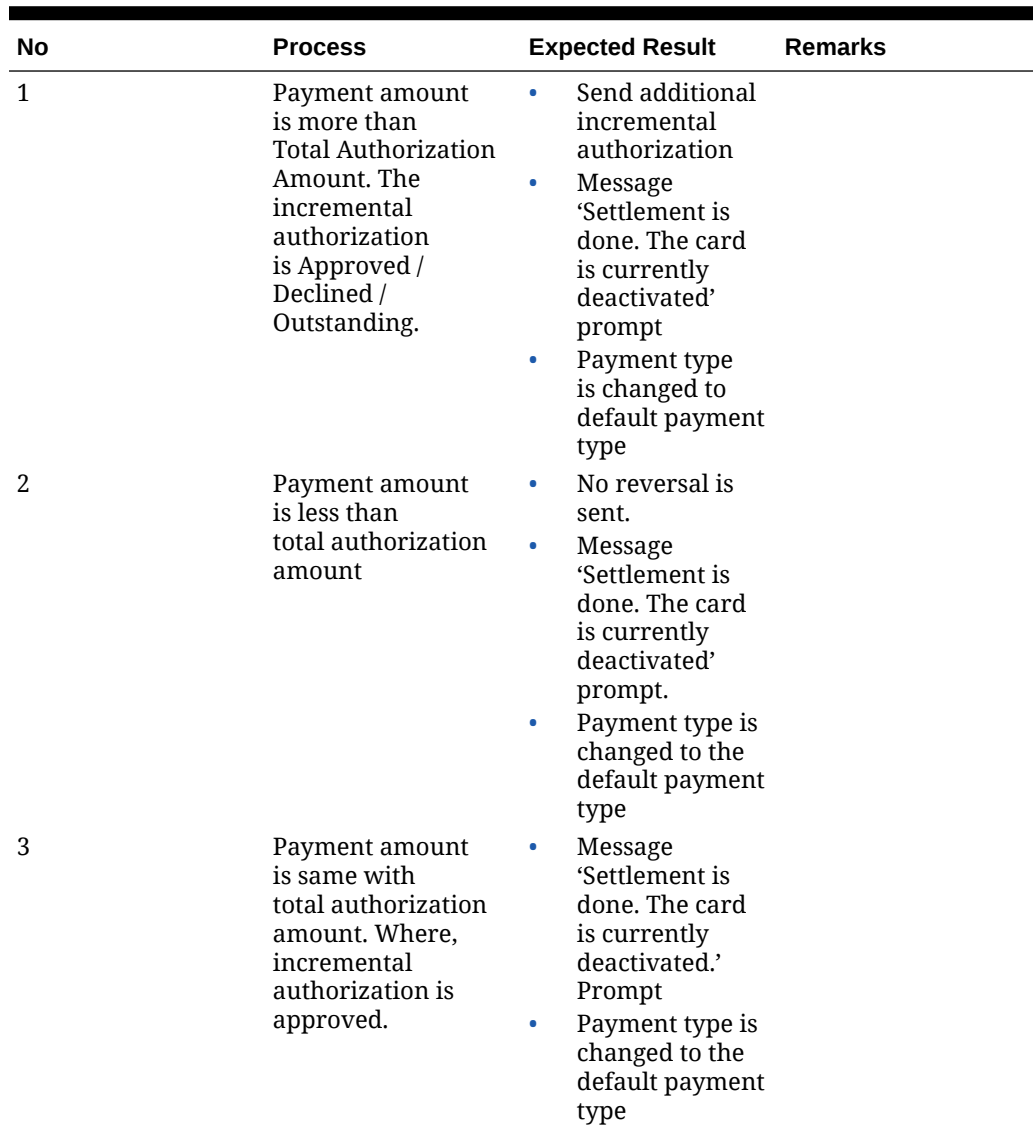

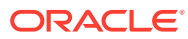

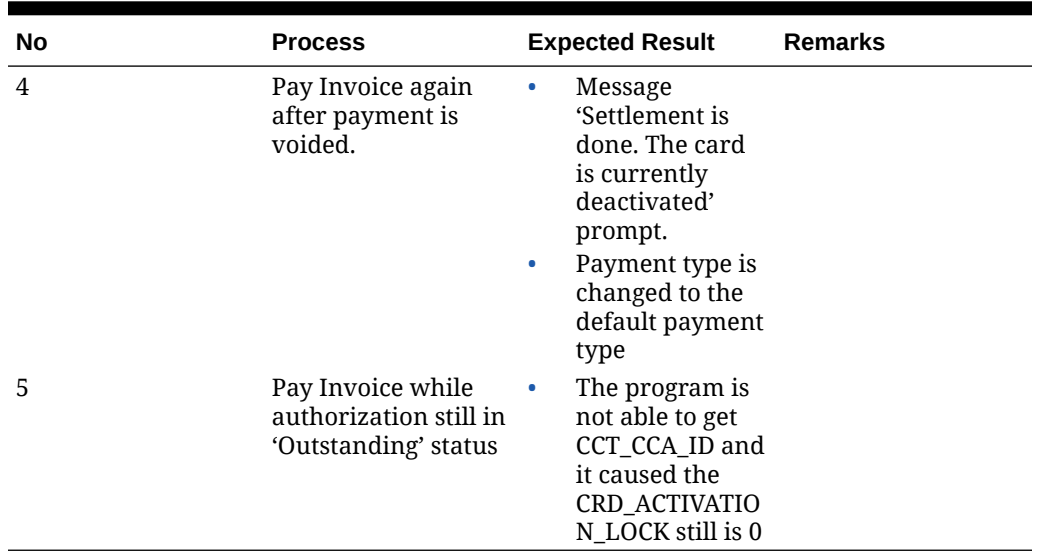

### **Table 4-9 (Cont.) Pay Invoice and Send Settlement Authorization**

### **Direct Sales**

Direct sales function is available when a guest does not have a pre-registered credit card. The 'Pay Direct Sale' is visible in Pay Invoice screen.

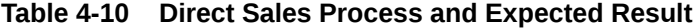

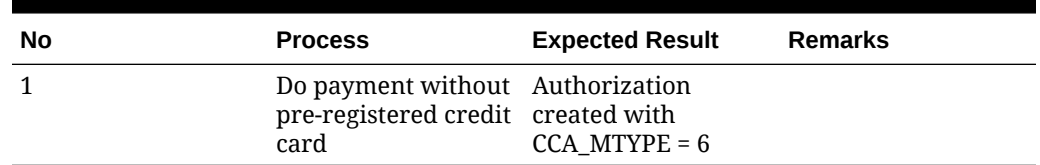

### **Table 4-11 Void Payment and Send Refund**

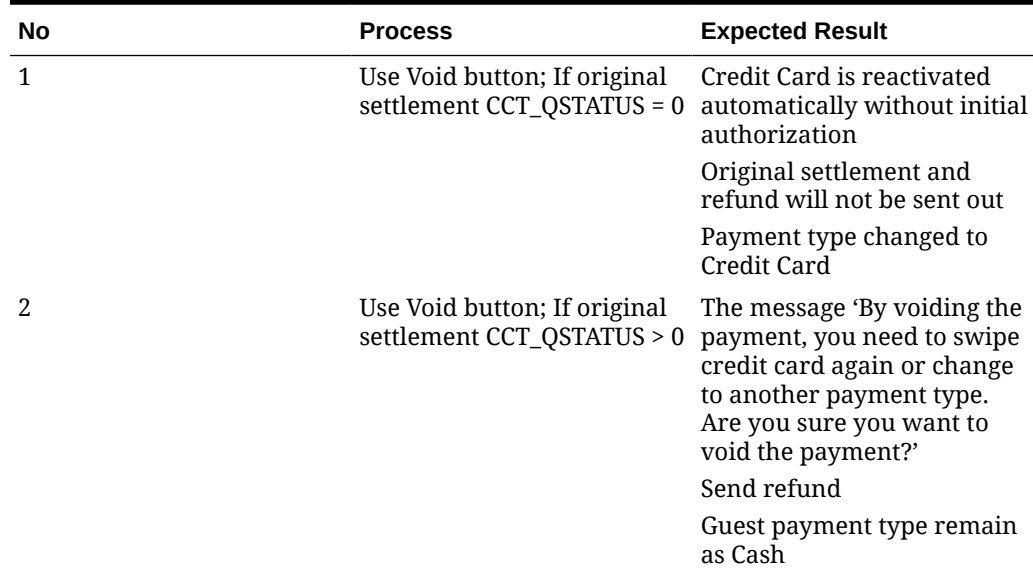

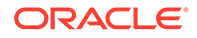

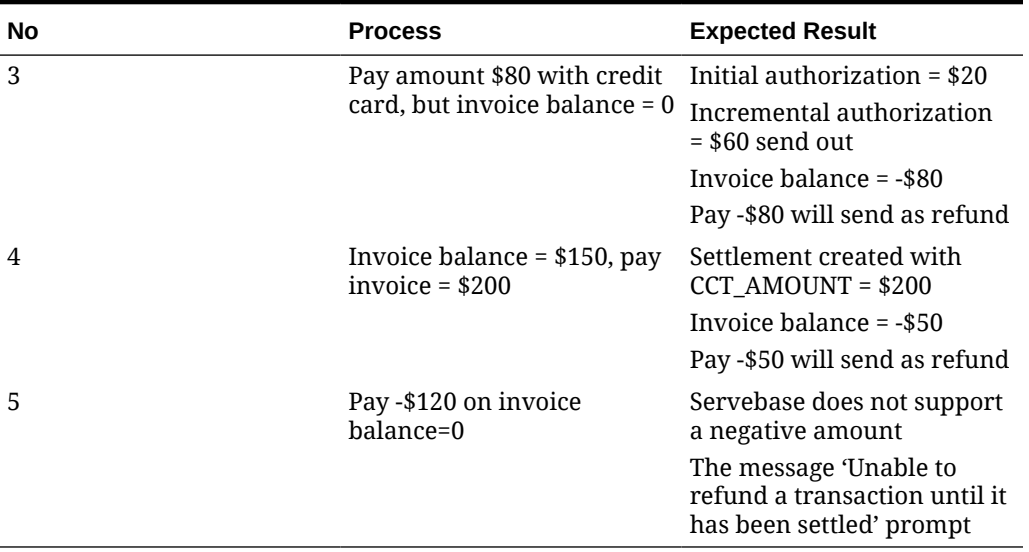

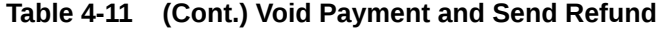

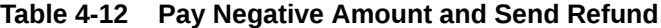

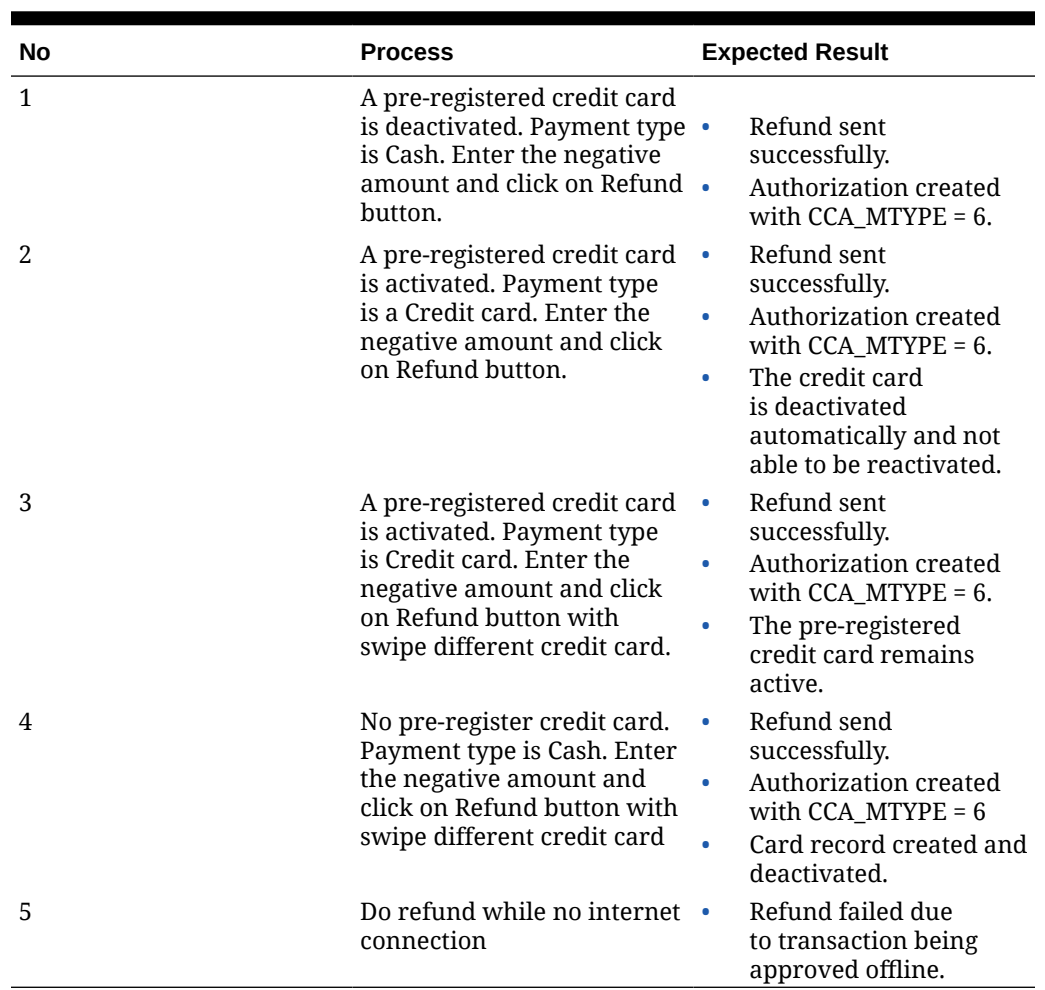

### **Multiple Credit Card**

The message 'This Credit Card is already registered in the system' will always prompt even when the parameter '**Check Credit Card Registration**' is disabled.

| No           | <b>Process</b>                                                                                                    | <b>Expected Result</b>                                                                                      |
|--------------|----------------------------------------------------------------------------------------------------|----------------------------------------------------------------------------------------------------|
| $\mathbf{1}$ | Register same credit card<br>for the same guest where a<br>first registered credit card is<br>in active mode.                    | Message as above prompt.<br>No Card record and<br>Authorization create for<br>second registration.          |
|              | Guest A Register Card A                                                                                                    |                                                                                                    |
|              | Guest A Register Card A<br>again                                                                                                 |                                                                                                    |
| 2            | Register same credit card<br>for the same guest where a<br>first registered credit card is<br>deactivated manually.              | Message as above prompt.<br>You have to re-activate<br>the credit card manually<br>through Activate button. |
|              | Guest A Register Card A and<br>deactivated manually<br>Guest A Register Card A                                                   | No Card record and<br>Authorization create for<br>second registration.                                      |
|              | again                                                                                                    |                                                                                                    |
| 3            | Register same credit card<br>for the same guest where<br>the first registered credit<br>card is deactivated after<br>settlement. | No message prompts.<br>The card is reactivated<br>automatically.<br>Initial authorization sends             |
|              | Guest A Register Card A, and<br>do settlement.                                                                                   | again.                                                                                                    |
|              | Guest A Register Card A<br>again                                                                                                 |                                                                                                    |
| 4            | Register same credit card<br>for different guest where a<br>first registered credit card is<br>in active mode.                   | No message prompts.<br>The credit card registers<br>successfully.                                           |
|              | Guest A Register Card A<br><b>Guest B Register Card B</b>                                                                        |                                                                                                    |
| 5            | Register same credit<br>card for different guest<br>where the first registered<br>credit card is deactivated<br>manually.        | No message prompts.<br>The credit card registers<br>successfully.                                           |
|              | Guest A Register Card A, and<br>deactivate manually                                                                              |                                                                                                    |
|              | Guest B Register Card A                                                                                                    |                                                                                                    |

**Table 4-13 Multiple Credit Card Process and Expected Result**

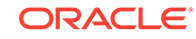

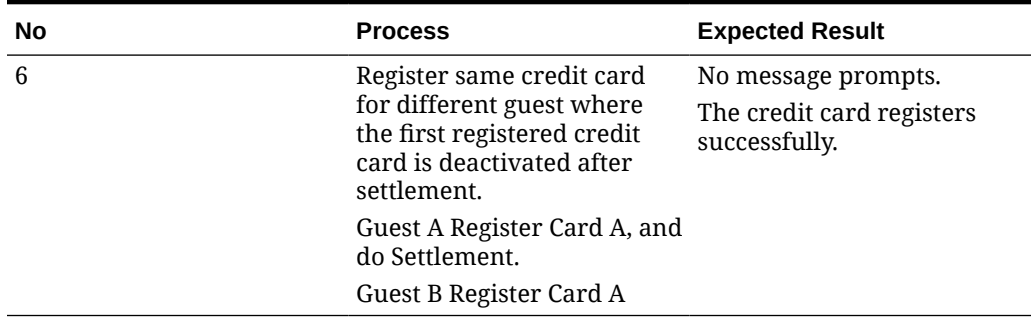

### **Table 4-13 (Cont.) Multiple Credit Card Process and Expected Result**

### **Multiple Pin Pad Terminal Run Simultaneously**

### **Table 4-14 Multiple Pin Pad terminal Run Simultaneously Process and Expected Result**

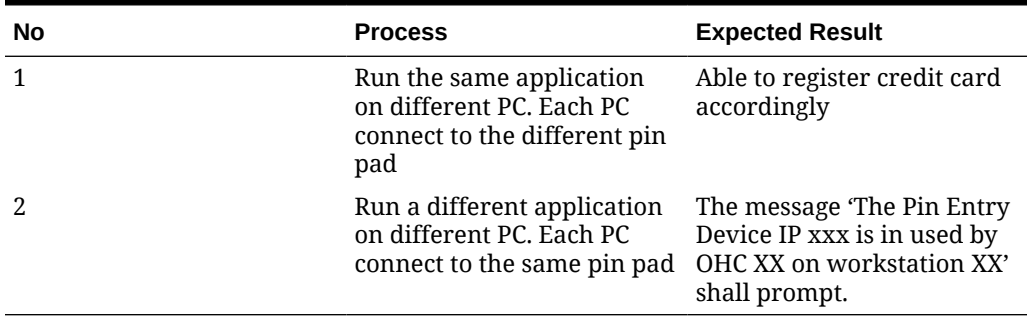

### **Activate/Deactivate Credit Card**

| No | <b>Process</b>                                                         | <b>Expected Result</b>                                                                                                    |
|----|------------------------------------------------------------------------|----------------------------------------------------------------------------------------------------|
| 1  | The Card is deactivated after $\,\cdot\,$<br>performing the settlement | Message prompt<br>'Settlement or reversal<br>is done for this card,<br>please get credit card<br>again.'<br>Credit card remains<br>deactivated.<br>Found the<br>٠<br>CRD_LOCK_ACTIVATION<br>$= 1$ |
| 2. | Use Deactivate Card button<br>to deactivate the card                   | Credit card is able to be<br>activated.                                                                                                    |
| 3  | Card is deactivated after<br>Direct Sales                              | Message prompt<br>'Activation not allowed<br>for Direct Sale Credit /<br>Debit Card.'<br>Found the<br>CRD_LOCK_ACTIVATION<br>$= 2$                                                                |

**Table 4-15 Activate/Deactivate Credit Card Process and Expected Result**

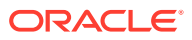

| No | <b>Process</b>                                                                 | <b>Expected Result</b>                                                                                                    |
|----|--------------------------------------------------------------------------------|----------------------------------------------------------------------------------------------------|
|    | Card is deactivated after<br>upgrade from an old format<br>to SERVEBASE format | Message prompt This<br>card is not allowed to<br>activate as the credit<br>card format is not<br>supported'<br>Found the CRD_TOKEN<br>$\bullet$<br>is null |

**Table 4-15 (Cont.) Activate/Deactivate Credit Card Process and Expected Result**

**Table 4-16 Manually Add Authorization**

| <b>No</b> | <b>Process</b>                            | <b>Expected Result</b>                                           |
|-----------|-------------------------------------------|------------------------------------------------------------------|
|           | Click Add Authorization<br>button on View | Authorization Value screen<br>pops up.                           |
|           | Authorization screen                      | Incremental Authorization<br>with CCA STATUS= 0 is<br>created    |
|           |                                           | OHC Ship Transfer will<br>send the authorization for<br>approval |

### **Offline Handling**

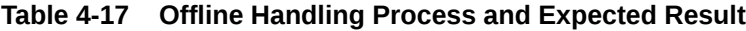

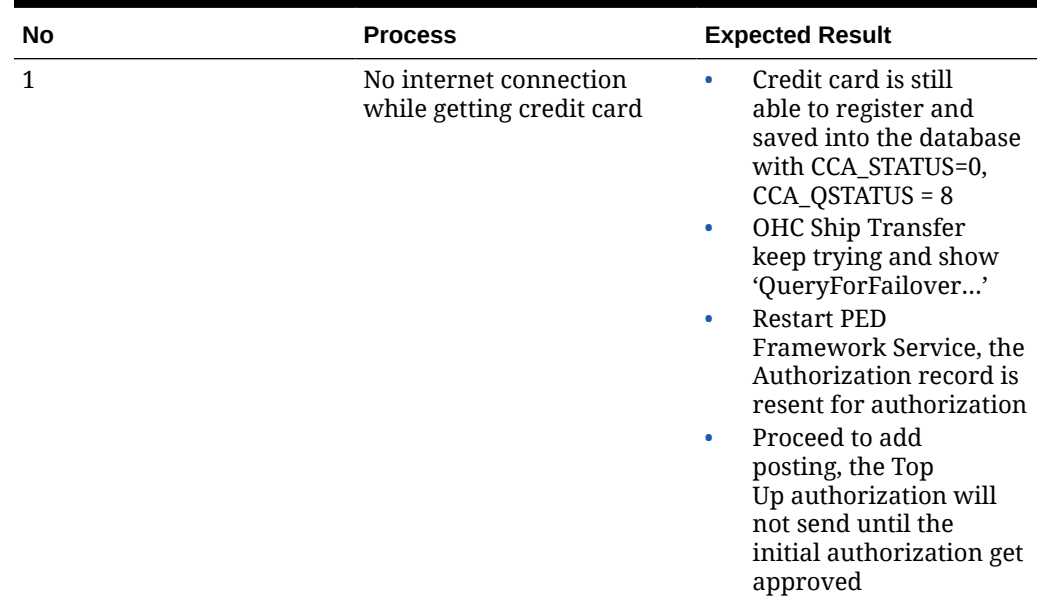

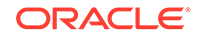

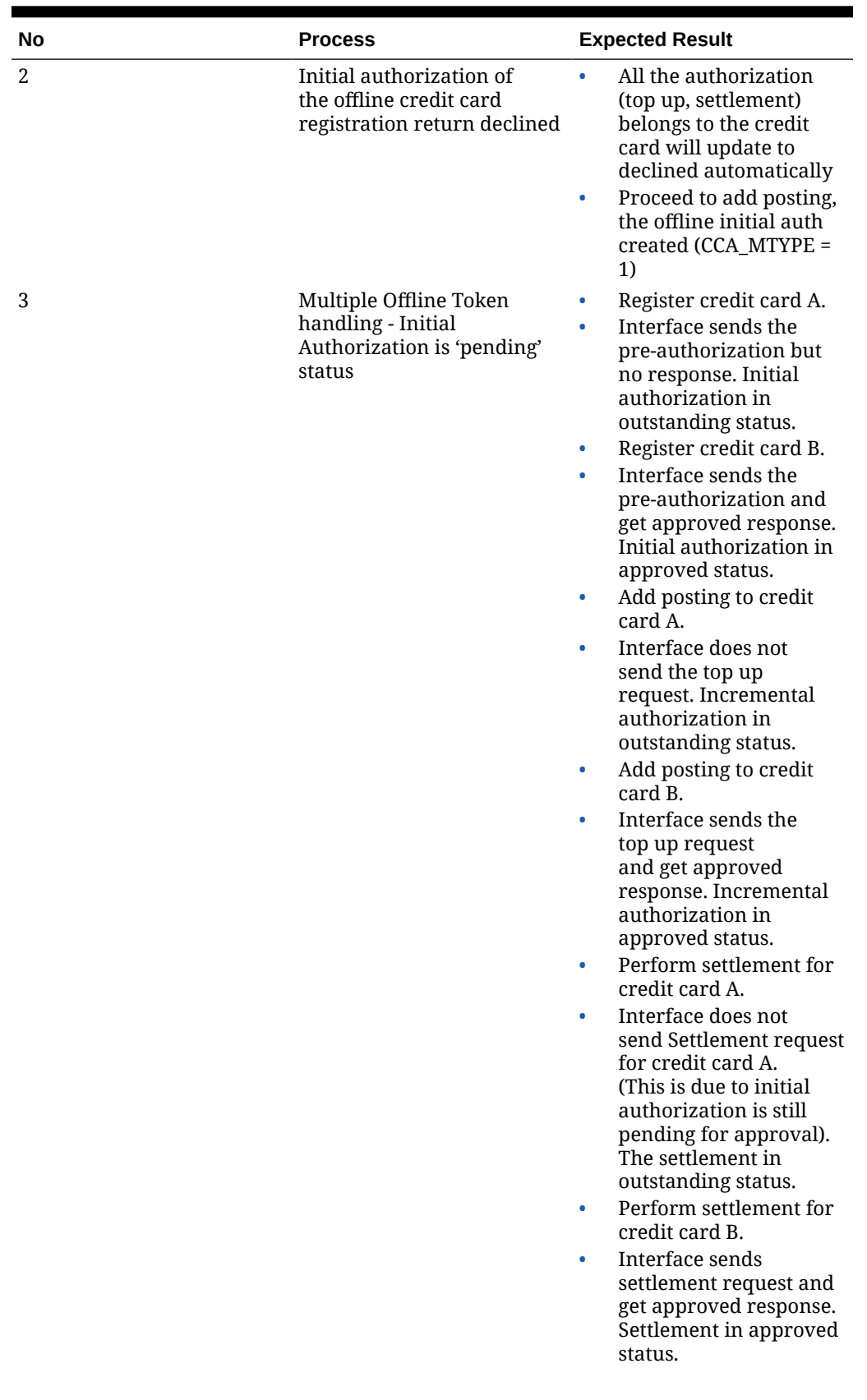

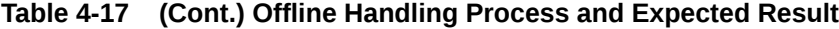

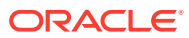

| No | <b>Process</b>                                                                        | <b>Expected Result</b>                                                                                                    |
|----|---------------------------------------------------------------------------------------|----------------------------------------------------------------------------------------------------|
| 4  | Multiple Offline Token<br>handling - Initial<br>Authorization is 'declined'<br>status | Register credit card A.<br>$\bullet$<br>Interface sends the<br>$\bullet$<br>pre-authorization but<br>no response. Initial<br>authorization in<br>outstanding status.<br>Register credit card B.<br>$\bullet$<br>Interface sends the<br>٠<br>pre-authorization and<br>get approved response.<br>Initial authorization in<br>approved status.<br>Interface receives<br>$\bullet$<br>decline response for<br>credit card A to pre-<br>authorization.<br>Initial authorization<br>$\bullet$<br>for credit card A in<br>declined status. Credit<br>card A is deactivated<br>automatically.<br>Continue to add posting<br>$\bullet$<br>for credit card B, C<br>Interface does not<br>$\bullet$<br>send all the pre-<br>authorization, top up<br>request<br>Perform the settlement<br>$\bullet$<br>for credit card B, C<br>Interface does not<br>$\bullet$<br>send the Settlement |
|    |                                                                                       |                                                                                                    |
|    |                                                                                       | request. Settlement in<br>outstanding status.<br>Interface sends all the<br>$\bullet$<br>pre-authorization, top<br>up request if all the<br>authorization belongs<br>to credit card A is<br>declined / or credit card<br>A had new initial<br>authorization.                                                                                                    |
|    |                                                                                       | Interface sends all the<br>settlement if all the<br>settlement belongs to credit<br>card A is declined                                                                                                    |

**Table 4-17 (Cont.) Offline Handling Process and Expected Result**

### **Declining Offline Token**

Credit Card Data:

- Date: Credit Card A + Credit Card B
- Initial authorization is outstanding
- Incremental authorization is outstanding

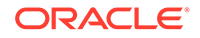

### • Settlement is Outstanding

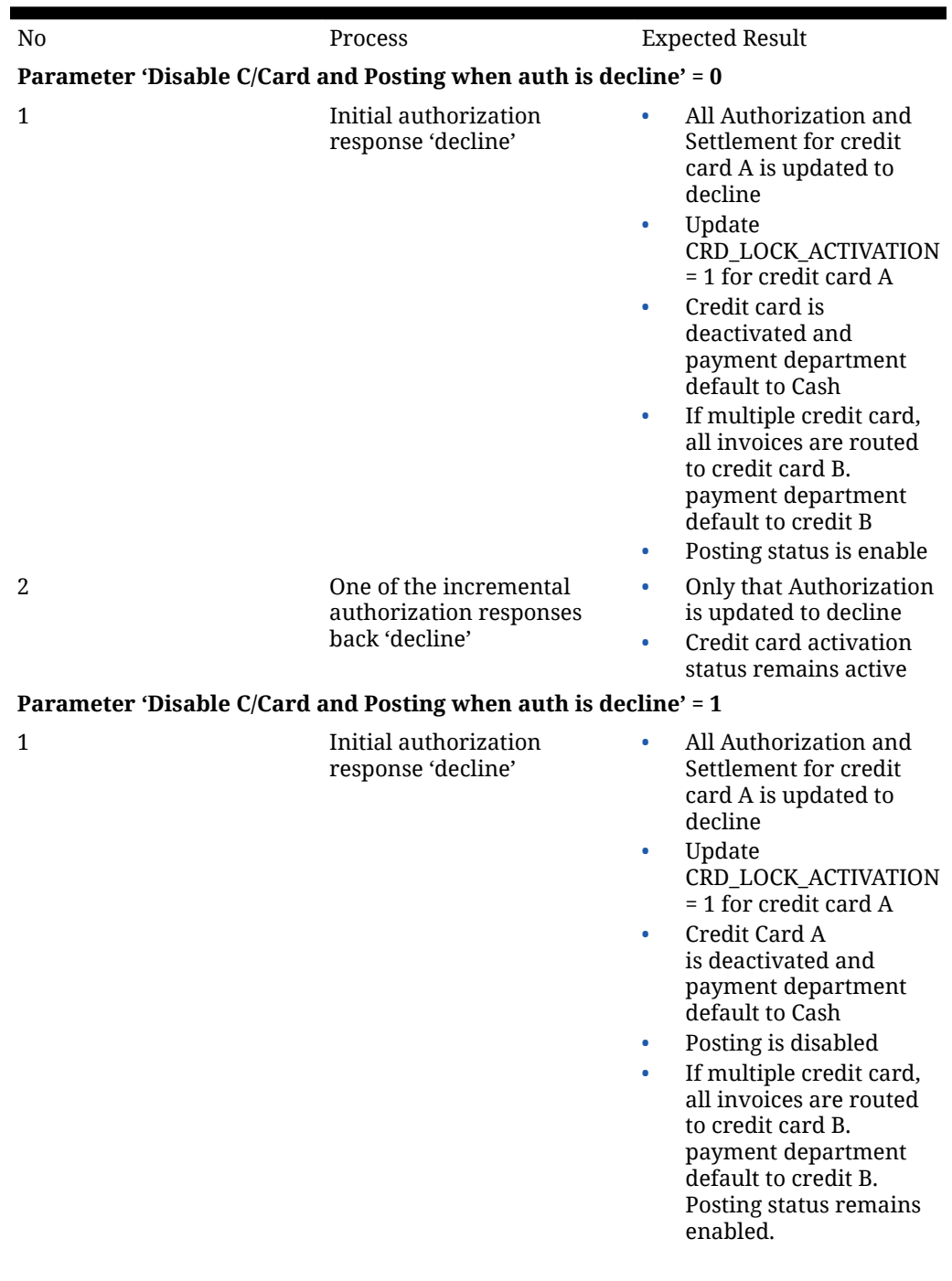

### **Table 4-18 Credit Card Process and Expected Result**

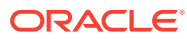

| 2              | One of the incremental<br>authorization responses<br>hack 'decline' | Only that Authorization<br>٠<br>is updated to decline<br>Credit card status<br>$\bullet$<br>is deactivated and<br>payment department is<br>updated to Cash<br>CRD_LOCK_ACTIVATION<br>$= 0$<br>Posting status updates<br>to disable<br>If multiple credit card,<br>۰<br>all invoices are routed<br>to credit card B.<br>payment department<br>default to credit B.<br>Posting status remains<br>enable.                                       |
|----------------|---------------------------------------------------------------------|----------------------------------------------------------------------------------------------------|
|                | Parameter 'Disable C/Card and Posting when auth is decline' = 2     |                                                                                                    |
| 1              | Initial authorization<br>response 'decline'                         | All Authorization and<br>Settlement for credit<br>card A is updated to<br>decline<br>Update<br>$\bullet$<br>CRD LOCK ACTIVATION<br>$= 1$ for credit card A<br>Credit Card A<br>$\bullet$<br>is deactivated and<br>payment department<br>default to Cash<br>Posting is enabled<br>If multiple credit card,<br>all invoices are routed<br>to credit card B.<br>payment department<br>default to credit B.<br>Posting status remains<br>enable. |
| $\overline{2}$ | One of the incremental<br>authorization responses<br>back 'decline' | Only that Authorization<br>is updated to decline<br>Credit card status is<br>deactivate and payment<br>department is updated<br>to Cash<br>CRD_LOCK_ACTIVATION<br>$= 0$<br>Posting status remains<br>٠<br>enable.<br>If multiple credit card, all<br>invoices are routed to credit<br>card B. payment department<br>default to credit B. Posting<br>status remains enable                                                                    |

**Table 4-18 (Cont.) Credit Card Process and Expected Result**

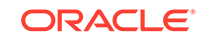

# Troubleshooting Servebase

This section describes the troubleshooting steps that assist you in resolving the commonly known errors with SERVEBASE Handling.

| <b>Known Issue</b>                                                                       | <b>Solution</b>                                                                                                    |  |  |  |
|------------------------------------------------------------------------------------------|----------------------------------------------------------------------------------------------------|--|--|--|
| OHC Ship Transfer program opens/closes<br>by itself                                      | Ensure you are using the latest<br>۰<br>wrapper.dll.                                                                                                    |  |  |  |
|                                                                                          | Register the wrapper.dll with<br>۰<br>regasm.exe.                                                                                                    |  |  |  |
| Authorization/Settlement in pending status,<br>and not send to Ship Transfer Interface   | This is due to initial authorization<br>references is missing for the authorization/<br>settlement.                                                                                                    |  |  |  |
|                                                                                          | The recommended workaround is:                                                                                                    |  |  |  |
|                                                                                          | Locate the authorization/settlement<br>with missing initial authorization<br>(CCA_PREVIOUS).                                                                                                    |  |  |  |
|                                                                                          | From the Authorization record,<br>۰<br>determine the transaction date and<br>approval code from the record. Obtain<br>the corresponding Ship Transfer log<br>file and locate the initial authorization<br>reference tag <transactionreference><br/>used in the authorization code under<br/>the <authoritycode> tag.</authoritycode></transactionreference> |  |  |  |
|                                                                                          | To update the initial authorization<br>۰<br>reference value to CCA PREVIOUS<br>column for the affected Authorization<br>record, please contact your consultant/<br>support to help you regarding an SQL<br>statement that you need to apply when<br>this issue occurs.                                                                                      |  |  |  |
| CRD_ACTIVATION_LOCK not updated to 1<br>after performing the payment.                    | Ensure CCT_CCA_ID value is valid.                                                                                                    |  |  |  |
| Initial authorization getting 'Outstanding'<br>status                                    | Check the Pin Pad Terminal Setup. Ensure<br>the Pin Pad IP matches the device that is<br>used to register a credit card.                                                                                                    |  |  |  |
| Message 'Socket is not connected', when                                                  | Verify and ensure:                                                                                                    |  |  |  |
| trying to save the PED IP or Message 'Error<br>in connection with this Pin Entry Device' | The PED Framework Service is<br>$\bullet$<br>running.                                                                                                    |  |  |  |
|                                                                                          | The connection information is correct.<br>۰                                                                                                    |  |  |  |
|                                                                                          | The Pin Pad device is connected.<br>٠                                                                                                    |  |  |  |
|                                                                                          | Window firewall is turn off<br>٠                                                                                                    |  |  |  |
| To find the outstanding CCA causing other<br>CCT not able to process                     | Please contact your consultant/support to<br>help you regarding an SQL statement that<br>you need to apply when this issue occurs.                                                                                                    |  |  |  |

**Table 4-19 OHC Ship Transfer Interface**

### **Management Module**

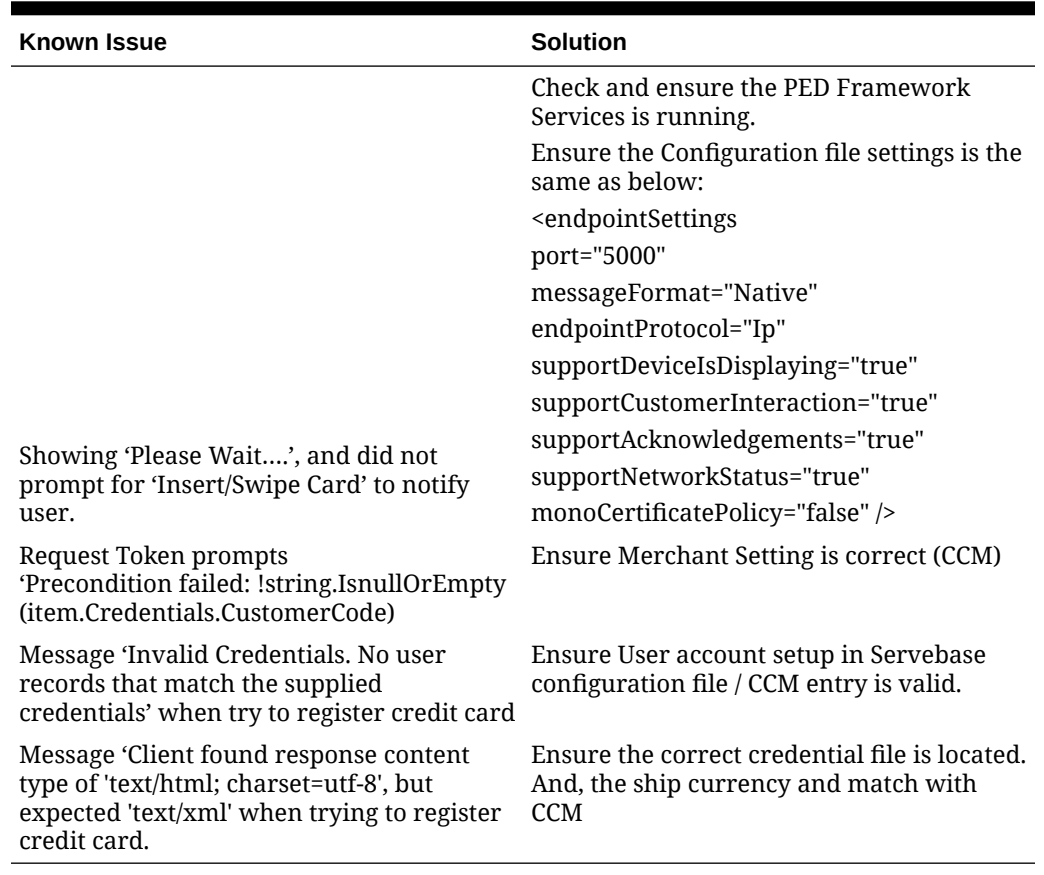

### **Table 4-20 Management Module Known Issue and Solution**

### **Windows Services**

### **Table 4-21 Windows Services Known Issue and Solution**

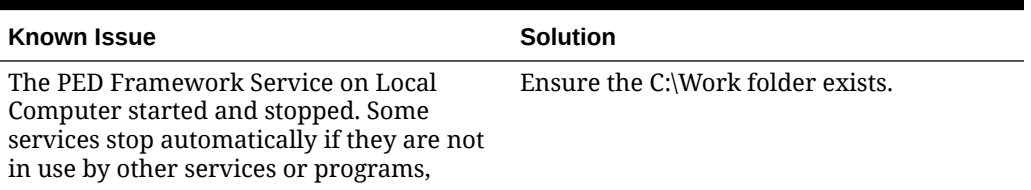

### **Transaction Status**

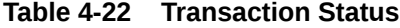

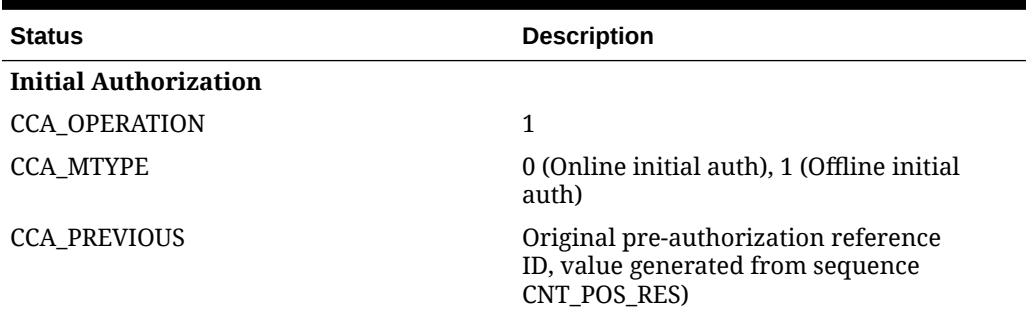

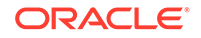

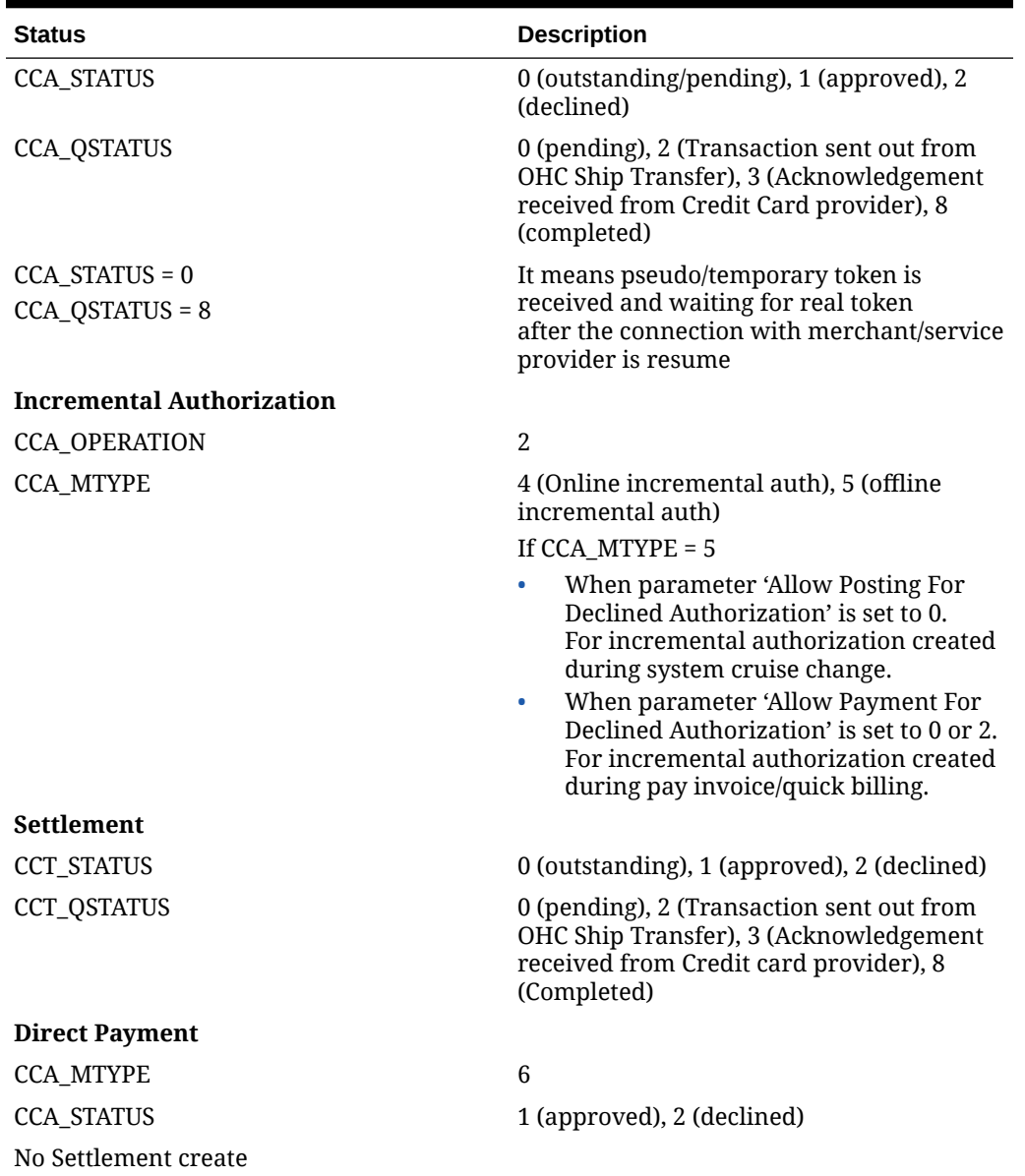

### **Table 4-22 (Cont.) Transaction Status**

# 5 PAYPOINT

The following sections describe the setup, usage of Online Credit Card Transfer for PAYPOINT Handling.

### **Prerequisite, Supported Systems, and Compatibility**

This section describes the minimum requirements to operate the Paypoint credit card device.

### **Prerequisite**

- OHC Ship Transf.exe
- OHC Tools.exe
- Wrapper.dll
- SPMS Parameters
- CRUFLFC.dll version
- PaypointAPI.dlli9
- Interop.PAYPOINTAPILib.dll
- Paypoint.dll

#### **Compatilbility**

SPMS version 20.1 or later. For customer operating on version below 20.1, database upgrade to the recommended or latest version is required.

### SPMS Parameters Paypoint

This section describes the **Parameters** available to PAYPOINT Online Credit Card module and they are accessible in **Administration module, System Setup, Parameter**.

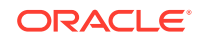

|                                   | <b>PDescription</b>                                      |
|-----------------------------------|----------------------------------------------------------|
| A                                 |                                                          |
| $\pmb{\mathbb{R}}$                |                                                          |
| $\boldsymbol{\mathsf{N}}$         |                                                          |
| a                                 |                                                          |
| m                                 |                                                          |
| <b>e</b>                          |                                                          |
| $\mathbf{e}% _{t}\left( t\right)$ |                                                          |
|                                   | <b>IO</b> - Disables Signature Capture for Credit Card   |
|                                   | $\mathbf{M}$ - Enables Signature Capture for Credit Card |
| $\pmb{\mathfrak{a}}$              |                                                          |
| $\, {\tt N}$                      |                                                          |
| $\mathbf{l}$                      |                                                          |
| $\mathbf{e}$                      |                                                          |
| S<br>$\mathbf{i}$                 |                                                          |
|                                   |                                                          |
| g<br>$\mathbf n$                  |                                                          |
| $\mathbf a$                       |                                                          |
| $\mathsf t$                       |                                                          |
| $\mathbf u$                       |                                                          |
| $\bf r$                           |                                                          |
| $\mathbf{e}% _{t}\left( t\right)$ |                                                          |
| $\mathsf C$                       |                                                          |
| $\mathbf a$                       |                                                          |
| $\, {\bf p}$<br>t                 |                                                          |
| $\mathbf u$                       |                                                          |
| $\bf r$                           |                                                          |
| $\mathbf e$                       |                                                          |
| $\mathbf f$                       |                                                          |
| $\mathbf 0$                       |                                                          |
| $\bf r$                           |                                                          |
| $\mathsf C$<br>$\bf r$            |                                                          |
| $\mathbf e$                       |                                                          |
| $\mathbf d$                       |                                                          |
| i                                 |                                                          |
| t                                 |                                                          |
| $\mathsf C$                       |                                                          |
| $\mathbf a$                       |                                                          |
| $\bf r$                           |                                                          |
| $\mathbf d$                       |                                                          |

**Table 5-1 PAR\_GROUP General**

| <b>PDescription</b>                                                                                                    |  |
|----------------------------------------------------------------------------------------------------|--|
| A                                                                                                    |  |
| R                                                                                                    |  |
| N                                                                                                    |  |
| a                                                                                                    |  |
| m                                                                                                    |  |
| e                                                                                                    |  |
| e                                                                                                    |  |
| <b>A</b> - Does not allow payment if authorization is declined but allow when offline                                                                    |  |
|                                                                                                    |  |
|                                                                                                    |  |
| $\frac{1}{2}$ - Allows payment if authorization is declined or offline.<br>$\frac{1}{6}$ - Does not allow payment if authorization is decline or offline |  |
| Ŵ                                                                                                    |  |
| p                                                                                                    |  |
| $\partial\!\!\!\!\!2$                                                                                                    |  |
| $\mathbf y$                                                                                                    |  |
| m                                                                                                    |  |
| е                                                                                                    |  |
| $\mathbf n$                                                                                                    |  |
| t<br>f                                                                                                    |  |
| $\mathbf 0$                                                                                                    |  |
| r                                                                                                    |  |
| D                                                                                                    |  |
| e                                                                                                    |  |
| $\mathbf c$                                                                                                    |  |
| 1                                                                                                    |  |
| i                                                                                                    |  |
| n                                                                                                    |  |
| e                                                                                                    |  |
| $\rm d$                                                                                                    |  |
| $\overline{A}$                                                                                                    |  |
| u                                                                                                    |  |
| t                                                                                                    |  |
| h                                                                                                    |  |
| 0<br>r                                                                                                    |  |
| i                                                                                                    |  |
| $\rm{z}$                                                                                                    |  |
| a                                                                                                    |  |
| t                                                                                                    |  |
| i                                                                                                    |  |
| 0                                                                                                    |  |
| $\mathbf n$                                                                                                    |  |

**Table 5-1 (Cont.) PAR\_GROUP General**

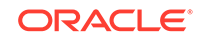

| <b>P</b> escription                                   |                                                           |  |                                                                                       |  |
|-------------------------------------------------------|-----------------------------------------------------------|--|---------------------------------------------------------------------------------------|--|
| A                                                     |                                                           |  |                                                                                       |  |
| $\mathbf R$                                           |                                                           |  |                                                                                       |  |
| N                                                     |                                                           |  |                                                                                       |  |
| a                                                     |                                                           |  |                                                                                       |  |
| m                                                     |                                                           |  |                                                                                       |  |
| e                                                     |                                                           |  |                                                                                       |  |
| $\mathbf e$                                           |                                                           |  |                                                                                       |  |
|                                                       |                                                           |  | $\pmb{\mathcal{M}}$ - Does not allow posting if credit card authorization is declined |  |
|                                                       |                                                           |  |                                                                                       |  |
|                                                       | $\operatorname*{Iq}\limits_{\mathbf{r}}$ - Allows posting |  |                                                                                       |  |
| đ                                                     |                                                           |  |                                                                                       |  |
| $\mathbf W$                                           |                                                           |  |                                                                                       |  |
| p                                                     |                                                           |  |                                                                                       |  |
| $\mathbf 0$                                           |                                                           |  |                                                                                       |  |
| $\mathbf S$                                           |                                                           |  |                                                                                       |  |
| t                                                     |                                                           |  |                                                                                       |  |
| $\rm i$                                               |                                                           |  |                                                                                       |  |
| $\mathbf n$                                           |                                                           |  |                                                                                       |  |
| $_{\rm f}^{\rm g}$                                    |                                                           |  |                                                                                       |  |
|                                                       |                                                           |  |                                                                                       |  |
| $\mathbf 0$                                           |                                                           |  |                                                                                       |  |
| $\bf r$<br>$\mathbf d$                                |                                                           |  |                                                                                       |  |
| $\mathsf{e}% _{t}\left( t\right)$                     |                                                           |  |                                                                                       |  |
| $\mathbf c$                                           |                                                           |  |                                                                                       |  |
| $\mathbf{l}$                                          |                                                           |  |                                                                                       |  |
| $\rm i$                                               |                                                           |  |                                                                                       |  |
| $\mathbf n$                                           |                                                           |  |                                                                                       |  |
| $\mathbf{e}% _{t}\left( t\right)$                     |                                                           |  |                                                                                       |  |
| $\mathbf d$                                           |                                                           |  |                                                                                       |  |
| $\mathbf a$                                           |                                                           |  |                                                                                       |  |
| $\mathbf u$                                           |                                                           |  |                                                                                       |  |
| $\mathsf t$                                           |                                                           |  |                                                                                       |  |
| $\boldsymbol{\textbf{h}}$                             |                                                           |  |                                                                                       |  |
| $\mathbf 0$                                           |                                                           |  |                                                                                       |  |
| $\mathbf{r}$                                          |                                                           |  |                                                                                       |  |
| $\rm i$                                               |                                                           |  |                                                                                       |  |
| $\mathbf{Z}% ^{T}=\mathbf{Z}^{T}\times\mathbf{Z}^{T}$ |                                                           |  |                                                                                       |  |
| $\mathbf a$                                           |                                                           |  |                                                                                       |  |
| $\mathsf t$                                           |                                                           |  |                                                                                       |  |
| $\rm i$                                               |                                                           |  |                                                                                       |  |
| $\mathbf 0$                                           |                                                           |  |                                                                                       |  |
| $\mathbf n$                                           |                                                           |  |                                                                                       |  |

**Table 5-1 (Cont.) PAR\_GROUP General**

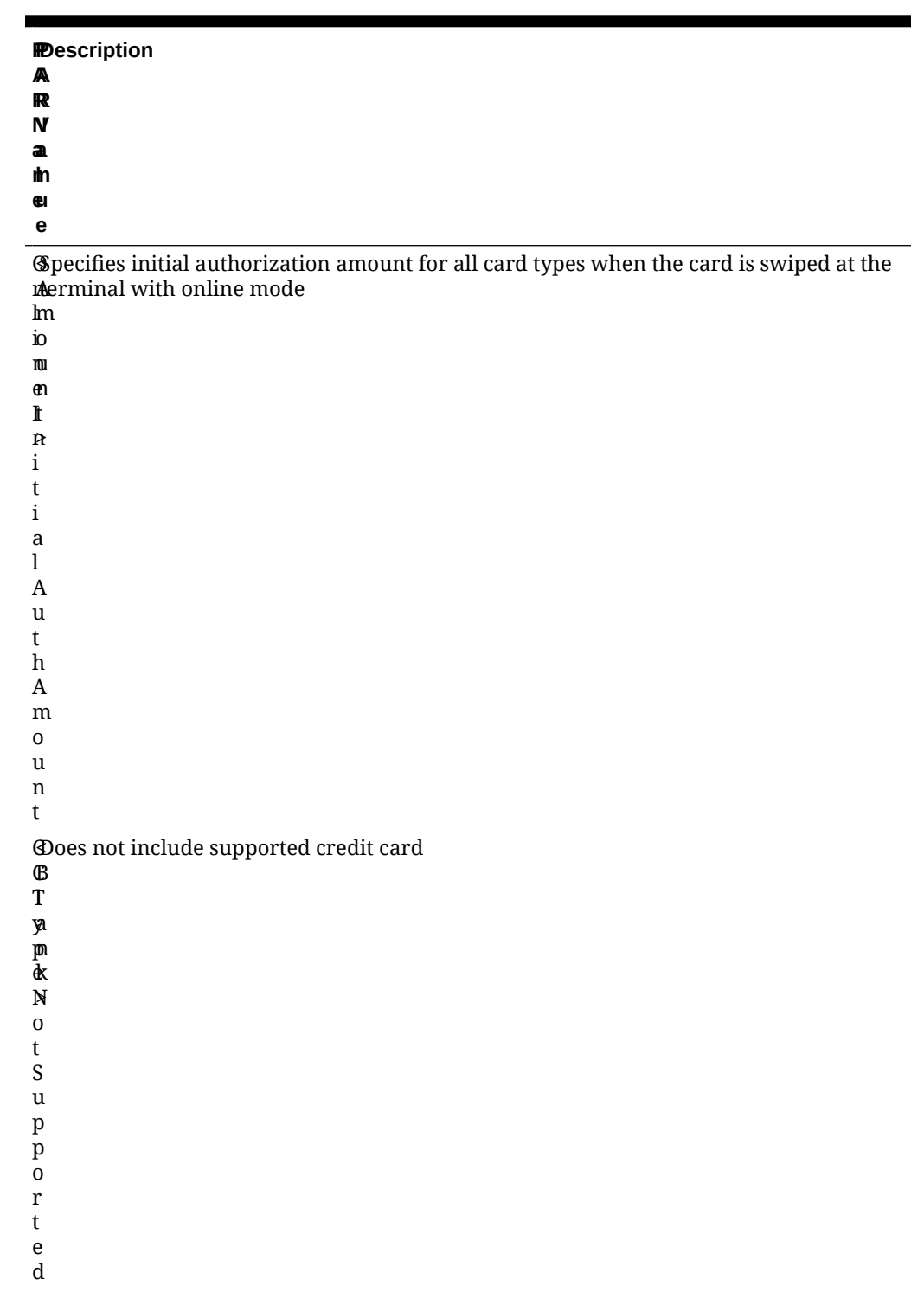

**Table 5-1 (Cont.) PAR\_GROUP General**

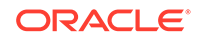

| <b>PDescription</b><br>А<br>$\pmb{\mathbb{R}}$<br>$\boldsymbol{\mathsf{N}}$<br>a<br>m<br>$\pmb{\mathsf{e}}$<br>e<br>AMinimum Incremental Amount<br>ιA<br>${\mathop{\mathrm{tm}}}$<br>$\pmb{\mathbb{O}}$<br>$\mathbf{h}$<br>${\tt m}$<br>¢<br>$\dot{\mathbf{P}}$<br>$\mathsf{e}% _{t}\left( t\right)$<br>${\bf m}$<br>$\mathsf{e}% _{t}\left( t\right)$<br>$\mathbf n$<br>$\mathsf t$<br>$\mathbf a$<br>$\bf{l}$<br>$\boldsymbol{\rm{A}}$<br>$\mathbf u$<br>$\mathsf t$<br>$\,h$<br>$\rm A$<br>${\bf m}$<br>$\mathbf 0$<br>$\mathbf u$<br>$\mathbf n$ |             |  |
|----------------------------------------------------------------------------------------------------|-------------|--|
|                                                                                                    |             |  |
|                                                                                                    |             |  |
|                                                                                                    |             |  |
|                                                                                                    |             |  |
|                                                                                                    |             |  |
|                                                                                                    |             |  |
|                                                                                                    |             |  |
|                                                                                                    |             |  |
|                                                                                                    |             |  |
|                                                                                                    |             |  |
|                                                                                                    |             |  |
|                                                                                                    |             |  |
|                                                                                                    |             |  |
|                                                                                                    |             |  |
|                                                                                                    |             |  |
|                                                                                                    |             |  |
|                                                                                                    |             |  |
|                                                                                                    |             |  |
|                                                                                                    |             |  |
|                                                                                                    |             |  |
|                                                                                                    |             |  |
|                                                                                                    |             |  |
|                                                                                                    |             |  |
|                                                                                                    |             |  |
|                                                                                                    |             |  |
|                                                                                                    |             |  |
|                                                                                                    |             |  |
|                                                                                                    |             |  |
|                                                                                                    |             |  |
|                                                                                                    |             |  |
|                                                                                                    |             |  |
|                                                                                                    | $\mathsf t$ |  |

**Table 5-1 (Cont.) PAR\_GROUP General**

| <b>PDescription</b><br>A<br>$\mathbb{R}$<br>N<br>a<br>m<br>G,<br>е<br><b><i><u>This</u></i></b> parameter is work with "Allow Payment for Declined Authorization'.<br>Lef payment does not allow due authorization is offline or decline, but with decline error<br>specified in parameter, the program will still allow payment to be performed.<br>$\mathbf i$<br>fL.<br>y<br>$\mathbf{E}$<br>Ð<br>$\,$ $\!$<br>$\bf{D}$<br>iM<br>M<br>Đ<br>$\mathbbmss{N}$<br>$\mathbbmss{I}$<br>$\mathbb K$<br>Ø<br>$\mathbf f$<br>tJ.<br>$\pmb{\mathbb{O}}$<br>$\mathbb A$<br>ľ<br>ļ<br>Ò<br>$\boldsymbol{\Psi}$<br>$\pmb{\mathbb{P}}$<br>$\mathbf{M}$<br>Ÿ.<br>m<br>$\pmb{\Phi}$<br>$\mathbf{f}\mathbf{f}$<br>$\mathfrak{t}$<br>$\mathcal{E}$ |  |
|----------------------------------------------------------------------------------------------------|--|
|                                                                                                    |  |
|                                                                                                    |  |
|                                                                                                    |  |
|                                                                                                    |  |
|                                                                                                    |  |
|                                                                                                    |  |
|                                                                                                    |  |
|                                                                                                    |  |
|                                                                                                    |  |
|                                                                                                    |  |
|                                                                                                    |  |
|                                                                                                    |  |
|                                                                                                    |  |
|                                                                                                    |  |
|                                                                                                    |  |
|                                                                                                    |  |
|                                                                                                    |  |
|                                                                                                    |  |
|                                                                                                    |  |
|                                                                                                    |  |
|                                                                                                    |  |
|                                                                                                    |  |
|                                                                                                    |  |
|                                                                                                    |  |
|                                                                                                    |  |
|                                                                                                    |  |
|                                                                                                    |  |
|                                                                                                    |  |
|                                                                                                    |  |
|                                                                                                    |  |
|                                                                                                    |  |
|                                                                                                    |  |
|                                                                                                    |  |
|                                                                                                    |  |
|                                                                                                    |  |
|                                                                                                    |  |
|                                                                                                    |  |
|                                                                                                    |  |
|                                                                                                    |  |
|                                                                                                    |  |
|                                                                                                    |  |
|                                                                                                    |  |

**Table 5-1 (Cont.) PAR\_GROUP General**

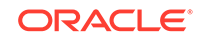

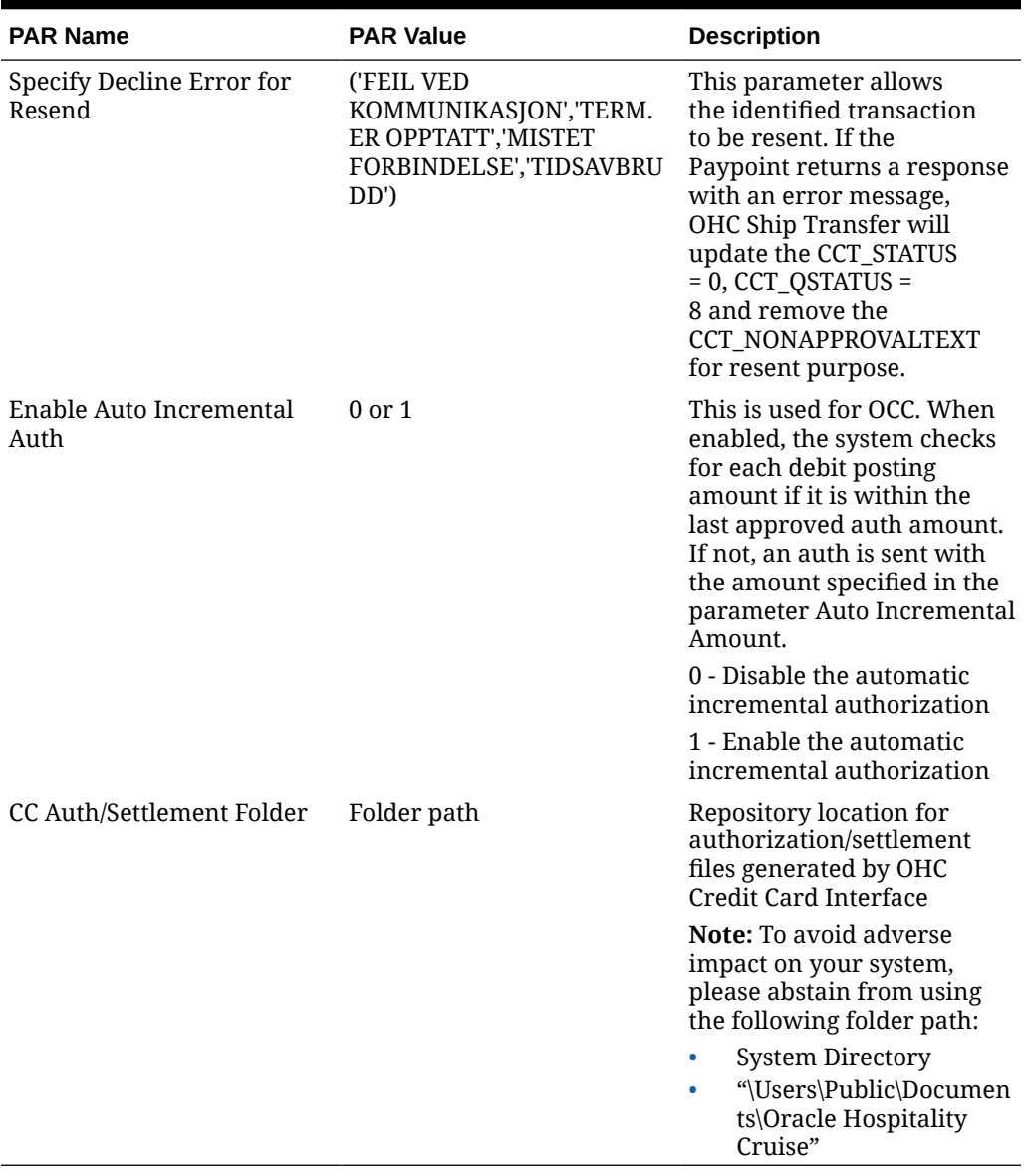

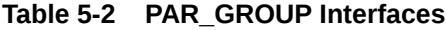

### **Table 5-3 PAR Group Not Specified**

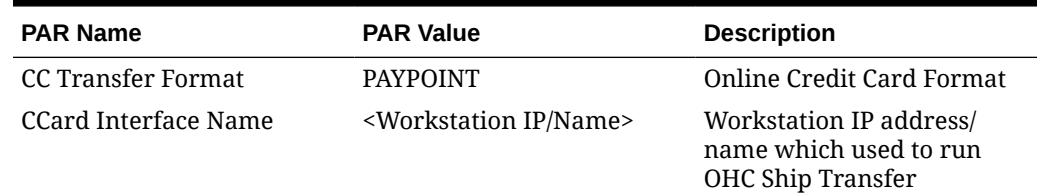

# System Configuration Paypoint

This section describes the various system codes setup within the **Administration module**.

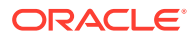

### **Department Setup**

A debit/credit department code of a credit card type is required for charge/posting and this is setup up in **Administration module, Financial Setup, Department setup**.

### **Credit/Debit Card Department Code Setup**

- **1.** Login to **Administration module** and select **Financial Setup, Department setup** from the drop-down list.
- **2.** Click **New** to create a **Sub-Department** code.

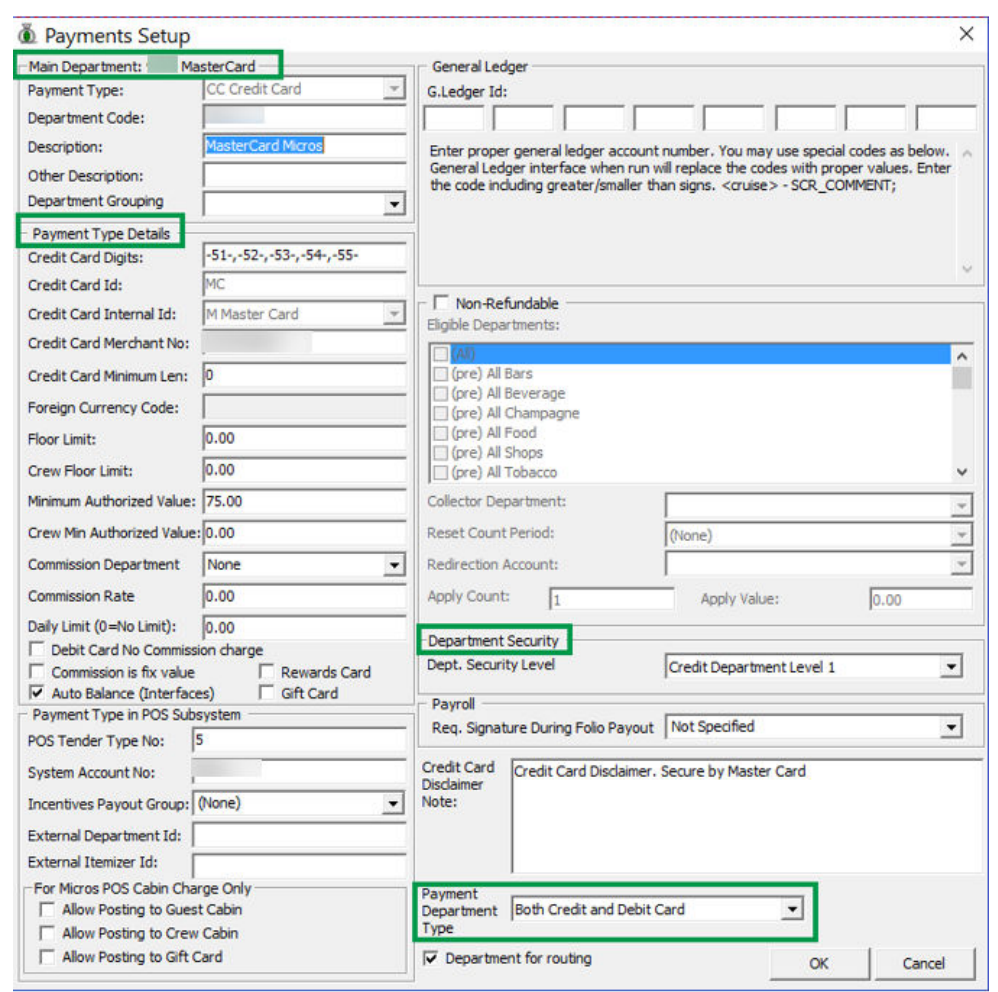

### **Figure 5-1 Department Code Setup**

- **3.** At the **Main Department section**, enter the credit/debit card information such as Payment type, department code and description.
	- **a.** Enter the two digits of the first set of the credit card number of the Credit Card type.
	- **b.** Enter the **Credit Card ID.** For example, MC for MasterCard, VI for Visa, and others.
	- **c.** Select the corresponding **Credit Card Internal ID** from the drop-down list.
	- **d.** Enter the **Credit Card Merchant Number** provided by the Service Provider.

**ORACLE®** 

- **e.** Select the **Commission Department** from the drop-down list and update the **commission rate** in percentage.
- **f.** Check the **Debit Card No Commission charge** if the commission is not applicable to debit card.
- **4.** At the **Department Security** access, select the relevant security level from the drop-down list.
- **5.** Select the relevant **Payment Type** under **Payment Department Type**, either **Both Credit and Debit card, Credit card** or **Debit card**. This field determines whether the payment type is a Credit Card or Debit Card.
- **6.** Click **OK** to save.

### **Setting up Receipt**

To generate a receipt upon payment, it requires a report template to be set up. A Standard Credit Card receipt template is available in **Administration module, System Setup, Report setup, \_Receipts group**.

Please contact Oracle Hospitality Cruise Support if you would like to configure a customized receipt format.

### OHC Transfer Setup

The OHC Ship Transfer Interface is an interface that sends credit card payments from SPMS to Paypoint Payment Gateway for credit card payments to be authorized using interface program OHC Ship Transf.exe

### **Configure OHC Ship Transfer**

- **1.** Start OHC Ship Transf.exe and navigate to the **Settings** tab.
- **2.** Enter the **Shore Remote Host IP** address. The shore remote host is the **Paypoint Terminal IP** address.

**Figure 5-2 OHC Ship Transfer — Setting Screen**

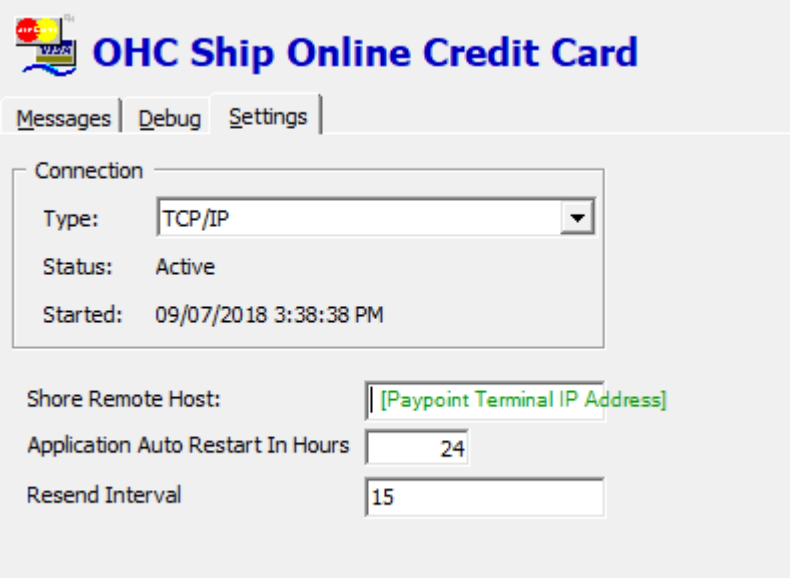

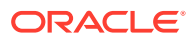

**3.** The connection is shown in Message tab per below figure.

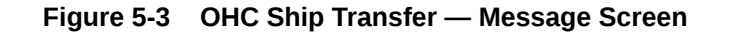

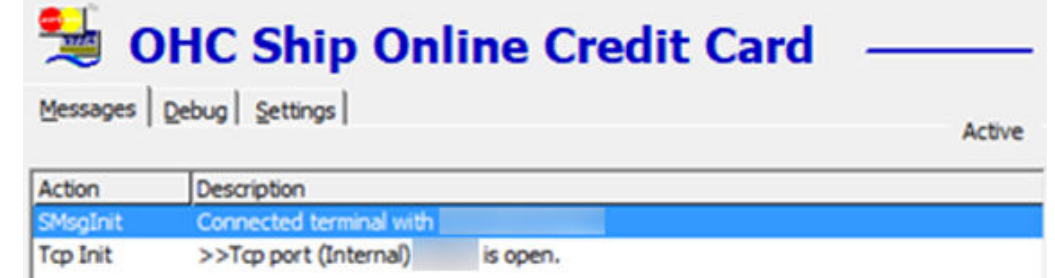

## Paypoint Workflow

The SPMS application communicates with Paypoint device through a TCP/IP protocol and the device handles the communication with the host through its own network card. The IP address is stored in the Paypoint device itself.

### **Send Initial Authorization**

Authorization requests performed at **Management module, Get Credit Card** or **Advance Quick Check-in module, Get Credit Card/Direct Sales**are sent to the Paypoint device before passing them to the Paypoint Payment Gateway.

### **Send Incremental/Settlement Authorization**

An Incremental/Settlement request performed at **Management module, Add Posting / Pay invoice function** is sent to OHC Ship Transfer module before being passed to Paypoint payment gateway.

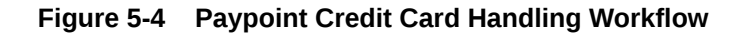

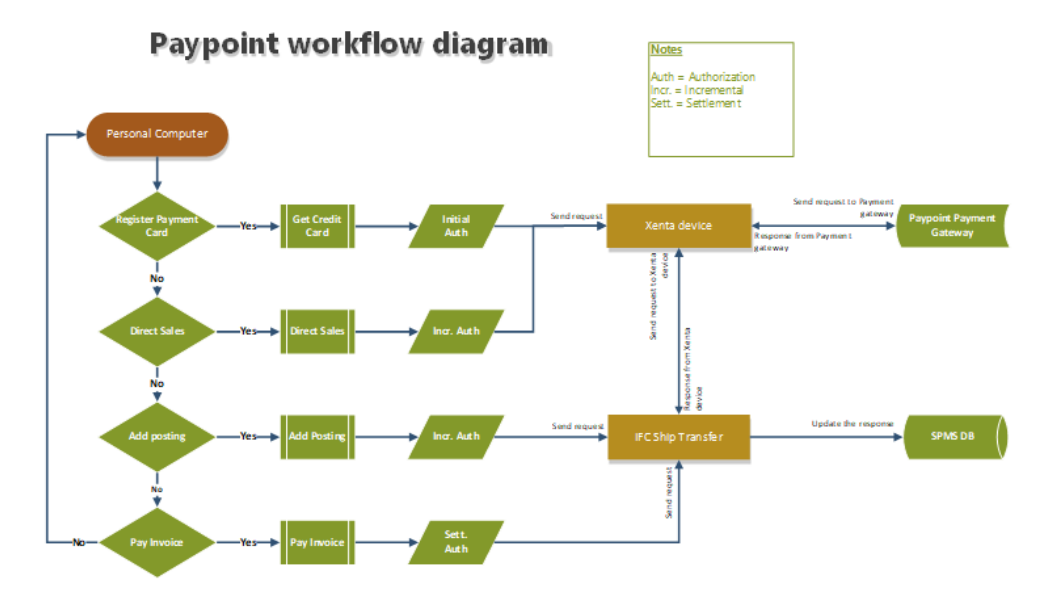

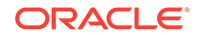

## PAYPOINT Handling

This section describes the device set up for Paypoint credit card handling. **Setting up Device in Management Module**

- **1.** Navigate to **Options, Hardware tab** from the menu bar.
- **2.** Enter the device IP address into the **Pin Entry Device Initialization** field and click **Save PED IP**.

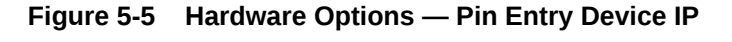

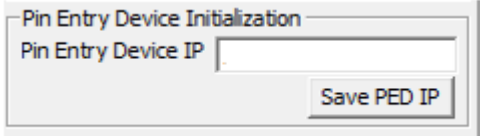

**3.** After the **Save PED IP** button is clicked, a Test Communication between the **Management module** and the device shall commence.

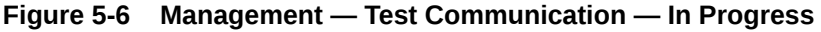

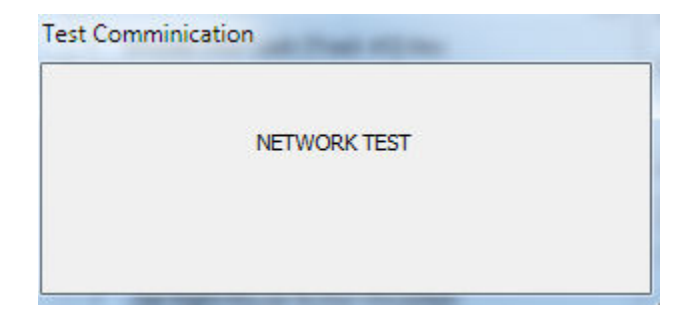

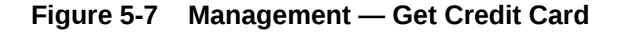

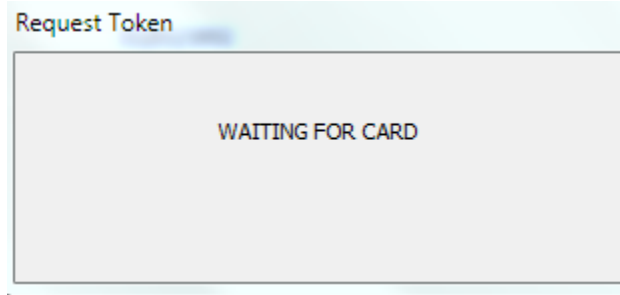

**4.** When you click the **Get Credit Card** button at Guest Handling, the program communicates with the device and prompts to insert/swipe a credit card.

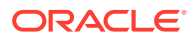

# Setting up Device in Advance Quick Check-In Module

**1.** At the start up the AQCI module and if the module has never been connected/ configured with a card device, the **Pin Entry Device** screen without an IP address prompts 'Enter the device's IP address' and click **OK**.

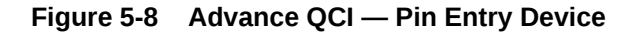

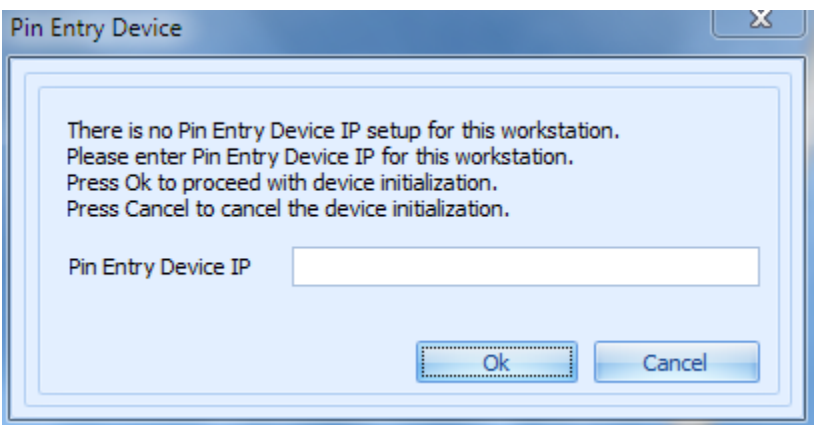

**2.** If AQCI has been connected to the card device before, the previous IP address is stored in Pin Entry Device. Click the **PED Overwrite** button to change the IP address if the device's IP is different.

### **Figure 5-9 Advance QCI — Pin Entry Device — with IP address**

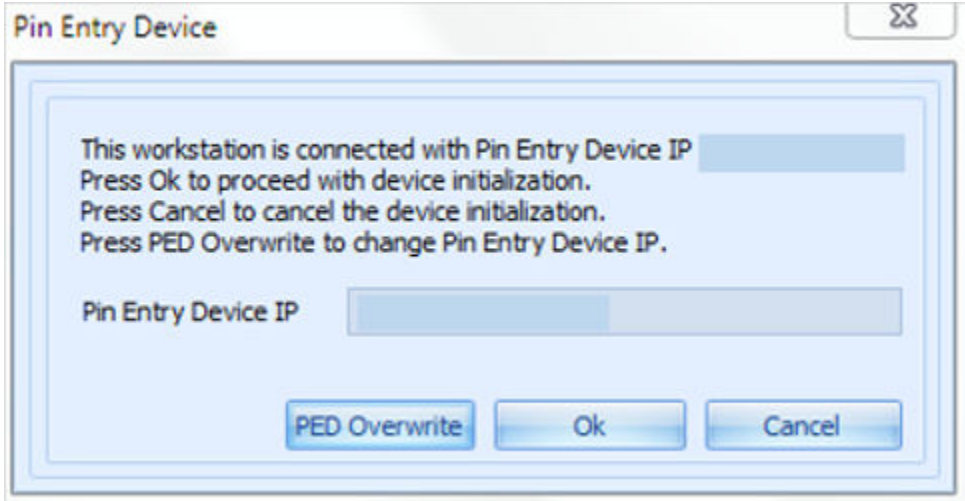

- **3.** The AQCI program will run the Test Communication between AQCI and the card device when the **OK** button is clicked and you will receive a notification when the testing is **OK**
- **4.** To change or re-test the connection, navigate to the **Setup** tab, click the **Credit Card PED IP setup** at the ribbon bar and the **Pin Entry Device IP** screen shall prompt. Click the **PED Overwrite** button and enter the new IP address.

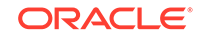

.

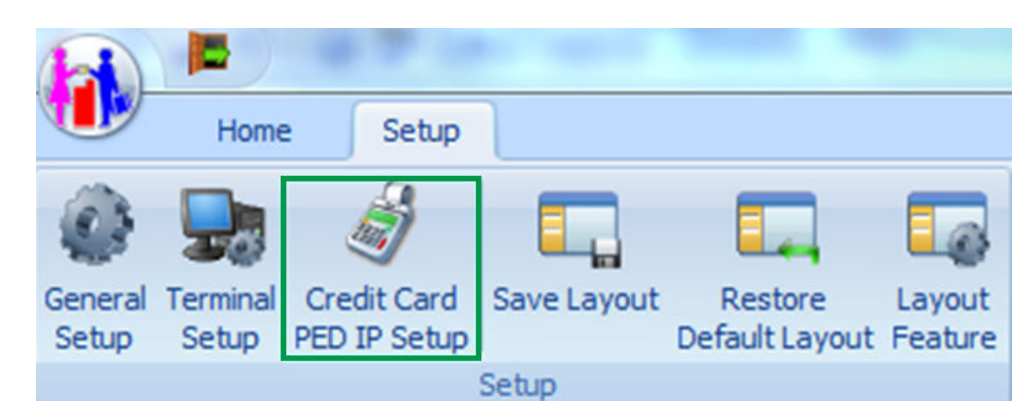

### **Figure 5-10 Advance QCI — Credit Card PED IP Setup**

### Viewing Authorization Amount in Management Module

- **1.** Login to **Management** module and navigate to **Guest Handling** screen.
- **2.** At the **Search Panel**, browse the guest account.
- **3.** Navigate to the **Credit Card** tab of the guest account. The registered card status should be in *Inactive* mode.

### **Figure 5-11 Management Credit Card**

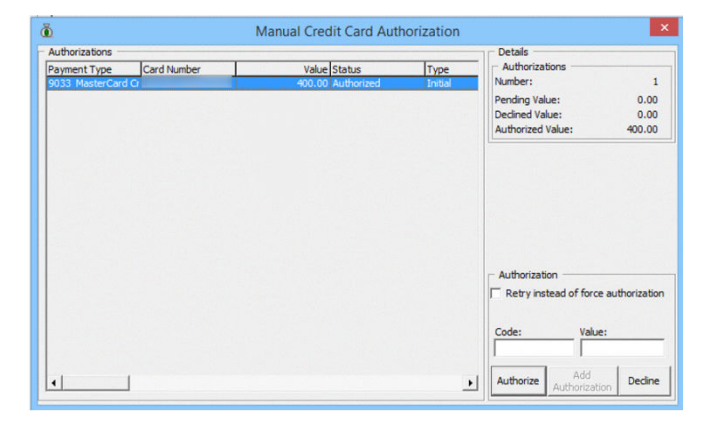

- **4.** To display the initial authorization, select the credit card and click **View Authorization**.
- **5.** The Authorized Value shown in **View Authorization** is the last authorization amount, excluding the amount from Direct Sales.

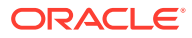
| Guest Info                                 |            | Disc, Route, Pkg         |                                                | Invoice: 826.50 |                                         | More Guest Info | Service Info |                       |        | <b>Activity Viewer</b> | Revenue Analyzer       |                    | History |
|--------------------------------------------|------------|--------------------------|------------------------------------------------|-----------------|-----------------------------------------|-----------------|--------------|-----------------------|--------|------------------------|------------------------|--------------------|---------|
| <b>Credit Cards</b>                        |            | Comments                 | Other Info                                     |                 | <b>Travel Documents</b>                 |                 | Custom Info  |                       |        | Guest History          | Loyalty/Track It       |                    |         |
| Number of Cards Registered: 1              |            |                          |                                                |                 |                                         |                 |              |                       |        |                        |                        |                    |         |
| Active                                     | Invoice    | Card Type                |                                                | Card Number     |                                         | Exp Date        | Card Owner   |                       | Limits |                        | <b>Signature Exist</b> |                    |         |
| <b>No</b>                                  | <b>All</b> | <b>MasterCard Credit</b> |                                                |                 |                                         |                 |              |                       |        | <b>No Limit</b>        | Yes                    |                    |         |
|                                            |            |                          |                                                |                 |                                         |                 |              |                       |        |                        |                        |                    |         |
| <b>Print Receipt</b><br><b>Remove Card</b> |            |                          | <b>View Authorizations</b><br>Manual Increment |                 | <b>Activate Card</b><br>Deactivate Card |                 |              | <b>Set Card Limit</b> |        |                        |                        | Signature Captured |         |

**Figure 5-12 Management View Authorization**

- **6.** To view the earlier settlement of the credit card, navigate to the **Invoice** tab.
- **7.** If the card is a debit card, the amount is credited onto the invoice automatically.

**Figure 5-13 Management Authorization Display on Invoice — Debit Card Details**

| <b>Credit Cards</b> | Comments         | Other Info               | <b>Travel Documents</b>  | Custom Info    | <b>Guest History</b>   |             |
|---------------------|------------------|--------------------------|--------------------------|----------------|------------------------|-------------|
| Guest Info          | Disc, Route, Pkg | <b>Invoice: -200.00</b>  | More Guest Info          | Service Info   | <b>Activity Viewer</b> |             |
|                     | <b>Invoice</b>   |                          |                          |                |                        |             |
| Purchased:          |                  | 0.00                     | Paid:                    | 200,00         | Package Balance:       |             |
| Credit Limit:       |                  | N/A                      |                          |                | Non-ref. Balance:      |             |
|                     |                  |                          |                          |                |                        |             |
|                     |                  |                          |                          |                |                        |             |
| Date<br>Department  | Credit           | <b>Debit</b><br>Discount | Vat Tax POS-Discou Buyer | Trans. ID User | Gross Check#           | Manual Post |

### OHC Ship Transfer (Sample Response Message)

Below are the samples response message in OHC Ship Transfer.

**Send Authorization**

**Figure 5-14 OHC Ship Transfer — Send Request Message — Send Authorization**

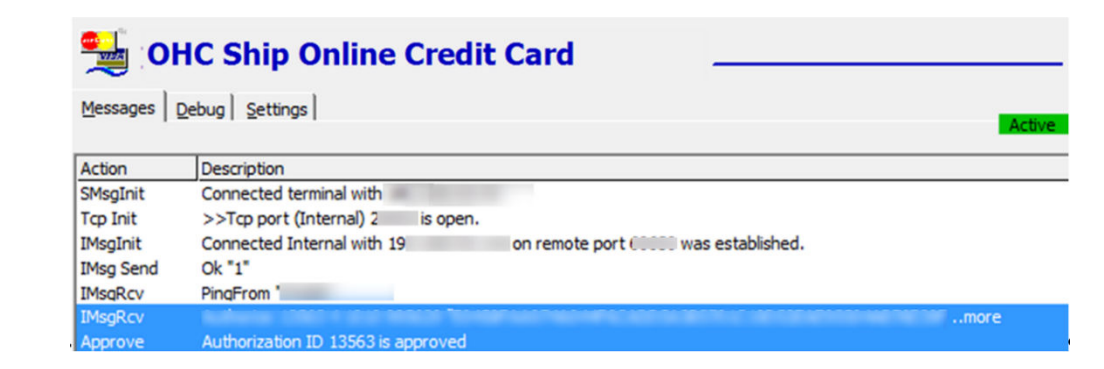

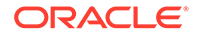

#### **Send Settlement**

**Figure 5-15 OHC Ship Transfer — Send Request Message — Send Settlement**

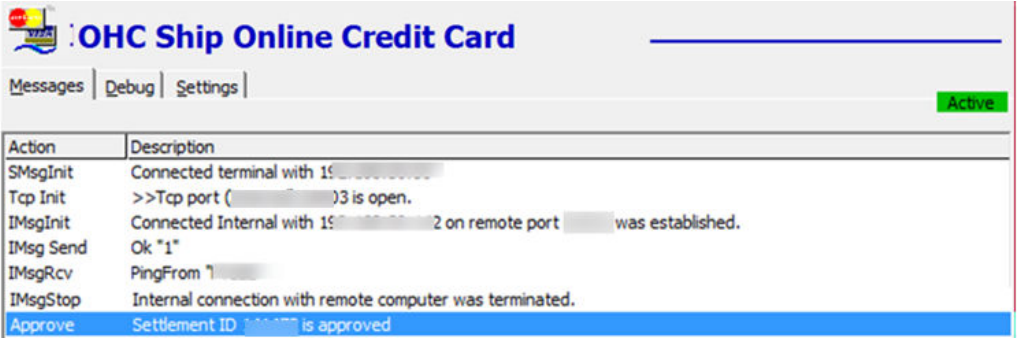

#### **Send Refund**

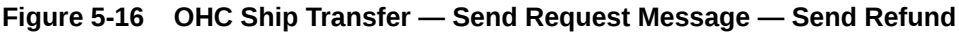

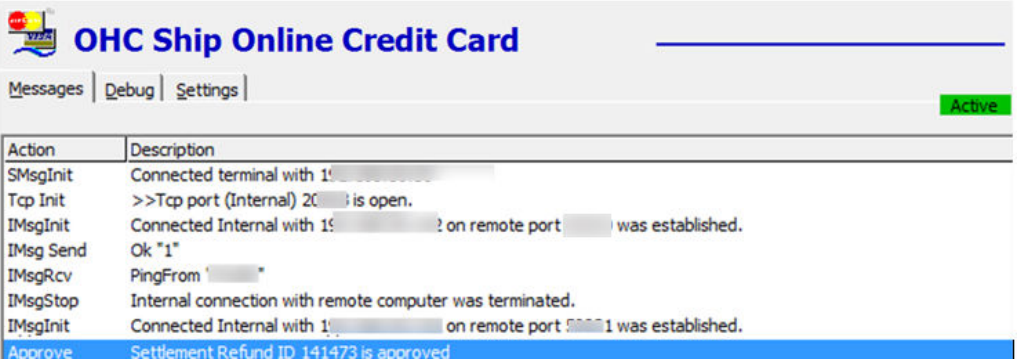

# Troubleshooting PAYPOINT

This section describes the troubleshooting steps that will assist you in resolving the known errors with PAYPOINT Credit Card Handling.

#### **General**

#### **Table 5-4 General Known Issue and Solution**

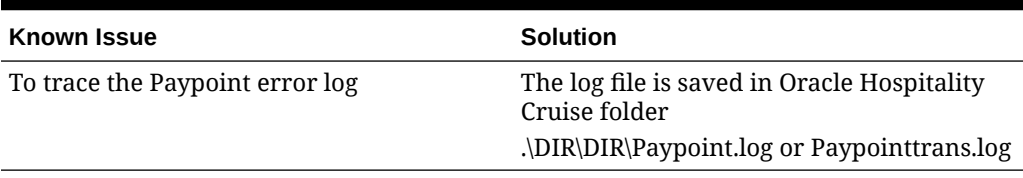

#### **Management Module**

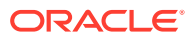

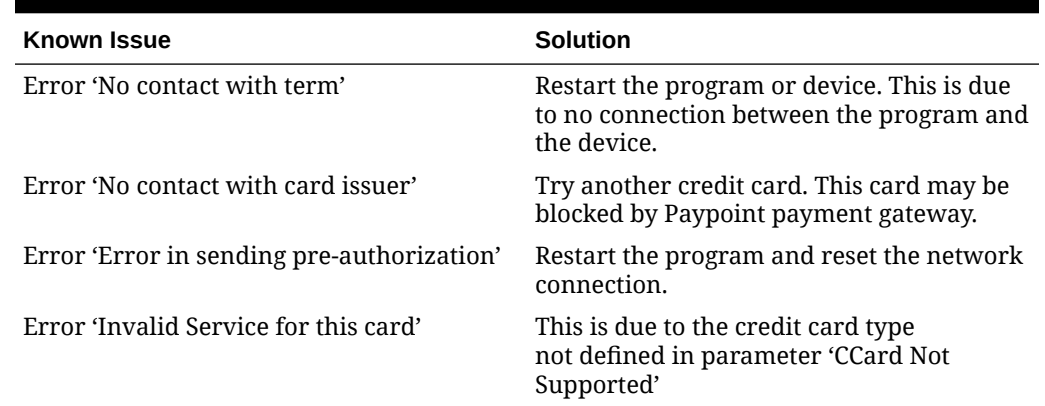

### **Table 5-5 Management Module**

#### **Transaction Status**

#### **Table 5-6 Transaction Status Detail**

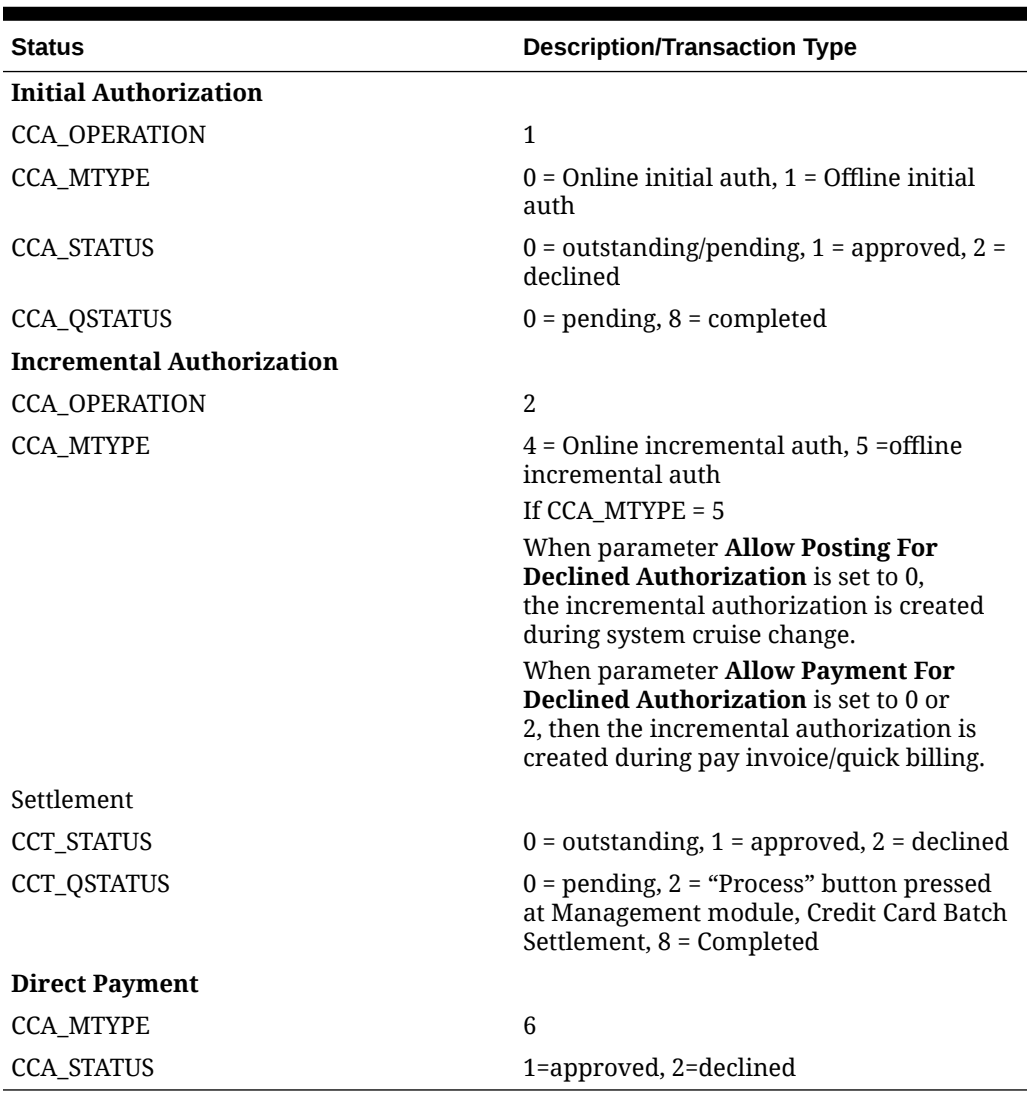

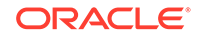

### **Ship Transfer Interface Module**

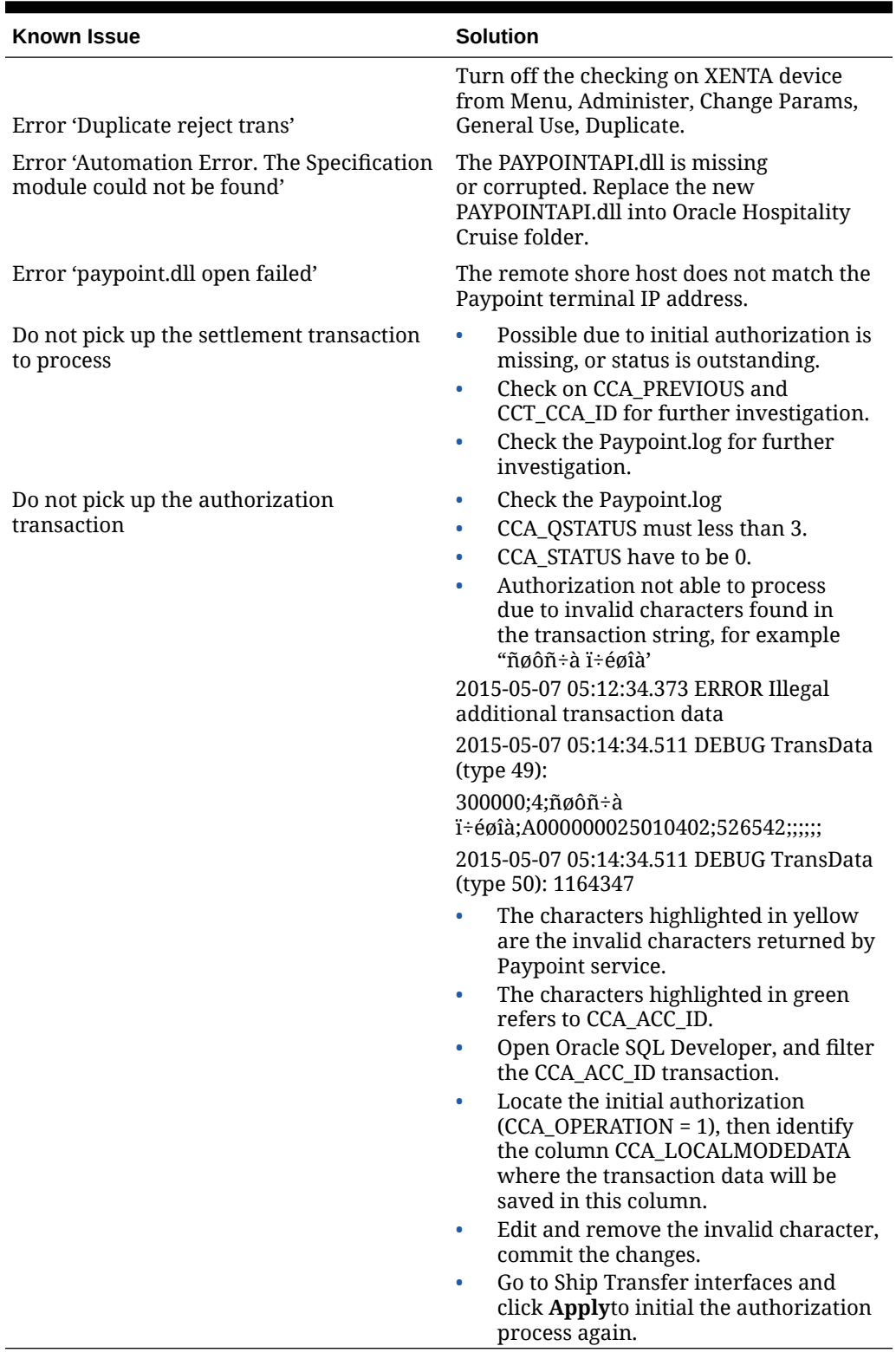

### **Table 5-7 Ship Transfer Interface Module Known Issue and Solution**

# 6 NCL DCC

This document contains the setup and usage of Credit Card Transfer for NCL DCC Handling.

#### **Prerequisite, Supported Systems, and Compatibility**

This section describes the minimum requirements to use the NCL DCC Handling.

#### **Prerequisite**

- OHC Credit Card Transfer.exe
- OHC Tools.exe
- SPMS Parameters

#### **Compatibility**

SPMS version 20.1 or later. For customer operating on version below 20.1, database upgrade to the recommended or latest version is required.

# SPMS Parameters NCL DCC

This section describes the **Parameters** available to Credit Card Transfer module and they are accessible in **Administration module, System Setup, Parameter**.

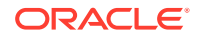

| <b>PDescription</b>                                               |
|-------------------------------------------------------------------|
| A                                                                 |
| $\mathbb{R}$                                                      |
| $\mathbf N$                                                       |
| a<br>m                                                            |
| $\mathbf{e}$                                                      |
| $\mathbf{e}% _{t}\left( t\right)$                                 |
|                                                                   |
| ${\bf E}$                                                         |
| $\mathbf n$<br>$\mathbf{a}$                                       |
| $\mathbf b$                                                       |
| $\bf{l}$                                                          |
| $\mathbf{e}$                                                      |
| $\mathsf S$                                                       |
| $\rm i$                                                           |
| g                                                                 |
| $\mathbf n$                                                       |
| $\mathbf{a}$                                                      |
| $\mathsf t$                                                       |
| $\mathbf u$                                                       |
| $\bf r$                                                           |
| $\frac{e}{C}$                                                     |
| $\mathbf a$                                                       |
| $\, {\bf p}$                                                      |
| $\overline{t}$                                                    |
| $\mathbf u$                                                       |
| $\bf r$                                                           |
| $\mathsf{e}% _{0}\left( \mathsf{e}\right)$                        |
| $\mathbf f$<br>$\mathbf 0$                                        |
| $\mathbf{r}$                                                      |
| $\mathcal{C}$                                                     |
| $\bf r$                                                           |
| $\mathbf{e}% _{t}\left( t\right)$                                 |
| $\mathbf d$                                                       |
| $\rm i$                                                           |
| $\mathsf t$                                                       |
| $\bf{0}$                                                          |
| a<br><sub>II</sub> O - Disables Signature Capture for Credit Card |
| dl - Enables Signature Capture for Credit Card                    |

**Table 6-1 PAR\_GROUP General**

| <b>PDescription</b><br>A                   |                                                                                                    |
|--------------------------------------------|----------------------------------------------------------------------------------------------------|
| R                                          |                                                                                                    |
| N                                          |                                                                                                    |
| a                                          |                                                                                                    |
| m                                          |                                                                                                    |
| e                                          |                                                                                                    |
| е                                          |                                                                                                    |
|                                            | <b>@</b> - Disables Credit Card DCC (Dynamic Currency Conversion)                                                                                                    |
|                                            | <sup>14</sup> - Enables Credit Card DCC (Dynamic Currency Conversion)                                                                                                    |
| E                                          |                                                                                                    |
| đ                                          |                                                                                                    |
| $\mathbf{i}$                               |                                                                                                    |
| t<br>$\mathsf{C}$                          |                                                                                                    |
| a                                          |                                                                                                    |
| r                                          |                                                                                                    |
| d                                          |                                                                                                    |
| ${\bf D}$                                  |                                                                                                    |
| $\mathsf C$                                |                                                                                                    |
| $\mathsf C$                                |                                                                                                    |
| $\mathsf{C}$                               |                                                                                                    |
| 0                                          |                                                                                                    |
| n<br>fi                                    |                                                                                                    |
| $\bf r$                                    |                                                                                                    |
| m                                          |                                                                                                    |
| M                                          |                                                                                                    |
| ${\bf e}$                                  |                                                                                                    |
| ${\bf S}$                                  |                                                                                                    |
| S                                          |                                                                                                    |
| a                                          |                                                                                                    |
| g                                          |                                                                                                    |
| e                                          |                                                                                                    |
| ebe finalized in<br>$\mathbf d$<br>$\rm i$ | <b>@Guest Currency Choice &amp;&amp;Your Card Billing Currency: <xxx> &amp;&amp;Current Rate of</xxx></b><br>rExchange: <yyy> &amp;Rate includes 3% margin &amp;&amp;Select the currency your charges will</yyy> |
|                                            |                                                                                                    |
| $\frac{t}{C}$                              |                                                                                                    |
| $\mathbf{a}$                               |                                                                                                    |
|                                            |                                                                                                    |
| r d<br>D<br>C<br>C<br>M                    |                                                                                                    |
|                                            |                                                                                                    |
|                                            |                                                                                                    |
|                                            |                                                                                                    |
|                                            |                                                                                                    |
| $\mathsf e$                                |                                                                                                    |
| $\mathbf{s}$<br>$\mathbf{s}$               |                                                                                                    |

**Table 6-1 (Cont.) PAR\_GROUP General**

- 
- a g
- e

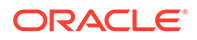

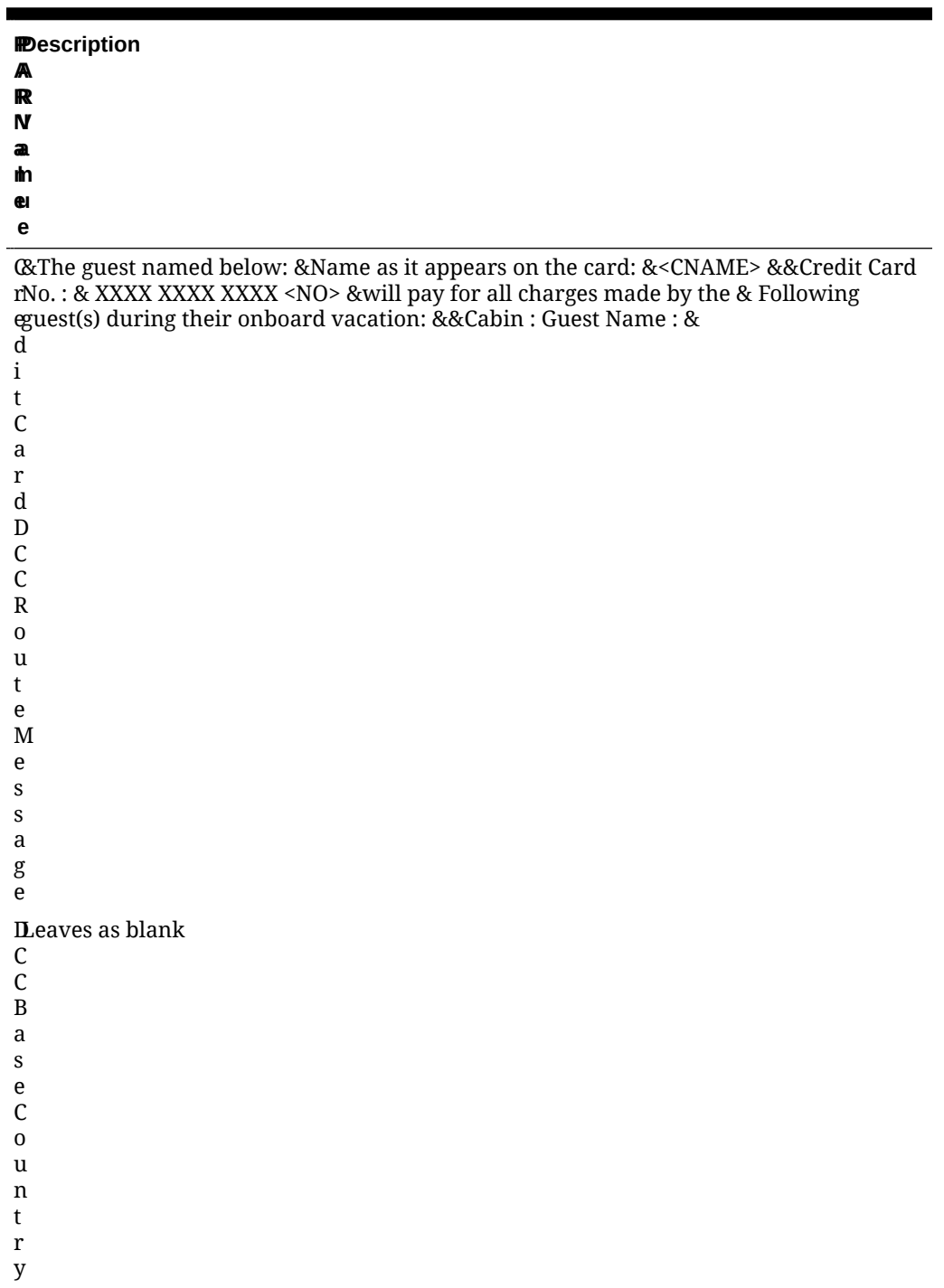

### **Table 6-1 (Cont.) PAR\_GROUP General**

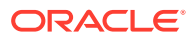

| <b>PDescription</b><br>m<br>е<br><b>ID</b> - Enables Credit Card DCC<br><sup>n</sup> l - Disables Credit Card DCC<br>$\,\mathrm{l}\! \mathrm{I}$<br>$\mathcal{C}$<br>$\mathbf d$<br>$\rm i$<br>t<br>$\mathcal{C}$<br>$\mathbf d$ |                                   |  |  |
|----------------------------------------------------------------------------------------------------|-----------------------------------|--|--|
|                                                                                                    |                                   |  |  |
|                                                                                                    | A                                 |  |  |
|                                                                                                    | R                                 |  |  |
|                                                                                                    | N                                 |  |  |
|                                                                                                    | a                                 |  |  |
|                                                                                                    |                                   |  |  |
|                                                                                                    | e                                 |  |  |
|                                                                                                    |                                   |  |  |
|                                                                                                    |                                   |  |  |
|                                                                                                    |                                   |  |  |
|                                                                                                    | $\boldsymbol{\mathsf{a}}$         |  |  |
|                                                                                                    |                                   |  |  |
|                                                                                                    | l                                 |  |  |
|                                                                                                    | $\mathbf{e}% _{t}\left( t\right)$ |  |  |
|                                                                                                    |                                   |  |  |
|                                                                                                    | $\bf r$                           |  |  |
|                                                                                                    | ${\bf e}$                         |  |  |
|                                                                                                    |                                   |  |  |
|                                                                                                    |                                   |  |  |
|                                                                                                    |                                   |  |  |
|                                                                                                    |                                   |  |  |
|                                                                                                    | $\mathbf{a}$                      |  |  |
|                                                                                                    | $\bf r$                           |  |  |
|                                                                                                    |                                   |  |  |
|                                                                                                    | $\label{eq:1} \mathbf{D}$         |  |  |
|                                                                                                    | $\mathbf C$                       |  |  |
|                                                                                                    | $\overline{C}$                    |  |  |

**Table 6-1 (Cont.) PAR\_GROUP General**

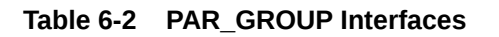

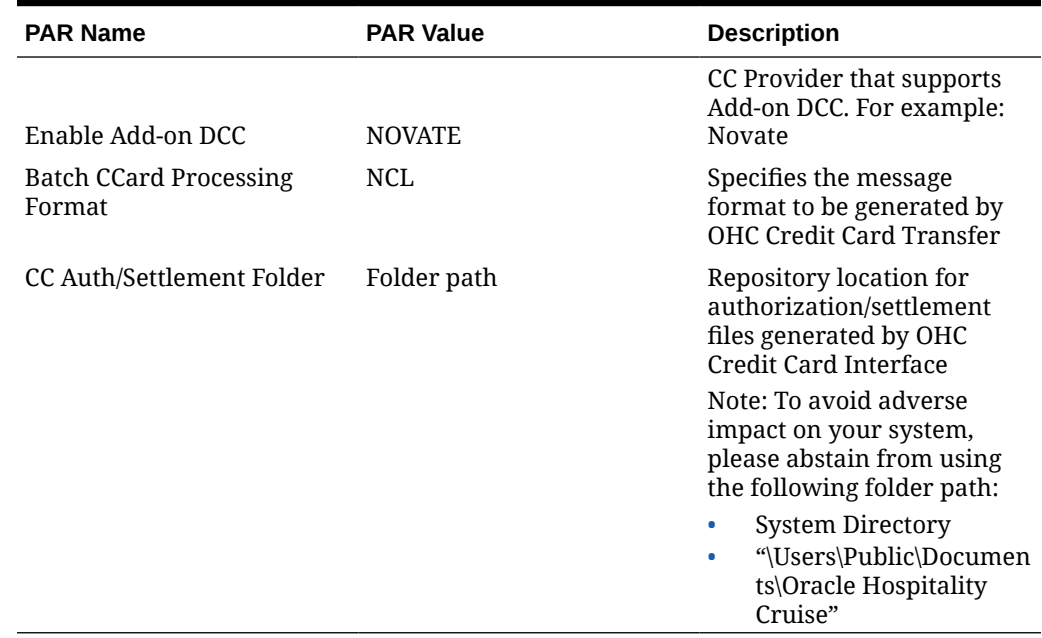

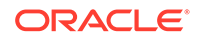

### Configuring SPMS

This section describes the program setup within the **Administration module** and **Management module**.

#### **Prerequisite for Program Setup**

The Verifone card device requires the vFormAgent.dll and Interop.vFormAgent.dll. These files are downloaded automatically from XAPP into Oracle Hospitality Cruise folder after you run the OHC Launch Panel.

You have to run the OHC Database Installer to ensure you have the latest program files. The device also requires below forms and you can obtain these from Oracle Support.

- DCCLBL.frm
- DCCCONFIRMLBL.frm
- SIGNATURE.frm
- 925\_SWIPE\_CARDONLY.frm
- WELCOME.frm
- ROUTING.frm

### Hardware Setup

Before you begin using the Verifone device, you are required to configure the device connection in **Management module**.

- **1.** Start the Management module and select the **Options** menu.
- **2.** Navigate to the **Hardware tab** of the **Options** screen.
- **3.** At the Card Reader/Encoder #1 section, select the Card Reader Type as **Verifone MX925**. The port details are shared with Signature Capture, defined in the next step.
- **4.** The port details need to be defined as per below setting, similar to **Port properties** configured in **My Computer, Device Manager**.
	- **a.** Speed: 115200
	- **b.** Data bits: 8
	- **c.** Parity: None
	- **d.** Stop Bits: 1
- **5.** Click **Apply** and close the Hardware Option screen. The Verifone device will download the required pre-loaded forms and prompt 'File successfully downloaded' upon completion.
- **6.** Re-open the Hardware tab and verify that the port number no longer appears in the **Port Number** column.
- **7.** If a Signature Capture device is used during the credit card registration, assign the device at the **Hardware Option** under **Signature Device**. Both the Verifone MX925 Card Reader Type and Signature Capture share the same Port setting.

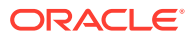

- **8.** Close the **Hardware Option**screen and restart OHC Management. The device will download and install the required forms upon the program startup. Below are the indicators for the process.
	- **Signal is caught screen:** This mean the Verifone device is detected.
	- **Form Agent screen:** Forms are being loaded from the device.
	- **System Information screen:** Displays the configuration information.
- **9.** If the port number is wrongly assigned or the device is not properly connected, a message box shall prompt during program startup. Check if the device is connected and the DLL are properly registered.

vFormAgent.dll & interop.vFormAgent.dll is not updated.vFormAgent.dll & interop.vFormAgent.dll is not registered properly.

# System Configuration NCL DCC

This section describes the various system codes setup within the **Administration module**.

#### **Department Setup**

A debit/credit department code of a credit card type is required for charge/posting and this is set up in **Administration module, Financial Setup, Department setup**.

#### **Credit/Debit Card Department Code Setup**

- **1.** Login to **Administration module** and select **Financial Setup, Department setup** from the drop-down list.
- **2.** Click the **New** button to create a Sub-Department code.
- **3.** At the **Main Department section**, enter the credit/debit card information such as Payment type, department code and description.
- **4.** At the **Payment Type** details section,
	- **a.** Enter the two digits of the first set of the credit card number in Credit Card digit.
	- **b.** Enter the **Credit Card ID**. For example, MC MasterCard, VI Visa, etc.
	- **c.** Select the corresponding **Credit Card Internal ID** from the drop-down box.
	- **d.** Enter **the Credit Card Merchant Number** provided by Service Provider.
	- **e.** Select the **Commission department** from the drop-down list and update the **commission rate** in percentage.
	- **f.** Check the **Debit Card No Commission** charge if the commission is not applicable to debit card.
- **5.** At the **Department Security** access, select the relevant security level from the drop-down box.
- **6.** At the **Department Security** access, select the relevant security level from the drop-down box.
- **7.** Click **OK** to save.

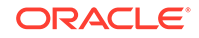

### Setting up Receipt

A receipt can be generated upon payment and this requires a report template to be set up. A Standard Credit Card receipt template is available in **Administration module, System Setup, Report setup, \_Receipts group**. Please contact Oracle Hospitality Cruise Support if you would like to configure a customized receipt format.

# Importing Credit Card BIN

In order for the program to determine the correct card type (Credit/Debit) and its handling, you are required to import a Credit Card Bank Identification Numbers (BIN) in the file into SPMS. This file contains the complete set of eligible BIN range and is provided periodically by ELAVON. When the BIN file reloads, all previously loaded information will be is overwritten during the process.

### Loading the BIN File

- **1.** Login to **Administration module** and select **Financial Setup, Import Credit Card Bin** file.
- **2.** Locate and select the latest BIN file from the folder. For example, see section *Sample BIN file*.

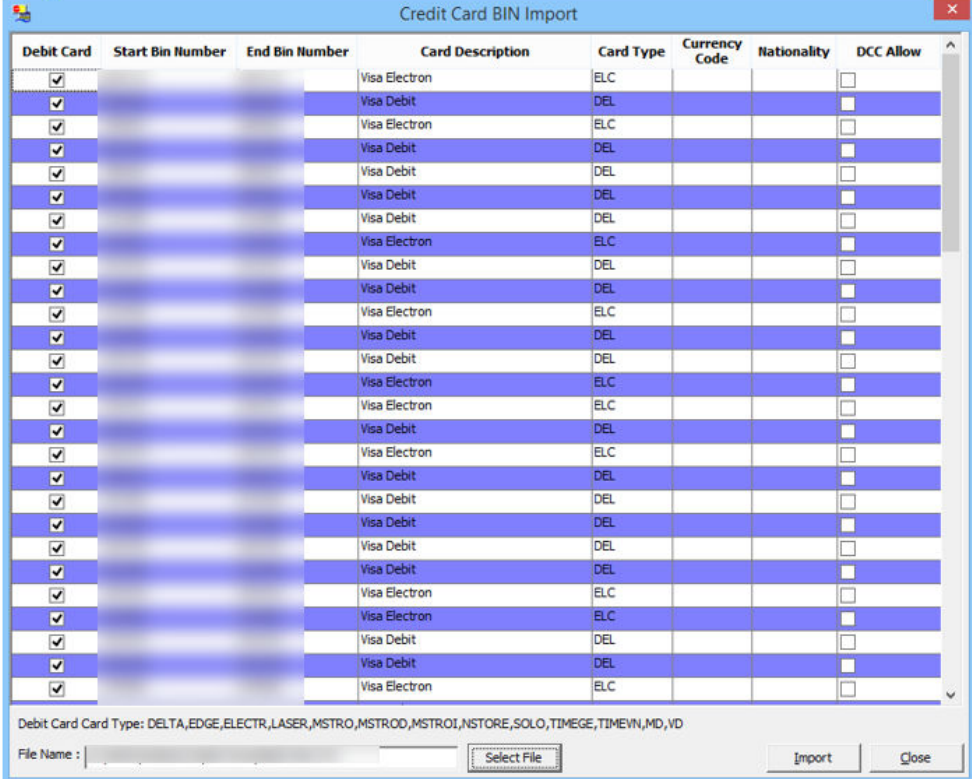

#### **Figure 6-1 Credit Card BIN Import Screen**

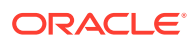

**3.** The BIN file information populates in the Credit Card BIN Import screen. Click the **Import** to save the BIN ranges into the BIN table and **Close** to exit.

### Setting up PGP Encryption

The PGP Encryption is a Payment Application Data Security Standard (PA-DSS) Compliant requirements. Its aims to prevent any third parties from storing prohibited secure data including credit card track data, card validation codes or pin block data, therefore minimize the potential security breaches leading to compromising the full magnetic stripe data, card validation codes or pin block data. The encryption is performed using OHC Tools by way of uploading a PGP key pair, which is then used to encrypt and decrypt the authorization file in OHC Credit Card Transfer.

**1.** Run OHC Tools and select **Upload PGP Key** to upload PGP key pair for DCC handling.

#### **Figure 6-2 OHC Tools Menu**

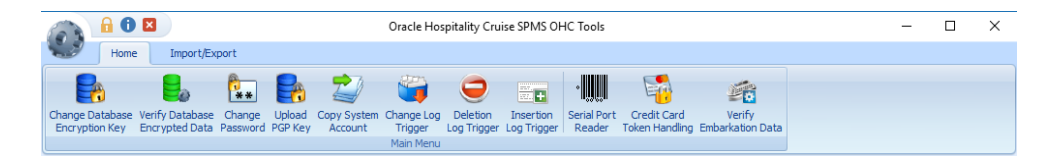

- **2.** At the PGP Key Uploaded screen, navigate to the DCC handling tab.
- **3.** Browse for the bank public key (file format is .pkr) under **Public Key column**.
- **4.** Browse for the secret key (file format is .skr) under **Private Key column**.
- **5.** Enter a **Key Passphrase** if the key pair is generated with a passphrase.
- **6.** Enter Ship's database username and password.

#### **Figure 6-3 PGP Key Uploader — DCC Handling Tab**

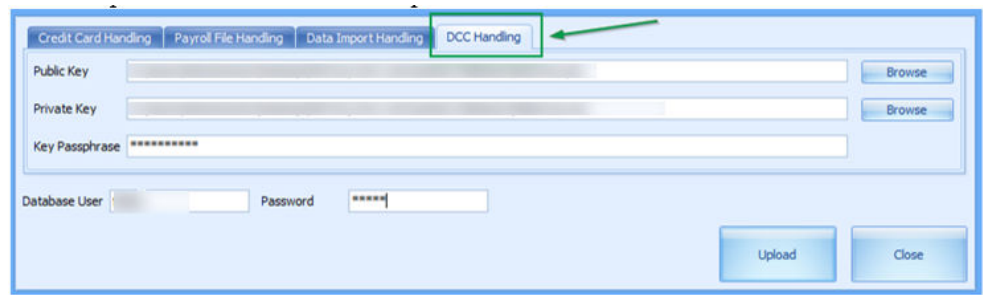

- **7.** Click the **Upload** button to begin the key upload for DCC Handling.
- **8.** Upon successful upload, the system prompts a message box. Click **OK** to close and exit.

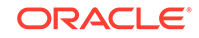

# $\times$ Oracle Hospitality Cruise SPMS Tools Key upload is done successfully. OK

#### **Figure 6-4 Successful PGP Key Upload Prompt**

# Using the Verifone Card Device

This section describes the usage of the Verifone device in AQCI, Management Module, and Credit Card Transfer Program.

#### **OHC Management**

To register a credit card using a Verifone device in the Management Module, follow the steps below:

- **1.** Start the **Management** module.
- **2.** From the main menu, select **Cashier** then **Guests**.
- **3.** Select a checked-in guest and click **Get Credit Card** button in guest handling screen.
- **4.** The system will prompt a message requesting the card to be swiped. Swipe the card through the card slot of the card device.
- **5.** After the card is swiped, the credit card information and its status are reflected on the **credit card entry**. If the credit card is valid, the **credit card accepted** status is shown on the screen.

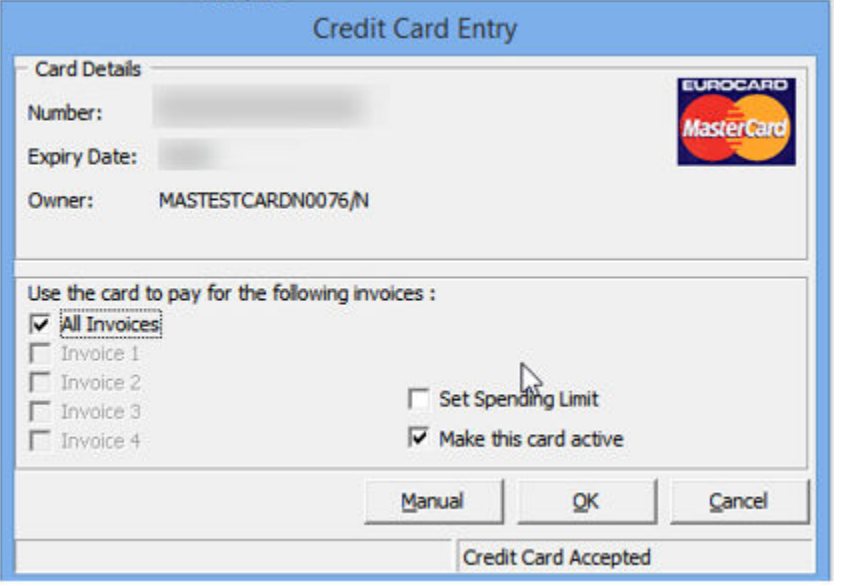

**Figure 6-5 Credit Card Entry Details**

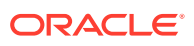

**6.** The processing screen displays during the credit card registration in the Credit Card Entry screen.

#### **Note:**

.

The Currency Exchange rate used refers to the DCC table and exchange rate imported from the authorization response file.

If the credit card is eligible for Dynamic Currency Conversion (DCC) and is within the DCC BIN range, the program prompts the DCC handling message box, followed by the currency selection screen

- **7.** Select the available **Card Billing Currency** for the credit card to enroll into the DCC handling prompt for acknowledgement of the DCC's Term and Conditions clause on the card device.
- **8.** Click the **Decline** prompt on the device will terminate the credit card enrollment and save the credit card data into the database. Before saving the credit card data, it will prompt for signature if the parameter **Enable Signature Capture for Credit Card** is enabled.
- **9.** Click **Accept**to enroll the credit card in DCC Handling. The system prompts a confirmation to save the credit card data. Click **Yes** to proceed

#### **Figure 6-6 Message box — DCC Confirmation**

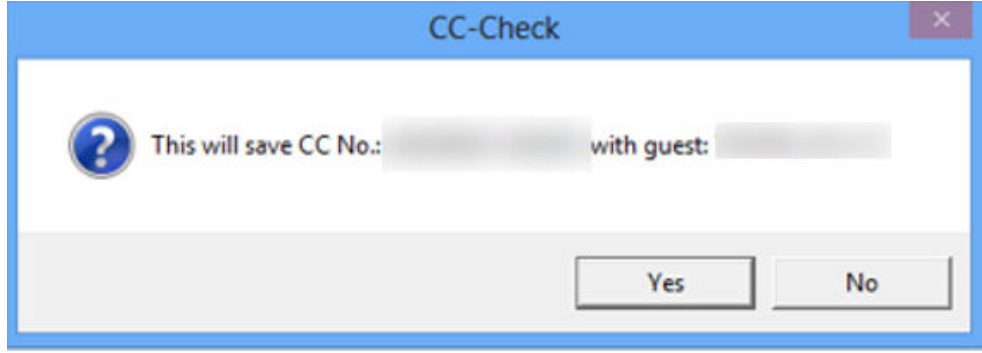

- **10.** If the parameter **Credit Card DCC Route Message** is enabled, a routing message will display on the device.
- **11.** Click the **Accept** button to accept the routing for the other guest or **Decline** if there is no routing for this guest.
- **12.** To use the Signature Capture feature, the parameter '**Enable Signature Capture for Credit Card**' must be enabled and the Signature screen will prompt when the card is registered at both the Management module and the device.

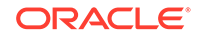

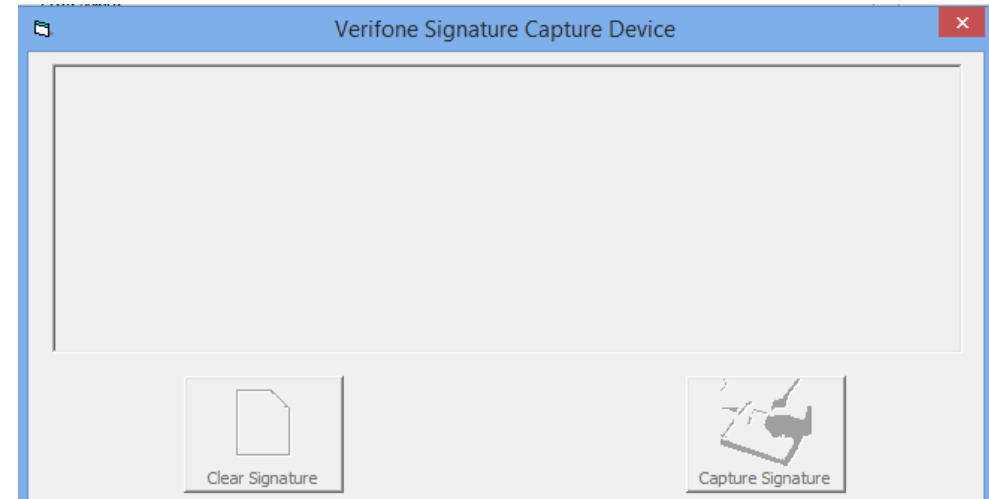

**Figure 6-7 Signature Screen at Module**

- **13.** After the guest places their signature on the device, click **Enter** to complete the credit card registration process. If **Cancel** is pressed, you will receive a **No Signature Received** promptly in Guest Handling screen.
- **14.** A **Transaction Completed** screen will display on the device when the registration completes or **Transaction Cancelled** when the **Cancel** button is pressed.
- **15.** The signature captured is shown on the signature screen. Clicking the **Clear Signature** button resets the signature and allow the guest to place a fresh signature.
- **16.** Click the **Capture Signature** button to complete the credit card registration on the guest account.
- **17.** Click **OK** at the registration complete prompt to return to the previous screen.
- **18.** The registered credit card details are stored in the Credit Card tab of Guest handling screen, with the DCC column flagged with 'Y' when the card is enrolled with DCC. At the Signature Captured column, the signature captured during the credit card registration is shown. The program does not allow credit card registration without a signature when parameter **Enable Signature Capture for Credit Card** is enabled.

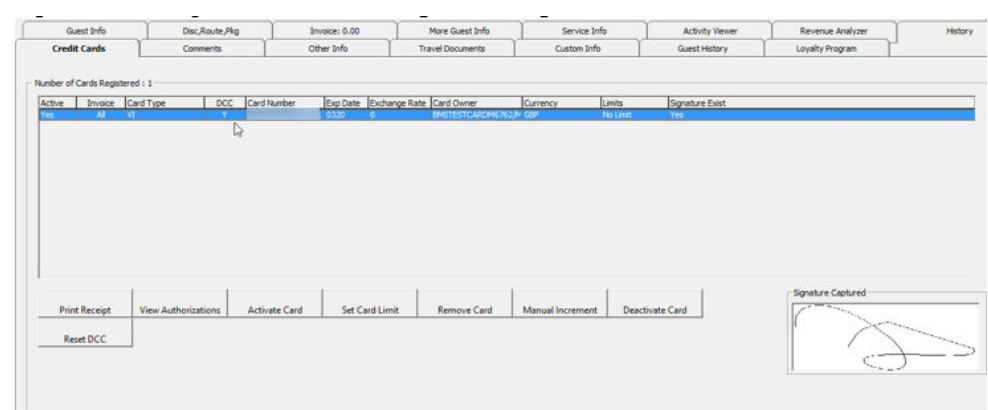

#### **Figure 6-8 Guest Handling Credit Card Screen**

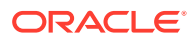

**19.** For DCC handling, below message box will prompt when the 'Card Reader Type' is assigned to magnetic swipe device. This shows that the credit card is eligible for DCC enrolment.

#### **Figure 6-9 DCC Enable Screen — Manual Card Swipe**

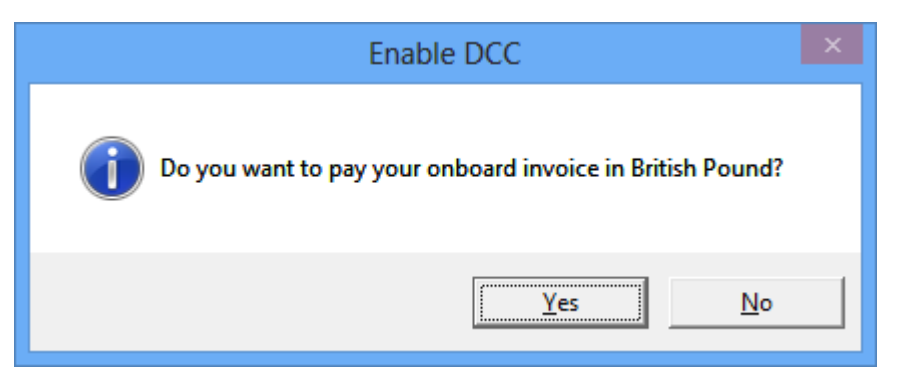

**20.** Click **Yes** to enroll the DCC handling or **No** to register credit card without DCC handling.

### OHC Advanced Quick Check In

- **1.** Run OHC Advanced Quick Check In (AQCI).
- **2.** At the ribbon bar, select the **Setup tab, General Setup**, **Hardware tab**.
- **3.** At the **Hardware** tab, Card Reader #1 section, a port number is assigned. The port number in AQCI always shows the assigned port number that is different from OHC Management.
- **4.** Select the device from the drop-down list. The **Get Credit Card** button is enabled at the ribbon bar after you assigned the device.
- **5.** Clicking the **Get Credit Card** button after selecting a checked-in passenger will prompt a **Please Swipe Card** notification on AQCI screen.
- **6.** After the card is swiped, the credit card details populate in the respective field of Credit Card Details section.

#### **Figure 6-10 AQCI Credit Card Section**

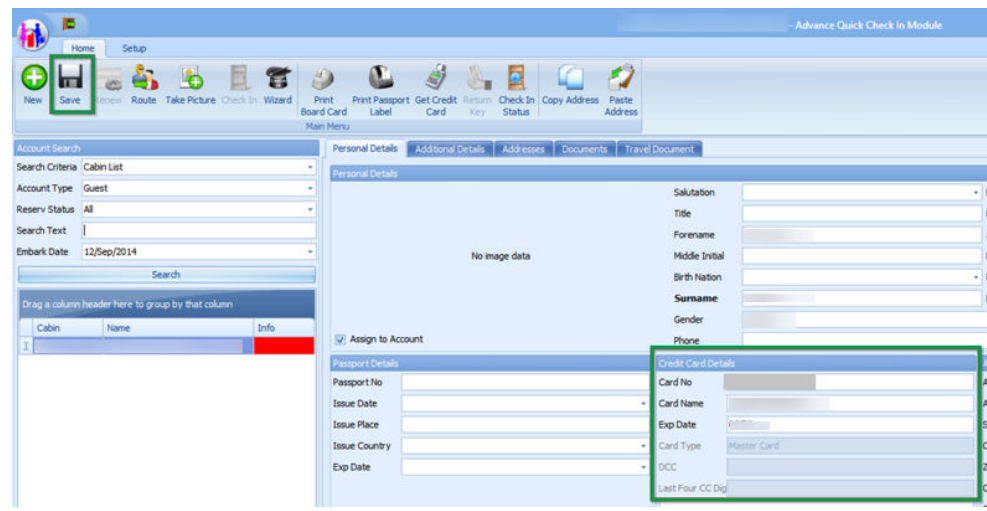

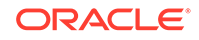

**7.** Click **Save** to proceed with the registration. If the credit card is eligible for DCC enrolment, the system prompts the DCC handling message, requesting you to select the currency on the device.

### **Note:**

The Currency exchange rate used refers to the rate in DCC table, an exchange rate imported from the authorization response file.

If the credit card is eligible for Dynamic Currency Conversion (DCC) and is within the DCC BIN range, the program prompts the DCC handling message box, followed by the currency selection screen.

- **8.** Select the available Credit Card Billing Currency to enroll the card in DCC handling. At the DCC Term and Conditions notification prompt, have the guest read and **Accept** the Terms & Condition on the device. Pressing **Decline** will terminate the card enrollment and saves the credit details into the database. You will be prompt to place a signature on the device if parameter '**Enable Signature Capture for Credit Card'** is enabled.
- **9.** At the AQCI screen, select **Yes** at the confirmation to write the card details into the database.
- **10.** If the parameter **Credit Card DCC Route Message** is enabled, a routing message will display on the device. Click **Accept** to route to another guest or **Decline** if no routing is required.
- **11.** Have the guest place the signature on the device signature screen and press **Enter** to complete the card registration. The guest signature is captured and shown on AQCI screen. Click the **Capture Signature** to save and complete the registration.
- **12.** Clicking the **Clear Signature** button erases the signature, allowing the guest to replace the signature. This prompts a **No Signature Received** on AQCI screen and Transaction Cancelled on the device.
- **13.** The registered credit card details are stored in the Credit Card tab of Guest handling screen, with the DCC column flagged with 'Y' when the card is enrolled with DCC. At the Signature Captured column, the signature captured during the credit card registration is shown. The program does not allow credit card registration without a signature when parameter **Enable Signature Capture for Credit Card** is enabled and you are required to configure the device in hardware option setup.
- **14.** For DCC handling, when the 'Card Reader Type' is assigned to magnetic swipe (not Verifone device), the system prompts a message if you would like to settle the invoice in xxx currency. This shows that the credit card is eligible for DCC enrolment.
- **15.** Click **Yes** to enroll the DCC handling or **No** to register credit card without DCC handling.

### OHC Credit Card Transfer

An Authorization file can be generated using one of this option:

• **DCC New Incremental File:** For credit card enrolled with DCC Handling.

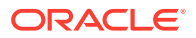

• **New Incremental File:** For normal credit card registration that is not enrolled with DCC Handling.

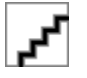

When the PGP Key Pair does not exist in the database, and the **Process** button is clicked, a message box per below will prompt, prohibiting you to generate an authorization file.

**Figure 6-11 PGP Does Not Exist Message Prompt**

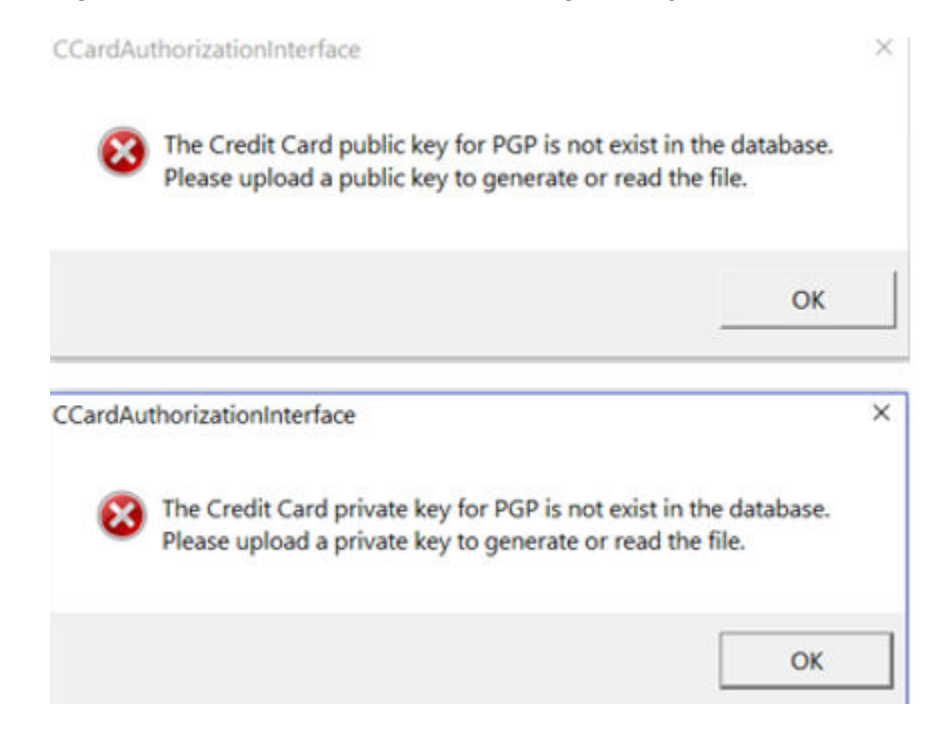

### Batch File Processes

#### **Generating an Initial Authorization**

**1.** At the Authorization menu, clicking the **DCC New Incremental File** will list all the credit card requiring authorization that is flagged with DCC= "Y" on the DCC Credit Card Authorization Write screen.

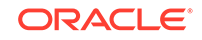

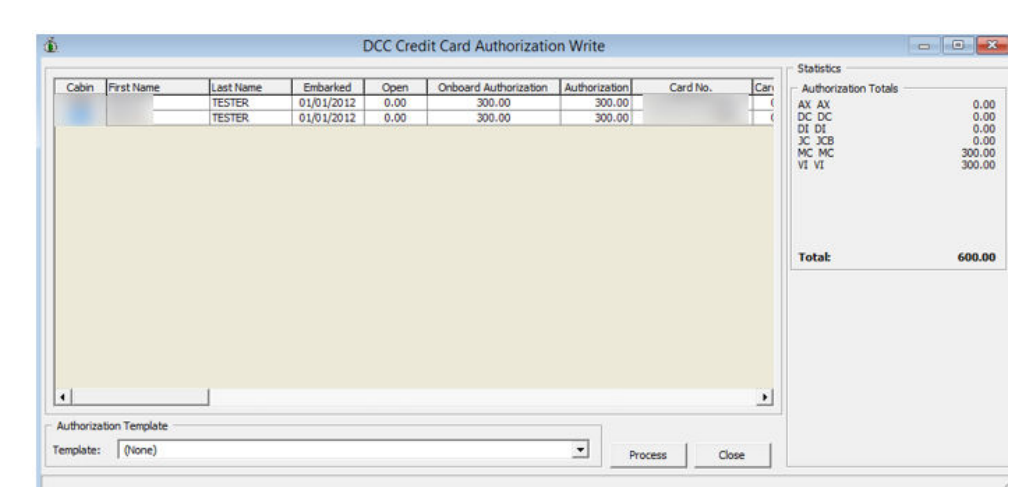

**Figure 6-12 DCC Credit Card Authorization Write Screen**

### **Note:**

The initial authorization amount refers to Minimum Authorization in Credit Card Financial Setup.

**2.** After the **Process** button is clicked, an Authorization file is generated and encrypted with a PGP key.

### **Figure 6-13 Sample PGP Encrypted Authorization File**

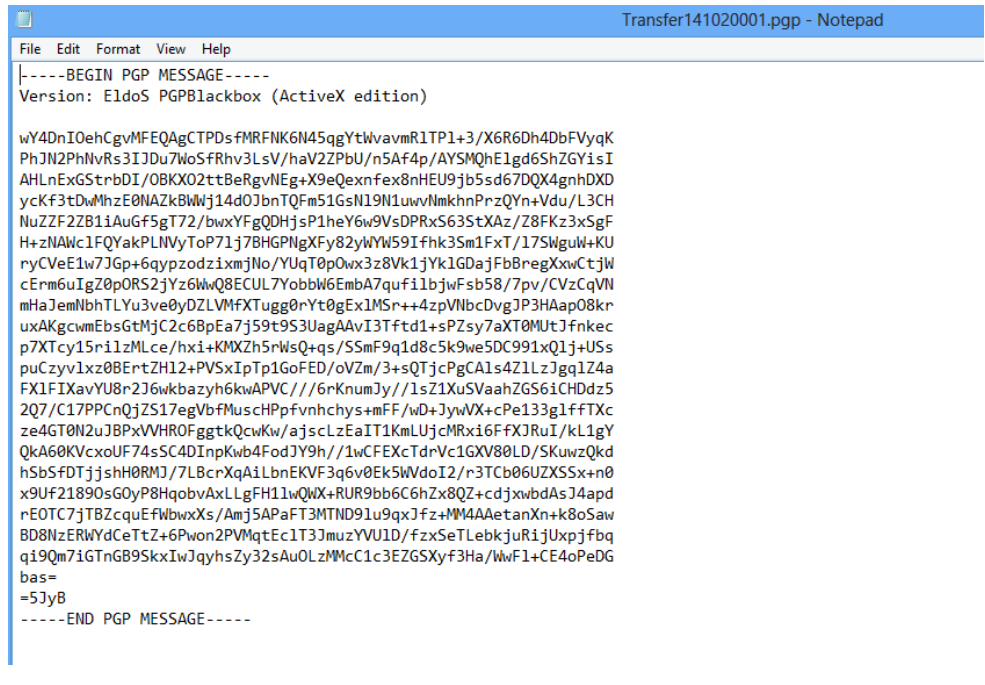

**3.** Status for the pending approval authorization transaction is **Outstanding**, and the transaction can be traced in **Management module, Guest handling, Credit Card tab, View Authorization**.

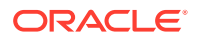

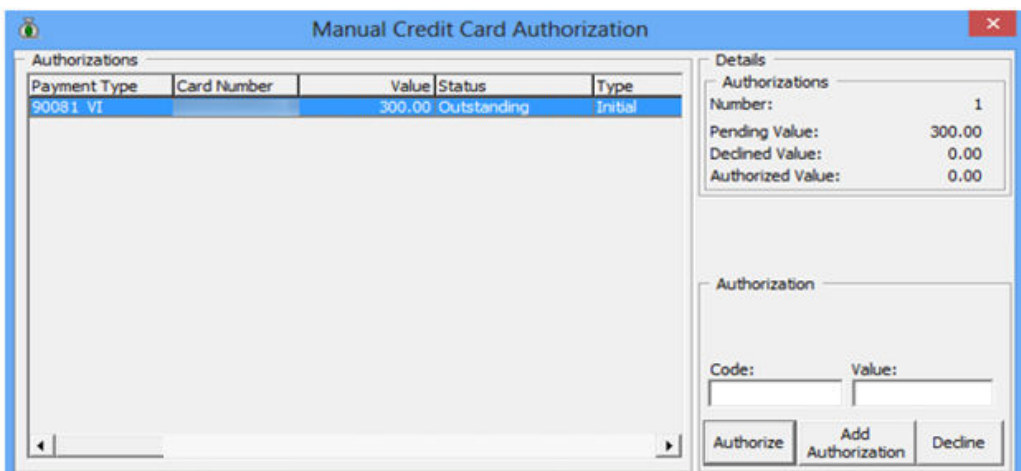

#### **Figure 6-14 Credit Card Authorization in Management Module**

# Reading an Authorization

- **1.** After you have obtained the response file from the merchant, at the **Authorization menu**, select **DCC Read Increment File**.
- **2.** Click the **Open File** button and locate the response file from the merchant.
- **3.** If the response file is not encrypted, an alert message box shall prompt. Select the appropriate response.

#### **Figure 6-15 Non-encrypted Response File**

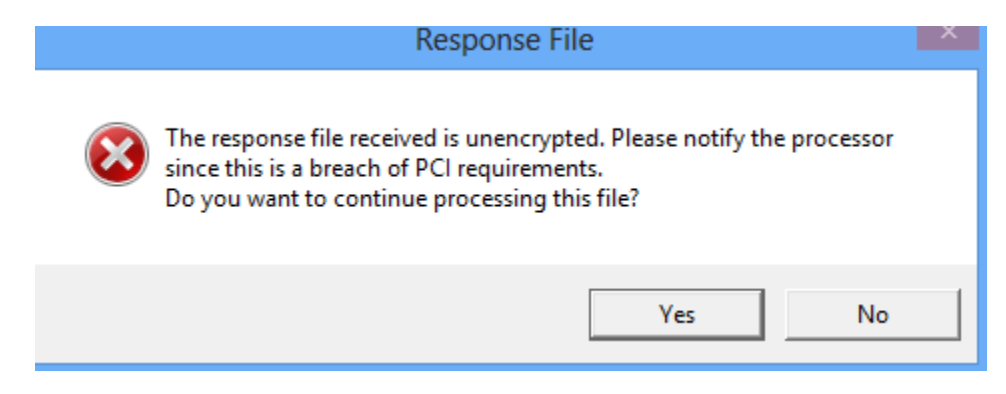

**4.** You will receive a batch with currency exchange rate provided by the merchant. See the figure below for sample.

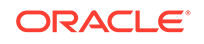

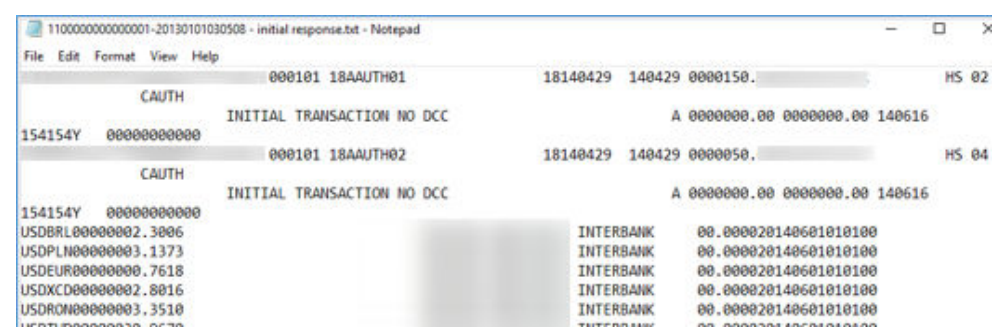

#### **Figure 6-16 Sample Response File with Currency Exchange Rate**

**5.** Click the **Process** button to continue and this populates the authorization transactions onto the grid.

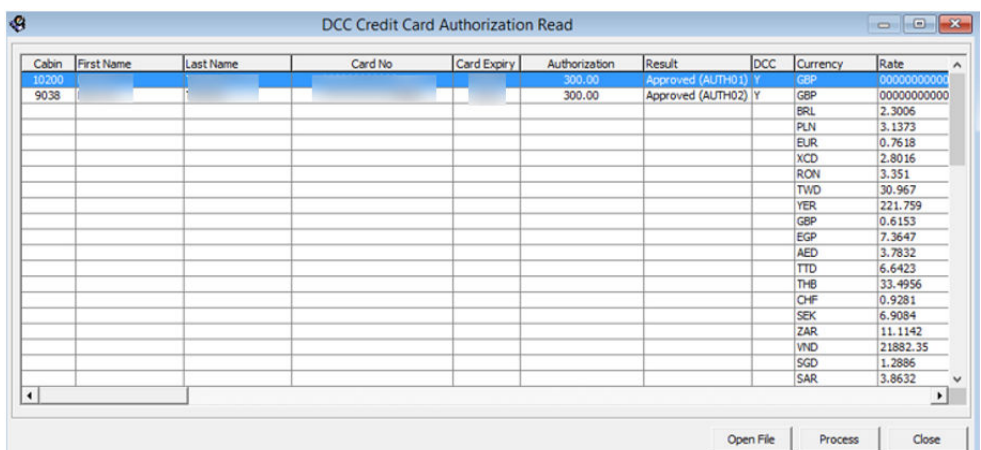

#### **Figure 6-17 DCC CreditCard Authorization Read Screen with Data**

- **6.** Click the **Process** button again to begin the process. The progress status is displayed on DCC Credit Card Authorization Read screen.
- **7.** After the authorization completes, the authorization status in **Guest Handling, Credit Card tab, View Authorization** is updated to **Authorized**, with the exchange rate provided in the response file. The exchange rate is also stored in the DCC table.

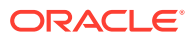

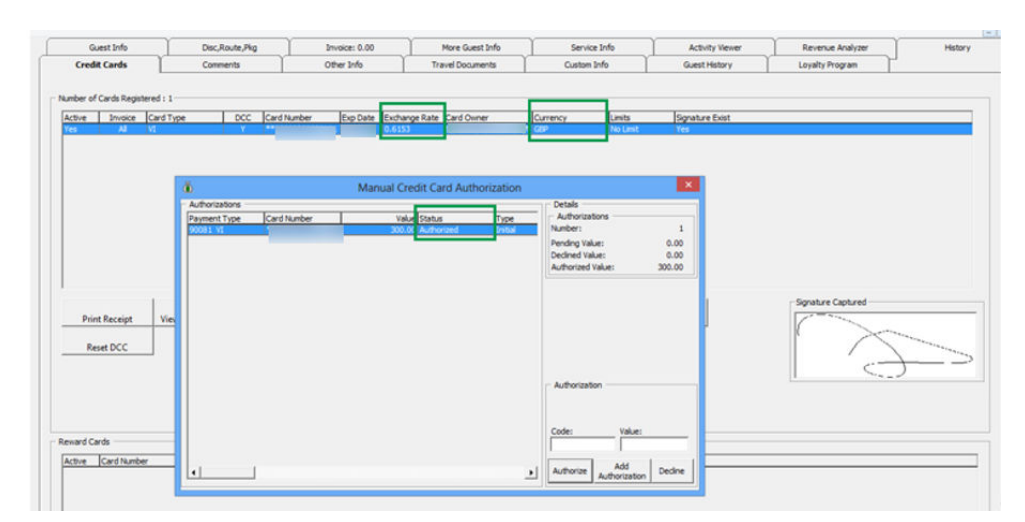

#### **Figure 6-18 OHC Management — Credit Card Tab**

### Generating an Incremental File

When the total posting amount is more than the initial authorization, an incremental authorization is required. For example, additional posting is at \$370 and the initial authorization is \$300. The incremental authorization will be \$70.

**1.** At the **DCC Credit Card Authorization Write** screen, a converted (Onboard Authorization \* Currency Exchange Rate) pending authorization transaction is listed. Click the **Process** button to write the authorization transactions into the file.

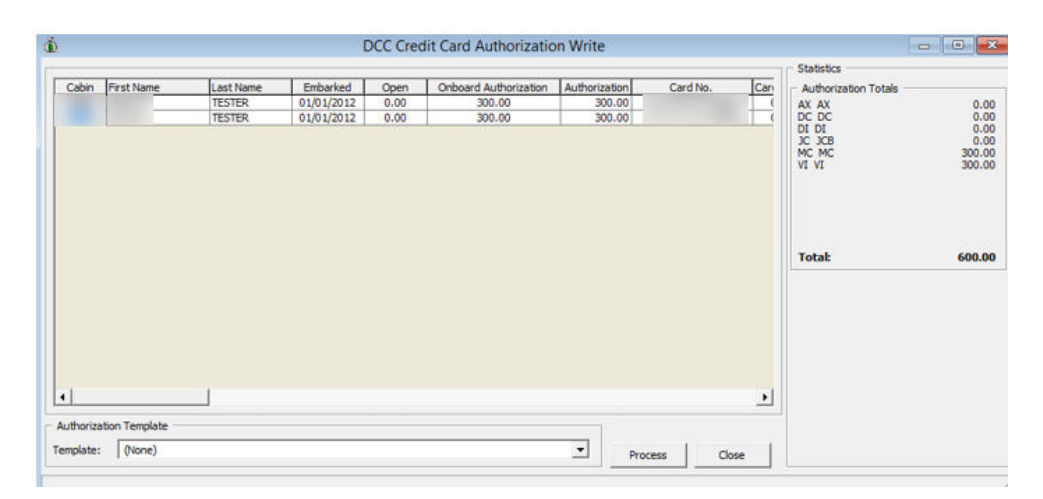

**Figure 6-19 DCC Credit Card Authorization Write**

- **2.** In **Guest Handling, Credit Card, View Authorization** screen, the status of the unconverted incremental authorization amount is listed as *Outstanding* status.
- **3.** To change the status to Authorize, see *Reading an Authorization*.

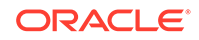

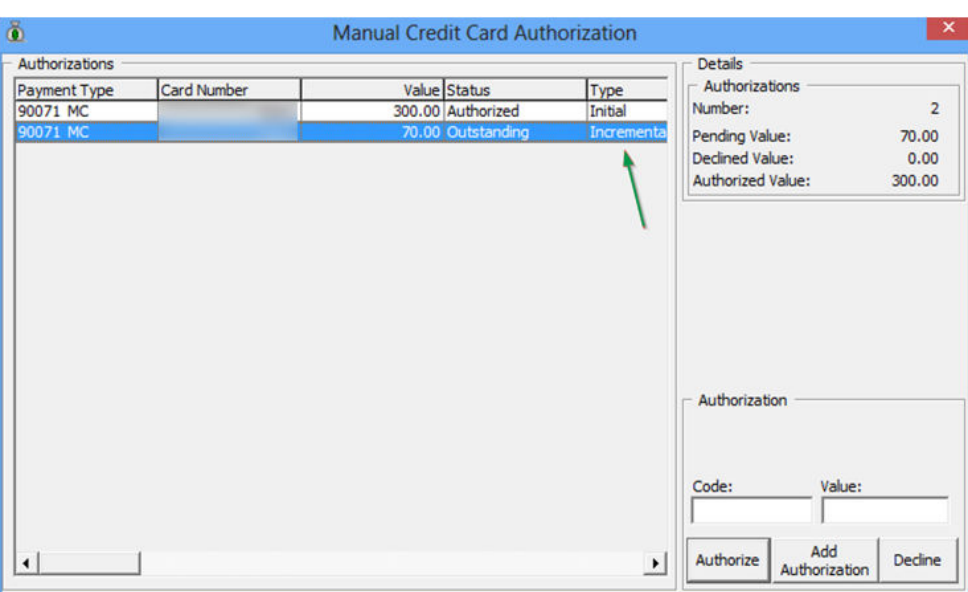

#### **Figure 6-20 View Authorization with Incremental Authorization — Pending Approval**

# Generating Incremental File with Authorization Template

An Authorization Template is used to obtain additional authorization amount. Usage of this template only applies to Incremental Authorization and does not apply to Initial Authorization. Below are the steps to setup the Authorization Template.

**1.** At the Authorization menu, clicked the **Level Criteria Setup**from the drop-down list.

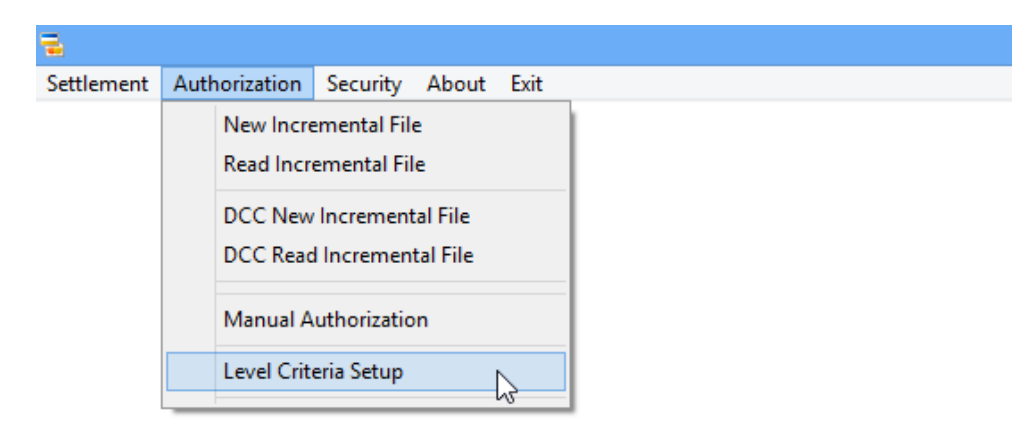

**Figure 6-21 OHC Credit Card Transfer — Authorization**

- **2.** Configure the Authorization template in value amount. For example, see Figure 6–27 — Sample Level Criteria Setup in Value.
	- Define the credit card type (VI Visa).

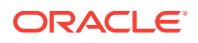

- Define the Level ID (02)
- Define the Account Balance (999999)
- Define the Value/Percentage (100)

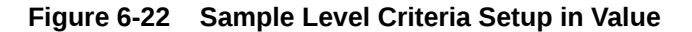

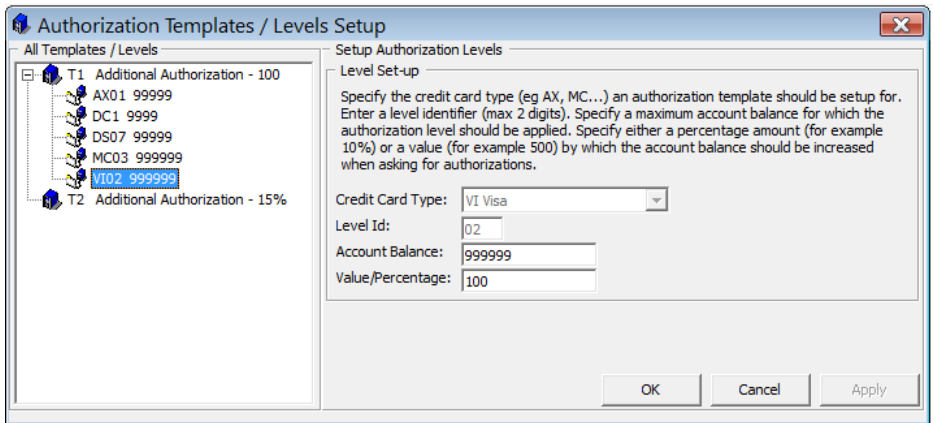

- **3.** Configure the Authorization template in percentage. For example, see Figure 6–28 — Sample Level Criteria Setup in Percentage.
	- Define the credit card type (VI Visa)
	- Define the Level ID (05)
	- Define the Account Balance (999999)
	- Define the Value/Percentage (15%)

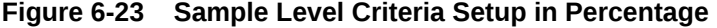

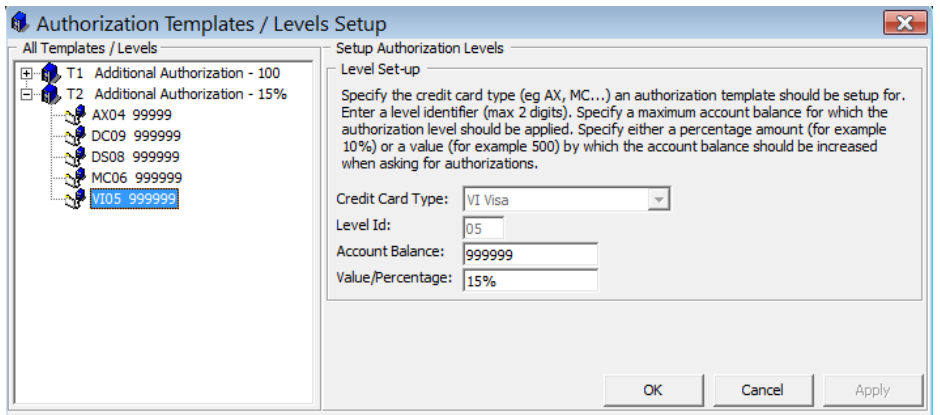

- **4.** Below are the formulas use in **Authorization Template** calculation
	- For Value Amount
		- $-$  If current balance  $> 0 =$  (Total Posting Total Approved Authorization Amount) + Level Amount
		- $-$  If current balance  $< 0 =$  (Level Amount Open balance)

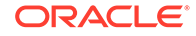

- For Percentage
	- (Total posting Total approved authorization) + (current balance + percentage%)

In below scenario,

- Current Balance = -10
- Total Approved Authorization Amount = 50

Authorization Template: Value Amount

- Template: Additional Authorization \$100
- Result :  $(-10 + 100) 50 = 40$
- \*\*Authorization amount converted with exchange rate =  $40 * 0.6153 = 24.61$

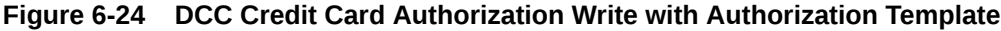

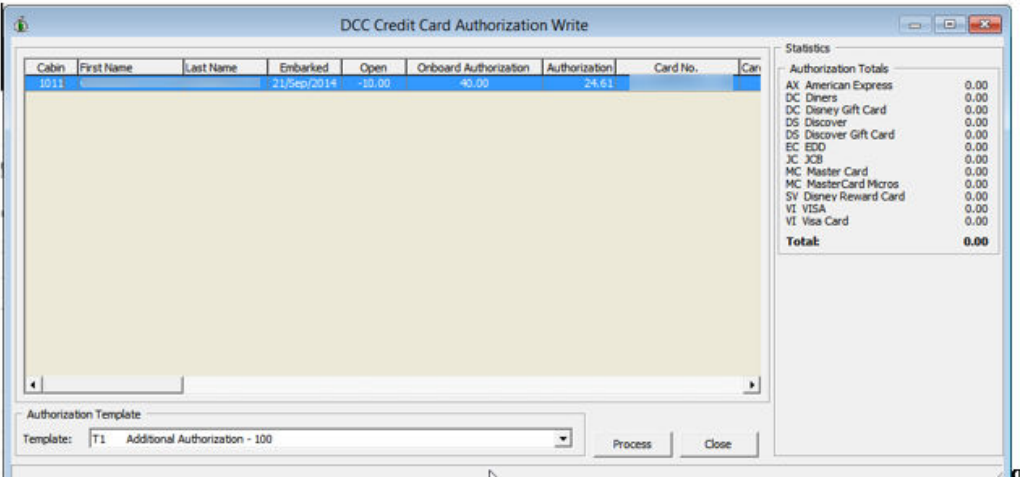

Authorization Template: Percentage

- Template : Additional Authorization 15%
- Result :  $(-10 50) + (-10 * 15%) = -61.50$
- Negative Authorization amount/value will not be process

# Generating Settlement File

**1.** After a settlement is performed on a guest account, the settlement transaction requiring approval will be list under DCC New Settlement file.

#### **Figure 6-25 OHC Credit Card Transfer — Settlement Menu**

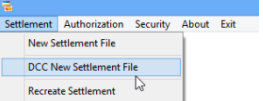

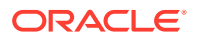

**2.** At the **Settlement Menu, DCC New Settlement** screen, the settlement transaction is flagged with DCC, and the amount shown is converted using the exchange rate from DCC table. (Onboard Settlement \* Currency Exchange Rate).

#### **Figure 6-26 DCC Credit Card Settlement Write Screen (With Settlement Transaction)**

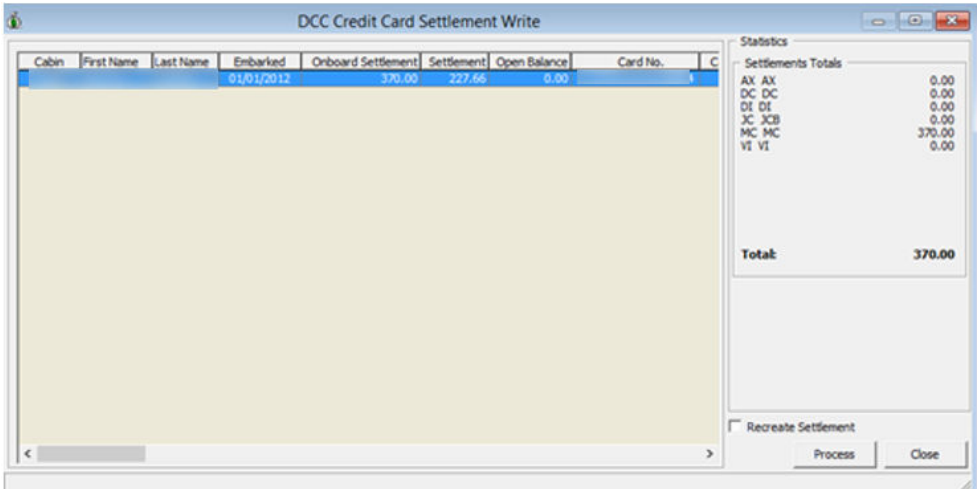

**3.** Click the **Process** button to write the settlement transaction into the settlement file.

### **Note:**

The NCL Credit Card format does not read the settlement response file. Hence the CCT\_STATUS is updated to '1' upon generation of the settlement file.

### **Note:**

The NCL Credit Card format does not read the settlement response file. Hence the CCT\_STATUS is updated to '1' upon generation of the settlement file.

# Recreating a Settlement File

This function allows you to regenerate the settlement file.

**1.** Click the **Recreate Settlement** from the **Settlement** menu.

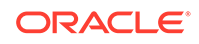

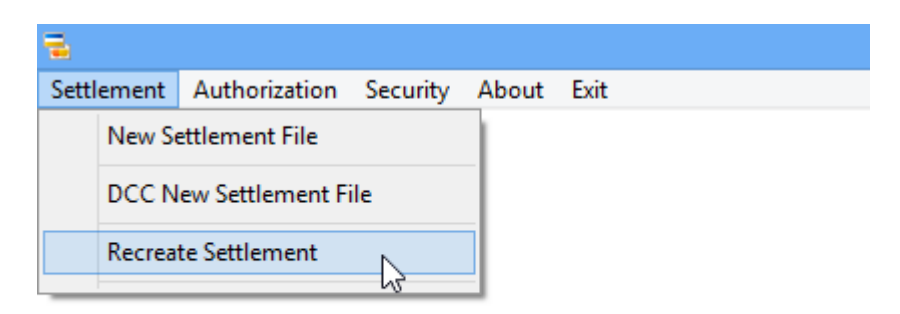

**Figure 6-27 Settlement Menu — Recreate Settlement**

**2.** At the **Restore Settlement Data** screen, select a **Transfer Date** to regenerate and click **Process**.

**Figure 6-28 OHC Credit Card Transfer — Recreate Settlement Screen**

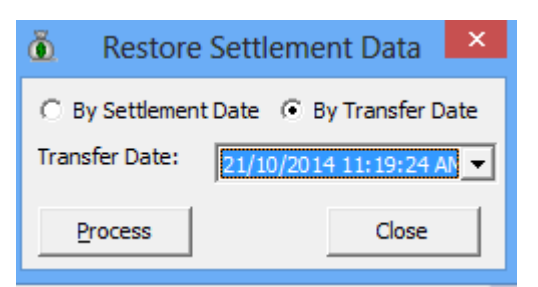

**3.** At the **DCC Credit Card Settlement Write** screen, select the **Recreate Settlement** check box to list the transaction.

**Figure 6-29 DCC Credit Card Settlement Write Screen — Recreate Settlement Checkbox**

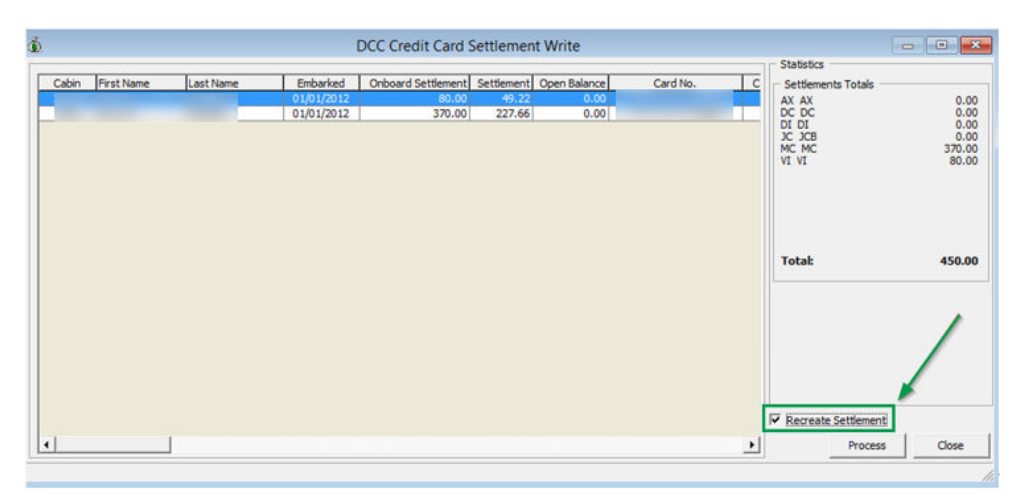

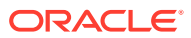

# Mapping Fields

This section lists the mapping format used in NCL DCC Credit Card.

**Request File Format** Transfer161108006.pgp

Transfer<**DATE**><**SEQ#**>.pgp

#### **Table 6-3 Request File Format Detail**

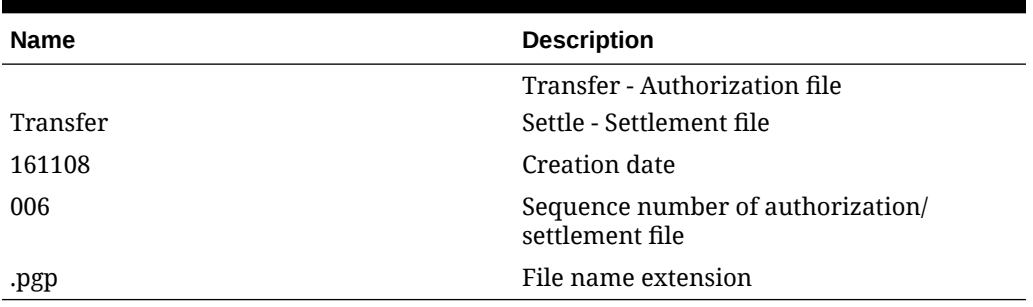

#### **Table 6-4 Transaction Record Detail**

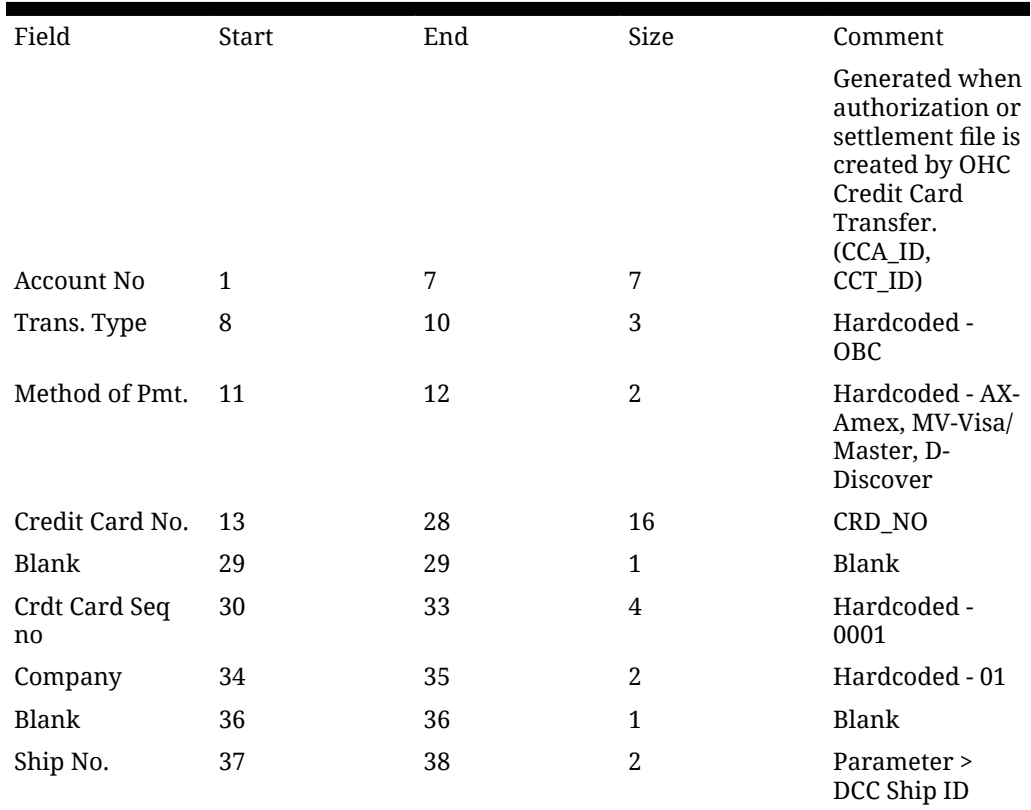

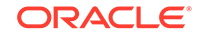

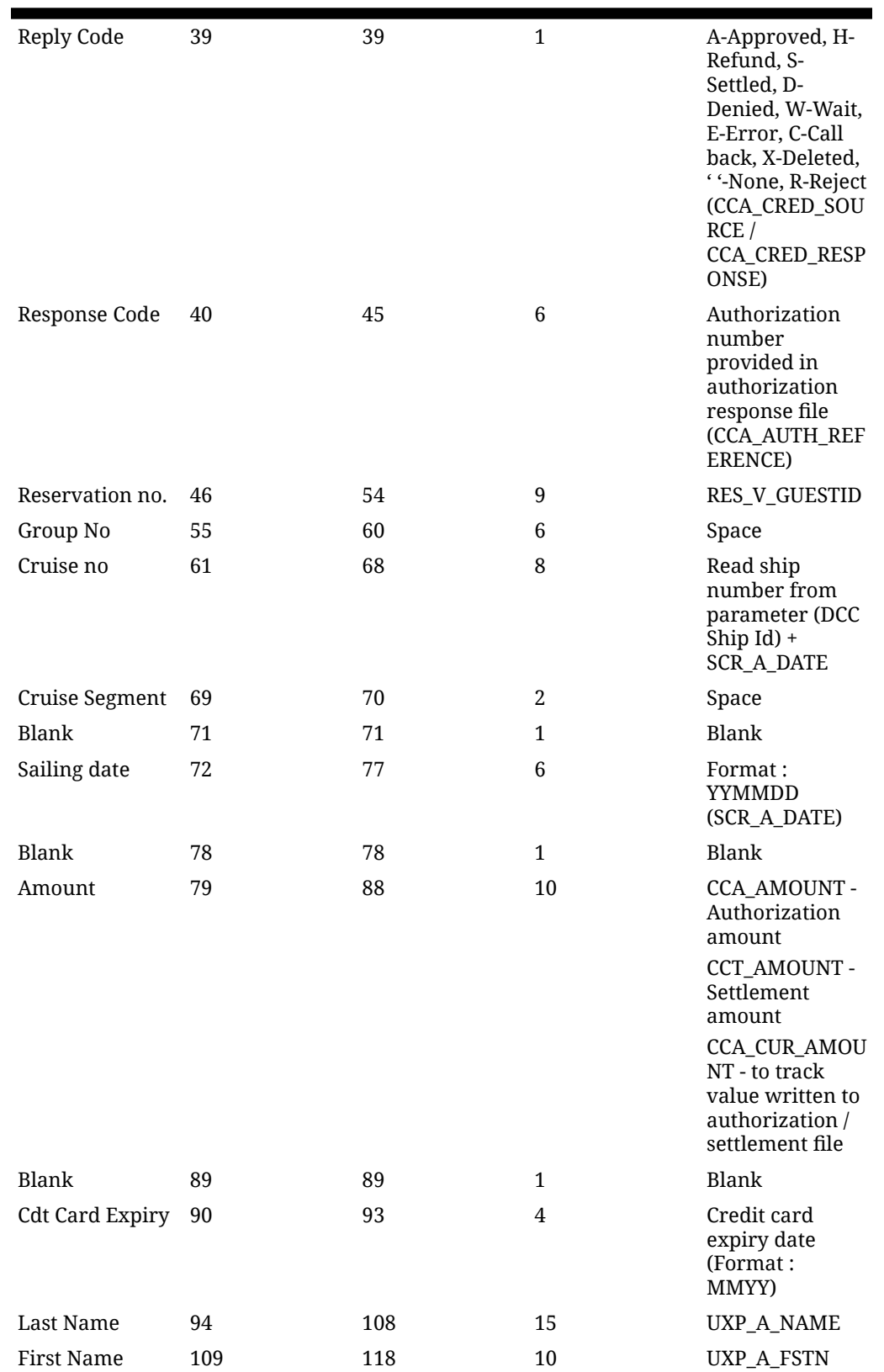

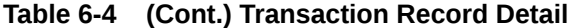

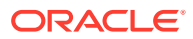

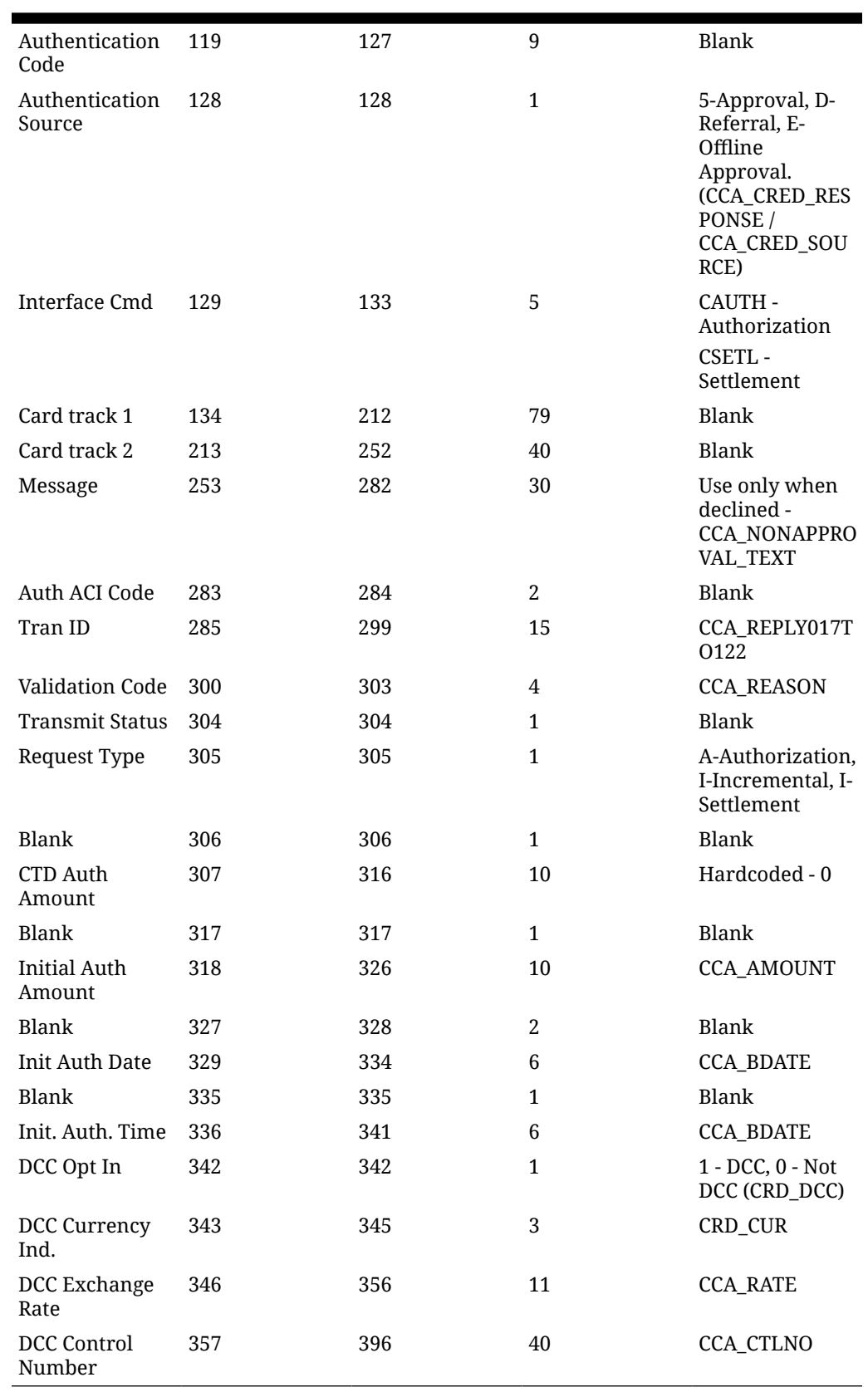

### **Table 6-4 (Cont.) Transaction Record Detail**

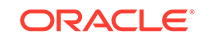

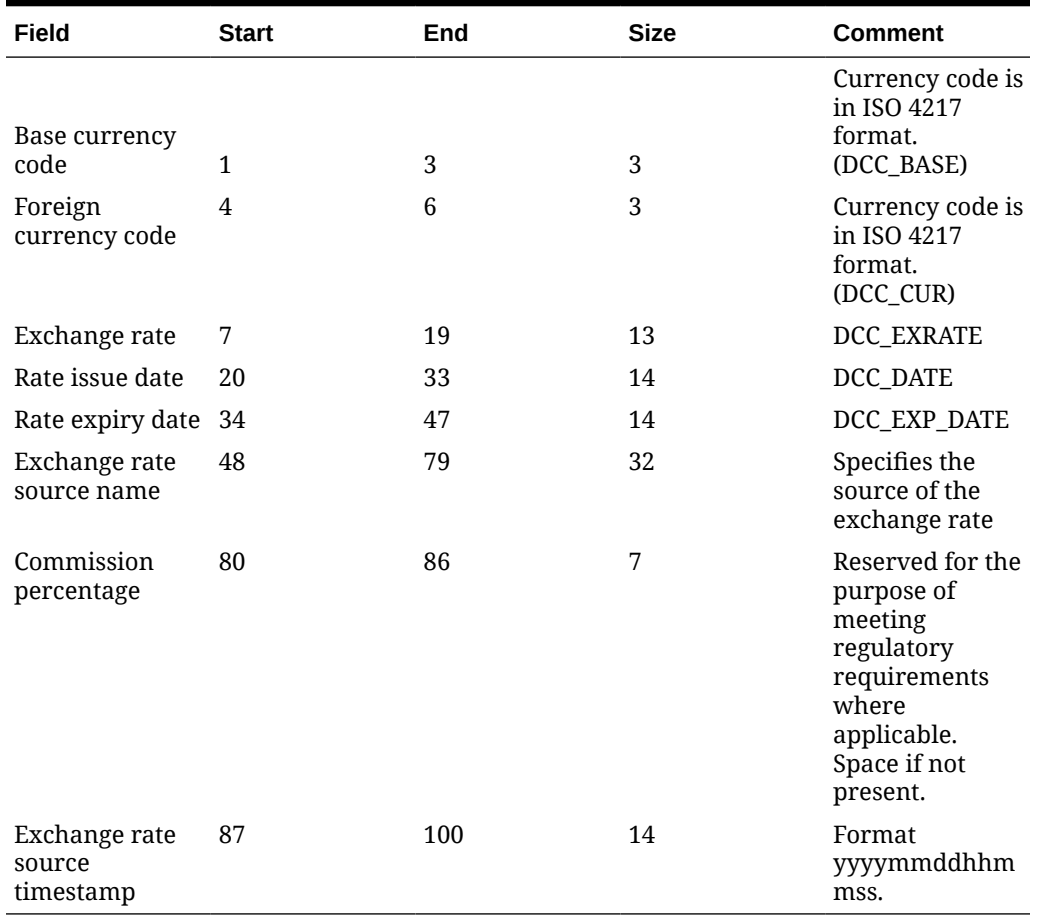

#### **Table 6-5 Exchange Rate Record Detail**

#### **Sample BIN file**

Below are the BIN range samples provided periodically by the bank. VOL120110427162858 4000790643RUB 4001020986BRL 4001030032ARS 4001040032ARS 4001150826GBP 4001210978EUR 4001310978EUR 4001360986BRL 4001450937VEF 4001540710ZAR 4001590376ILS 4001620986BRL 4001630986BRL 4001680986BRL 4001700986BRL 4001740986BRL 4001760986BRL 4001780986BRL 4001820986BRL 4001840986BRL 4001850986BRL 4001870986BRL 4001880978EUR 4001900978EUR 4001910986BRL 4001920578NOK 4001990986BRL 4002010901TWD 4002110901TWD 4002160578NOK 4002170986BRL 4002230410KRW 4002250986BRL 4002270985PLN 4002340986BRL 4002350986BRL 4002360986BRL 4002370986BRL 4002380986BRL 4002390986BRL 4002420986BRL 4002430986BRL 4002450986BRL 4002470986BRL 4002480986BRL 4002490986BRL 4002520986BRL

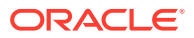

4002530986BRL 4002540986BRL 4002580214DOP 4002670214DOP 4002680986BRL 4002710978EUR 4002720978EUR 4002760032ARS 4002770578NOK 4002800978EUR 4002810978EUR 4002870643RUB 4002880578NOK 4002910784AED 4002930978EUR 4003020978EUR 4003080214DOP 4003090214DOP 4003110978EUR 4003120978EUR 4003140978EUR 4003150978EUR 4003160978EUR 4003170978EUR 4003320978EUR 4003330978EUR 4003340978EUR 4003350978EUR 4003400780TTD 4003530901TWD 4003550901TWD 4003560901TWD 4003570901TWD 4003580344HKD 4003590901TWD 4003610901TWD 4003890344HKD 4003990682SAR 4005240203CZK 4006010414KWD 4006050484MXN 4006080170COP 4006090036AUD 4006120344HKD 4006150032ARS 4006250986BRL 4006260826GBP 4006270643RUB 4006280643RUB 4006310780TTD 4006340986BRL 4006350986BRL 4006360986BRL 4006370986BRL 4006380986BRL 4006420986BRL 4006430986BRL 4006450986BRL 4006460986BRL 4006470986BRL

#### **Table 6-6 OHC Tools Known Issue and Solution**

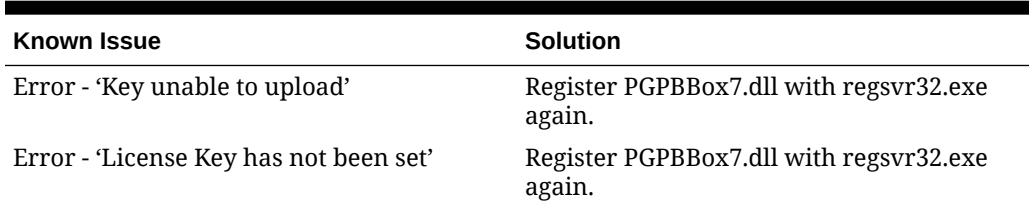

#### **Table 6-7 OHC Credit Card Transfer Known Issue and Solution**

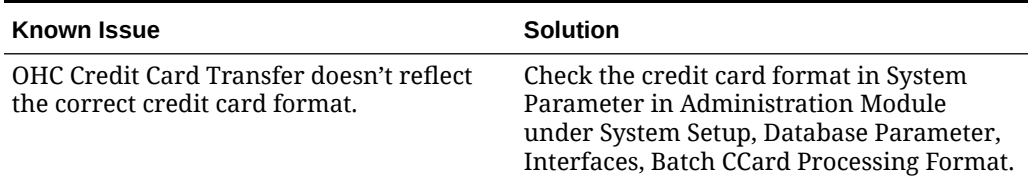

#### **Table 6-8 OHC Management Known Issue and Solution**

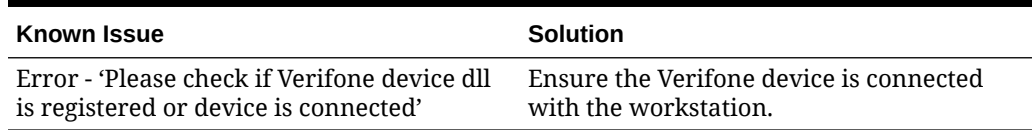

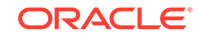